# **ThinkPad**

# Vodič za uporabnika ThinkPad Helix

**Vrsti računalnikov:** 20CG in 20CH

**Opomba**: Pred uporabo tega izdelka in informacij, ki ga podpirajo, zagotovite, da ste prebrali in razumeli:

- Priročnik <sup>z</sup> varnostnimi in garancijskimi informacijami ter navodili za nastavitev
- Regulatory Notice
- »Pomembne varnostne [informacije](#page-6-0) in informacije <sup>o</sup> uporabi« na strani [v](#page-6-0)
- Dodatek E [»Opombe«](#page-138-0) na strani [129](#page-138-0)

Najnovejši Priročnik <sup>z</sup> varnostnimi in garancijskimi informacijami ter navodili za nastavitev in upravno obvestilo (Regulatory Notice) sta na voljo na spletnem mestu družbe Lenovo: <http://www.lenovo.com/UserManuals>.

**Šesta izdaja (junij 2016) © Copyright Lenovo 2014, 2016.**

OBVESTILO <sup>O</sup> OMEJENIH IN PRIDRŽANIH PRAVICAH: če so podatki (ali programska oprema) dobavljeni skladno <sup>s</sup> pogodbo General Services Administration (GSA), so raba, reprodukcija in razkritje predmet omejitev, navedenih <sup>v</sup> pogodbi št. GS-35F-05925.

# **Kazalo**

#### **Najprej preberite [naslednje](#page-6-0)**

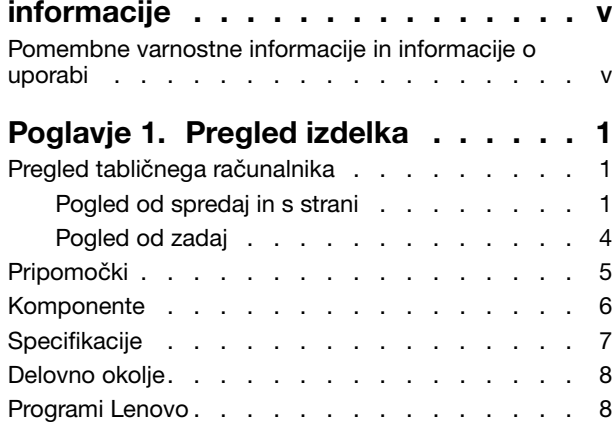

#### **Poglavje 2. Uporaba [tabličnega](#page-20-0)**

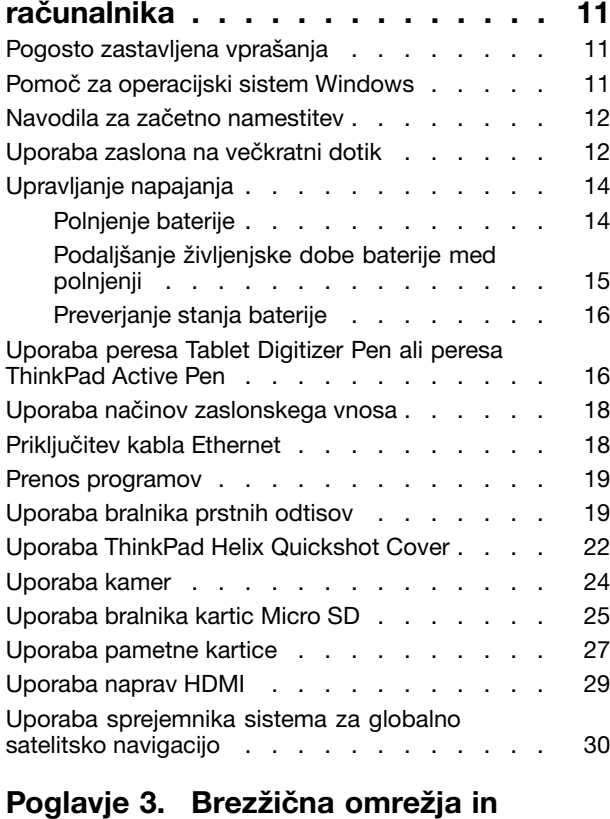

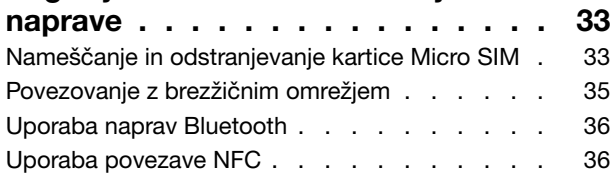

#### **[Poglavje](#page-50-0) 4. Vi in vaš tablični [računalnik](#page-50-0) . . . . . . . . . . . . . . . [41](#page-50-0)** Udobie in [dostopnost](#page-50-0) . . . . . . . . . . . [41](#page-50-0) Bolj udobna uporaba [tabličnega](#page-50-0) računalnika . [41](#page-50-0) Informacije o [dostopnosti](#page-50-0) . . . . . . . . [41](#page-50-0) Pridobivanje [posodobitev](#page-53-0) . . . . . . . . . . [44](#page-53-0) Potovanje s tabličnim [računalnikom](#page-53-0) . . . . . . [44](#page-53-0) [Potovalni](#page-53-0) namigi . . . . . . . . . . . . [44](#page-53-0) Potovalni [pripomočki](#page-54-0) . . . . . . . . . . [45](#page-54-0) Skrb in [vzdrževanje](#page-54-0) . . . . . . . . . . . . . [45](#page-54-0) **[Poglavje](#page-56-0) 5. Možnosti za ThinkPad [Helix](#page-56-0) . . . . . . . . . . . . . . . . . . [47](#page-56-0)** ThinkPad Helix Ultrabook [Keyboard](#page-56-0) . . . . . [47](#page-56-0) Pregled [tipkovnice](#page-56-0) ThinkPad Helix Ultrabook [Keyboard](#page-56-0) . . . . . . . . . . . . . . [47](#page-56-0) Uporaba [tipkovnice](#page-57-0) ThinkPad Helix Ultrabook [Keyboard](#page-57-0) . . . . . . . . . . . . . . . [48](#page-57-0) ThinkPad Helix Ultrabook Pro [Keyboard.](#page-63-0) . . . . [54](#page-63-0) Pregled [tipkovnice](#page-63-0) ThinkPad Helix Ultrabook Pro [Keyboard](#page-63-0) . . . . . . . . . . . . [54](#page-63-0) Uporaba [tipkovnice](#page-65-0) ThinkPad Helix Ultrabook Pro [Keyboard](#page-65-0) . . . . . . . . . . . . . [56](#page-65-0) ThinkPad Helix Folio [Keyboard](#page-77-0) . . . . . . . . [68](#page-77-0) Pregled [tipkovnice](#page-77-0) ThinkPad Helix Folio [Keyboard](#page-77-0) . . . . . . . . . . . . . . . [68](#page-77-0) Uporaba [tipkovnice](#page-78-0) ThinkPad Helix Folio [Keyboard:.](#page-78-0) . . . . . . . . . . . . . . [69](#page-78-0) Pregled [priključitvene](#page-82-0) enote ThinkPad Tablet

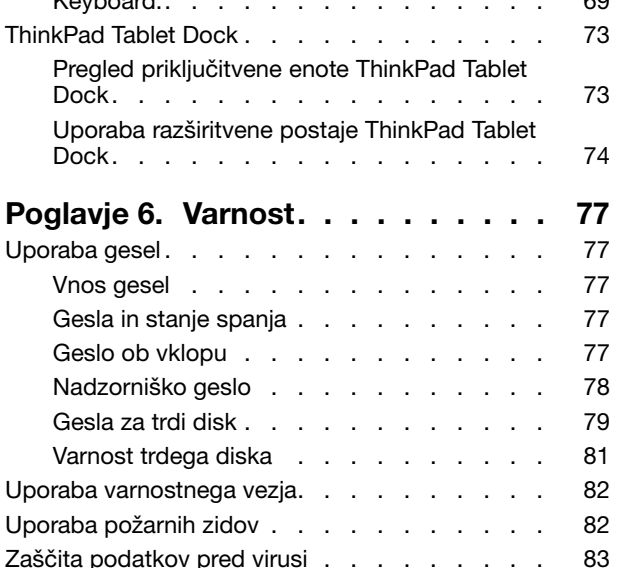

# **Poglavje 7. [Napredna](#page-94-0)**

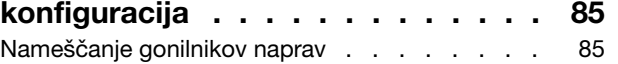

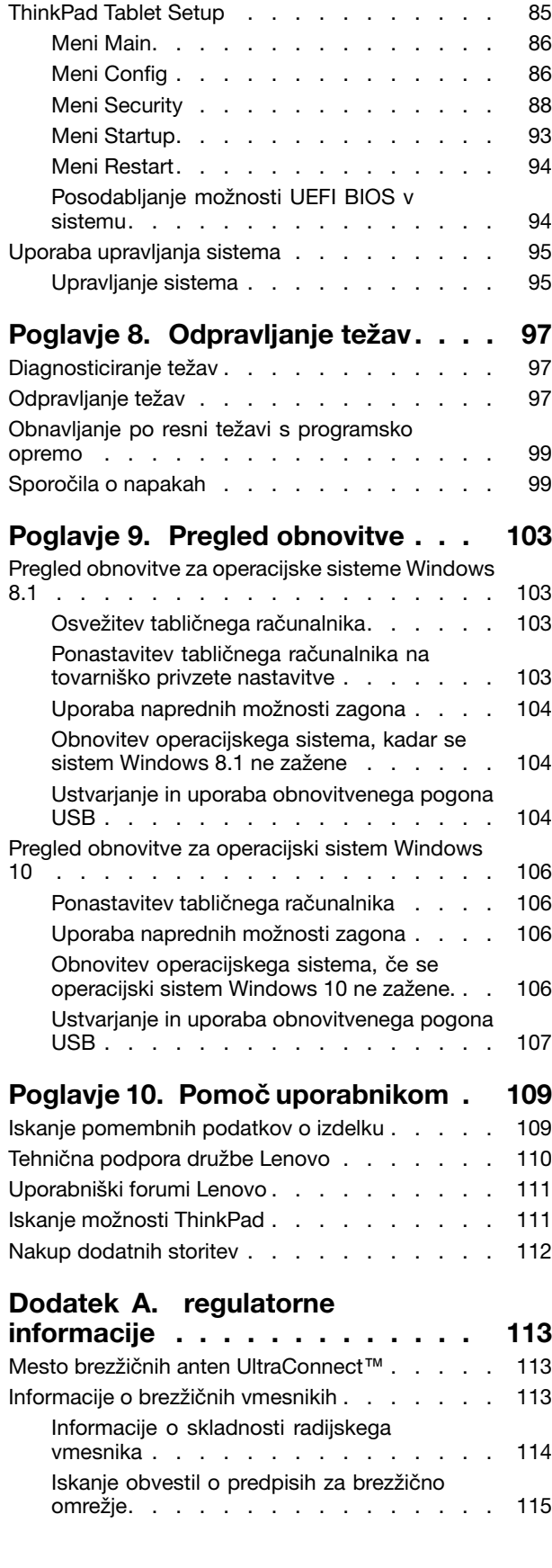

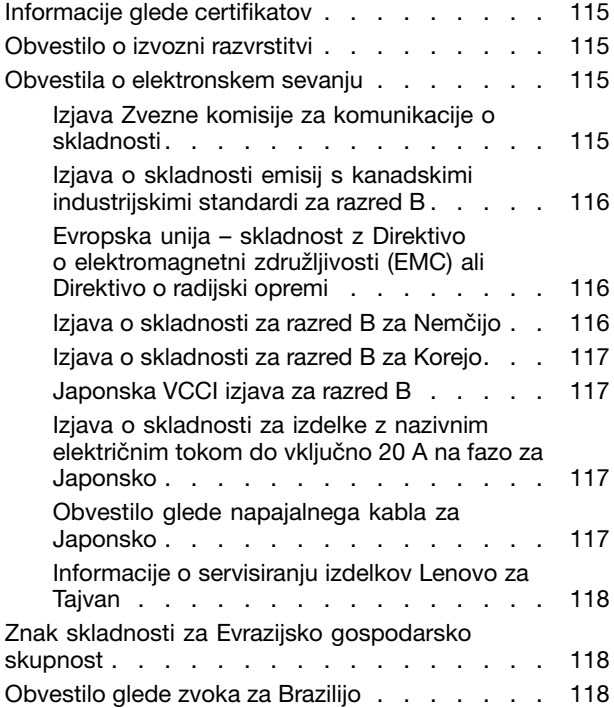

#### **Dodatek B. [Informacije](#page-128-0) <sup>o</sup> odpadni električni in [elektronski](#page-128-0) opremi**

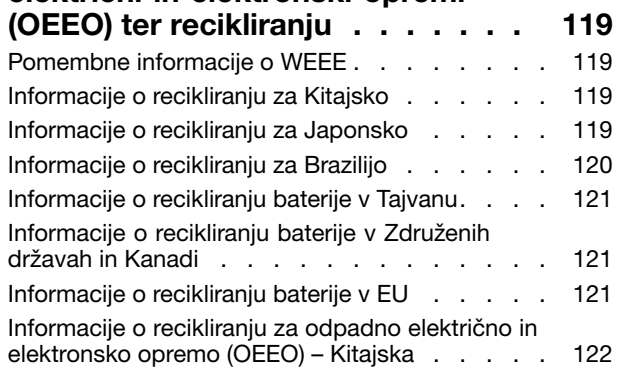

#### **Dodatek C. Direktiva <sup>o</sup> [omejevanju](#page-132-0) [uporabe](#page-132-0) nekaterih nevarnih snovi <sup>v</sup> električni in [elektronski](#page-132-0) opremi**

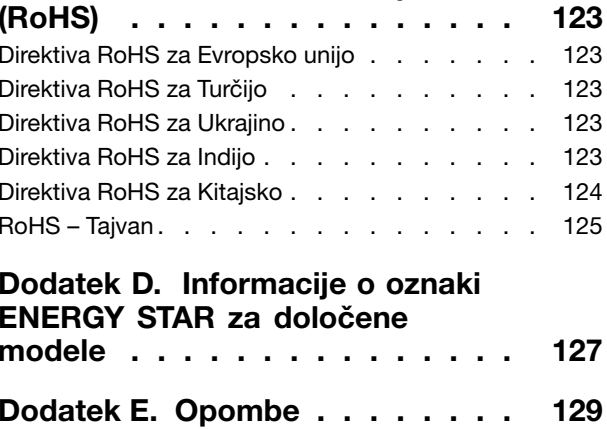

[Blagovne](#page-138-0) znamke . . . . . . . . . . . . . [129](#page-138-0)

# <span id="page-6-0"></span>**Najprej preberite naslednje informacije**

Če želite kar najbolj uspešno in <sup>z</sup> zadovoljstvom uporabljati tablični računalnik, upoštevajte pomembne nasvete iz tega dokumenta. Če tega ne storite, vam to lahko povzroči nelagodje ali poškodbo, tablični računalnik pa lahko odpove.

# **Pomembne varnostne informacije in informacije <sup>o</sup> uporabi**

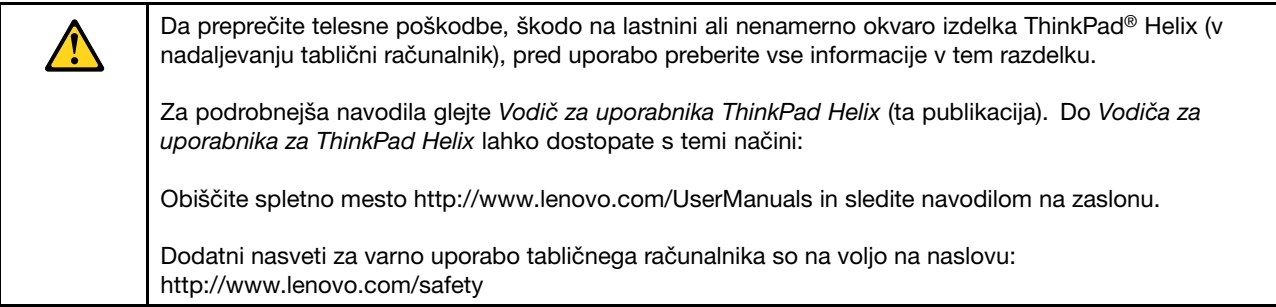

#### **S tabličnim računalnikom ravnajte previdno:**

Tablični računalnik ne sme pasti na tla, niti ga ne upogibajte ali luknjajte, vanj ne vstavljajte tujkov ali nanj postavljajte težkih predmetov. Občutljive notranje komponente se lahko poškodujejo.

Zaslon tabličnega računalnika je izdelan iz stekla. Steklo lahko poči, če tablični računalnik pade na trdo podlago, je izpostavljen močnemu udarcu ali nanj postavite težek predmet. Če se steklo okruši ali razpoka, se zaslona ne dotikajte in stekla ne poskušajte odstraniti <sup>s</sup> tabličnega računalnika. Takoj prenehajte <sup>z</sup> uporabo tabličnega računalnika in se obrnite na tehnično podporo Lenovo® za informacije <sup>o</sup> popravilu, zamenjavi ali odlaganju izdelka.

#### **Tabličnega računalnika ne razstavljajte ali spreminjajte:**

Vaš tablični računalnik je zaprta enota. Znotraj računalnika ni nobenih delov, ki jih lahko servisira končni uporabnik. Vsa popravila notranjih delov mora opraviti pooblaščeni serviser ali tehnik družbe Lenovo. Nepooblaščeno odpiranje ali spreminjanje tabličnega računalnika lahko razveljavi garancijo.

#### **Splošno obvestilo <sup>o</sup> akumulatorju**

# **NEVARNOST**

**Baterije, ki jih skupaj <sup>z</sup> izdelkom dobavi Lenovo, so preizkušene na združljivost, zato jih nadomestite izključno <sup>z</sup> odobrenimi deli. Garancija ne velja za baterije, ki niso izdelek podjetja Lenovo oziroma so razstavljene ali spremenjene.**

**Zloraba baterije ali napačno ravnanje <sup>z</sup> njo lahko povzroči pregrevanje, puščanje tekočin ali eksplozijo. Naredite naslednje, da se izognete možnim telesnim poškodbam:**

- **• Baterij ne odpirajte, razstavljajte ali popravljajte.**
- **• Baterije ne zdrobite ali preluknjajte.**
- | Pazite, da v bateriji ne pride do kratkega stika, in je ne izpostavljajte vodi ali drugim tekočinam.
- **• Baterijo hranite zunaj dosega otrok.**
- **• Baterije ne približujte ognju.**

**Če je baterija poškodovana ali če opazite kakršno koli izločanje iz baterije ali neznane snovi na stikih baterije, jo prenehajte uporabljati.**

**Baterije za ponovno polnjenje ali izdelke, ki vsebujejo baterije za ponovno polnjenje shranjujte pri sobni temperaturi, napolnjene do približno 30–50 odstotkov zmogljivosti. Priporočamo, da baterije enkrat na leto napolnite in tako preprečite čezmerno izpraznitev.**

**Baterije ne zavrzite med smeti, ki jih odvažajo na deponije. Ko zavržete baterijo, upoštevajte lokalne predpise ali uredbe.**

**Opomba za vgrajeno baterijo za ponovno polnjenje**

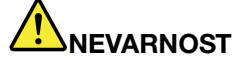

**Ne poskušajte zamenjati vgrajenih baterij za ponovno polnjenje. Baterijo mora zamenjati pooblaščeni serviser ali tehnik družbe Lenovo.**

**Pri polnjenju vgrajene baterije za ponovno polnjenje dosledno upoštevajte navodila, ki so del dokumentacije izdelka.**

**Pooblaščeni serviserji in tehniki družbe Lenovo reciklirajo baterije <sup>v</sup> skladu <sup>z</sup> lokalno zakonodajo in predpisi.**

**Obvestilo za gumbasto baterijo, ki je ni mogoče znova napolniti**

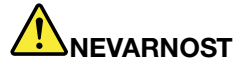

**Ne poskušajte zamenjati gumbaste baterije, ki je ni mogoče znova napolniti. Baterijo mora zamenjati pooblaščeni serviser ali tehnik družbe Lenovo.**

**Baterije ne zavrzite med smeti, ki jih odvažajo na deponije. Ko zavržete baterijo, upoštevajte lokalne predpise ali uredbe. Pooblaščeni serviserji in tehniki družbe Lenovo reciklirajo baterije <sup>v</sup> skladu <sup>z</sup> lokalno zakonodajo in predpisi.**

**Naslednja izjava velja za uporabnike <sup>v</sup> zvezni državi Kalifornija, ZDA.**

**Informacije <sup>o</sup> perkloratu za Kalifornijo:**

**Izdelki, ki vključujejo litijeve gumbaste baterije <sup>z</sup> magnezijevim dioksidom, lahko vsebujejo perklorat.**

**Snovi <sup>s</sup> perkloratom – <sup>v</sup> veljavi je lahko posebna obravnava, glejte spletno mesto [www.dtsc.ca.gov/hazardouswaste/perchlorate](http://www.dtsc.ca.gov/hazardouswaste/perchlorate)**

#### **Preprečite, da bi se tablični računalnik in napajalnik zmočila:**

Tabličnega računalnika ne potapljajte <sup>v</sup> vodo ali ga puščajte na mestih, kjer lahko pride <sup>v</sup> stik <sup>z</sup> vodo ali drugo tekočino.

#### **Uporabljajte samo podprte načine polnjenja:**

Kako varno znova napolnite notranjo baterijo tabličnega računalnika, si oglejte v razdelku [»Polnjenje](#page-23-0) baterije« na [strani](#page-23-0) [14](#page-23-0).

**Opozorilo:** Uporabljajte samo napajalnike in napajalne kable, ki jih je odobrila družba Lenovo. Če uporabite neodobren napajalnik in napajalne kable, lahko resno poškodujete tablični računalnik.

Napajalniki se lahko med običajno uporabo segrejejo, zato poskrbite za ustrezno prezračevanje. Napajalnik izključite <sup>v</sup> naslednjih primerih:

- Napajalnik je bil izpostavljen dežju, tekočini ali prekomerni vlagi.
- Napajalnik je na videz poškodovan.
- Napajalnik želite očistiti.

Družba Lenovo ne odgovarja za zmogljivost in varnost izdelkov, ki jih ni proizvedla ali odobrila.

#### **Preprečite poškodbe sluha:**

Tablični računalnik ima kombiniran priključek za zvok, ki ga lahko uporabite za naglavne ali ušesne slušalke.

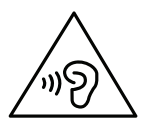

#### **PREVIDNO:**

**Prevelika glasnost iz ušesnih in naglavnih slušalk lahko povzroči izgubo sluha. Nastavitev regulatorja na najvišjo vrednost poveča izhodno napetost ušesnih in naglavnih slušalk ter raven zvočnega pritiska. Zato za zaščito sluha prilagodite regulator na ustrezno raven.**

Pretirana uporaba ušesnih ali naglavnih slušalk <sup>v</sup> daljšem obdobju pri veliki glasnosti je lahko nevarna, če izhod priključka ušesnih ali naglavnih slušalk ne ustreza specifikacijam EN 50332-2. Izhodni priključek naglavnih slušalk tabličnega računalnika ustreza podčlenu 7 specifikacije EN 50332-2. Ta specifikacija omejuje najvišjo širokopasovno izhodno napetost RMS tabličnega računalnika na 150 mV. Naglavne ali ušesne slušalke, ki jih uporabljate, morajo ustrezati specifikaciji EN 50332-2 (omejitve iz 7. člena) za širokopasovno značilno napetost 75 mV, da se zavarujete pred izgubo sluha. Uporaba slušalk, ki niso <sup>v</sup> skladu <sup>s</sup> specifikacijo EN 50332-2, je lahko nevarna zaradi prevelike glasnosti.

Če je vaš tablični računalnik opremljen <sup>s</sup> slušalkami, je kombinacija slušalk in tabličnega računalnika že <sup>v</sup> skladu <sup>s</sup> specifikacijo EN 50332-1. Če uporabljate druge naglavne ali ušesne slušalke, preverite, ali ustrezajo standardu EN 50332-1 (člen 6.5 Omejitvene vrednosti). Uporaba slušalk, ki niso <sup>v</sup> skladu <sup>s</sup> specifikacijo EN 50332-1, je lahko nevarna zaradi prevelike glasnosti.

#### **Bodite previdni, ko uporabljate tablični računalnik med vožnjo <sup>v</sup> avtomobilu ali na kolesu:**

Vaša varnost in varnost drugih naj bo vedno na prvem mestu. Upoštevajte zakone. Način uporabe mobilnih elektronskih naprav, kot je tablični računalnik, med vožnjo <sup>v</sup> avtomobilu ali na kolesu lahko urejajo lokalni zakoni in predpisi.

#### **Tablični računalnik odložite <sup>v</sup> skladu <sup>z</sup> lokalno zakonodajo in predpisi:**

Ko se življenjska doba tabličnega računalnika izteče, ga ne mečkajte, zažigajte, potapljajte <sup>v</sup> vodo ali odlagajte na način, ki ni <sup>v</sup> skladu <sup>z</sup> lokalno zakonodajo in predpisi. Nekateri notranji deli vsebujejo snovi, ki lahko pri nepravilnem odlaganju eksplodirajo, puščajo ali imajo škodljiv učinek na okolje.

Za dodatne informacije glejte Dodatek B [»Informacije](#page-128-0) <sup>o</sup> odpadni električni in elektronski opremi (OEEO) ter [recikliranju«](#page-128-0) na strani [119](#page-128-0).

#### **Tablični računalnik in pripomočke hranite izven dosega majhnih otrok:**

Tablični računalnik vsebuje majhne dele, <sup>s</sup> katerimi bi se lahko majhni otroci zadušili. Poleg tega lahko stekleni zaslon poči ali razpoka, če tablični računalnik pade na trdo podlago.

#### **Zaščitite svoje podatke in programsko opremo:**

Ne brišite neznanih datotek ali spreminjajte imen datotek in imenikov, ki jih niste izdelali sami, saj lahko <sup>s</sup> tem povzročite nedelovanje programske opreme izdelka.

Zavedati se morate, da <sup>z</sup> dostopom do omrežnih virov izpostavite tablični računalnik virusom, hekerjem, vohunski programski opremi in drugim zlonamernim dejavnostim, ki lahko poškodujejo tablični računalnik, programsko opremo ali podatke. Sami morate poskrbeti za zadostno zaščito <sup>v</sup> obliki požarnih zidov, protivirusne programske opreme, protivohunske programske opreme in najnovejše programske opreme.

Električnih naprav, kot so električni ventilator, radio, visokoenergijski zvočniki, klimatska naprava in mikrovalovna pečica, ne postavljajte <sup>v</sup> bližino tabličnega računalnika, ker lahko močna magnetna polja, ki jih proizvajajo te naprave, poškodujejo zaslon in podatke <sup>v</sup> tabličnem računalniku.

#### **Upoštevajte, da se tablični računalnik segreva:**

Če je tablični računalnik vklopljen in se baterija polni, lahko nekateri deli postanejo vroči. Temperatura, ki jo bodo dosegli, je odvisna od količine sistemske aktivnosti in ravni napolnjenosti baterije. Daljši stik <sup>z</sup> vašim telesom, tudi skozi oblačila, lahko povzroči nelagodje ali celo opekline kože. Vaše roke, naročje ali drugi deli telesa naj ne bodo <sup>v</sup> stiku <sup>z</sup> vročimi deli tabličnega računalnika za daljše obdobje.

#### **Obvestilo <sup>o</sup> plastični vrečki**

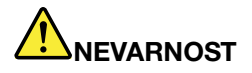

**Plastične vrečke so lahko nevarne, zato jih hranite izven dosega otrok, da se izognete nevarnosti zadušitve.**

#### **Obvestilo o steklenih delih**

#### **PREVIDNO:**

**Nekateri deli tega izdelka so lahko iz stekla. Če izdelek pade na trdo površino ali prejme močan** udarec, lahko to steklo poči. Če steklo poči, se ga ne dotikajte in ga ne poskušajte odstraniti. Izdelka **ne uporabljajte, dokler stekla ne zamenja ustrezno usposobljeno servisno osebje.**

# <span id="page-10-0"></span>**Poglavje 1. Pregled izdelka**

V tem poglavju najdete pregled tabličnega računalnika, vključno <sup>z</sup> mesti priključkov in krmilnih elementov, funkcijami, pripomočki, specifikacijami, operacijskim okoljem in predhodno nameščenimi programi Lenovo.

# **Pregled tabličnega računalnika**

V tem razdelku so predstavljene funkcije strojne opreme tabličnega računalnika in osnovne informacije, ki jih potrebujete, če želite začeti uporabljati tablični računalnik.

# **Pogled od spredaj in <sup>s</sup> strani**

**Opomba:** Vaš tablični računalnik se morda nekoliko razlikuje od prikazanega na spodnji sliki.

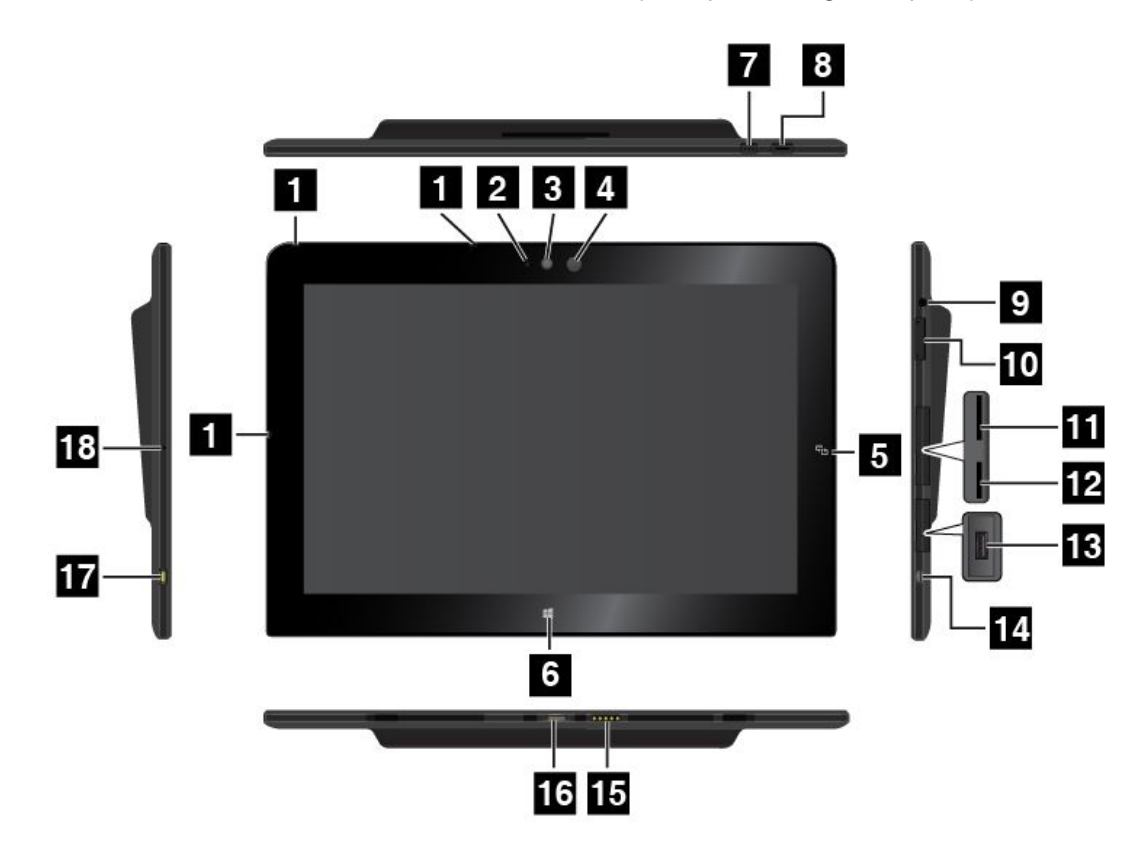

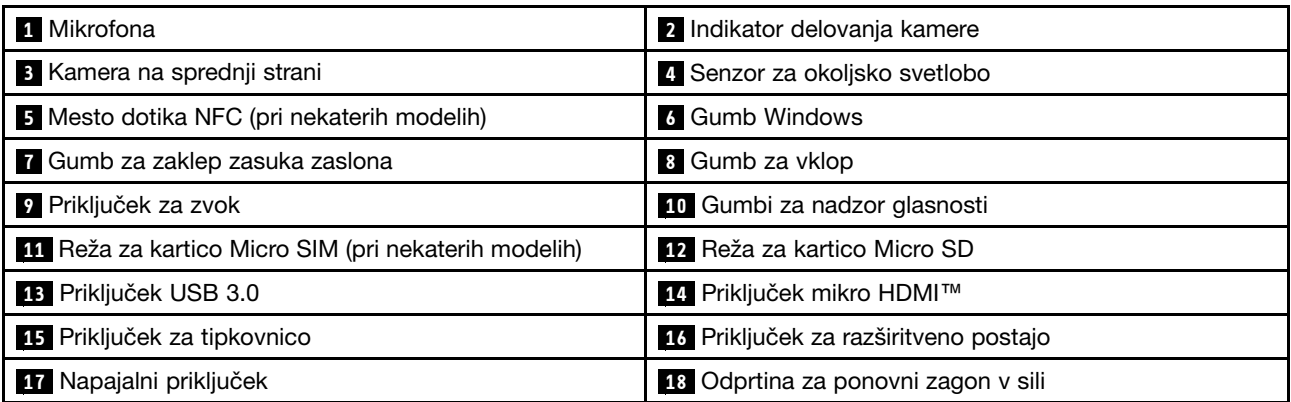

#### **1 Mikrofona**

Vgrajena mikrofona zajameta zvok in glas, ko se uporabljata <sup>z</sup> aplikacijo, ki omogoča delo <sup>z</sup> zvokom.

#### **<sup>2</sup> Indikator delovanja kamere**

Ko zaženete kamero na sprednji strani ali kamero na zadnji strani, indikator delovanja kamere samodejno zasveti.

#### **<sup>3</sup> Kamera na sprednji strani**

Vaš tablični računalnik je opremljen <sup>s</sup> kamero na sprednji strani <sup>z</sup> 2 milijonoma slikovnih pik. Kamero lahko uporabite za fotografiranje, snemanje videoposnetkov ali videoklicanje <sup>z</sup> internetnimi aplikacijami. Ko se kamera zažene, se vklopi indikator kamere <sup>v</sup> uporabi. Več informacij poiščite <sup>v</sup> razdelku [»Uporaba](#page-33-0) kamer« na [strani](#page-33-0) [24](#page-33-0).

#### **<sup>4</sup> Senzor za okoljsko svetlobo**

Senzor za okoljsko svetlobo zaznava svetlobo <sup>v</sup> okolju. Svetlost zaslona se samodejno prilagaja svetlobnim pogojem <sup>v</sup> okolju, ki jih zaznava senzor za svetlobo okolja.

#### **<sup>5</sup> Mesto dotika NFC (pri nekaterih modelih)**

Če je na desni strani zaslona prikazano mesto dotika Near Field Communication (NFC), tablični računalnik podpira funkcijo NFC. Če želite izvedeti več <sup>o</sup> funkciji NFC, glejte razdelek [»Uporaba](#page-45-0) povezave NFC« na [strani](#page-45-0) [36](#page-45-0).

#### **6 Gumb Windows**

- **Microsoft® Windows® 8.1:** tapnite tipko Windows, če želite preklopiti med trenutnim delovnim prostorom in začetnim zaslonom, ali tipko Windows, da tablični računalnik prebudite iz načina spanja.
- **Microsoft Windows 10:** tapnite tipko Windows, da odprete meni Start, ali tipko Windows, da tablični računalnik prebudite iz načina spanja.

#### **<sup>7</sup> Gumb za zaklep zasuka zaslona**

Z gumbom za zaklep zasuka zaslona lahko omogočite ali onemogočite funkcijo samodejnega zasuka zaslona.

#### **<sup>8</sup> Gumb za vklop**

Če želite vklopiti tablični računalnik, pritisnite gumb za vklop.

Če želite izklopiti tablični računalnik, naredite naslednje:

- **Windows 8.1:** naredite nekaj od tega:
	- Tapnite tipko Windows, da greste na začetni zaslon, tapnite ikono za porabo in nato **Shut down (Zaustavitev sistema)**.
	- S prstom potegnite od desnega roba zaslona proti sredini, da prikažete čarobne gumbe. Nato tapnite **Settings (Nastavitve)** ➙ **Power (Napajanje)** ➙**Shut down (Zaustavitev sistema)**.
- **Windows 10:** odprite meni Start, tapnite **Power (Napajanje)** in nato **Shut down (Zaustavitev sistema)**.

Če se tablični računalnik ne odziva več in ga ne morete izklopiti, pritisnite gumb za vklop in ga držite pritisnjenega vsaj štiri sekunde.

Določite lahko tudi, kaj se zgodi, ko pritisnete gumb za napajanje. S pritiskom gumba za napajanje lahko na primer izklopite tablični računalnik ali ga preklopite <sup>v</sup> način spanja oziroma mirovanja. Način delovanja gumba za napajanje spremenite <sup>s</sup> tem postopkom:

1. Odprite nadzorno ploščo in spremenite pogled nadzorne plošče <sup>s</sup> pogleda kategorij na velike ali male ikone.

- 2. Tapnite **Power options (Možnosti porabe energije)** ➙ **Choose what the power buttons do (Izberi funkcijo stikala za vklop)**.
- 3. Upoštevajte navodila na zaslonu.

#### **<sup>9</sup> Priključek za zvok**

Priključite slušalke ali naglavne slušalke, če želite poslušati stereo zvok iz tabličnega računalnika. Slušalke lahko priključite tudi za snemanje zvoka ali klicanje.

**Opomba:** Priključek za zvok ne podpira običajnega mikrofona.

#### **<sup>10</sup> Gumbi za nadzor glasnosti**

Če želite prilagoditi glasnost tabličnega računalnika, pritisnite gumb za zvišanje ali znižanje glasnosti.

#### **<sup>11</sup> Reža za kartico Micro SIM (pri nekaterih modelih)**

Za dostop do reže za kartico Micro SIM (Subscriber Identification Module) odprite zaščitni pokrov. Za vzpostavitev brezžične povezave WAN (Wide Area Network) vstavite kartico Micro SIM. Navodila, kako namestite ali odstranite kartico Micro SIM, so na voljo <sup>v</sup> razdelku »Nameščanje in [odstranjevanje](#page-42-0) kartice [Micro](#page-42-0) SIM« na strani [33](#page-42-0).

#### **12 Reža za kartico Micro SD**

Za dostop do bralnika kartic Micro SD (Secure Digital) odprite zaščitni pokrov. Za shranjevanje podatkov na kartici ali dostop do njih vstavite kartico Micro SD <sup>v</sup> bralnik kartic Micro SD. Več informacij poiščite <sup>v</sup> razdelku [»Uporaba](#page-33-0) bralnika kartic Micro SD« na strani [25](#page-34-0).

#### **<sup>13</sup> Spojnik USB 3.0**

Priključek USB 3.0 se uporablja za priklop združljivih naprav USB, na primer tiskalnika USB, miške USB, tipkovnice USB, pomnilniškega ključa USB ali digitalne kamere.

**Opozorilo:** Ko priklopite kabel USB <sup>v</sup> ta priključek USB, mora biti oznaka USB obrnjena navzgor. Sicer se lahko priključek poškoduje.

#### **<sup>14</sup> Priključek Micro HDMITM**

Tablični računalnik ima priključek Micro High-Definition Multimedia Interface (HDMI), digitalni avdio in video vmesnik, ki omogoča povezavo <sup>z</sup> združljivo digitalno avdio napravo ali video zaslonom, kot je televizor <sup>z</sup> visoko ločljivostjo (HDTV). Več informacij poiščite <sup>v</sup> razdelku [»Uporaba](#page-38-0) naprav HDMI« na strani [29](#page-38-0).

#### **<sup>15</sup> Priključek za tipkovnico**

S tem priključkom lahko priključite tipkovnico ThinkPad Helix Ultrabook™ Keyboard. Več informacij poiščite <sup>v</sup> razdelku »ThinkPad Helix Ultrabook [Keyboard«](#page-56-0) na strani [47](#page-56-0).

#### **<sup>16</sup> Priključek za razširitveno postajo**

Na ta priključek priključite priključitveno enoto ThinkPad Tablet Dock in tipkovnico ThinkPad Helix Ultrabook Pro Keyboard. Če želite več informacij, glejte [»ThinkPad](#page-82-0) Tablet Dock« na strani [73](#page-82-0) in [»ThinkPad](#page-63-0) Helix Ultrabook Pro [Keyboard«](#page-63-0) na strani [54](#page-63-0).

#### **<sup>17</sup> Napajalni priključek**

Ta priključek lahko prek priloženega napajalnega kabla in napajalnika uporabite tudi za polnjenje baterije tabličnega računalnika, ko je skoraj izpraznjena.

Več informacij poiščite <sup>v</sup> razdelku [»Polnjenje](#page-23-0) baterije« na strani [14](#page-23-0).

#### <span id="page-13-0"></span>**<sup>18</sup> Odprtina za ponovni zagon <sup>v</sup> sili**

Če se tablični računalnik ne odziva več in ga ne morete izklopiti tako, da pritisnete gumb za vklop, odstranite napajalnik in vstavite konec poravnane papirne sponke <sup>v</sup> odprtino za ponovni zagon <sup>v</sup> sili, da ga ponastavite.

# **Pogled od zadaj**

**Opomba:** Vaš tablični računalnik se morda nekoliko razlikuje od prikazanega na spodnji sliki.

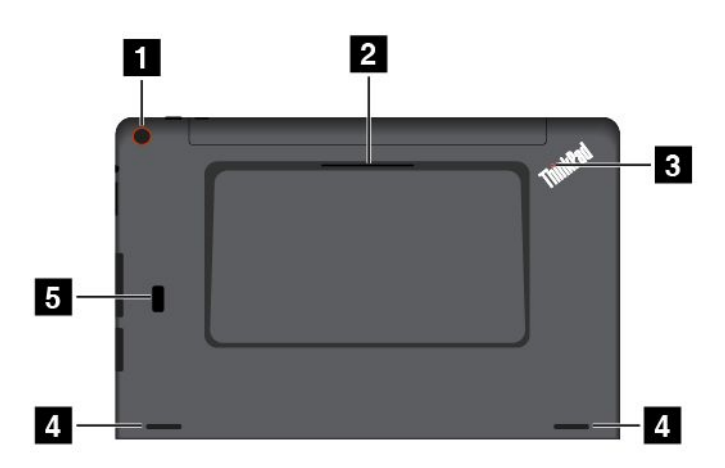

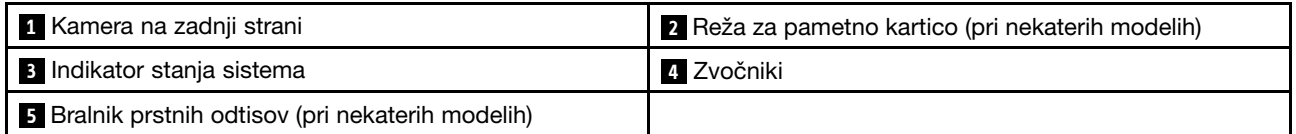

#### **<sup>1</sup> Kamera na zadnji strani**

Tablični računalnik ima kamero na hrbtni strani <sup>s</sup> 5 milijoni slikovnih pik. S kamero lahko fotografirate ali snemate videoposnetke. Več informacij poiščite <sup>v</sup> razdelku [»Uporaba](#page-33-0) kamer« na strani [24](#page-33-0).

#### **<sup>2</sup> Reža za pametno kartico (pri nekaterih modelih)**

Tablični računalnik lahko ima režo za pametno kartico. Več <sup>o</sup> tem lahko preberete <sup>v</sup> razdelku [»Uporaba](#page-36-0) [pametne](#page-36-0) kartice « na strani [27](#page-36-0).

#### **<sup>3</sup> Indikator stanja sistema**

Osvetljena pika <sup>v</sup> logotipu ThinkPad na zadnji strani tabličnega računalnika deluje kot indikator stanja sistema.

- **Lučka trikrat utripne**: tablični računalnik je priključen na vir napajanja.
- **Lučka sveti**: tablični računalnik je vključen in <sup>v</sup> uporabi.
- **Lučka ne sveti**: tablični računalnik je izklopljen ali <sup>v</sup> načinu spanja.

#### **4 Zvočniki**

Vgrajena zvočnika zagotavljata izhodni avdio za predvajanje videoposnetkov in glasbe.

**Opomba:** Če je tablični računalnik priključen na tipkovnico ThinkPad Helix Ultrabook Pro Keyboard, glasnost zvočnikov in nastavitve mikrofona sledijo nastavitvam zvočnikov tipkovnice ThinkPad Helix Ultrabook Pro Keyboard.

#### **<sup>5</sup> Bralnik prstnih odtisov (pri nekaterih modelih)**

Tehnologija preverjanja pristnosti <sup>s</sup> prstnimi odtisi ponuja preprost in varen uporabniški dostop, tako da prstni odtis poveže <sup>z</sup> geslom. Več <sup>o</sup> tem lahko preberete <sup>v</sup> razdelku [»Uporaba](#page-28-0) bralnika prstnih odtisov« na strani [19](#page-28-0).

# <span id="page-14-0"></span>**Pripomočki**

V nadaljevanju je nekaj dodatne opreme, ki je na voljo za tablični računalnik. Tablični računalnik ima lahko priložene tudi nekaj dodatne opreme (odvisno od modela). Če te dodatne opreme niste dobili <sup>s</sup> tabličnim računalnikom, jo lahko kupite na spletnem mestu Lenovo na naslovu <http://www.lenovo.com/essentials> ali pri prodajalcu izdelkov Lenovo.

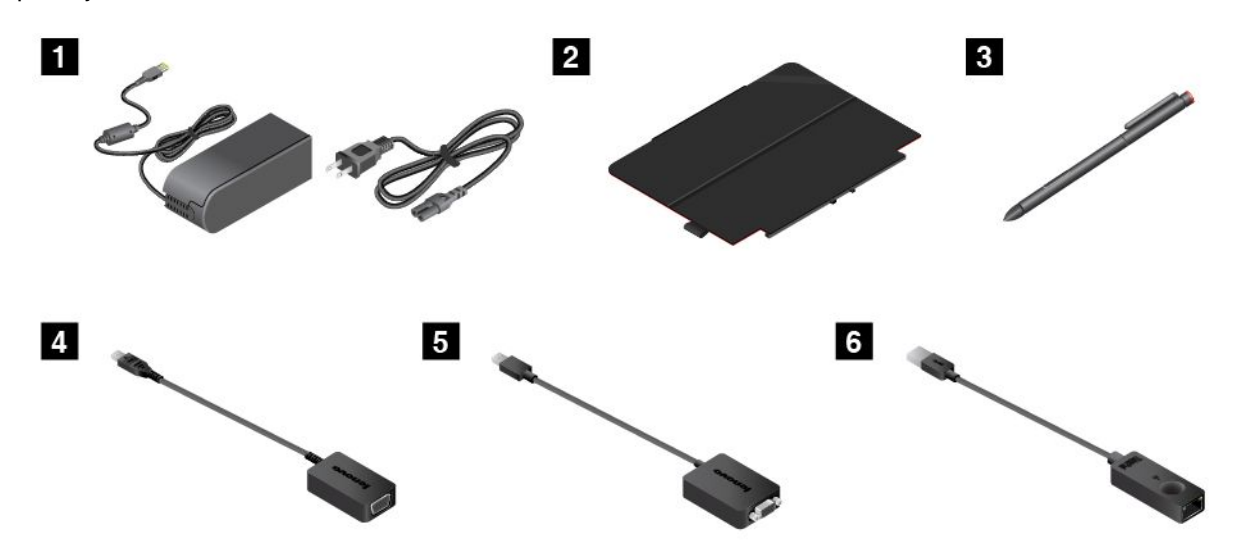

**<sup>1</sup> Napajalni kabel in napajalnik**: napajalni kabel uporabljajte skupaj <sup>z</sup> napajalnikom za napajanje tabličnega računalnika in polnjenje baterije.

**<sup>2</sup> ThinkPad Helix Quickshot Cover (pri nekaterih modelih)**: ThinkPad Helix Quickshot Cover se <sup>z</sup> magnetom pritrdi na tablični računalnik. Pokrov ima več možnosti uporabe:

- Zaščita zaslona tabličnega računalnika
- Priročno bujenje tabličnega računalnika ali preklop <sup>v</sup> način spanja
- Samodejni zagon kamere
- Stojalo za tablični računalnik

Več informacij poiščite <sup>v</sup> razdelku [»Uporaba](#page-31-0) ThinkPad Helix Quickshot Cover« na strani [22](#page-31-0).

**<sup>3</sup> Pero Tablet Digitizer Pen ali pero ThinkPad Active Pen (pri nekaterih modelih)**: če je tablični računalnik opremljen <sup>s</sup> peresom Tablet Digitizer Pen ali peresom ThinkPad Active Pen, ga lahko uporabljate za naraven vnos besedila ali risanje skic in druge postopke, ne da bi se zaslona dotikali <sup>s</sup> prstom. Več informacij poiščite <sup>v</sup> razdelku [»Uporaba](#page-25-0) peresa Tablet Digitizer Pen ali peresa ThinkPad Active Pen« na strani [16](#page-25-0).

**<sup>4</sup> Vmesnik Lenovo Micro HDMI To VGA Adapter (pri nekaterih modelih)**: <sup>s</sup> tem vmesnikom tablični računalnik priključite na zunanji zaslon, združljiv <sup>z</sup> VGA.

Več informacij poiščite <sup>v</sup> razdelku [»Uporaba](#page-38-0) naprav HDMI« na strani [29](#page-38-0).

**<sup>5</sup> Vmesnik Lenovo Mini-DisplayPort to VGA Adapter (pri nekaterih modelih)**: ko je tablični računalnik priključen na tipkovnico ThinkPad Helix Ultrabook Pro Keyboard, <sup>s</sup> tem vmesnikom priključite tablični računalnik na zunanji zaslon, združljiv <sup>z</sup> VGA.

Poiščite priključek Mini DisplayPort connector na tipkovnici ThinkPad Helix Ultrabook Pro, kakor je opisano <sup>v</sup> razdelku »Pregled tipkovnice ThinkPad Helix Ultrabook Pro [Keyboard«](#page-63-0) na strani [54](#page-63-0).

<span id="page-15-0"></span>**<sup>6</sup> ThinkPad USB 3.0 Ethernet Adapter (pri nekaterih modelih)**: prek tega vmesnika lahko povežete tablični računalnik <sup>z</sup> lokalnim omrežjem ali širokopasovno povezavo.

Več informacij poiščite <sup>v</sup> razdelku [»Priključitev](#page-27-0) kabla Ethernet« na strani [18](#page-27-0).

Če želite več informacij <sup>o</sup> možnostih, ki so na voljo za tablični računalnik, glejte razdelek [Poglavje](#page-56-0) <sup>5</sup> »Možnosti za [ThinkPad](#page-56-0) Helix« na strani [47](#page-56-0).

### **Komponente**

Funkcije tabličnega računalnika, opisane <sup>v</sup> tem razdelku, se nanašajo na več različnih modelov. Pri modelu, ki ga imate, se lahko nekatere funkcije razlikujejo ali niso na voljo.

#### **Procesor**

- Če si želite ogledati informacije <sup>o</sup> mikroprocesorju tabličnega računalnika, naredite naslednje:
	- **Windows 8.1:** podrsajte od desnega roba zaslona proti sredini, da prikažete čarobne gumbe. Nato tapnite **Settings (Nastavitve)** ➙**PC info (Informacije <sup>o</sup> računalniku)**.
	- **Windows <sup>10</sup>**: odprite meni Start in tapnite **Settings (Nastavitve)**. Če ni prikazana možnost **Settings (Nastavitve)**, tapnite **All apps (Vsi programi)**, da prikažete vse programe, in nato tapnite **Settings (Nastavitve)** ➙ **System (Sistem)** ➙ **About (Vizitka)**.

#### **Operacijski sistem**

• Windows 8.1 ali Windows 10

#### **Pomnilnik**

• 4 GB ali 8 GB

#### **Notranji pomnilnik**

• Pogon SSD M.2

#### **Zaslon**

- Antirefleksno steklo Gorilla Glass
- Velikost: 294,5 mm (11,6 palca)
- Ločljivost zaslona: 1920 <sup>x</sup> 1080 slikovnih pik
- Samodejna nastavitev svetlosti (senzor za okoljsko svetlobo)
- Tehnologija IPS za hiter odzivni čas, široke kote gledanja in visokokakovostno prikazovanje barv
- Tehnologija osvetlitve LED (Light-emitting diode)
- Tehnologija večkratnega dotika

#### **Vgrajeni kameri**

- Kamera na sprednji strani, 2 milijona slikovnih pik
- Kamera na hrbtni strani, 5 milijonov slikovnih pik, samodejno ostrenje

#### **Priključki na tabličnem računalniku**

- Priključek za zvok
- Napajalni priključek
- Priključek za tipkovnico
- Priključek za priključitveno enoto
- <span id="page-16-0"></span>• Priključek Micro HDMI
- Spojnik USB 3.0

#### **Priključki na tipkovnici**

- Tipkovnica ThinkPad Helix Ultrabook Keyboard: priključek USB 2.0
- Tipkovnica ThinkPad Helix Ultrabook Pro Keyboard: priključek Always On USB 3.0 in priključek Mini DisplayPort®

#### **Reža za kartico**

- Reža za kartico Micro SD
- Reža za kartico Micro-SIM (na voljo pri nekaterih modelih)
- Reža za pametno kartico (na voljo pri nekaterih modelih)

#### **Brezžične funkcije**

- Bluetooth 4.0
- Brezžični LAN
- Brezžični WAN (na voljo pri nekaterih modelih)
- NFC (na voljo pri nekaterih modelih)
- Sistem za globalno satelitsko navigacijo (na voljo pri nekaterih modelih)

#### **Varnostna funkcija**

Bralnik prstnih odtisov (na voljo pri nekaterih modelih)

# **Specifikacije**

#### **Velikost tabličnega računalnika**

- Širina: 301,1 mm (11.85 palcev)
- Globina: 192,5 mm (7,58 palca)
- Višina:
	- Za modele brez reže za pametne kartice: 9,6 mm (0,38 palca)
	- Za modele <sup>z</sup> režo za pametne kartice: 19,35 mm (0,76 palca)

#### **Velikost tipkovnice ThinkPad Helix Ultrabook Keyboard**

- Širina: 301,1 mm (11.85 palcev)
- Globina: 215,7 mm (8,49 palca)
- Višina: 7,3–25,4 mm (0,29–1,0 palca)

#### **Velikost tipkovnice ThinkPad Helix Ultrabook Pro Keyboard**

- Širina: 301,1 mm (11.85 palcev)
- Globina: 213,3 mm (8,4 palca)
- Višina: 20,2 mm (0,8 palca)

#### **Velikost tipkovnice ThinkPad Helix Folio Keyboard**

• Širina: 303,7 mm (11.96 palcev)

- <span id="page-17-0"></span>• Globina: 214,8 mm (8,46 palca)
- Višina: 17,65–19,15 mm (0,69–0,75 palca)

#### **Baterija**

- Za tablični računalnik: 35 Wh Li-polimerska baterija
- Za tipkovnico ThinkPad Helix Ultrabook Pro Keyboard: 26 Wh Li-polimerna baterija

#### **Vir napajanja (napajalnik za izmenični tok)**

- Sinusna vhodna napetost: od 50 do 60 Hz
- Napetost napajalnika: od 100 do 240 V izmeničnega toka

### **Delovno okolje**

- Maksimalna višina brez vzdrževanja zračnega tlaka: 5000 <sup>m</sup> (16.404 čevljev)
- Temperatura:
	- Na višinah do 2438 <sup>m</sup> (8000 čevljev)

Delovanje: od 5,0 °C do 35,0 °C (od 41 °F do 95 °F)

Shranjevanje: od 5,0 °C do 43,0 °C (41 °F do 109 °F)

- Na višinah nad 2438 <sup>m</sup> (8000 čevljev)
	- Najvišja temperatura med delovanjem pod pogoji brez pritiska: 31,3 °C (88 °F)
- Relativna vlažnost:
	- Delovanje: od 8 % do 95 %
	- Shramba: od 5 % do 95 %

Če je mogoče, računalnik postavite <sup>v</sup> suh in dobro zračen prostor, kjer ni izpostavljen neposredni sončni svetlobi. Tabličnega računalnika ne uporabljajte in ne hranite <sup>v</sup> prašnih in umazanih prostorih ali <sup>v</sup> zelo vročih ali hladnih prostorih.

# **Programi Lenovo**

Za preprosto in varno delo je <sup>v</sup> tabličnem računalniku nameščena programska oprema Lenovo.

**Opomba:** Programi, ki so na voljo, se lahko spremenijo brez obvestila.

Če želite izvedeti več <sup>o</sup> programih in drugih računalniških rešitvah družbe Lenovo, obiščite spletno mesto: <http://www.lenovo.com/support>

Za dostop do programov Lenovo <sup>v</sup> tabličnem računalniku uporabite ta postopek:

- **Windows 8.1**:
	- 1. Če želite odpreti začetni zaslon, tapnite tipko Windows  $\boxplus$ . Poiščite program po imenu.
	- 2. Če program ni prikazan na začetnem zaslonu, tapnite ikono puščice  $\Box$ , da odprete zaslon s programi.
	- 3. Če programa ne najdete na zaslonu <sup>s</sup> programi, ga poiščite <sup>z</sup> uporabo polja za iskanje.
- **Windows 10**:
	- 1. Tapnite gumb Start, da odprete meni Start. Poiščite program po imenu.
	- 2. Če program ni prikazan <sup>v</sup> meniju Start, tapnite **All programs (Vsi programi)** ali **All apps (Vsi programi)**, da prikažete vse programe.

3. Če programa še vedno ne najdete na seznamu programov, ga poiščite <sup>z</sup> uporabo polja za iskanje.

Nekateri programi Lenovo so pripravljeni za namestitev. Teh programov ne morete najti <sup>z</sup> opisanimi postopki, če jih prej ne namestite. Če želite namestiti te programe Lenovo, pojdite na **Lenovo PC Experience** ➙ **Lenovo Tools** in upoštevajte navodila na zaslonu.

V spodnji preglednici so na kratko predstavljeni nekateri programi Lenovo, ki so morda vnaprej nameščeni <sup>v</sup> tabličnem računalniku.

**Opomba:** Vnaprej nameščeni programi Lenovo se razlikujejo glede na geografsko lokacijo in se lahko spremenijo.

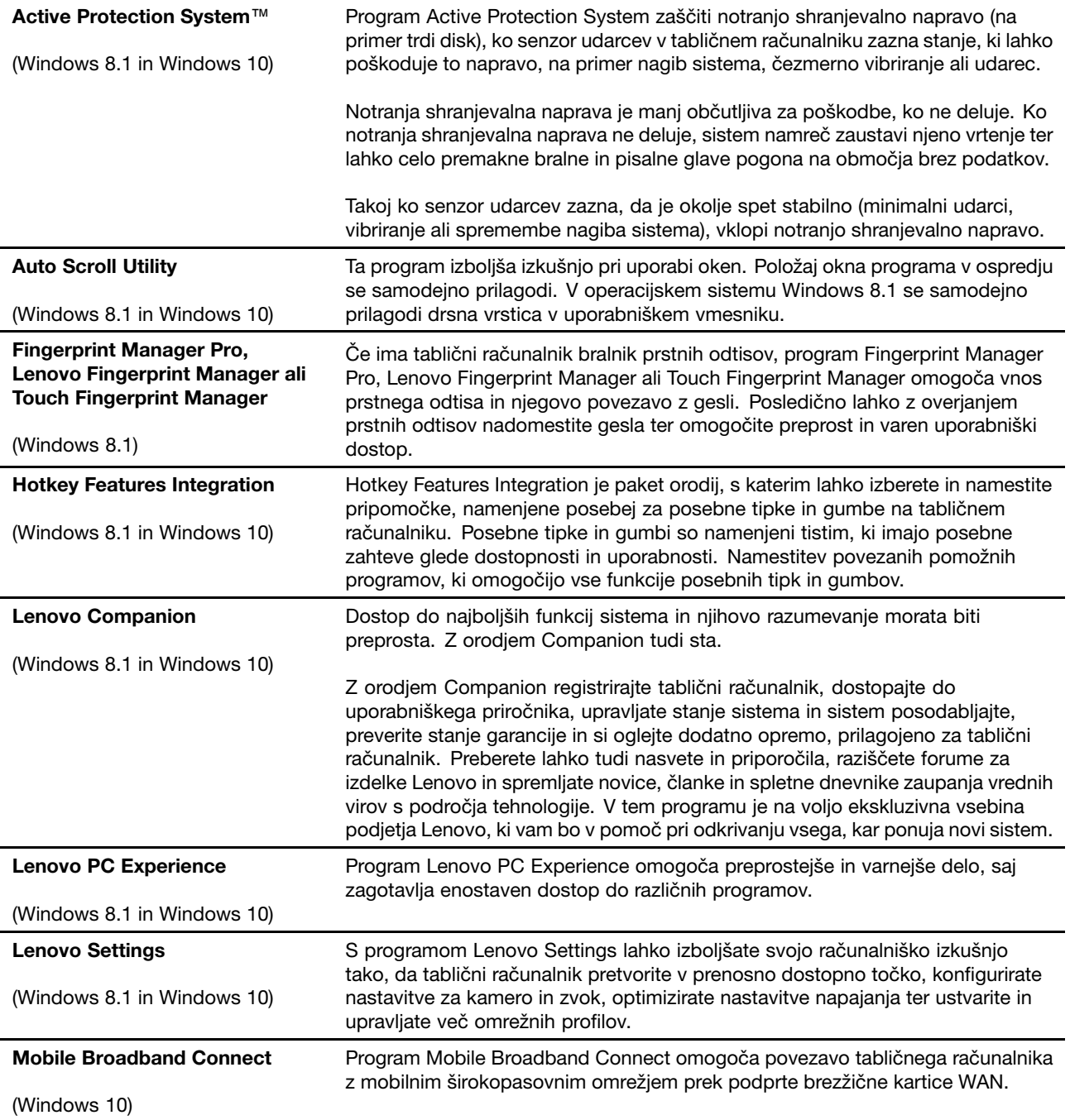

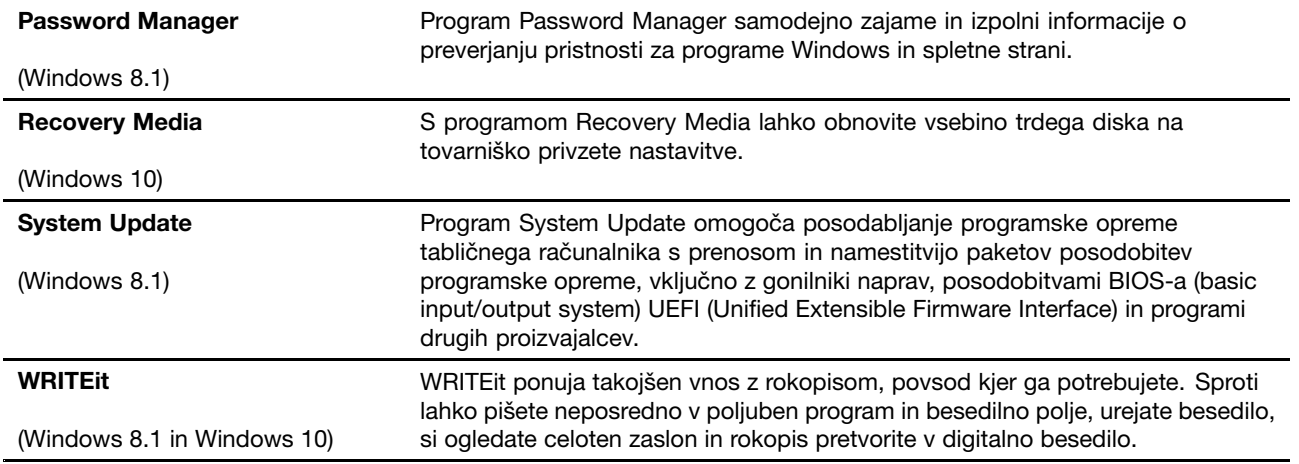

# <span id="page-20-0"></span>**Poglavje 2. Uporaba tabličnega računalnika**

V tem poglavju so navodila za uporabo nekaterih osnovnih programov in funkcij tabličnega računalnika.

# **Pogosto zastavljena vprašanja**

V tem razdelku je nekaj nasvetov, <sup>s</sup> katerimi boste optimizirali uporabo tabličnega računalnika.

Če želite, da bo tabličnega računalnik kar najbolje deloval, prebrskajte naslednjo spletno stran, na kateri so informacije, kot so pomoč pri odpravljanju težav in odgovori na pogosta vprašanja: <http://www.lenovo.com/support/faq>.

#### **Ali je vodič za uporabnika na voljo <sup>v</sup> drugem jeziku?**

Če želite prenesti vodič za uporabnika <sup>v</sup> drugem jeziku, pojdite na <http://www.lenovo.com/support>. Nato sledite navodilom na zaslonu.

#### **Kako odprem nadzorno ploščo?**

- **Windows 8.1:** tapnite tipko Windows,  $\boxplus$  da odprete začetni zaslon, tapnite ikono puščice  $\boxtimes$ , da odprete zaslon <sup>s</sup> programi, in nato tapnite **Control Panel (Nadzorna plošča)**.
- **Windows 10:** odprite meni Start, nato tapnite **All apps (Vsi programi)** ➙**Windows System (Sistemska orodja)** ➙**Control Panel (Nadzorna plošča)**.

#### **Ali lahko spremenim način zagona Windows 8.1 tako, da odpre namizje ali začetni zaslon?**

V operacijskem sistemu Windows 8.1 lahko tablični računalnik nastavite tako, da privzeto odpre namizje ali začetni zaslon. Če želite nastaviti privzeti zaslon ob zagonu, naredite naslednje:

- 1. Na namizju premaknite kazalec na opravilno vrstico na dnu zaslona in jo kliknite <sup>z</sup> desno miškino tipko.
- 2. Tapnite **Properties (Lastnosti)**. Prikaže se okno <sup>z</sup> lastnostmi opravilne vrstice in krmarjenja.
- 3. Na zavihku **Navigation (Krmarjenje)** poiščite razdelek **Start screen (Začetni zaslon)** in nato naredite nekaj od naslednjega:
	- Če želite za privzeti zaslon ob zagonu nastaviti namizje, izberite **When <sup>I</sup> sign in or close all apps on <sup>a</sup> screen, go to the desktop instead of Start (Ko se vpišem ali zaprem vse programe na zaslonu, odpri namizje in ne začetnega zaslona)**, tako da je vidna kljukica.
	- Če želite nastaviti začetni zaslon za vaš privzeti zaslon ob zagonu, potrdite polje **When <sup>I</sup> sign in or close all apps on <sup>a</sup> screen, go to the desktop instead of Start (Ko se vpišem ali zaprem vse programe na zaslonu, odpri namizje in ne začetnega zaslona)**.
- 4. Za shranjevanje nove nastavitve tapnite **OK (V redu)**.

# **Pomoč za operacijski sistem Windows**

Sistem <sup>z</sup> informacijami za pomoč <sup>v</sup> sistemu Windows ponuja podrobne informacije <sup>o</sup> uporabi operacijskega sistema Windows in vam pomaga na najboljši način izkoristiti tablični računalnik. Sistem <sup>z</sup> informacijami za pomoč <sup>v</sup> sistemu Windows lahko odprete <sup>z</sup> enim teh postopkov:

- **Windows 8.1**: premaknite kazalec <sup>v</sup> zgornji ali spodnji desni kot zaslona, da prikažete čarobne gumbe. Nato tapnite **Settings (Nastavitve)** ➙ **Help (Pomoč)**. Operacijski sistem Windows 8.1 poleg tega ponuja aplikacijo **Help+Tips (Pomoč+namigi)**, ki jo lahko odprete <sup>z</sup> začetnega zaslona ali zaslona <sup>s</sup> programi.
- **Windows 10**: odprite meni Start in tapnite **Get started (Uvod)**. Poleg tega lahko <sup>z</sup> iskanjem <sup>v</sup> opravilni vrstici poiščete pomoč, programe, datoteke, nastavitve in drugo.

# <span id="page-21-0"></span>**Navodila za začetno namestitev**

Ob prvi uporabi tabličnega računalnika po odprtju embalaže morate upoštevati spodnja navodila:

- 1. Napajalni kabel priključite na napajalnik **<sup>1</sup>** . Nato priključek za napajanje na napajalniku priključite na priključek za napajanje na tabličnem računalniku **<sup>2</sup>** .
- 2. Napajalni kabel priključite <sup>v</sup> standardno električno vtičnico **<sup>3</sup>** .

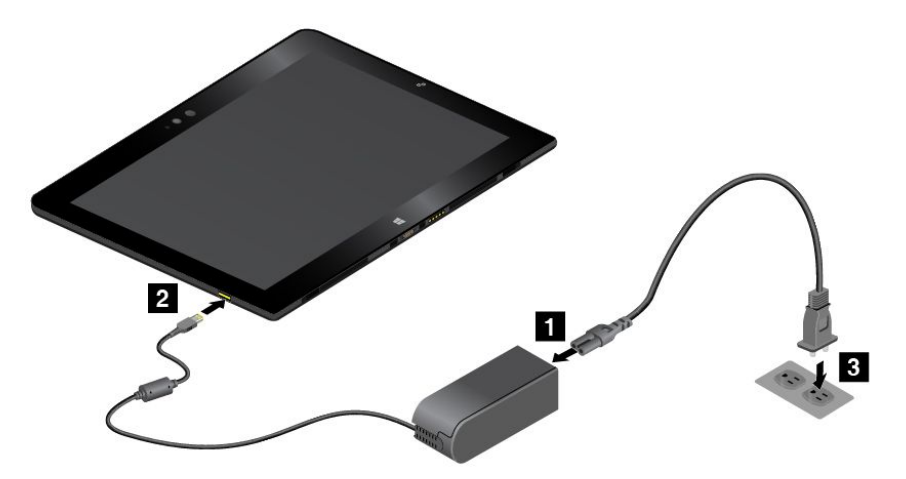

- 3. Če želite vklopiti tablični računalnik, pritisnite in spustite gumb za vklop.
- 4. Upoštevajte navodila na zaslonu, da dokončate prvotno nastavitev.

### **Uporaba zaslona na večkratni dotik**

Za delo <sup>s</sup> tabličnim računalnikom uporabite poteze <sup>s</sup> prsti.

V tem razdelku so predstavljene samo najpogosteje uporabljane poteze. Seznam vseh podprtih potez je na voljo <sup>v</sup> pomoči sistema Windows. Oglejte si razdelek »Pomoč za [operacijski](#page-20-0) sistem Windows« na strani [11](#page-20-0).

**Opomba:** Nekatere poteze podpirajo samo nekateri programi.

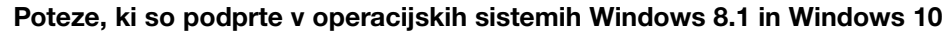

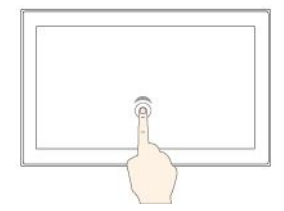

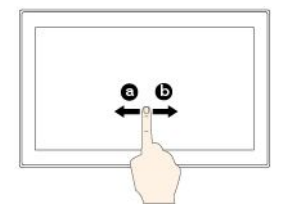

#### **Tapkanje**

Tapnite zaslon, da odprete, izberete ali aktivirate element, ki ga tapnete.

**Poteg <sup>s</sup> prstom <sup>v</sup> levo ali desno**

Z vlečenjem prsta po zaslonu se pomikate po elementih, kot so seznami, strani in fotografije.

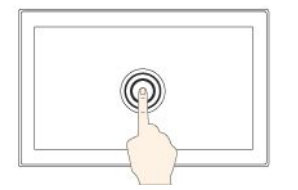

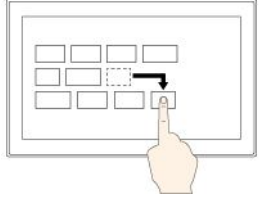

#### **Tapkanje in držanje**

Tapnite in zadržite prst na zaslonu, da odprete meni <sup>z</sup> več možnostmi.

#### **Poteg**

S prstom povlecite element na želeno mesto, da ga premaknete.

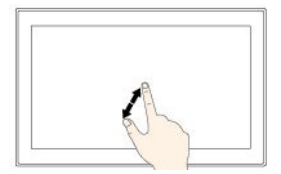

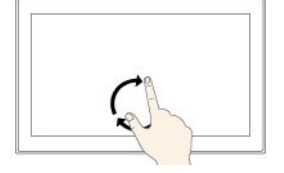

#### **Povečava**

Postavite dva prsta na zaslon in ju razmaknite, da povečate prikaz.

#### **Zasuk**

Dva ali več prstov položite na element in jih nato zasukajte <sup>v</sup> poljubno smer.

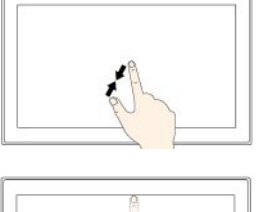

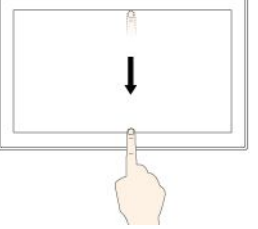

#### **Pomanjšava**

Postavite dva prsta na zaslon in ju približajte, da pomanjšate prikaz.

#### **Podrsajte od zgornjega do spodnjega roba.**

Zapiranje trenutnega celozaslonskega programa.

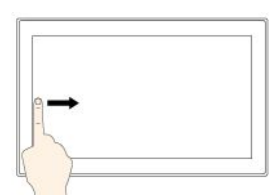

#### **Poteg <sup>s</sup> prstom od levega roba zaslona proti sredini**

Windows 8.1: preklop nazaj <sup>v</sup> prejšnji program.

Windows 10: ogled vseh odprtih programov <sup>v</sup> pogledu opravil.

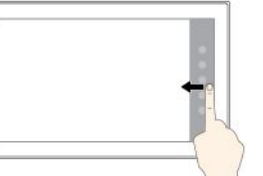

#### **Poteg <sup>s</sup> prstom od desnega roba zaslona proti sredini**

Windows 8.1: prikaz čarobnih gumbov <sup>s</sup> sistemskimi ukazi.

Windows 10: odpiranje središča za opravila  $\Box$ .

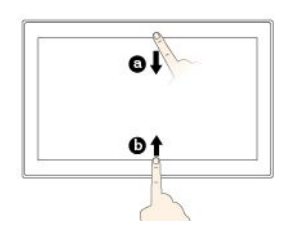

**Na kratko podrsajte od zgornjega ali spodnjega roba zaslona proti sredini.**

Windows 8.1: prikaz ukazov za programe.

Windows 10:

- Z vrha: prikaz skrite naslovne vrstice <sup>v</sup> celozaslonskih programih.
- Z dna: prikaz opravilne vrstice <sup>v</sup> celozaslonskih programih.

#### **Poteze, ki so podprte samo <sup>v</sup> operacijskem sistemu Windows 8.1**

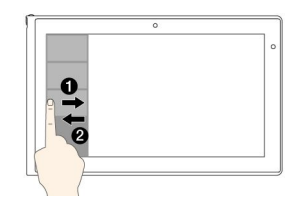

**Poteg <sup>s</sup> prstom od levega roba zaslona proti sredini in nazaj**

Oglejte si seznam nedavno uporabljenih programov.

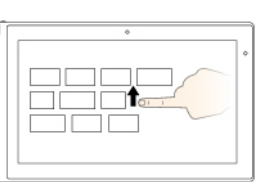

**Podrsajte navzgor <sup>z</sup> začetnega zaslona.**

Prikaz zaslona <sup>s</sup> programi.

#### **Nasveti <sup>o</sup> uporabi zaslona na večkratni dotik**

- Zaslon na večkratni dotik je steklena plošča, ki jo prekriva plastičen film. Na zaslon ne pritiskajte ali polagajte kovinskih predmetov, ki lahko poškodujejo zaslon ali povzročijo njegovo napačno delovanje.
- Za vnos na zaslon ne uporabljajte nohtov, rokavic ali neživih predmetov, razen odobrenega peresa Tablet Digitizer Pen ali peresa ThinkPad Active Pen.

#### **Nasveti <sup>o</sup> čiščenju zaslona na večkratni dotik**

- Pred čiščenjem zaslona na večkratni dotik izklopite tablični računalnik.
- Prstne odtise ali prah <sup>z</sup> zaslona na večkratni dotik odstranite <sup>s</sup> suho, mehko krpo, ki ne pušča vlaken, ali <sup>s</sup> kosom vpojnega bombaža. Ne uporabljajte topil.
- Zaslon nežno obrišite od vrha navzdol. Na zaslon ne pritiskajte.

# <span id="page-23-0"></span>**Upravljanje napajanja**

V tem razdelku so navodila, kako polnite baterijo, podaljšate trajanje baterije med polnjenji in preverite njeno stanje.

# **Polnjenje baterije**

Tabličnemu računalniku sta priložena napajalnik in napajalni kabel, <sup>s</sup> katerima lahko tablični računalnik polnite prek vsake standardne vtičnice.

**Opozorilo:** Uporabljajte samo napajalnike in napajalne kable, ki jih je odobrila družba Lenovo. Če uporabite neodobren napajalnik in napajalne kable, lahko resno poškodujete tablični računalnik.

baterija ob prejemu ni <sup>v</sup> celoti napolnjena. Če želite napolniti baterijo tabličnega računalnika, naredite naslednje:

• Napolnite baterijo tabličnega računalnika, kot je prikazano.

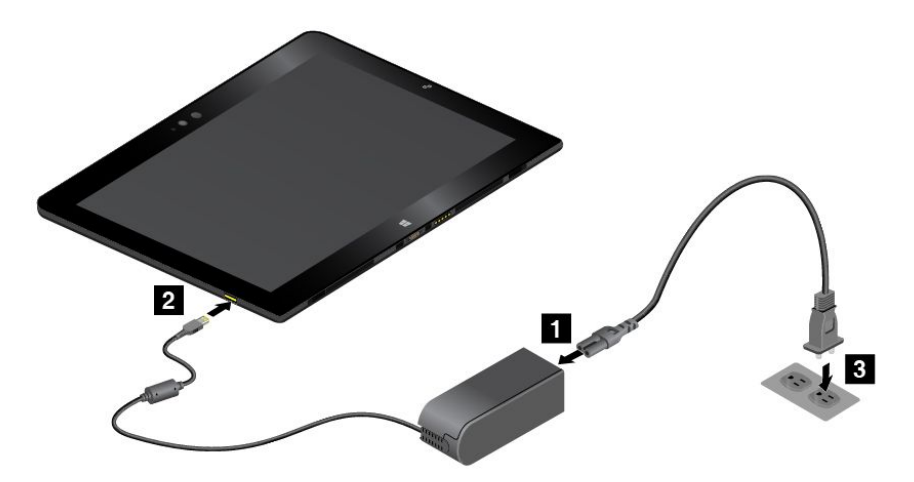

• Za tablične računalnike, ki imajo priloženo tipkovnico ThinkPad Helix Ultrabook Pro Keyboard, napolnite baterijo tabličnega računalnika in baterijo tipkovnice, kot je prikazano.

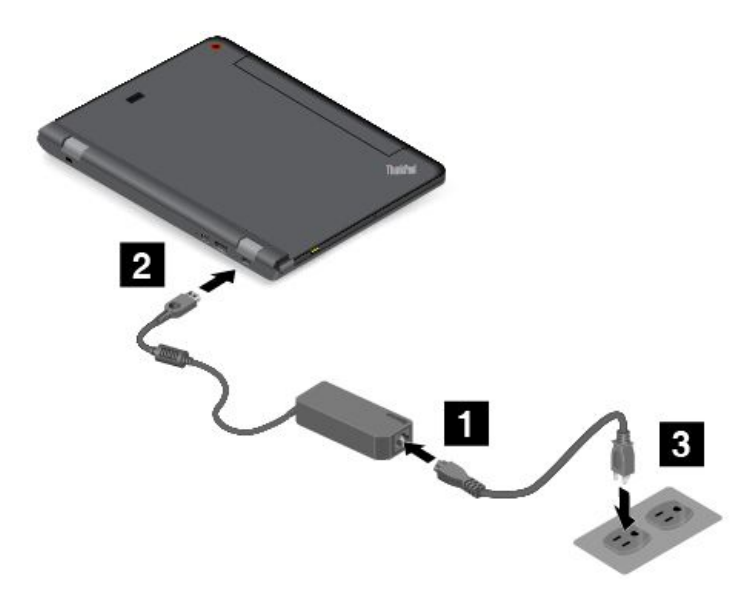

• Za tablične računalnike, ki so opremljeni <sup>s</sup> ThinkPad Tablet Dock, glejte razdelek [»Uporaba](#page-83-0) razširitvene postaje [ThinkPad](#page-83-0) Tablet Dock« na strani [74](#page-83-0).

<span id="page-24-0"></span>ThinkPad Tablet Dock je izbirna naprava. Če jo želite kupiti pri družbi Lenovo, obiščite spletno mesto: <http://www.lenovo.com/essentials>

# **Podaljšanje življenjske dobe baterije med polnjenji**

Ko <sup>s</sup> tabličnim računalnikom potujete in omrežno napajanje ni na voljo, lahko <sup>s</sup> temi postopki podaljšate trajanje baterije:

• Izklopite Wi-Fi, mobilno omrežje in Bluetooth, ko jih ne uporabljate.

Če želite izklopiti Wi-Fi, mobilno omrežje in Bluetooth, naredite naslednje:

- **Windows 8.1**: <sup>s</sup> prstom povlecite od desnega roba zaslona proti sredini, da prikažete čarobne gumbe, in tapnite **Settings (Nastavitve)** ➙ **Change PC settings (Spremeni nastavitve računalnika)** ➙ **Network (Omrežje)**, nato pa kontrolnik **Airplane mode (Način <sup>v</sup> letalu)** potisnite <sup>v</sup> levo.
- **Windows <sup>10</sup>**: odprite meni Start in tapnite **Settings (Nastavitve)**. Če ni prikazana možnost **Settings (Nastavitve)**, tapnite **All apps (Vsi programi)**, da prikažete vse programe, in **Settings (Nastavitve)** ➙ **Network & Internet (Omrežje in internet)** ➙**Airplane mode (Način <sup>v</sup> letalu)**, nato pa kontrolnik **Airplane mode (Način <sup>v</sup> letalu)** potisnite <sup>v</sup> levo.
- Zmanjšajte svetlost zaslona.

Če želite zmanjšati svetlost zaslona, naredite nekaj od naslednjega:

- Če je tablični računalnik priključen na podprto tipkovnico, pritisnite tipko za zmanjšanje svetlosti  $\Box^{Q-_{reg}}$ .
- Če tablični računalnik ni pritrjen na podprto tipkovnico, storite naslednje:
	- **Windows 8.1:** podrsajte od desnega roba zaslona proti sredini, da prikažete čarobne gumbe. Tapnite **Settings (Nastavitve)** ➙**Brightness (Svetlost)**. Potisnite drsnik, da zmanjšate svetlost.
	- **Windows 10**: odprite meni Start in tapnite **Settings (Nastavitve)** ➙**System (Sistem)** ➙**Display (Zaslon)**. Potisnite drsnik, da zmanjšate svetlost.
- Preklopite tablični računalnik <sup>v</sup> način spanja, ko ga začasno ne uporabljate.

Če želite tablični računalnik preklopiti <sup>v</sup> stanje spanja, naredite naslednje:

- **Windows 8.1**: tapnite tipko Windows  $\uplus$ , da odprete začetni zaslon, tapnite ikono za porabo ♡ in nato **Sleep (Spanje)**.
- **Windows 10:** odprite meni Start, tapnite **Power (Napajanje)** in nato **Sleep (Spanje)**.

**Opomba:** Če je tablični računalnik opremljen <sup>s</sup> pokrovom ThinkPad Helix Quickshot Cover, ga lahko <sup>v</sup> način spanja hitro preklopite preprosto tako, da zaprete pokrov ThinkPad Helix Quickshot Cover. Če želite kupiti ThinkPad Helix Quickshot Cover, obiščite <http://www.lenovo.com/essentials>.

• Izklopite računalnik, če ga nekaj časa ne nameravate uporabljati.

Če želite izklopiti tablični računalnik, naredite naslednje:

- **Windows 8.1:** naredite nekaj od tega:
	- Tapnite tipko Windows  $\boxplus$ , da greste na začetni zaslon, tapnite ikono za porabo  $\heartsuit$  in nato **Shut down (Zaustavitev sistema)**.
	- S prstom potegnite od desnega roba zaslona proti sredini, da prikažete čarobne gumbe. Nato tapnite **Settings (Nastavitve)** ➙ **Power (Napajanje)** ➙**Shut down (Zaustavitev sistema)**.
- **Windows 10:** odprite meni Start, tapnite **Power (Napajanje)** in nato **Shut down (Zaustavitev sistema)**.

# <span id="page-25-0"></span>**Preverjanje stanja baterije**

Približno stanje baterije lahko kadarkoli preverite na ikoni za stanje baterije <sup>v</sup> območju za obvestila Windows.

Če želite preveriti natančno stanje baterije in prilagoditi nastavitve napajanja tabličnega računalnika ter tako doseči najboljše ravnovesje med zmogljivostjo sistema in prihrankom energije, naredite naslednje:

- 1. Odprite nadzorno ploščo in spremenite pogled nadzorne plošče <sup>s</sup> pogleda kategorij na velike ali male ikone.
- 2. Tapnite **Power Options (Možnosti porabe energije)**.
- 3. Preverite stanje baterije in konfigurirajte nastavitve.

# **Uporaba peresa Tablet Digitizer Pen ali peresa ThinkPad Active Pen**

Nekateri modeli tabličnih računalnikov so opremljeni <sup>s</sup> peresom Tablet Digitizer Pen ali peresom ThinkPad Active Pen. Pero Tablet Digitizer Pen ali pero ThinkPad Active Pen omogoča vnos besedila na naraven način, ko si delate zapiske, dodajanje pripisov datotekam Portable Document Format (PDF) ter risanje skic ob uporabi programov, ki omogočajo urejanje in skiciranje. Če želite najboljšo kakovost črt, ko rišete ali pišete <sup>s</sup> peresom Tablet Digitizer Pen ali peresom ThinkPad Active Pen, naj bo pero pravokotno na zaslon.

Pero Tablet Digitizer Pen ali pero ThinkPad Active Pen lahko <sup>v</sup> naslednjih primerih uporabite namesto prsta:

- ko mora biti vnos natančen in podroben, na primer pri risanju slike ali uporabi načina rokopisa.
- ko je na zaslonu preveč elementov, na primer pri igranju iger.
- če želite zaslon zaščititi pred madeži.
- Če imate zaradi dolgih nohtov težave pri tipkanju.

#### **Opombe:**

- Pero Tablet Digitizer Pen in pero ThinkPad Active Pen nista vodoodporna. Pazite, da se ne bo zmočilo.
- Pero ThinkPad Active Pen ne deluje <sup>z</sup> modeli tabličnih računalnikov, opremljenimi <sup>s</sup> peresom Tablet Digitizer Pen, in obratno.
- Če tablični računalnik ni opremljen <sup>s</sup> peresom Tablet Digitizer Pen ali peresom ThinkPad Active Pen, ne podpira uporabe peresa.

#### **Uporaba peresa Tablet Digitizer Pen**

Pero Tablet Digitizer Pen deluje brez baterij.

Naslednja slika kaže pero Tablet Digitizer Pen.

**1** Konica **2** Gumb za klik **<sup>3</sup>** Konica za brisanje

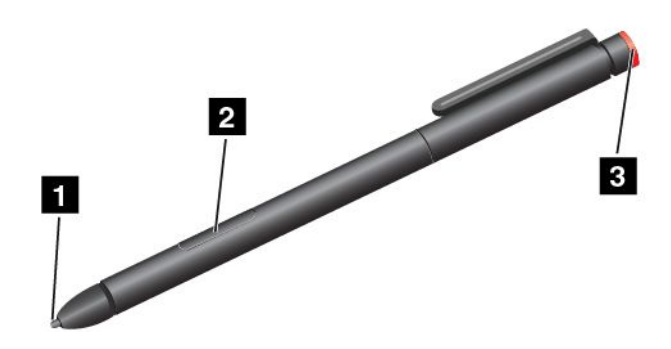

Pero Tablet Digitizer Pen lahko uporabite za te postopke:

- Če želite klikniti ali nekaj izbrati, <sup>s</sup> peresom enkrat tapnite zaslon.
- Če želite narediti dvojni klik, dvakrat zapored tapnite na zaslon.
- Če želite klikniti <sup>z</sup> desno tipko, <sup>s</sup> konico tapnite zaslon in pero pridržite za eno sekundo ali pritisnite gumb za klik in <sup>s</sup> konico tapnite zaslon.
- Če želite izbrisati napisano, pritisnite in pridržite gumb za brisanje, <sup>s</sup> konico tapnite zaslon in pero povlecite čez napisano besedilo, ki ga želite izbrisati.

#### **Uporaba peresa ThinkPad Active Pen**

Pero ThinkPad Active Pen se napaja iz ene alkalne baterije velikosti AAAA.

Če želite <sup>v</sup> pero ThinkPad Active Pen namestiti baterijo, odvijte in odstranite pokrovček na aktivnem peresu ThinkPad, vstavite baterijo <sup>v</sup> ustrezen prostor, tako da bo negativni pol obrnjen navzven, in nato spet privijte pokrovček.

#### **Opombe:**

- Poskrbite, da bo baterija pravilno vstavljena <sup>z</sup> negativnim polom obrnjenim navzven.
- Ko se baterija izprazni, bosta gumba za klik in za brisanje prenehala delovati. Če se to zgodi, zamenjajte baterijo.

Slika prikazuje pero ThinkPad Active Pen.

**1** Konica Gumb za brisanje Gumb za klik Pokrovček

<span id="page-27-0"></span>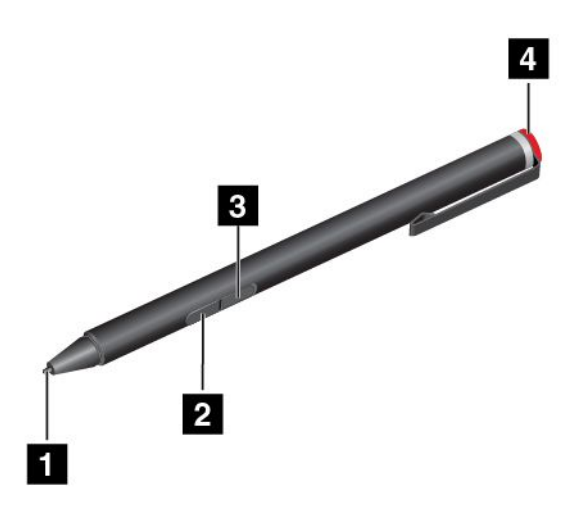

Pero ThinkPad Active Pen lahko uporabite za te postopke:

- Če želite klikniti ali nekaj izbrati, <sup>s</sup> peresom enkrat tapnite zaslon.
- Če želite narediti dvojni klik, dvakrat zapored tapnite na zaslon.
- Če želite klikniti <sup>z</sup> desno tipko, <sup>s</sup> konico tapnite zaslon in pero pridržite za eno sekundo ali pritisnite gumb za klik in <sup>s</sup> konico tapnite zaslon.
- Če želite izbrisati napisano, pritisnite in pridržite gumb za brisanje, <sup>s</sup> konico tapnite zaslon in pero povlecite čez napisano besedilo, ki ga želite izbrisati.

### **Uporaba načinov zaslonskega vnosa**

Za vnos besedila, številk, simbolov in drugih znakov lahko uporabite lahko naslednjo vizualno tipkovnico operacijskega sistema.

- Zaslonska tipkovnica: <sup>v</sup> iskalno polje vnesite On-Screen Keyboard (Zaslonska tipkovnica), da jo odprete.
- Zaslonska tipkovnica in plošča za rokopis: tapnite ikono tipkovnice <sup>v</sup> obvestilnem območju sistema Windows, da jo odprete.

Če želite konfigurirati jezik vnosa, naredite naslednje:

- 1. Odprite nadzorno ploščo.
- 2. Tapnite **Clock, Language, and Region (Ura, jezik in regija)** ➙**Change input methods (Spreminjanje vnosnih metod)**.
- 3. Upoštevajte navodila na zaslonu in konfigurirajte jezik vnosa.

# **Priključitev kabla Ethernet**

Če želite priključiti kabel Ethernet na tablični računalnik za omrežno povezavo, mora biti na voljo ThinkPad USB 3.0 Ethernet Adapter.

ThinkPad USB 3.0 Ethernet Adapter je na voljo izbirno in je dobavljen samo skupaj <sup>z</sup> nekaterimi modeli. Če želite kupiti ThinkPad USB 3.0 Ethernet Adapter, obiščite spletno mesto: <http://www.lenovo.com/essentials>

Na sliki je prikazano, kako priključite kabel Ethernet na tablični računalnik prek vmesnika ThinkPad USB 3.0 Ethernet Adapter.

<span id="page-28-0"></span>**Opozorilo:** Ko priključite ThinkPad USB 3.0 Ethernet Adapter <sup>v</sup> priključek USB 3.0 na tabličnem računalniku, mora biti oznaka USB obrnjena navzgor. Sicer se lahko priključek poškoduje.

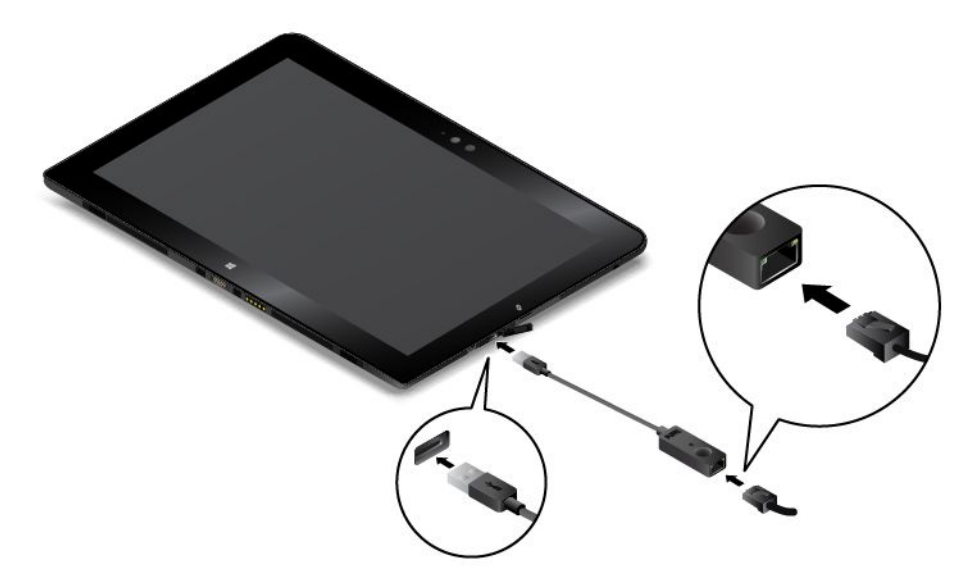

ThinkPad USB 3.0 Ethernet Adapter ima dva indikatorja, ki prikazujeta stanje omrežne povezave. Ko se tablični računalnik poveže <sup>v</sup> krajevno omrežje, zasveti zelena lučka. Lučka utripa rumeno, ko poteka prenos podatkov.

### **Prenos programov**

Če želite razširiti funkcije tabličnega računalnika, prenesite in namestite dodatne programe (tudi igre za zabavo) iz Trgovine Windows. Trgovina Windows omogoča hiter in preprost nakup iger in programov za mobilne naprave.

Če želite prenesti ali kupiti program ali igro iz Trgovine Windows, na začetnem zaslonu (Windows 8.1) ali <sup>v</sup> meniju Start (Windows 10) tapnite **Store (Trgovina)** in upoštevajte navodila na zaslonu.

# **Uporaba bralnika prstnih odtisov**

Tablični računalnik lahko ima bralnik prstnih odtisov (odvisno od modela). Preverjanje pristnosti prstnih odtisov lahko nadomesti vaše geslo za Windows Tako zagotavlja preprosto in varno prijavo <sup>v</sup> tablični računalnik. Če želite omogočiti preverjanje pristnosti prstnih odtisov, najprej vnesite svoje prstne odtise.

#### **Vnos prstnih odtisov**

Če želite vnesti svoje prstne odtise, naredite naslednje:

- **Windows 8.1**
	- 1. S prstom potegnite od desnega roba zaslona proti sredini, da prikažete čarobne gumbe.
	- 2. Tapnite možnost **Settings (Nastavitve)** ➙**Change PC settings (Spremeni nastavitve računalnika)**.
	- 3. Na plošči za krmarjenje tapnite **Accounts (Računi)** ➙**Sign-in options (Možnosti vpisa)**.
	- 4. V razdelku **Fingerprint (Prstni odtis)** tapnite **Add (Dodaj)**. Odpre se okno »Add <sup>a</sup> fingerprint to this account (Temu računu dodaj prstni odtis)«.
	- 5. Ustrezno vnesite geslo za Windows. Upoštevajte navodila na zaslonu za vnos prstnega odtisa.
- **Windows 10**
	- 1. Poskrbite, da boste najprej imeli geslo za Windows.
- 2. Odprite meni Start in tapnite **Settings (Nastavitve)**. Če možnost **Settings (Nastavitve)** ni prikazana, tapnite **All apps (Vsi programi)**, da prikažete vse programe, in nato **Settings (Nastavitve)** ➙ **Accounts (Računi)** ➙**Sign-in options (Možnosti vpisa)**.
- 3. V razdelku **Fingerprint (Prstni odtis)** tapnite **Add (Dodaj)**. Upoštevajte navodila na zaslonu in <sup>s</sup> prstom povlecite čez bralnik prstnih odtisov, da izvedete postopek vnosa.
- 4. Tapnite **Finish (Dokončaj)**. Prstni odtis ste uspešno vnesli.

**Opomba:** priporočamo, da vnesete več prstnih odtisov, če si katerega od prstov morda poškodujete.

#### **Poteg <sup>s</sup> prstom prek bralnika prstnih odtisov**

Če želite potegniti <sup>s</sup> prstom prek bralnika prstnih odtisov, naredite naslednje:

**Opomba:** Vaš tablični računalnik se morda nekoliko razlikuje od slik <sup>v</sup> tem razdelku.

1. Položite zgornji členek prsta na senzor.

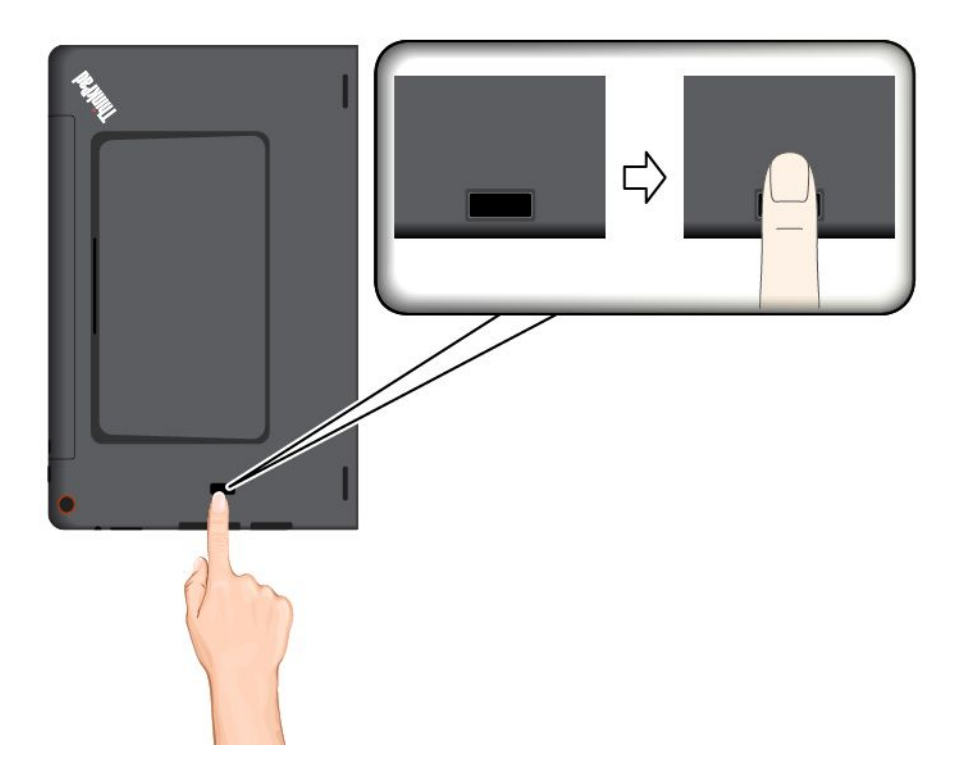

2. Z rahlim pritiskom potegnite <sup>s</sup> prstom prek bralnika proti sebi <sup>v</sup> eni neprekinjeni potezi. Med tem ne dvignite prsta.

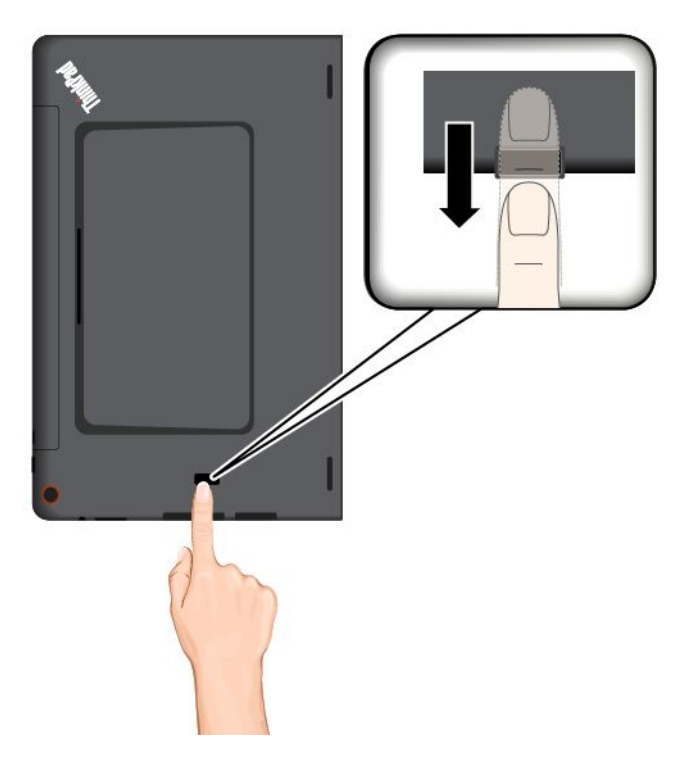

#### **Vzdrževanje bralnika prstnih odtisov**

Naslednja dejanja lahko poškodujejo bralnik prstnih odtisov ali vplivajo na pravilnost delovanja:

- Praskanje po površini bralnika <sup>s</sup> trdim, koničastim predmetom.
- Praskanje po površini bralnika <sup>z</sup> nohti ali trdimi predmeti.
- Uporaba ali dotikanje bralnika <sup>z</sup> umazanim prstom.

Če na bralniku opazite kaj izmed naslednjega, očistite površino bralnika <sup>s</sup> suho, mehko krpo, ki ne pušča vlaken:

- Površina bralnika je umazana in zapacana.
- Površina bralnika je mokra.
- Bralnik pogosto ne zazna ali ne prepozna prstnih odtisov.

Prstnega odtisa ne morete registrirati ali potrditi njegove pristnosti, če je stanje vašega prsta takšno:

- Prst je zguban.
- Prst je hrapav, suh ali poškodovan.
- Na prstih se nahaja umazanija, blato ali olje.
- Površina vašega prsta se je spremenila od takrat, ko ste vnesli svoj prstni odtis.
- Prst je moker.
- Uporabljen je prst, ki ni bil zabeležen.

Da bi izboljšali stanje, poskusite <sup>z</sup> naslednjim:

• Roke očistite ali obrišite, da odstranite dodatno umazanijo ali vlago <sup>s</sup> prstov.

- <span id="page-31-0"></span>• Za preverjanje pristnosti prstnih odtisov registrirajte in uporabljate drug prst.
- Če je koža na rokah suha, uporabite kremo.

# **Uporaba ThinkPad Helix Quickshot Cover**

Odvisno od modela je lahko tablični računalnik opremljen <sup>s</sup> ThinkPad Helix Quickshot Cover (v nadaljevanju pokrov). V tem razdelku so podana navodila za uporabo pokrova.

Če želite uporabljati pokrov, ga najprej pritrdite na tablični računalnik, kot je prikazano. Pokrov se bo <sup>s</sup> pomočjo magneta pritrdil na tablični računalnik.

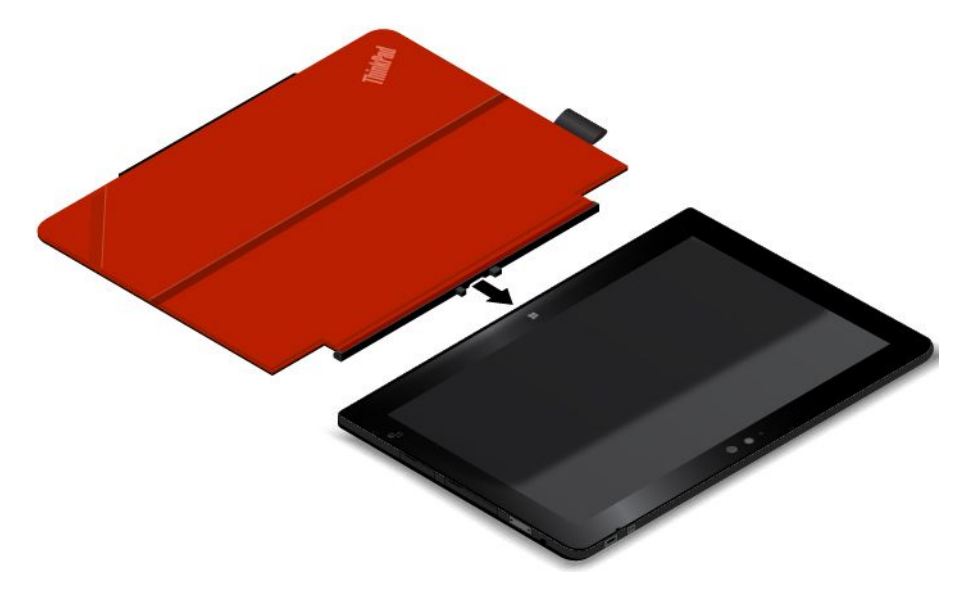

#### **Preklop tabličnega računalnika <sup>v</sup> način spanja ali bujenje tabličnega računalnika**

Če je pokrov odprt in tablični računalnik vključen, se privzeto tablični računalnik samodejno preklopi <sup>v</sup> način spanja, ko zaprete pokrov.

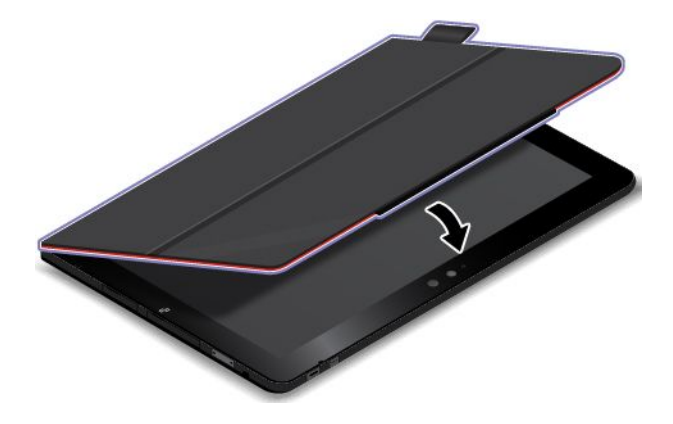

Če je pokrov zaprt in tablični računalnik <sup>v</sup> načinu spanja, tablični računalnik privzeto preide iz načina spanja, ko odprete pokrov.

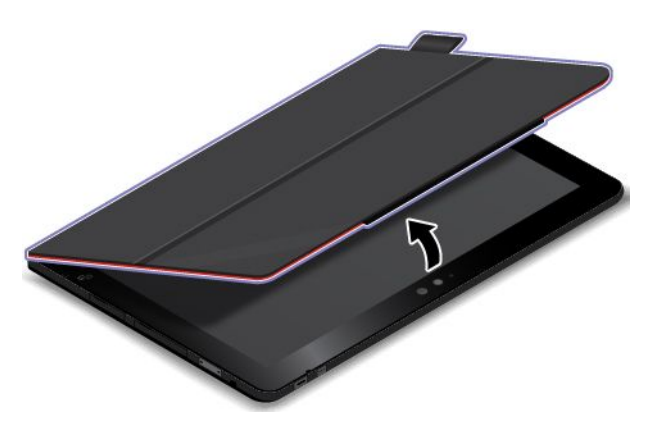

Nastavitve lahko tudi spremenite tako, da se tablični računalnik izklopi, ko zaprete pokrov, ali pa se ne zgodi nič. Za to morate spremeniti nastavitve pokrova po naslednjem postopku:

- 1. Odprite nadzorno ploščo.
- 2. Tapnite **Hardware and Sound (Strojna oprema in zvok)** ➙**Power Options (Možnosti porabe energije)**.
- 3. Na plošči za krmarjenje tapnite možnost **Choose what closing the lid does (Izberi dejanje ob zapiranju pokrova)**.
- 4. Upoštevajte navodila na zaslonu in izberite želeno možnost.

#### **Zagon kamere**

Ko uporabljate tablični računalnik in je pokrov odprt pod kotom 360 stopinj, lahko odmaknete magnetni zavihek pokrova, kot prikazuje slika, za samodejni zagon kamere. Ta funkcija je privzeto omogočena.

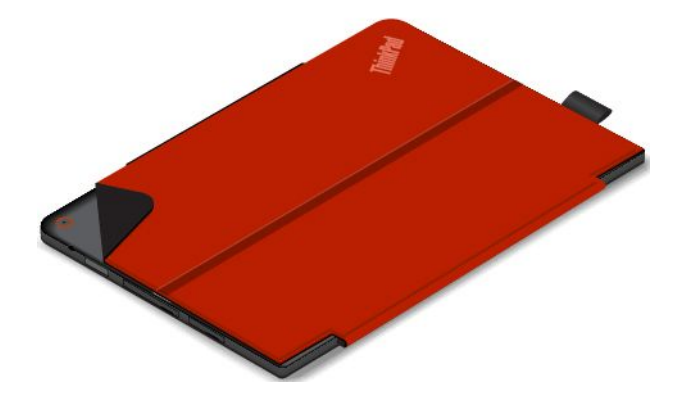

#### <span id="page-33-0"></span>**Služi kot stojalo za tablični računalnik**

Pokrov lahko služi kot stojalo za tablični računalnik, kot prikazuje slika. Tako si lahko <sup>s</sup> tabličnim računalnikom enostavno ogledate film ali fotografije ali pripravite predstavitev.

**Opomba:** Če ima tablični računalnik na hrbtni strani režo za pametno kartico, morda pokrov ne bo deloval kot stojalo za tablični računalnik.

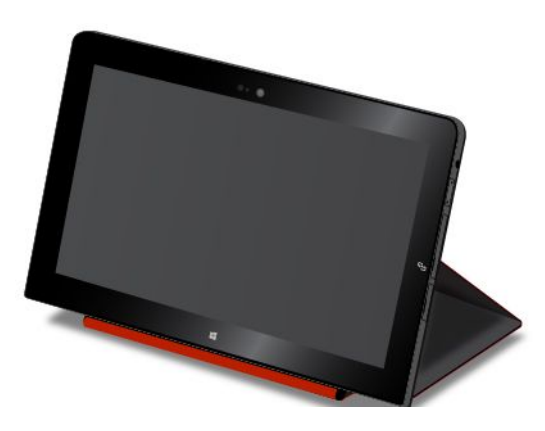

### **Uporaba kamer**

Tablični računalnik ima dve kameri, eno na sprednji strani in drugo na zadnji strani. Kamera na zadnji strani ima funkcijo samodejnega ostrenja, ki omogoča fotografiranje in snemanje <sup>v</sup> visoki ločljivosti.

Če želite zagnati kamero, naredite naslednje:

- **Windows 8.1:** na začetnem zaslonu tapnite **Camera (Kamera)**.
- **Windows 10:** odprite meni Start, tapnite **All apps (Vsi programi)**, da prikažete vse programe, in nato tapnite **Camera (Kamera)**.

Kamero lahko uporabljate tudi <sup>z</sup> drugimi aplikacijami, ki omogočajo funkcije, kot so fotografiranje, snemanje in videokonference.

Nastavitve kamere lahko konfigurirate glede na svoje potrebe; tako lahko na primer prilagodite kakovost izhodnega videa.

Če želite konfigurirati nastavitve kamere, naredite naslednje:

- **Windows 8.1:** naredite nekaj od tega:
	- Konfigurirajte nastavitve kamere neposredno iz programa, ki uporablja kamero. Če želite izvedeti več, glejte informacijski sistem pomoči za program.
	- Na začetnem zaslonu tapnite **Lenovo Settings**. Nato tapnite **Camera (Kamera)**. Sledite navodilom na zaslonu, da po svojih željah konfigurirate nastavitve kamere.
- **Windows 10:** naredite nekaj od tega:
	- Odprite program **Camera (Kamera)** in tapnite ikono za nastavitve <sup>v</sup> zgornjem desnem kotu. Sledite navodilom na zaslonu, da po svojih željah konfigurirate nastavitve kamere.
	- Tapnite **Lenovo Settings** na začetnem zaslonu in nato **Camera (Kamera)**. Sledite navodilom na zaslonu, da po svojih željah konfigurirate nastavitve kamere.

# <span id="page-34-0"></span>**Uporaba bralnika kartic Micro SD**

Tablični računalnik ima bralnik kartic Micro SD <sup>z</sup> režo, <sup>v</sup> katero lahko vstavite kartico Micro SD. Reža za kartice Micro SD podpira te štiri vrste kartic:

- Kartica Digital eXtended-Capacity (SDXC)
- Kartica Secure Digital (SD)
- Kartica Secure Digital High Capacity (SDHC)

#### **Namestitev kartice Micro SD**

**Opozorilo:** Pred dotikanjem kartice Micro SD se dotaknite kovinske mize ali ozemljenega kovinskega predmeta. Tako boste iz svojega telesa odstranili statično elektriko. Statična elektrika lahko poškoduje kartico.

Uporabite naslednji postopek za namestitev kartice Micro SD <sup>v</sup> bralnik kartic Micro SD:

1. Odprite zaščitni pokrov na desni strani tabličnega računalnika. Nato poiščite režo za kartico Micro SD **<sup>a</sup>** .

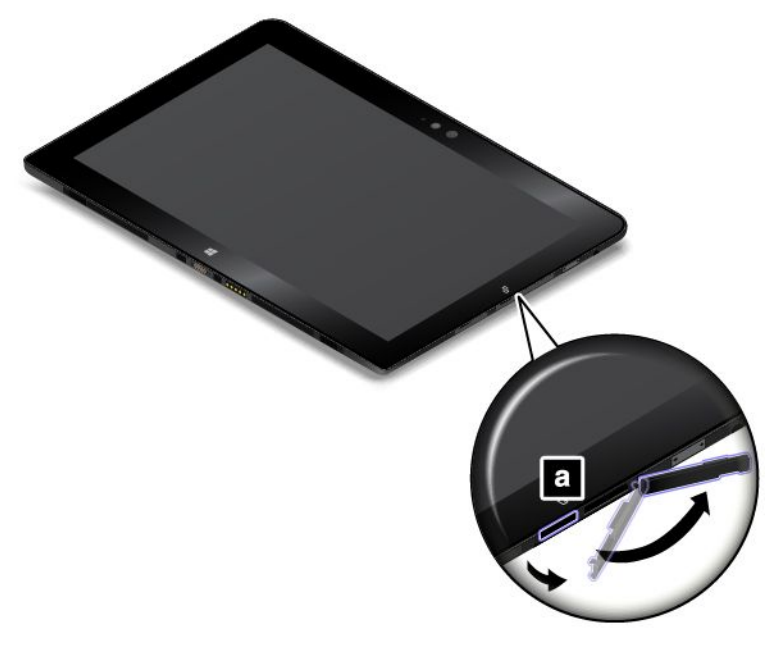

2. Pazite, da so kovinski kontakti kartice obrnjeni navzdol proti tabličnemu računalniku.

3. Vstavite kartico <sup>v</sup> bralnik kartic Micro SD. Kartica se lahko zaustavi, preden je <sup>v</sup> celoti nameščena <sup>v</sup> bralnik kartic. Pazite, da kartico trdno vstavite, dokler se ne zasliši klik.

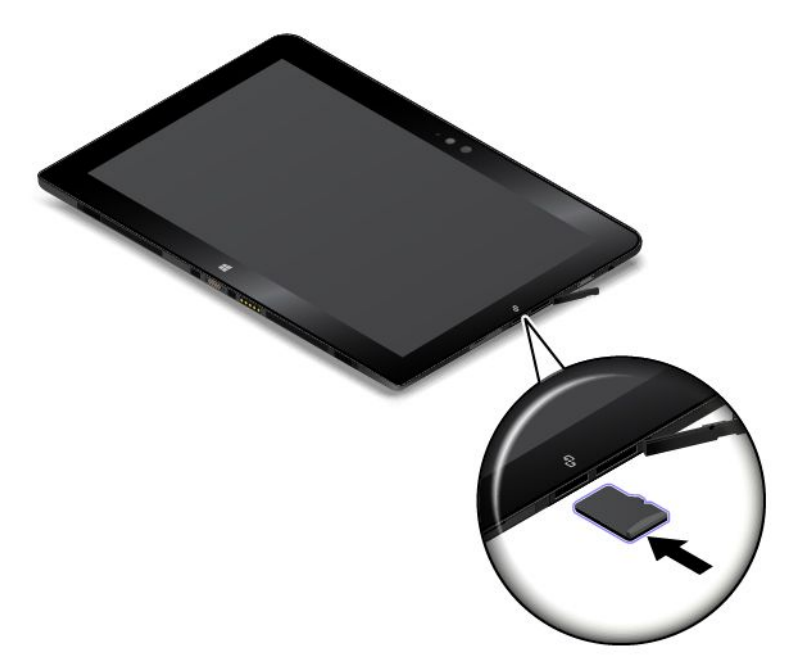

4. Zaprite zaščitni pokrov in vklopite tablični računalnik.

#### **Odstranjevanje kartice Micro SD**

Če želite odstraniti kartico Micro SD, naredite naslednje:

1. Odprite zaščitni pokrov na desni strani tabličnega računalnika.
- 2. Kartico Micro SD potisnite malo navznoter, dokler ne zaslišite klika **<sup>1</sup>** . Nato jo sprostite. Kartica Micro SD izskoči.
- 3. Kartico previdno povlecite iz reže za kartico **<sup>2</sup>** .

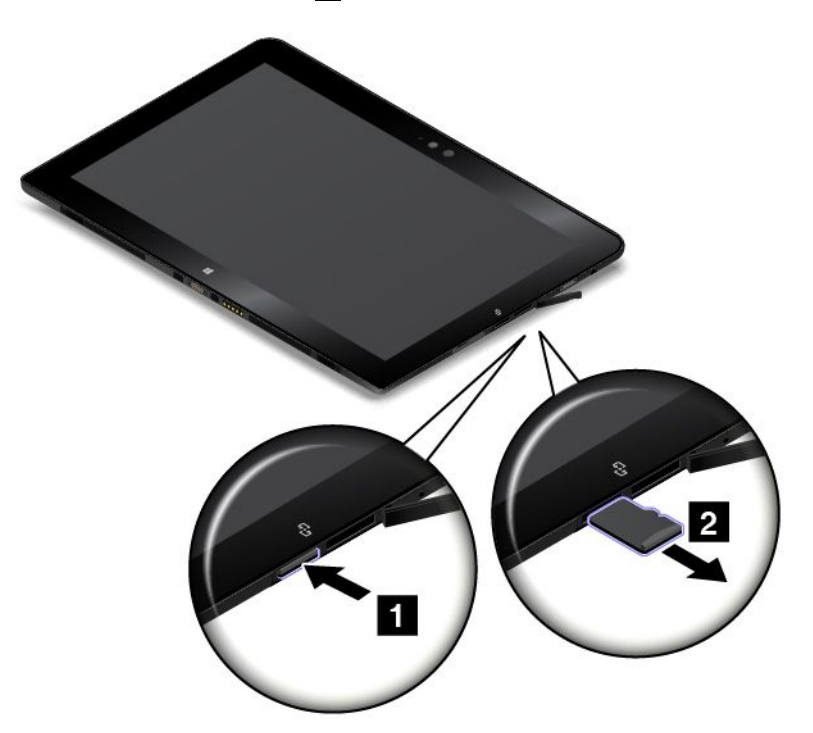

4. Zaprite zaščitni pokrov.

# **Uporaba pametne kartice**

Nekateri modeli imajo režo za pametne kartice. V tem razdelku so informacije <sup>o</sup> uporabi pametne kartice.

Pametne kartice na splošno omogočajo preverjanje pristnosti, shrambo podatkov in obdelavo <sup>v</sup> programih. Uporabljajo se lahko tudi za zanesljivo varnostno preverjanje pristnosti <sup>z</sup> enotno prijavo <sup>v</sup> velikih organizacijah.

Bralnik pametnih kartic <sup>v</sup> tabličnem računalniku podpira samo pametne kartice, ki izpolnjujejo te zahteve:

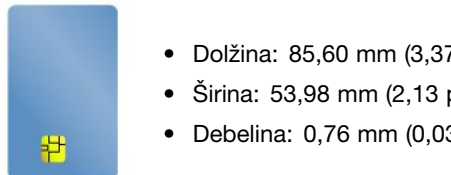

- Dolžina: 85,60 mm (3,37 palca)
- Širina: 53,98 mm (2,13 palca)
- Debelina: 0,76 mm (0,03 palca)

V tablični računalnik ne vstavljajte pametnih kartic <sup>z</sup> režami. Bralnik pametnih kartic se lahko sicer poškoduje.

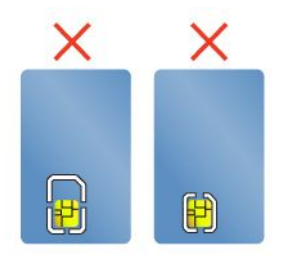

**Opozorilo:** Pri prenosu podatkov na bliskovne predstavnostne kartice ali pametne kartic oziroma <sup>z</sup> njih, tabličnega računalnika ne preklopite <sup>v</sup> način spanja ali mirovanja, dokler se ne konča prenos podatkov, saj lahko sicer pride do poškodb podatkov.

### **Namestitev pametne kartice**

#### **Opozorilo:**

- Pred namestitvijo pametne kartice se dotaknite kovinske mize ali ozemljenega kovinskega predmeta. Tako boste iz svojega telesa odstranili statično elektriko. Statična elektrika lahko poškoduje kartico.
- Med prenosom podatkov tabličnega računalnika ne preklapljajte <sup>v</sup> način spanja, dokler se prenos podatkov ne konča, sicer lahko pride do poškodb podatkov.

Če želite namestiti pametno kartico, naredite naslednje:

- 1. Postavite tablični računalnik, kot je prikazano, in poskrbite, da bodo kovinski stiki kartice **<sup>a</sup>** obrnjeni navzdol proti reži za kartico.
- 2. Kartico vstavite <sup>v</sup> režo, kot je prikazano.

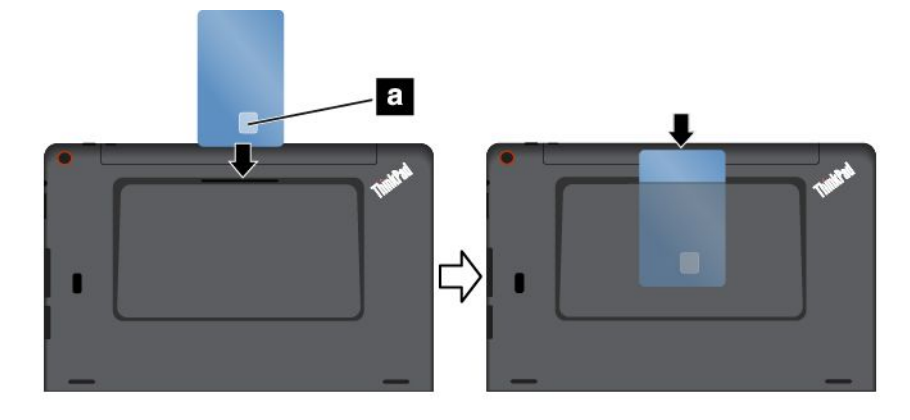

Če za nameščeno pametno kartico ni omogočena funkcija vstavi in poženi (Plug and Play), jo omogočite <sup>s</sup> tem postopkom:

- 1. Odprite nadzorno ploščo.
- 2. Tapnite **Hardware and Sound (Strojna oprema in zvok)**.
- 3. Tapnite **Device Manager (Upravitelj naprav)**. Če se prikaže poziv za vnos skrbniškega gesla, ga vnesite.
- 4. V meniju **Action (Dejanje)** tapnite **Add legacy hardware (Dodaj podedovano strojno opremo)**. Zažene se čarovnik za dodajanje strojne opreme.
- 5. Upoštevajte navodila na zaslonu.

#### **Odstranjevanje pametne kartice**

#### **Opozorilo:**

- Preden odstranite pametno kartico, jo zaustavite. Sicer se lahko podatki na kartici poškodujejo ali izgubijo.
- Ne odstranjujte pametne kartice, ko je tablični računalnik <sup>v</sup> načinu spanja. V nasprotnem primeru se sistem morda ne bo odzival, ko boste poskusili nadaljevati.

Če želite odstraniti pametno kartico, uporabite ta postopek:

- 1. Tapnite trikotno ikono <sup>v</sup> opravilni vrstici, da prikažete skrite ikone. Nato tapnite in pridržite ikono **Safely Remove Hardware and Eject Media (Varno odstrani strojno opremo in izvrzi medij)**.
- 2. Tapnite element, ki ga želite odstraniti, da zaustavite kartico.
- 3. Kartico povlecite nekoliko navzven, nato pa jo previdno izvlecite iz reže.

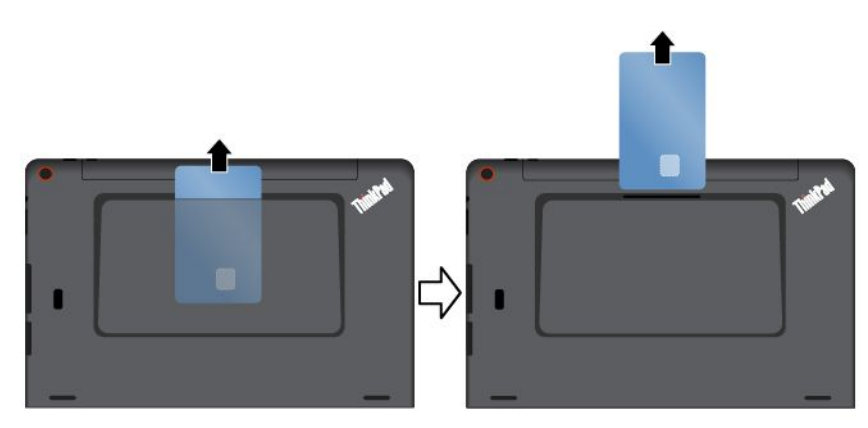

**Opomba:** Če pametne kartice ne odstranite iz tabličnega računalnika, potem ko ste jo izvrgli <sup>v</sup> operacijskem sistemu Windows, do nje več ne morete dostopati. Če želite dostopati do kartice, jo morate najprej odstraniti in jo nato znova vstaviti.

# **Uporaba naprav HDMI**

Tablični računalnik ima priključek Micro HDMI, na katerega lahko priključite zunanji zaslon za izhodni video. Za položaj priključka Micro HDMI glejte razdelek »Pregled [tabličnega](#page-10-0) računalnika« na strani [1](#page-10-0).

#### **Priključitev zunanjega zaslona**

Vmesnik Lenovo Micro HDMI To VGA Adapter je izbirno na voljo pri nekaterih modelih. Če vmesnik Lenovo Micro HDMI To VGA Adapter ni priložen tabličnemu računalniku, ga lahko kupite pri družbi Lenovo na naslovu: <http://www.lenovo.com/essentials>

S tem vmesnikom lahko priključite tablični računalnik na zunanji zaslon, združljiv <sup>z</sup> VGA, kot je prikazano na naslednji sliki.

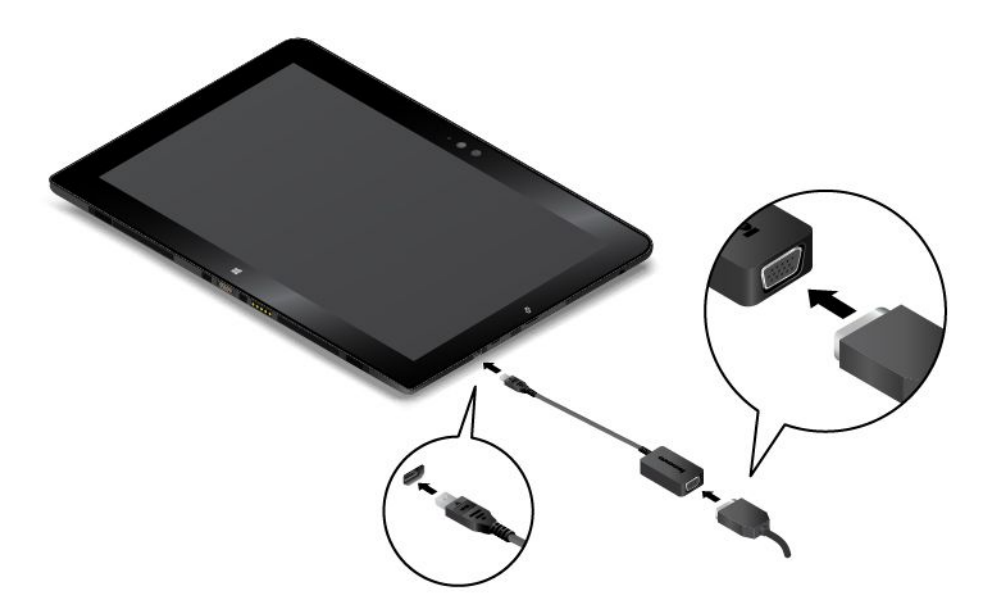

**Opomba:** Za priklop zunanjega zaslona potrebujete kabel za video vmesnik <sup>s</sup> feritnim jedrom.

Če tablični računalnik ne zazna zunanjega zaslona, uporabite ta postopek:

- **Windows 8.1:** tapnite in pridržite kjer koli na namizju, da odprete meni, nato pa tapnite **Screen resolution (Ločljivost zaslona)** ➙**Detect (Zaznaj)**.
- **Windows 10:** tapnite in pridržite kjer koli na namizju, da odprete meni, nato pa tapnite **Display settings (Nastavitve zaslona)** ➙**Detect (Zaznaj)**.

#### **Izbira načina prikaza**

Namizje in programe lahko prikažete na zaslonu tabličnega računalnika, na zunanjem zaslonu ali na obeh.

Če želite izbrati, kako prikazati videoizhod, uporabite ta postopek:

- **Windows 8.1:**
	- 1. S prstom potegnite od desnega roba zaslona proti sredini, da prikažete čarobne gumbe.
	- 2. Tapnite **Devices (Naprave)** ➙**Project (Projiciranje)** ➙ **Second screen (Drugi zaslon)**.
	- 3. Tapnite za izbiro predstavitvene sheme.
- **Windows 10:**
	- 1. Odprite meni Start.
	- 2. Tapnite **Settings (Nastavitve)**. Če ni prikazana možnost **Settings (Nastavitve)**, tapnite **All apps (Vsi programi)**, da prikažete vse programe, in nato tapnite **Settings (Nastavitve)** ➙**System (Sistem)** ➙ **Display (Zaslon)**.
	- 3. Upoštevajte navodila na zaslonu, da izberete predstavitveno shemo.

# **Uporaba sprejemnika sistema za globalno satelitsko navigacijo**

Tablični računalnik ima morda satelitski sprejemnik sistema za globalno satelitsko navigacijo (GNSS), ki omogoča določanje lokacije do ravni ulice. Z aplikacijami na podlagi lokacije lahko najdete vašo trenutno lokacijo, dobite navodila za pot do vašega cilja in poiščete druge podatke na podlagi lokacije.

**Opomba:** Sprejemnik GNSS je privzeto omogočen. Za daljšo življenjsko dobo baterije onemogočite sprejemnik GNSS, ko ga ne uporabljate.

Če želite onemogočiti sprejemnik GNSS, naredite naslednje:

- **Windows 8.1**: <sup>s</sup> prstom povlecite od desnega roba zaslona proti sredini, da prikažete čarobne gumbe, in tapnite **Settings (Nastavitve)** ➙ **Change PC settings (Spremeni nastavitve računalnika)** ➙ **Network (Omrežje)** ➙**Airplane mode (Način <sup>v</sup> letalu)**. V razdelku **GNSS** ali **GPS** povlecite drsnik <sup>v</sup> levo, da onemogočite sprejemnik GNSS.
- **Windows <sup>10</sup>**: odprite meni Start in tapnite **Settings (Nastavitve)**. Če možnost **Settings (Nastavitve)** ni prikazana, tapnite **All apps (Vsi programi)**, da prikažete vse programe, in nato **Settings (Nastavitve)** ➙ **Network & Internet (Omrežje in internet)** ➙ **Airplane mode (Letalski način)**. V razdelku **GNSS** ali **GPS** povlecite drsnik <sup>v</sup> levo, da onemogočite sprejemnik GNSS.

# <span id="page-42-0"></span>**Poglavje 3. Brezžična omrežja in naprave**

Tablični računalnik se lahko poveže <sup>z</sup> različnimi omrežji in napravami, vključno <sup>z</sup> mobilnimi omrežji (3G ali 4G), podatkovnimi omrežji Wi-Fi in napravami Bluetooth.

**Opomba:** nekateri modeli tabličnih računalnikov se lahko povežejo <sup>z</sup> mobilnimi omrežji (3G ali 4G) in omrežji Wi-Fi, drugi pa samo <sup>z</sup> omrežji Wi-Fi. Če vaš tablični računalnik podpira samo povezavo Wi-Fi, informacije glede mobilnih omrežij zanj ne veljajo.

# **Nameščanje in odstranjevanje kartice Micro SIM**

Če tablični računalnik podpira povezavo <sup>z</sup> mobilnim omrežjem, bo za povezavo morda potrebna kartica Micro SIM. Kartica micro SIM je dobavljena samo <sup>z</sup> nekaterimi modeli tabličnih računalnikov in jo lahko kupite po potrebi.

**Opozorilo:** Med namestitvijo ali odstranitvijo kartice Micro SIM se ne dotikajte njenih kovinskih priključkov. Tablični računalnik pred namestitvijo ali odstranitvijo kartice Micro SIM vedno držite <sup>v</sup> roki, da preprečite elektrostatično razelektritev.

Če želite namestiti kartico Micro SIM, naredite naslednje:

- 1. Izklopite tablični računalnik.
- 2. Odprite zaščitni pokrov na desni strani tabličnega računalnika. Nato poiščite režo za kartico Micro SIM **<sup>a</sup>** .

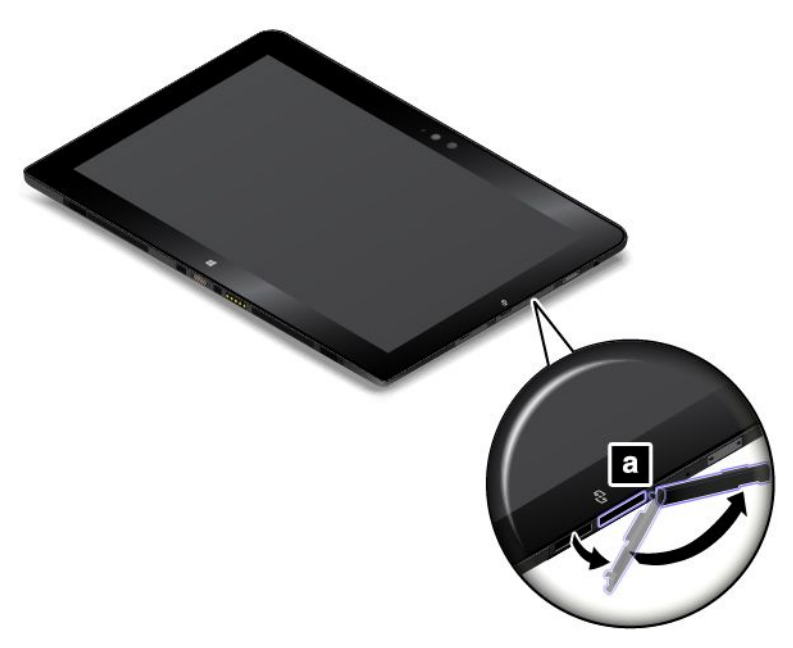

3. Kartico Micro SIM držite tako, da so kovinski kontakti obrnjeni navzdol, in jo vstavite <sup>v</sup> režo, kot je prikazano na sliki, da zaslišite klik.

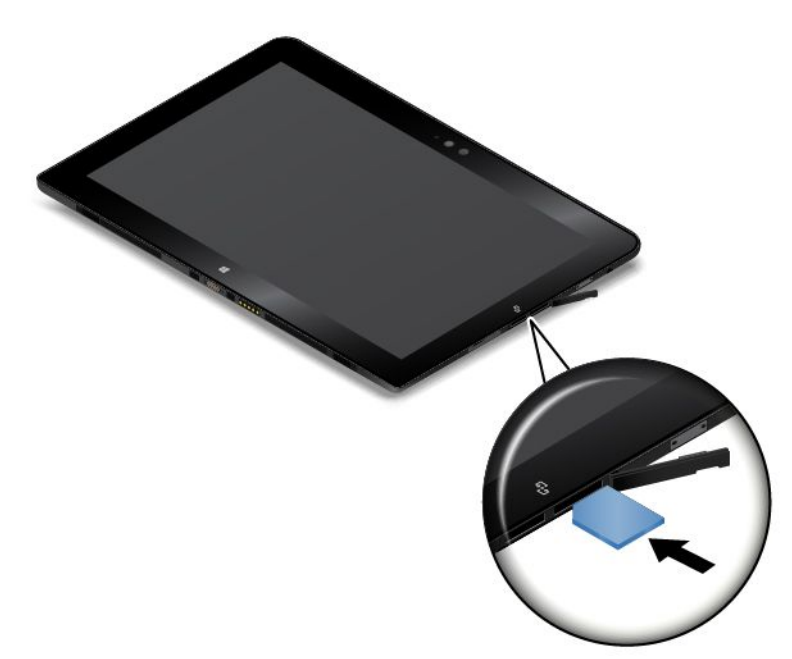

4. Zaprite zaščitni pokrov in vklopite tablični računalnik.

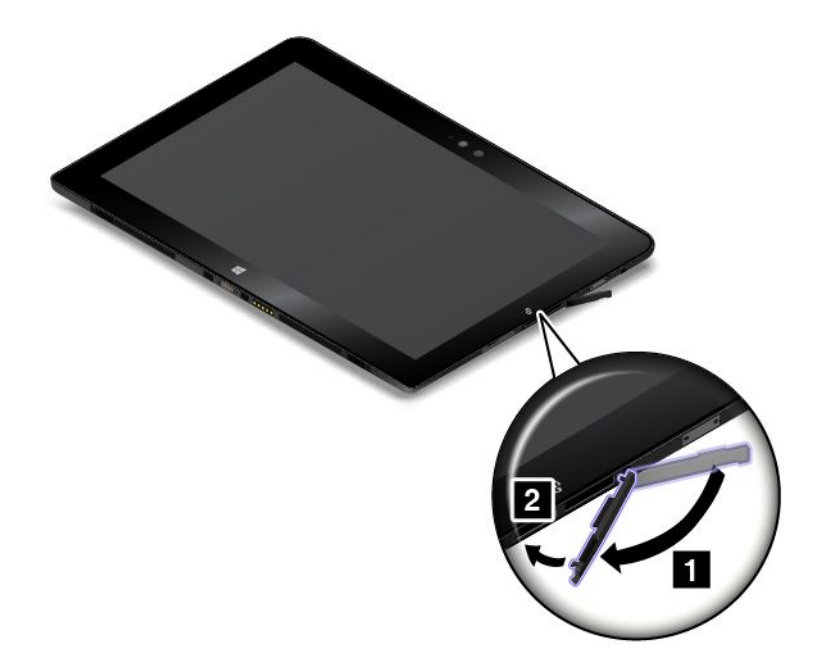

Če želite odstraniti kartico Micro SIM, naredite naslednje:

- 1. Izklopite tablični računalnik.
- 2. Odprite zaščitni pokrov na desni strani tabličnega računalnika.

3. Kartico Micro SIM potisnite <sup>v</sup> režo, dokler ne zaslišite klika **<sup>1</sup>** . Kartica Micro SIM se sprosti. Kartico Micro SIM nežno povlecite iz reže **<sup>2</sup>** .

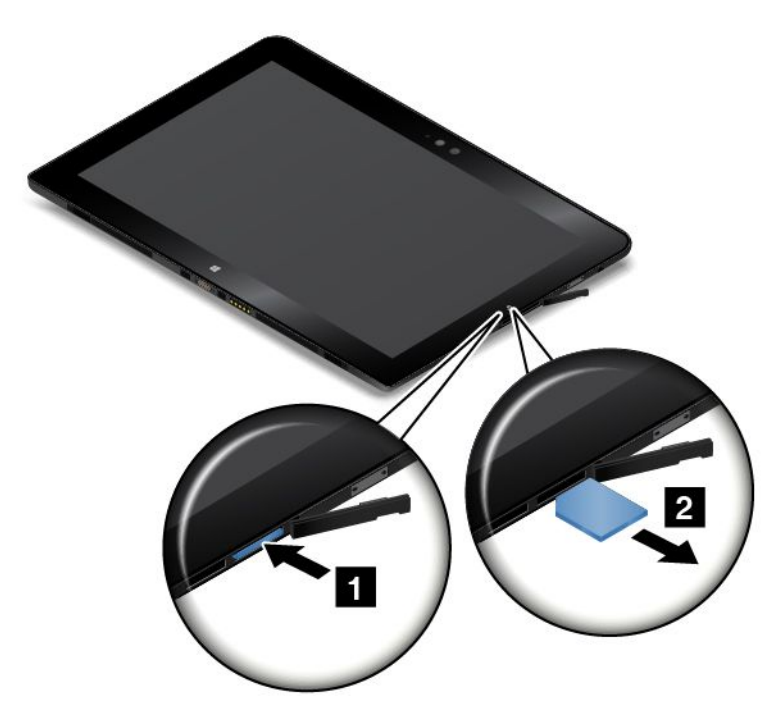

4. Zaprite zaščitni pokrov.

# **Povezovanje <sup>z</sup> brezžičnim omrežjem**

Tablični računalnik povežite <sup>z</sup> internetom ali drugimi brezžičnimi omrežji, da boste lahko <sup>z</sup> njim brskali in delili stvari <sup>z</sup> drugimi.

Tablični računalnik podpira te vrste brezžičnih omrežij:

• **Omrežje Wi-Fi**

Wi-Fi omogoča omrežni dostop na razdaljah do 100 metrov (328 čevljev), odvisno od usmerjevalnika Wi-Fi in okolice. Tablični računalnik ima kartico za brezžično krajevno omrežje, prek katere vzpostavite povezavo Wi-Fi. Na kakovost signala Wi-Fi vplivajo število povezanih naprav, infrastruktura in predmeti, skozi katere potuje signal.

• **Mobilno širokopasovno omrežje** (podprto <sup>v</sup> nekaterih modelih)

Funkcija za mobilno širokopasovno omrežje omogoča povezovanje <sup>z</sup> internetom, povsod kjer je na voljo mobilno telefonsko omrežje. Mobilne širokopasovne povezave uporabljajo mobilna omrežja 3G, 4G ali LTE tako kot telefoni. Mobilna širokopasovna povezava je podprta samo na modelih tabličnih računalnikov, opremljenih <sup>z</sup> brezžično kartico WAN.

Za povezovanje <sup>z</sup> mobilnim širokopasovnim omrežjem potrebujete kartico mikro SIM (Subscriber Identity Module) ali zunanjo mobilno širokopasovno napravo. Če potrebujete navodila za zamenjavo ali namestitev kartice mikro SIM, glejte »Nameščanje in [odstranjevanje](#page-42-0) kartice Micro SIM« na strani [33](#page-42-0).

Tablični računalnik podpira tudi brezžično komunikacijo prek vmesnikov Bluetooth in NFC. Če želite več informacij, glejte [»Uporaba](#page-45-0) povezave NFC« na strani [36](#page-45-0) in [»Uporaba](#page-45-0) naprav Bluetooth« na strani [36](#page-45-0).

### **Pridružitev brezžičnemu omrežju:**

1. V opravilni vrstici tapnite ikono brezžičnega omrežja. Prikaže se seznam razpoložljivih brezžičnih omrežij.

<span id="page-45-0"></span>**Opomba:** Če je vklopljen kontrolnik **Airplane mode (Način <sup>v</sup> letalu)** ali pa je izklopljen kontrolnik **Wi-Fi (Wi-Fi)**/**Mobile broadband (Mobilna širokopasovna povezava)**, seznam morda ne bo prikazan. Tapnite ustrezni kontrolnik, da prikažete seznam.

2. Če se želite pridružiti brezžičnemu omrežju, ga tapnite. Za varna omrežja vnesite geslo, ko se prikaže poziv.

# **Uporaba naprav Bluetooth**

Bluetooth je tehnologija za brezžično komunikacijo kratkega dosega. Bluetooth uporabite, če želite vzpostaviti brezžično povezavo <sup>z</sup> drugo napravo <sup>z</sup> omogočeno povezavo Bluetooth, na primer <sup>s</sup> tipkovnico ali slušalkami Bluetooth, ki je oddaljena približno 10 <sup>m</sup> (32,8 čevljev).

Seznanjanje tabličnega računalnika <sup>z</sup> napravo Bluetooth.

- 1. Vklopite napravo Bluetooth in poskrbite, da jo bo mogoče odkriti. Več informacij je na voljo <sup>v</sup> dokumentaciji, ki jo dobite <sup>z</sup> napravo Bluetooth.
- 2. Funkcijo Bluetooth <sup>v</sup> tabličnem računalniku omogočite <sup>s</sup> tem postopkom:
	- **Windows 8.1:** podrsajte od desnega roba zaslona proti sredini, da prikažete čarobne gumbe. Tapnite **Settings (Nastavitve)** ➙**Change PC settings (Spremeni nastavitve računalnika)** ➙ **PC and devices (Računalnik in naprave)** ➙**Bluetooth**. Nato tapnite kontrolnik za Bluetooth, da ga vklopite. Prikaže se seznam razpoložljivih naprav Bluetooth.
	- **Windows 10:** odprite meni Start in tapnite **Settings (Nastavitve)**. Če možnost **Settings (Nastavitve)** ni prikazana, tapnite **All apps (Vsi programi)**, da prikažete vse programe, in nato **Settings (Nastavitve)** ➙**Devices (Naprave)** ➙ **Bluetooth (Bluetooth)**. Nato tapnite kontrolnik za Bluetooth, da ga vklopite. Prikaže se seznam razpoložljivih naprav Bluetooth.
- 3. Izberite ciljno napravo Bluetooth in tapnite **Pair (Seznani)**.

# **Uporaba povezave NFC**

Funkcija NFC (Near Field Communication) je visokofrekvenčna tehnologija za brezžično komunikacijo kratkega dosega. Vaš tablični računalnik lahko ima funkcijo NFC, kar je odvisno od modela. S funkcijo NFC lahko med tabličnim računalnikom in drugo napravo <sup>z</sup> omogočeno funkcijo NFC vzpostavite radijsko komunikacijo na razdaljah do nekaj centimetrov.

Če ima tablični računalnik funkcijo NFC (Near Field Communication), je na njem natisnjena ikona NFC  $\bigoplus$ .

Funkcija NFC je privzeto omogočena. Če je funkcija NFC <sup>v</sup> tabličnem računalniku onemogočena, jo omogočite na naslednji način:

- **Windows 8.1:**
	- 1. S prstom potegnite od desnega roba zaslona proti sredini, da prikažete čarobne gumbe.
	- 2. Tapnite **Settings (Nastavitve)** ➙**Change PC settings (Spremeni nastavitve računalnika)** ➙ **NFC (NFC)**.
	- 3. Tapnite kontrolnik za **NFC**, da ga vklopite.
- **Windows 10:**
	- 1. Odprite meni Start.
	- 2. Tapnite **Settings (Nastavitve)**. Če možnost **Settings (Nastavitve)** ni prikazana, tapnite **All apps (Vsi programi)**, da prikažete vse programe, in nato **Settings (Nastavitve)** ➙**Devices (Naprave)** ➙ **Network (Omrežje)** ➙ **Airplane mode (Način <sup>v</sup> letalu)**.
	- 3. Tapnite kontrolnik za **NFC**, da ga vklopite.

Če funkcije NFC še vedno ne morete omogočiti, preverite nastavitev **NFC** <sup>v</sup> programu ThinkPad Tablet Setup na naslednji način:

- 1. Zaženite program ThinkPad Tablet Setup. Oglejte si razdelek [»ThinkPad](#page-94-0) Tablet Setup« na strani [85](#page-94-0).
- 2. Tapnite **Security** ➙ **I/O Port Access**.
- 3. Možnost **NFC** nastavite na **On**.

V nekaterih primerih boste za prenos podatkov <sup>s</sup> tabličnim računalnikom morda želeli uporabiti kartico NFC ali pametni telefon, ki podpira NFC. V naslednjih razdelkih so navodila, kako nastaviti položaj kartice NFC in pametnega telefona, ki podpira NFC, za komunikacijo prek tehnologije NFC.

### **Nastavitev položaja kartice NFC**

### **Opozorilo:**

- Pred nastavljanjem položaja kartice se dotaknite kovinske mize ali ozemljenega kovinskega predmeta. Tako boste iz svojega telesa odstranili statično elektriko. Statična elektrika lahko poškoduje kartico.
- Med prenosom podatkov na kartico NFC ali <sup>z</sup> nje, tabličnega računalnika ne preklapljajte <sup>v</sup> način spanja, dokler se prenos podatkov ne konča, sicer lahko pride do poškodb podatkov.

#### **Opombe:**

- Pred nastavljanjem položaja kartice NFC poskrbite, da bo tablični računalnik vklopljen in funkcija NFC <sup>v</sup> njem omogočena.
- Pred nastavljanjem položaja kartice NFC se prepričajte, da je kartica vrste NDEF (NFC Data Exchange Format), sicer je tablični računalnik ne bo uspešno zaznal.
- Zaslon tabličnega računalnika in kartica NFC se lahko razlikujeta od slik <sup>v</sup> tem razdelku.

Položaj kartice NFC nastavite <sup>s</sup> tem postopkom:

1. Postavite tablični računalnik, kot je prikazano, in poskrbite, da bo sprednja stran kartice obrnjena navzgor. Poravnajte levi rob kartice <sup>z</sup> logotipom NFC na tabličnem računalniku.

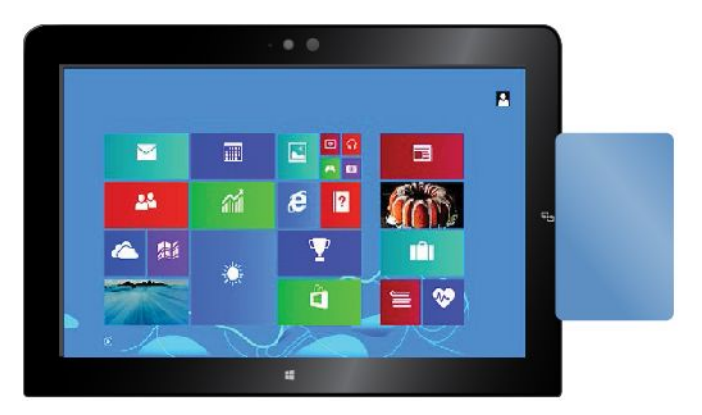

2. Premaknite kartico na levo in na desno <sup>v</sup> razdalji 5 mm (0,20 palca), kot je prikazano. Nato kartico držite približno eno sekundo, dokler tablični računalnik ne sporoči, da je uspešno zaznal kartico. Nato lahko prek NFC-ja prenesete podatke na kartico ali <sup>z</sup> nje.

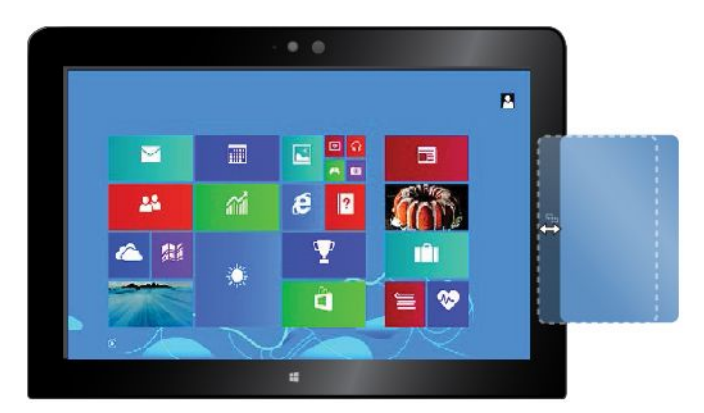

Če želite več informacij <sup>o</sup> prenosu podatkov <sup>s</sup> tehnologijo NFC, preberite dokumentacijo, ki ste jo dobili <sup>s</sup> kartico.

### **Nastavljanje položaja pametnega telefona, ki podpira NFC**

**Opozorilo:** Med prenosom podatkov <sup>v</sup> pametni telefon, ki podpira NFC, ali iz njega, tabličnega računalnika ne preklapljajte <sup>v</sup> način spanja, dokler se prenos podatkov ne konča, sicer lahko pride do poškodb podatkov.

### **Opombe:**

- Pred nastavljanjem položaja pametnega telefona, ki podpira NFC, se prepričajte, da sta tablični računalnik in pametni telefon vklopljena in da je <sup>v</sup> obeh omogočena funkcija NFC.
- Zaslon tabličnega računalnika in pametnega telefona, ki podpira NFC, se lahko razlikujeta od slik <sup>v</sup> tem razdelku.

Položaj pametnega telefona, ki podpira NFC, nastavite <sup>z</sup> enim od teh korakov, kar je odvisno od položaja pametnega telefona:

- Če je pametni telefon <sup>v</sup> pokončnem položaju:
	- 1. Postavite tablični računalnik, kot je prikazano, in poskrbite, da bo zaslon pametnega telefona obrnjen navzgor. Poravnajte levi rob pametnega telefona <sup>z</sup> logotipom NFC na tabličnem računalniku.

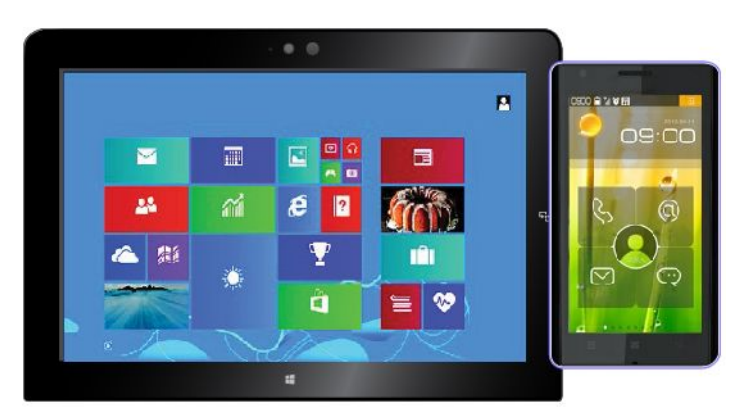

2. Premaknite pametni telefon na levo in na desno <sup>v</sup> razdalji 5 mm (0,20 palca), kot je prikazano. Nato pametni telefon držite približno eno sekundo, dokler tablični računalnik ne sporoči, da je uspešno zaznal pametni telefon. Nato lahko prek NFC-ja prenesete podatke <sup>v</sup> pametni telefon ali iz njega.

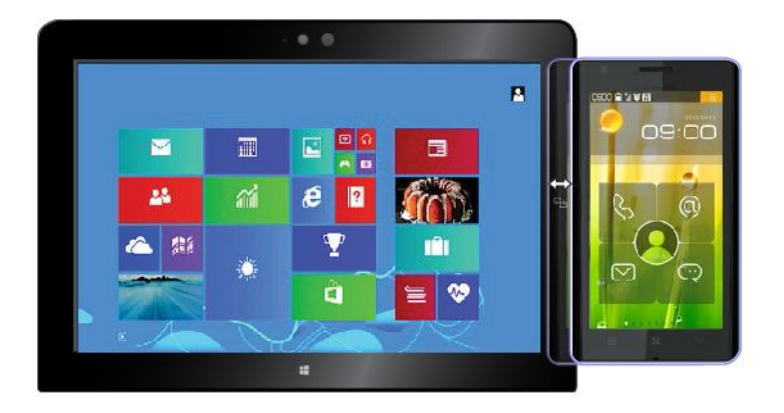

Če želite več informacij <sup>o</sup> prenosu podatkov <sup>s</sup> tehnologijo NFC, preberite dokumentacijo, ki ste jo dobili <sup>s</sup> pametnim telefonom.

- Če je pametni telefon <sup>v</sup> ležečem položaju:
	- 1. Postavite tablični računalnik, kot je prikazano, in poskrbite, da bo zaslon pametnega telefona obrnjen navzgor. Poravnajte levi rob pametnega telefona <sup>z</sup> logotipom NFC na tabličnem računalniku.

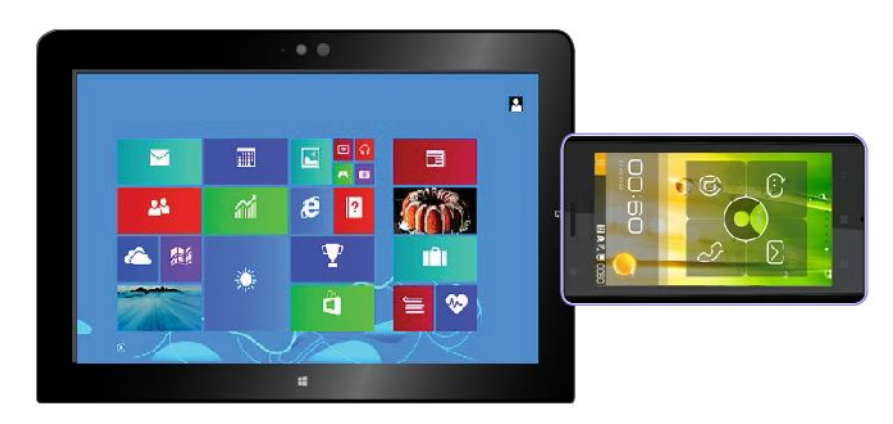

2. Premaknite pametni telefon na levo in na desno <sup>v</sup> razdalji 5 mm (0,20 palca), kot je prikazano. Nato pametni telefon držite približno eno sekundo, dokler tablični računalnik ne sporoči, da je uspešno zaznal pametni telefon. Nato lahko prek NFC-ja prenesete podatke <sup>v</sup> pametni telefon ali iz njega.

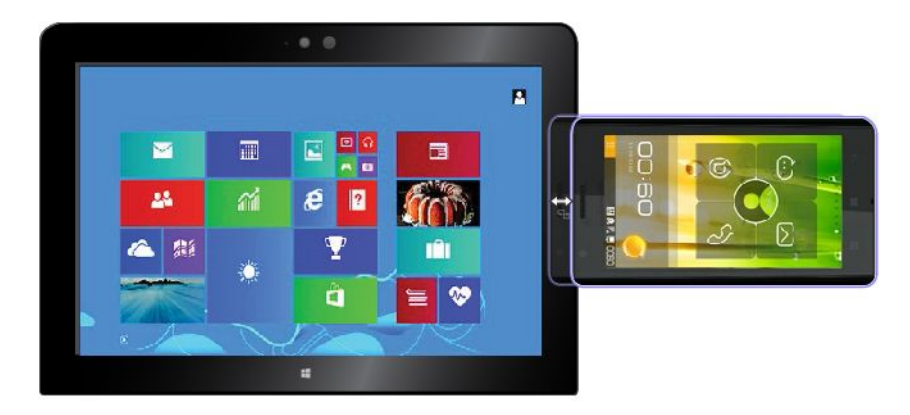

Če želite več informacij <sup>o</sup> prenosu podatkov <sup>s</sup> tehnologijo NFC, preberite dokumentacijo, ki ste jo dobili <sup>s</sup> pametnim telefonom.

# <span id="page-50-0"></span>**Poglavje 4. Vi in vaš tablični računalnik**

V tem poglavju najdete informacije <sup>o</sup> dostopnosti tabličnega računalnika ter navodila za potovanje <sup>z</sup> njim in njegovo vzdrževanje.

# **Udobje in dostopnost**

Preberite ta razdelek, če se želite naučiti bolj udobne uporabe tabličnega računalnika in uporabe funkcij dostopa.

# **Bolj udobna uporaba tabličnega računalnika**

Tablični računalnik ima koristne in zmogljive funkcije, zato ga lahko uporabljate za zabavo ali delo ves dan, kjerkoli ste. Pomembno je, da pazite na dobro držo, osvetlitev in ustrezno sedenje zaradi udobnejše uporabe tabličnega računalnika.

**Aktivno sedenje in premori**: če sedite in delate <sup>s</sup> tabličnim računalnikom dlje časa, je zelo pomembno, da pazite na držo. Med daljšo uporabo tabličnega računalnika občasno malo spremenite držo in imejte redne kratke premore. Tablični računalnik je lahek in prenosni sistem, zato ga je mogoče enostavno premikati, da ustreza različnim spremembam <sup>v</sup> drži.

**Work area setup options (Možnosti nastavitve delovnega okolja)**: seznanite se <sup>s</sup> pohištvom <sup>v</sup> pisarni, da boste natančno vedeli, na kakšen način želite prilagoditi delovno okolje, sedež in druga pisarniška orodja ter dosegli udobje. Če vaše delovno okolje ni <sup>v</sup> pisarni, bodite pozorni na aktivno sedenje in premore med delom. Na voljo so številne rešitve za izdelke ThinkPad, <sup>s</sup> katerimi lahko spreminjate in širite tablični računalnik po svojih željah. Nekatere od teh možnosti si lahko ogledate na naslednjem spletnem mestu: <http://www.lenovo.com/essentials>. Raziščite možnosti rešitev za priklop in zunanjih izdelkov <sup>s</sup> prilagodljivostjo in funkcijami, ki jih morda potrebujete.

# **Informacije <sup>o</sup> dostopnosti**

Lenovo si prizadeva, da bi uporabnikom <sup>z</sup> omejenim sluhom, vidom ali gibanjem zagotovil boljši dostop do informacij in tehnologije. V tem razdelku so informacije <sup>o</sup> tem, kako lahko ti uporabniki na najboljši način izkoristijo okolje tabličnega računalnika. Najnovejše informacije <sup>o</sup> dostopnosti so na voljo na tem spletnem mestu:

<http://www.lenovo.com/accessibility>

### **Bližnjične tipke**

V naslednji tabeli so navedene bližnjične tipke, <sup>s</sup> katerimi bo uporaba tabličnega računalnika enostavnejša.

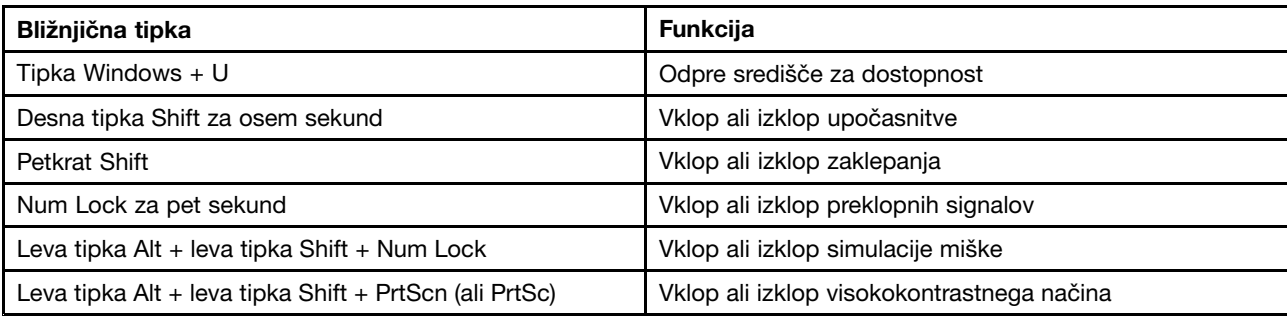

**Opomba:** Nekatere od teh bližnjičnih tipk morda ne bodo na voljo, kar je odvisno od vaše tipkovnice.

<span id="page-51-0"></span>Če želite več informacij, pojdite na <http://windows.microsoft.com/> in nato za iskanje vnesite eno od teh ključnih besed: bližnjice na tipkovnici, kombinacije tipk, bližnjične tipke.

#### **Središče za dostopnost**

Središče za dostopnost <sup>v</sup> operacijskem sistemu Windows omogoča uporabnikom konfiguriranje tabličnega računalnika ustrezno njihovim fizičnim in kognitivnim potrebam.

Uporaba središča za dostopnost:

- 1. Odprite nadzorno ploščo in se prepričajte, da je vklopljen pogled po kategorijah.
- 2. Tapnite **Ease of Access (Središče za dostopnost)** ➙**Ease of Access Center (Središče za dostopnost)**.
- 3. Upoštevajte navodila za uporabo orodij, prikazana na zaslonu.

Središče za dostopnost ponuja predvsem ta orodja:

- Lupa
	- Lupa je pripomoček, ki poveča celoten zaslon ali del zaslona, tako da bolje vidite elemente na njem.
- Pripovedovalec

Pripovedovalec je bralnik zaslona, ki na glas prebere, kar je prikazano na zaslonu, in opiše dogodke, kot so sporočila <sup>o</sup> napakah.

• Zaslonska tipkovnica

Če želite podatke vnesti <sup>v</sup> tablični računalnik brez uporabe fizične tipkovnice, lahko uporabite zaslonsko tipkovnico. Zaslonska tipkovnica prikaže vizualno tipkovnico <sup>z</sup> vsemi standardnimi tipkami. Tipke izbirate <sup>z</sup> miško ali drugo kazalno napravo, če tablični računalnik podpira zaslon na večkratni dotik, pa lahko tipke izbirate <sup>z</sup> dotikom.

• Visokokontrastni način

Visokokontrastni način poveča barvni kontrast nekaterih slik in besedila na zaslonu. Ti elementi so zato bolj razločni in jih je lažje prepoznati.

• Prilagojena tipkovnica

Prilagodite nastavitve tipkovnice za lažjo uporabo. S tipkovnico lahko na primer nadzirate kazalec in poenostavite vnos nekaterih kombinacij tipk <sup>s</sup> tipkovnico.

• Prilagojena miška

Prilagodite nastavitve miške za lažjo uporabo. Spremenite lahko na primer videz kazalca in poenostavite upravljanje oken <sup>z</sup> miško.

#### **Prepoznavanje govora**

Prepoznavanje govora omogoča glasovni nadzor tabličnega računalnika.

Z glasom lahko zaženete programe, odpirate menije, tapnete predmete na zaslonu, narekujete besedilo za dokumente ter pišete in pošiljate e-poštna sporočila. Vse, kar počnete <sup>s</sup> tipkovnico in miško, lahko naredite glasovnimi ukazi.

Če želite uporabljati prepoznavanje govora, uporabite ta postopek:

- 1. Odprite nadzorno ploščo in se prepričajte, da je vklopljen pogled po kategorijah.
- 2. Tapnite **Ease of Access (Središče za dostopnost)** ➙**Speech Recognition (Prepoznavanje govora)**.
- 3. Upoštevajte navodila na zaslonu.

### **Tehnologije bralnikov zaslona**

Tehnologije bralnikov zaslona temeljijo predvsem na vmesnikih programske opreme, informacijskih sistemih pomoči in različnih dokumentih <sup>v</sup> spletu. Če želite izvedeti več <sup>o</sup> bralnikih zaslona, glejte:

- Uporaba datotek PDF <sup>z</sup> bralniki zaslona: <http://www.adobe.com/accessibility.html?promoid=DJGVE>
- Uporaba bralnika zaslona JAWS: <http://www.freedomscientific.com/jaws-hq.asp>
- Uporaba bralnika zaslona NVDA: <http://www.nvaccess.org/>

#### **Ločljivost zaslona**

Branje besedila in slik na zaslonu lahko poenostavite <sup>s</sup> prilagajanjem ločljivosti zaslona tabličnega računalnika.

Ločljivost zaslona prilagodite <sup>s</sup> tem postopkom:

- 1. Z desno miškino tipko kliknite prazno območje namizja in izberite **Screen resolution (Ločljivost zaslona)**.
- 2. Upoštevajte navodila na zaslonu.

**Opomba:** Če boste nastavili prenizko ločljivost, nekateri elementi morda ne bodo prikazani na zaslonu.

#### **Prilagodljiva velikost elementov**

S spreminjanjem velikosti nekaterih elementov na zaslonu lahko poenostavite njihovo branje.

- Če želite začasno spremeniti velikost elementa, uporabite lupo <sup>v</sup> središču za dostopnost. Oglejte si razdelek »Središče za [dostopnost«](#page-51-0) na strani [42](#page-51-0).
- Če želite trajno spremeniti velikost elementa, uporabite ta postopek:
	- Spreminjanje velikosti vseh elementov na zaslonu
		- 1. Odprite nadzorno ploščo in se prepričajte, da je vklopljen pogled po kategorijah.
		- 2. Tapnite **Appearance and Personalization (Videz in prilagajanje)** ➙**Display (Zaslon)**.
		- 3. Upoštevajte navodila na zaslonu, da spremenite velikost elementa.
		- 4. Tapnite **Apply (Uporabi)**. Ta sprememba bo uveljavljena, ko se naslednjič prijavite <sup>v</sup> operacijski sistem.
	- Spreminjanje velikosti elementov na spletni strani.

Pritisnite in pridržite tipko Ctrl, nato pa pritisnite tipko <sup>z</sup> znakom plus (+), da povečate, oziroma tipko <sup>z</sup> znakom minus (–), da zmanjšate velikost besedila.

- Spreminjanje velikosti elementov na namizju ali <sup>v</sup> oknu.

**Opomba:** Ta funkcija morda ne bo delovala <sup>v</sup> nekaterih oknih.

Če ima miška kolesce, pritisnite in pridržite Ctrl, nato pa zasukajte kolesce, da spremenite velikost elementa.

#### **Standardni priključki**

Tablični računalnik ima standardne priključke, na katere lahko priključite naprave za pomoč.

Če želite več informacij <sup>o</sup> tem, kje so priključki in kakšne so njihove funkcije, si oglejte »Pregled [tabličnega](#page-10-0) [računalnika«](#page-10-0) na strani [1](#page-10-0).

### **Dokumentacija <sup>v</sup> dostopnih oblikah zapisa**

Lenovo ponuja elektronsko dokumentacijo <sup>v</sup> dostopnih oblikah zapisa, kot so ustrezno označene datoteke PDF in datoteke HTML (HyperText Markup Language). Elektronska dokumentacija družbe Lenovo je pripravljena tako, da se slabovidnim omogoči branje dokumentacije <sup>z</sup> bralniki zaslona. Pri vsaki sliki <sup>v</sup> dokumentaciji je vključeno tudi ustrezno besedilo, da jo lahko razumejo slabovidni uporabniki <sup>z</sup> bralniki zaslona.

# **Pridobivanje posodobitev**

Tablični računalnik omogoča posodabljanje operacijskega sistema Windows in aplikacij Lenovo.

### **Pridobivanje posodobitev družbe Lenovo**

Če naletite na težave <sup>s</sup> tabličnim računalnikom, jih lahko odpravite <sup>s</sup> prenosom posodobljene programske opreme.

Če želite prenesti posodobljeno programsko opremo, obiščite to spletno mesto in upoštevajte navodila na zaslonu: <http://www.lenovo.com/support>

### **Pridobivanje Microsoftovih posodobitev**

Če želite preveriti in posodobiti operacijski sistem Windows, programe ali gonilnike naprav, poiščite dodatne informacije <sup>v</sup> pomoči operacijskega sistema Windows.

# **Potovanje <sup>s</sup> tabličnim računalnikom**

V tem razdelku so informacije, ki pomagajo pri delu <sup>s</sup> tabličnim računalnikom in prenašanju tabličnega računalnika, ko ste na poti.

# **Potovalni namigi**

S spodnjimi potovalnimi namigi bo potovanje <sup>s</sup> tabličnim računalnikom prijetnejše in učinkovitejše.

- Rentgenske naprave na letališčih za tablični računalnik niso škodljive, vendar ga imejte vedno na očeh, da vam ga ne ukradejo.
- Tablični računalnik hranite <sup>v</sup> zaščitnem ovitku, da ga zavarujete pred poškodbami in praskami.

### **Potovalni namigi na letalu**

Če boste tablični računalnik vzeli <sup>s</sup> seboj na letalo, preverite naslednje potovalne namige:

- Če nameravate na letalu uporabljati tablični računalnik ali brezžične storitve (na primer internet in Bluetooth), se pri letalskem prevozniku najprej pozanimajte <sup>o</sup> omejitvah in razpoložljivosti storitev. Če so omejitve glede uporabe tabličnih računalnikov <sup>z</sup> brezžičnimi funkcijami na letalu, jih morate upoštevati. Če je treba, pred vkrcanjem <sup>v</sup> letalo omogočite način <sup>v</sup> letalu. <sup>V</sup> načinu za letalo so onemogočene vse brezžične funkcije. Način <sup>v</sup> letalu omogočite <sup>s</sup> tem postopkom:
	- **Windows 8.1**: <sup>s</sup> prstom povlecite od desnega roba zaslona proti sredini, da prikažete čarobne gumbe, in tapnite **Settings (Nastavitve)** ➙**Change PC settings (Spremeni nastavitve računalnika)** ➙ **Network (Omrežje)**, nato pa kontrolnik **Airplane mode (Način <sup>v</sup> letalu)** potisnite <sup>v</sup> desno.
	- **Windows <sup>10</sup>**: odprite meni Start in tapnite **Settings (Nastavitve)**. Če ni prikazana možnost **Settings (Nastavitve)**, tapnite **All apps (Vsi programi)**, da prikažete vse programe, tapnite **Settings (Nastavitve)** ➙ **Network & Internet (Omrežje in internet)** ➙**Airplane mode (Letalski način)**, nato pa kontrolnik **Airplane mode (Letalski način)** potisnite <sup>v</sup> desno.
- Pazite na sedež pred vami <sup>v</sup> letalu. Zaslon tabličnega računalnika nagnite tako, da se ne bo poškodoval, če oseba pred vami spusti naslonjalo.

# **Potovalni pripomočki**

V nadaljevanju najdete seznam predmetov, ki bi jih morda želeli vzeti <sup>s</sup> seboj, ko niste <sup>v</sup> pisarni ali doma:

Potovalne osnove:

- Napajalnik, ki je priložen tabličnemu računalniku
- Napajalni kabel, ki ga dobite <sup>s</sup> tabličnim računalnikom
- Kakovostna torba, ki je dobro oblazinjena in ima ustrezno zaščito

Drugi predmeti, <sup>o</sup> katerih boste morda želeli razmisliti:

- Dodatne pomnilniške naprave ali pametne kartice
- Lenovo Micro HDMI To VGA Adapter
- Lenovo Mini-DisplayPort to VGA Adapter
- Tablet Digitizer Pen
- ThinkPad Active Pen
- Naglavne slušalke ThinkPad
- ThinkPad Helix Quickshot Cover
- ThinkPad Helix Ultrabook Keyboard
- ThinkPad Helix Ultrabook Pro Keyboard
- ThinkPad Helix Folio Keyboard
- ThinkPad Tablet Dock
- ThinkPad USB 3.0 Ethernet Adapter

Če potujete <sup>v</sup> drugo državo ali regijo, morda razmislite tudi <sup>o</sup> naslednjem:

- Napajalnik ThinkPad za državo ali regijo, <sup>v</sup> katero potujete
- Kartica Micro SIM za lokalne mobilne storitve <sup>v</sup> tej državi ali regiji

# **Skrb in vzdrževanje**

S tabličnim računalnikom ravnajte previdno, da ga boste lahko dolgo uporabljali.

### **Čiščenje tabličnega računalnika**

Če želite očistiti tablični računalnik, izključite vse kable in ga izklopite, tako da nekaj sekund držite gumb za izklop. Nato zaslon tabličnega računalnika obrišite <sup>z</sup> mehko in suho krpo, ki ne pušča vlaken, ter odstranite madeže.

**Opomba:** pri čiščenju tabličnega računalnika ne smete uporabljati čistil za zaslone, gospodinjskih čistil, razpršil, topil, alkohola, amoniaka ali abrazivov.

#### **Zaščita zaslona <sup>z</sup> zamenljivim filmom**

Kupite lahko zamenljiv film, ki zaslon ščiti pred praskami in podaljšuje življenjsko dobo tabličnega računalnika. Če ga želite uporabiti, najprej očistite zaslon, nato pa nanj namestite zamenljiv film.

#### **Daljše shranjevanje tabličnega računalnika**

Če tabličnega računalnika ne boste uporabljali dlje časa, iz njega odstranite kartico Micro SIM, nato ga pospravite <sup>v</sup> zaščitni ovitek ter hranite <sup>v</sup> dobro zračenem in suhem prostoru, kjer ni izpostavljen neposredni sončni svetlobi.

# <span id="page-56-0"></span>**Poglavje 5. Možnosti za ThinkPad Helix**

Naslednje izbirne naprave je Lenovo razvil posebej za tablični računalnik ThinkPad Helix:

- ThinkPad Helix Ultrabook Keyboard
- ThinkPad Helix Ultrabook Pro [Keyboard](#page-63-0)
- •[»Tipkovnica](#page-77-0) ThinkPad Helix Folio Keyboard« na strani [68](#page-77-0)
- •[ThinkPad](#page-82-0) Tablet Dock

Ti dve možnosti zagotavljata priročnosti in omogočata lažjo uporabo tabličnega računalnika pri delu, študiju in zabavi. Če teh izbirnih naprav niste dobili <sup>s</sup> tabličnim računalnikom, jih lahko kupite pri družbi Lenovo na naslovu:

<http://www.lenovo.com/essentials>

# **ThinkPad Helix Ultrabook Keyboard**

V tem razdelku je opisana tipkovnica ThinkPad Helix Ultrabook Keyboard in navodila za njeno uporabo.

# **Pregled tipkovnice ThinkPad Helix Ultrabook Keyboard**

V tem razdelku je osnovni opis funkcij strojne opreme tipkovnice ThinkPad Helix Ultrabook Keyboard in osnovne informacije, ki jih potrebujete za začetek uporabe.

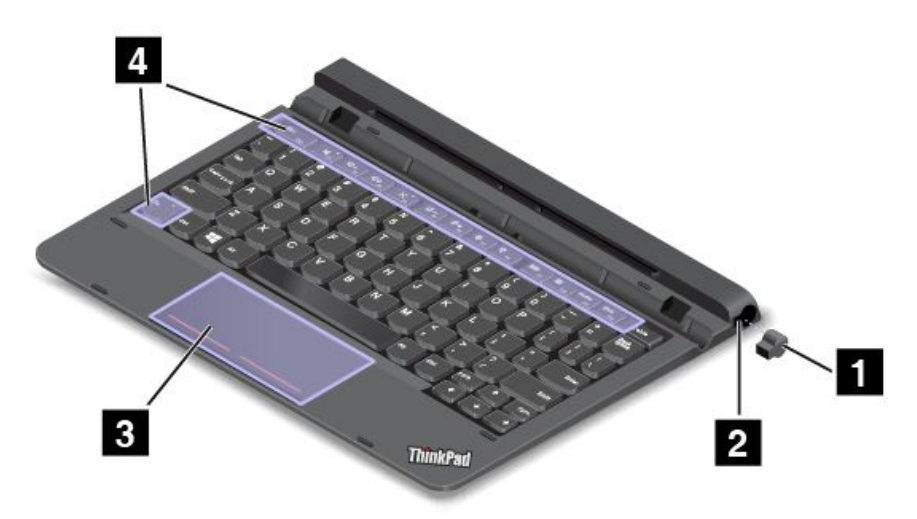

### **<sup>1</sup> <sup>2</sup> Reža za digitalno pero in pokrov reže**

Nekateri modeli so opremljeni <sup>s</sup> pokrovom reže za digitalno pero **<sup>1</sup>** . Če želite pero Tablet Digitizer Pen ali pero ThinkPad Active Pen shraniti <sup>v</sup> ustrezni reži za digitalno pero **<sup>2</sup>** , <sup>z</sup> reže najprej odstranite pokrov reže.

**Opomba:** Pokrov reže za digitalno pero shranite na varnem mestu. Ko digitalno pero ni shranjeno <sup>v</sup> reži, vanjo namestite pokrov.

### **3 Ploščica na dotik**

Ploščica na dotik je naprava za premikanje kazalca, <sup>s</sup> katero lahko kažete, izbirate, vlečete in se pomikate po zaslonu tako, kot da bi uporabljali miško. S ploščico na dotik lahko izvedete tudi nekatere osnovne poteze <sup>s</sup> prsti.

Več informacij poiščite <sup>v</sup> razdelku [»Uporaba](#page-62-0) ploščice na dotik« na strani [53](#page-62-0).

## **<sup>4</sup> Posebne tipke**

Posebne tipke omogočajo preprosto in učinkovito delo. Oglejte si razdelek [»Uporaba](#page-61-0) posebnih tipk« na [strani](#page-61-0) [52](#page-61-0).

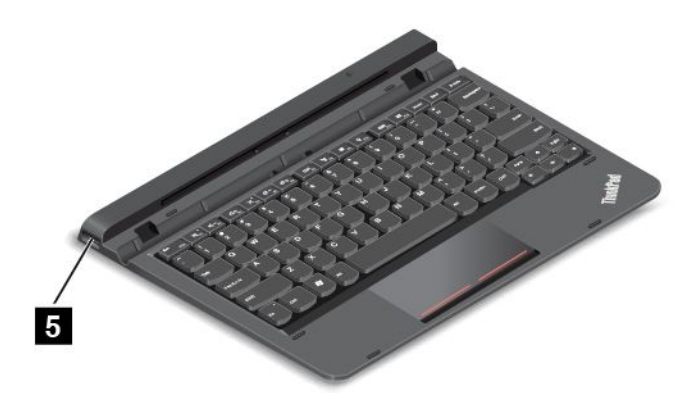

## **<sup>5</sup> Spojnik USB 2.0**

Priključek USB 2.0 se uporablja za priklop združljivih naprav USB, na primer tiskalnika USB, miške USB, tipkovnice USB, pomnilniškega ključa USB ali digitalne kamere.

**Opozorilo:** Ko priklopite kabel USB <sup>v</sup> ta priključek USB, mora biti oznaka USB obrnjena navzgor. Sicer se lahko priključek poškoduje.

# **Uporaba tipkovnice ThinkPad Helix Ultrabook Keyboard**

V tem razdelku so navodila za uporabo tipkovnice ThinkPad Helix Ultrabook Keyboard.

### **Nameščanje ali odstranjevanje tabličnega računalnika**

Za namestitev tabličnega računalnika na tipkovnico uporabite ta postopek:

1. Tablični računalnik navpično namestite na tipkovnico. tablični računalnik se mora zaskočiti.

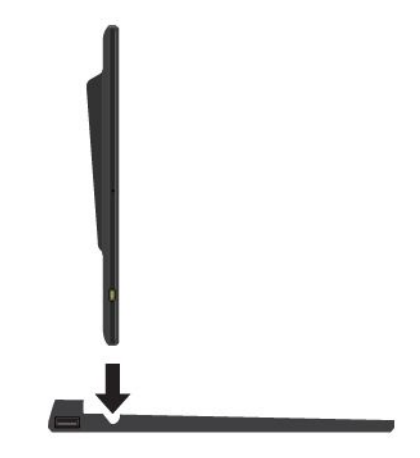

2. Spustite tablični računalnik in zasukal se bo nazaj za 125 stopinj.

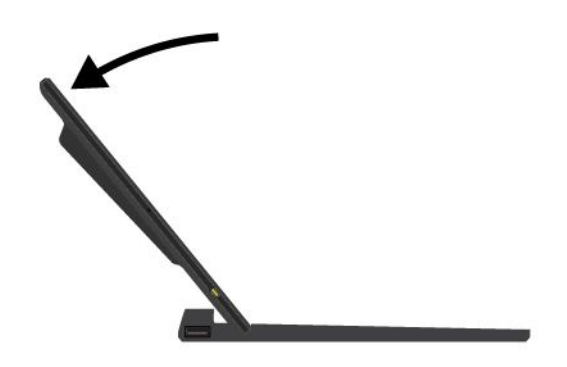

**Opomba:** Ne odstranjujte tabličnega računalnika <sup>s</sup> tipkovnice ThinkPad Helix Ultrabook Keyboard, medtem ko tipkovnico uporabljate.

Če ne želite uporabljati tabličnega računalnika <sup>s</sup> tipkovnico, jo lahko odstranite, kot je prikazano na naslednji sliki.

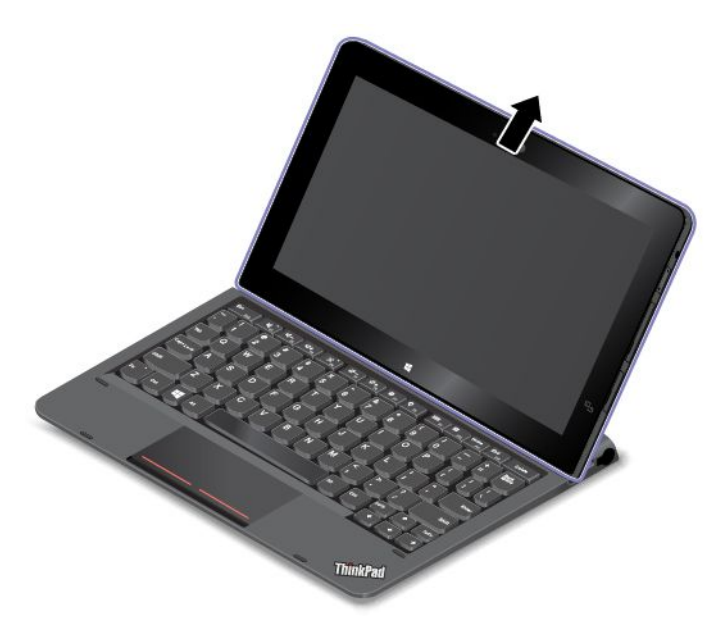

### **Nošenje ali shranjevanje tabličnega računalnika skupaj <sup>s</sup> tipkovnico ThinkPad Helix Ultrabook Keyboard**

Včasih ne potrebujete tipkovnice ThinkPad Helix Ultrabook Keyboard, vendar želite tablični računalnik nositi ali shraniti skupaj <sup>s</sup> tipkovnico. V tem primeru lahko uporabite naslednje načine, odvisno od modela računalnika.

- Pri modelih, ki niso opremljeni <sup>z</sup> režo za pametno kartico, lahko tablični računalnik namestite <sup>v</sup> tipkovnico ThinkPad Helix Ultrabook Keyboard, tako da je zaslon obrnjen navzgor. To storite tako:
	- 1. Postavite tablični računalnik tako, da bo njegov zaslon obrnjen navzgor.
	- 2. Previdno potisnite tablični računalnik, kot je prikazano. Tablični računalnik se bo pritrdil na tipkovnico ThinkPad Helix Ultrabook Keyboard. Tipkovnica ThinkPad Helix Ultrabook Keyboard je <sup>v</sup> tem primeru onemogočena.

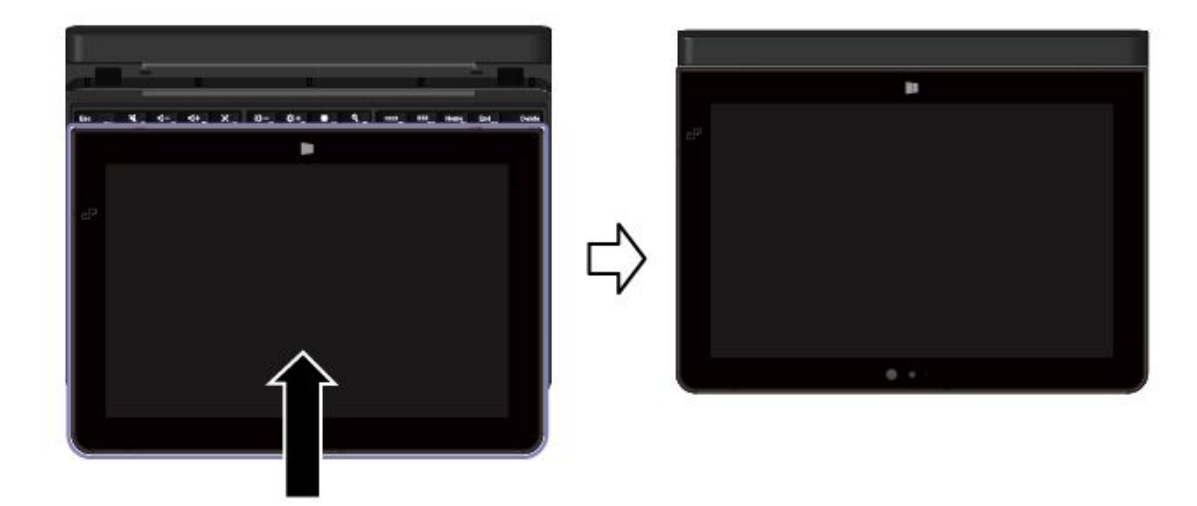

• Pri vseh modelih lahko tablični računalnik namestite <sup>v</sup> tipkovnico ThinkPad Helix Ultrabook Keyboard tako, da je zaslon obrnjen navzdol. To storite tako:

**Opomba:** Vaš tablični računalnik se lahko nekoliko razlikuje od tistega na spodnjih slikah.

- 1. Postavite tablični računalnik tako, da bo njegov zaslon obrnjen navzdol.
- 2. Previdno potisnite tablični računalnik, kot je prikazano. Tablični računalnik se bo pritrdil na tipkovnico ThinkPad Helix Ultrabook Keyboard. Tipkovnica ThinkPad Helix Ultrabook Keyboard je <sup>v</sup> tem primeru onemogočena.

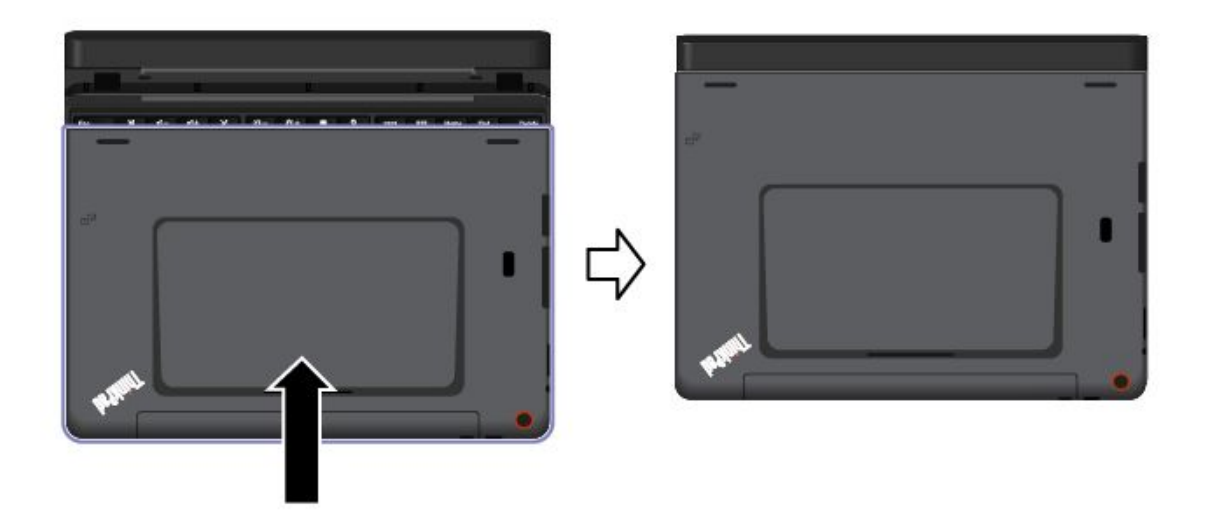

### **Shranjevanje in odstranjevanje peresa Tablet Digitizer Pen ali peresa ThinkPad Active Pen**

Pri nekaterih modelih je pero Tablet Digitizer Pen ali pero ThinkPad Active Pen standardna funkcija. Pero lahko shranite <sup>v</sup> režo na desni strani tipkovnice ThinkPad Helix Ultrabook Keyboard. Najprej odstranite pokrov reže za digitalno pero **<sup>1</sup>** in nato pero previdno potisnite <sup>v</sup> režo, da se zaskoči **<sup>2</sup>** .

**Opomba:** Pokrov reže za digitalno pero je na voljo pri nekaterih modelih.

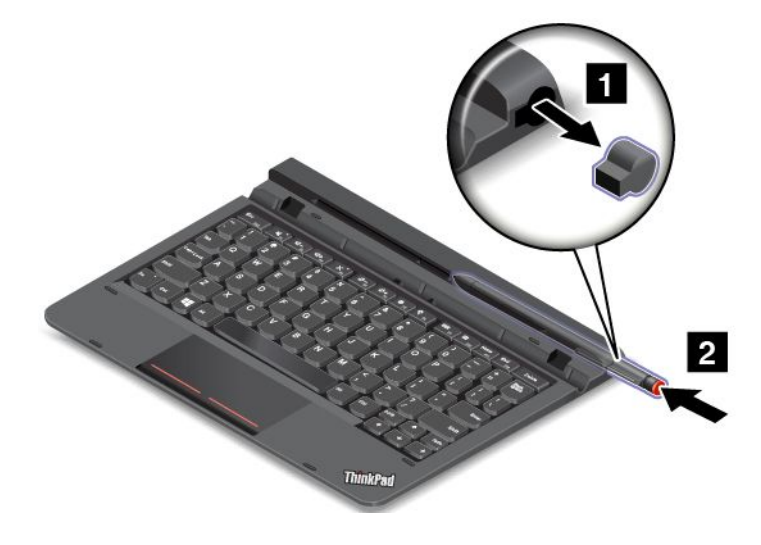

<span id="page-61-0"></span>Če želite pero Tablet Digitizer Pen ali pero ThinkPad Active Pen odstraniti iz reže, ga previdno potisnite <sup>v</sup> režo **<sup>1</sup>** , da ga sprostite, in nato izvlecite **<sup>2</sup>** .

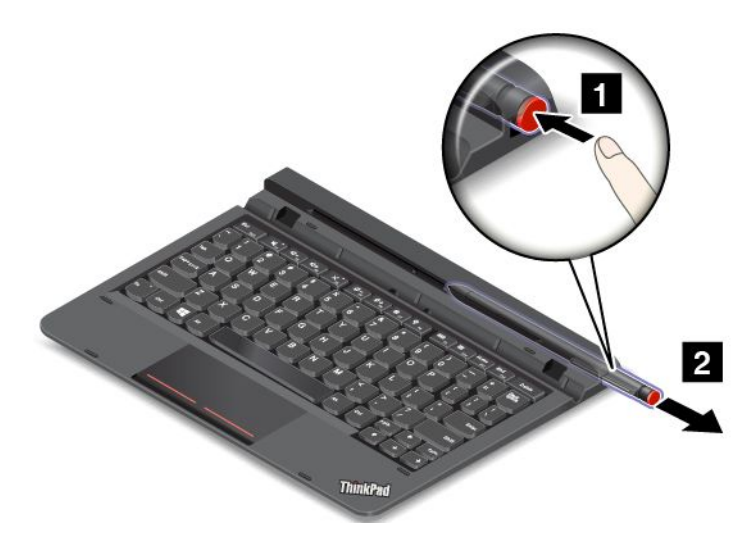

**Opomba:** Pero Tablet Digitizer Pen ali pero ThinkPad Active Pen ima senzorje pritiska. Konice peresa ne pritiskajte dlje časa. Peresa ne izpostavljajte udarcem ali tresljajem.

Če želite več informacij <sup>o</sup> uporabi peresa Tablet Digitizer Pen ali peresa ThinkPad Active Pen, si oglejte [»Uporaba](#page-25-0) peresa Tablet Digitizer Pen ali peresa ThinkPad Active Pen« na strani [16](#page-25-0).

#### **Uporaba posebnih tipk**

Tipkovnica ThinkPad Helix Ultrabook Keyboard ima več posebnih tipk. Posebno tipko pritisnite, če želite nastaviti ustrezno funkcijo.

Tipko Fn in funkcijske tipke lahko <sup>z</sup> naslednjim postopkom konfigurirate <sup>v</sup> oknu <sup>z</sup> lastnostmi tipkovnice:

- 1. Odprite nadzorno ploščo in spremenite pogled nadzorne plošče <sup>s</sup> pogleda kategorij na velike ali male ikone.
- 2. Tapnite možnost **Keyboard (Tipkovnica)**. V oknu <sup>z</sup> lastnostmi tipkovnice tapnite zavihek **Fn and function keys (Fn in funkcijske tipke)** ali **ThinkPad F1–F12 keys (Tipke ThinkPad F1–F12)**.
- 3. Izberite želene možnosti.
- •**Fn** + Esc<sub>FRLK</sub> Omogoči ali onemogoči funkcijo Fn Lock.

**Ko je funkcija Fn Lock omogočena:** indikator Fn Lock zasveti. Če želite uporabiti funkcije od F1 do F12, pritisnite želeno funkcijsko tipko. Če želite uporabiti posebno funkcijo, ki je na vsaki tipki natisnjena kot ikona, pritisnite tipko Fn in ustrezno funkcijsko tipko.

**Ko je funkcija Fn Lock onemogočena:** indikator Fn Lock ne sveti. Če želite uporabiti posebno funkcijo, natisnjeno kot ikono, pritisnite želene funkcijske tipke. Če želite uporabiti funkcije od F1 do F12, pritisnite tipko Fn in ustrezno funkcijsko tipko.

- • Vklopi ali izklopi zvočnike. Ko so zvočniki izklopljeni, indikator na tipki sveti. Če želite vklopiti zvok, pritisnite  $\left[\begin{array}{cc} \mathbb{Q} - E_2 \end{array}\right]$ ali  $\left[\begin{array}{cc} \mathbb{Q} + E_1 \end{array}\right]$
- •Zmanjša glasnost zvočnikov.
- •Poveča glasnost zvočnikov.
- •Vklopi ali izklopi mikrofone. Ko so mikrofoni izklopljeni, indikator na tipki sveti.
- <span id="page-62-0"></span>• $\mathbb{R}$ <sup>\*</sup> $\leftarrow$ <sub>rs</sub> Zmanjša svetlost zaslona.
- •Poveča svetlost zaslona.
- •Upravljanje zunanjih zaslonov
- •**K** Fs Omogoči ali onemogoči brezžične funkcije.
- $\bullet$ •
	- Windows 8.1: odpre se čarobni gumb **Settings (Nastavitve)**.
	- Windows 10: odpre se okno Settings (Nastavitve).
- $Q_{F10}$ •
	- Windows 8.1: odpre se čarobni gumb **Search (Iskanje)**.
	- Windows 10: odpre se iskalno polje funkcije Cortana® .
- •**Prikaže vse odprte programe.**
- •Prikaže vse programe.
- •Home Pomik na vrh, ko si ogledujete dokument ali spletno stran
- •End<sub>lised</sub> Pomik na dno, ko si ogledujete dokument ali spletno stran
- • **Fn <sup>+</sup> 4:** preklopi tablični računalnik <sup>v</sup> način spanja. Če želite nadaljevati običajno delovanje, pritisnite gumb za vklop.
- **Fn <sup>+</sup> B:** enaka funkcija kot pri tipki Break na običajni tipkovnici.
- **Fn <sup>+</sup> K:** enaka funkcija kot pri tipki ScrLK na običajni tipkovnici.
- •**Fn <sup>+</sup> P:** enaka funkcija kot pri tipki Pause na običajni tipkovnici.
- **Fn <sup>+</sup> S:** enaka funkcija kot pri tipki SysRq na običajni tipkovnici.
- **Fn <sup>+</sup> End:** enaka funkcija kot pri tipki Insert na običajni tipkovnici.

#### **Uporaba ploščice na dotik**

Pritisnite Fn <sup>+</sup> 8, če želite omogočiti ali onemogočiti ploščico na dotik.

Območje za desni klik **<sup>a</sup>** na ploščici za dotik <sup>z</sup> dvema gumboma ima isto funkcijo kot desni gumb na običajni miški. Območje za naslon na ploščici za dotik <sup>z</sup> dvema gumboma ima isto funkcijo kot levi gumb na običajni miški.

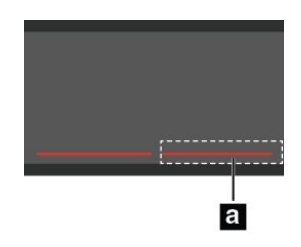

S ploščico na dotik <sup>z</sup> dvema gumboma lahko izvedete naslednje poteze <sup>s</sup> prsti.

<span id="page-63-0"></span>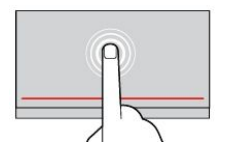

**Tapkanje**

Z enim prstom tapnite na ploščici na dotik, da izberete ali odprete element.

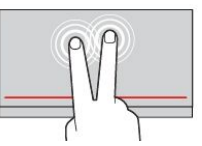

**Tapkanje <sup>z</sup> dvema prstoma** Z dvema prstoma tapnite na ploščici na dotik, da prikažete priročni meni.

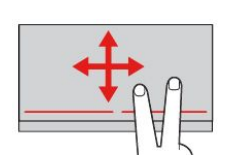

**Pomikanje <sup>z</sup> dvema prstoma** Postavite dva prsta na ploščico na dotik in ju povlecite navpično ali vodoravno. S tem dejanjem se lahko pomikate po dokumentu, spletnemu mestu ali aplikacijah.

Če želite več informacij, preberite dokumentacijo, ki ste jo dobili <sup>s</sup> tipkovnico ThinkPad Helix Ultrabook Keyboard.

# **ThinkPad Helix Ultrabook Pro Keyboard**

V tem razdelku je opisana tipkovnica ThinkPad Helix Ultrabook Pro Keyboard in navodila za njeno uporabo.

# **Pregled tipkovnice ThinkPad Helix Ultrabook Pro Keyboard**

V tem razdelku so osnovni opis funkcij strojne opreme tipkovnice ThinkPad Helix Ultrabook Pro Keyboard in osnovne informacije, ki jih potrebujete za začetek uporabe.

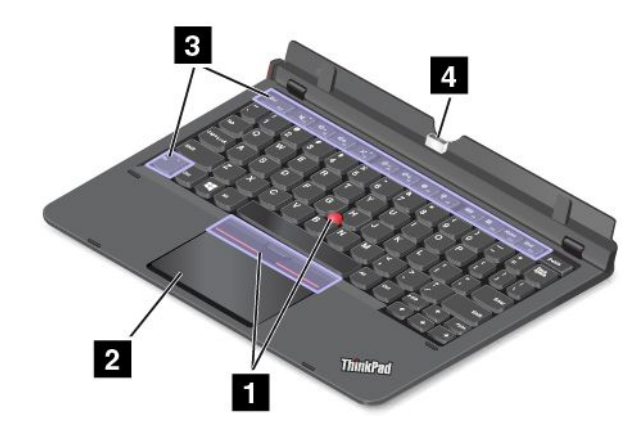

## **<sup>1</sup> Kazalna naprava TrackPoint**

Kazalna naprava TrackPoint omogoča izvajanje vseh funkcij, za katere bi sicer uporabili miško, kot so kazanje, klikanje in pomikanje. Več informacij poiščite <sup>v</sup> razdelku [»Uporaba](#page-73-0) kazalne naprave TrackPoint« na strani [64](#page-73-0).

# **<sup>2</sup> Sledilna ploščica**

Sledilna ploščica je naprava za premikanje kazalca, <sup>s</sup> katero lahko kažete, izbirate, vlečete in se pomikate po zaslonu tako, kot da bi uporabljali miško. S sledilno ploščico lahko izvedete tudi različne poteze <sup>s</sup> prsti. Več informacij poiščite <sup>v</sup> razdelku [»Uporaba](#page-74-0) sledilne ploščice« na strani [65](#page-74-0).

# **<sup>3</sup> Posebne tipke**

Posebne tipke omogočajo preprosto in učinkovito delo. Oglejte si razdelek [»Uporaba](#page-72-0) posebnih tipk« na [strani](#page-72-0) [63](#page-72-0).

# **<sup>4</sup> Priključek za razširitveno postajo**

S pomočjo tega priključka priključite tablični računalnik na tipkovnico ThinkPad Helix Ultrabook Pro Keyboard.

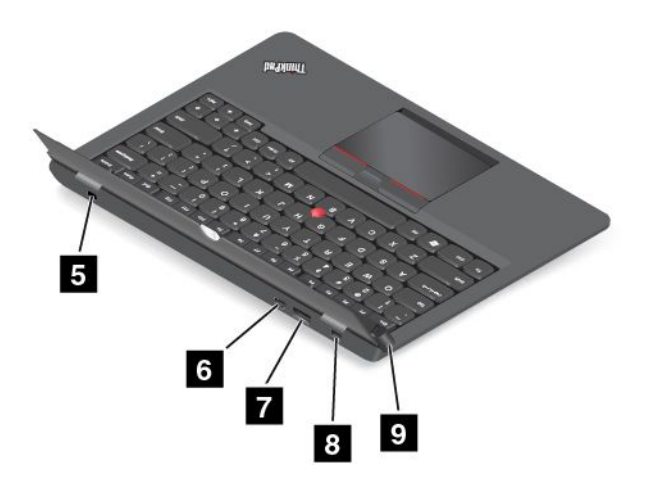

### **<sup>5</sup> Reža za varnostno ključavnico**

Če želite zaščititi tipkovnico ThinkPad Helix Ultrabook Pro Keyboard pred krajo, lahko kupite varnostno kabelsko ključavnico, ki ustreza reži za varnostno ključavnico, in <sup>z</sup> njo priklenete tipkovnico na nepremičen predmet. Oglejte si razdelek [»Pritrjevanje](#page-68-0) mehanske ključavnice« na strani [59](#page-68-0).

## **<sup>6</sup> Spojnik za Mini DisplayPort**

Priključek Mini DisplayPort uporabite za povezavo tabličnega računalnika <sup>z</sup> združljivim projektorjem, zunanjim zaslonom ali televizorjem <sup>z</sup> visoko ločljivostjo. Priključek Mini DisplayPort <sup>v</sup> tabličnem računalniku podpira pretakanje zvoka in videa. Ta priročni priključek deluje na principu vstavi in poženi (Plug and Play) ter podpira vmesnike, ki jih je mogoče priključiti <sup>v</sup> priključke DVI, VGA ali HDMI.

### **<sup>7</sup> Priključek Always On USB 3.0**

Priključek Always On USB privzeto omogoča polnjenje nekaterih mobilnih digitalnih naprav in pametnih telefonov <sup>v</sup> teh primerih:

- Ko je tablični računalnik vklopljen ali <sup>v</sup> načinu spanja.
- Ko je tablični računalnik izklopljen, vendar priključen na napajanje

Če želite polniti te naprave, ko je tablični računalnik izklopljen in ni priključen na napajanje, zaženite program Lenovo Settings, tapnite **POWER (NAPAJANJE)** in upoštevajte navodila na zaslonu.

Navodila za zagon programov: [Programi](#page-17-0) Lenovo.

**Opozorilo:** Ko priklopite kabel USB <sup>v</sup> ta priključek USB, mora biti oznaka USB obrnjena navzgor. Sicer se lahko priključek poškoduje.

### **<sup>8</sup> Napajalni priključek**

Ta priključek lahko prek priloženega napajalnega kabla in napajalnika uporabite tudi za polnjenje tipkovnice ThinkPad Helix Ultrabook Pro Keyboard in tabličnega računalnika, ko je baterija skoraj izpraznjena.

Več informacij poiščite <sup>v</sup> razdelku [»Polnjenje](#page-23-0) baterije« na strani [14](#page-23-0).

### **9 Gumb za izmet**

Pritisnite gumb za izmet, da tablični računalnik sprostite <sup>s</sup> tipkovnice ThinkPad Helix Ultrabook Pro Keyboard.

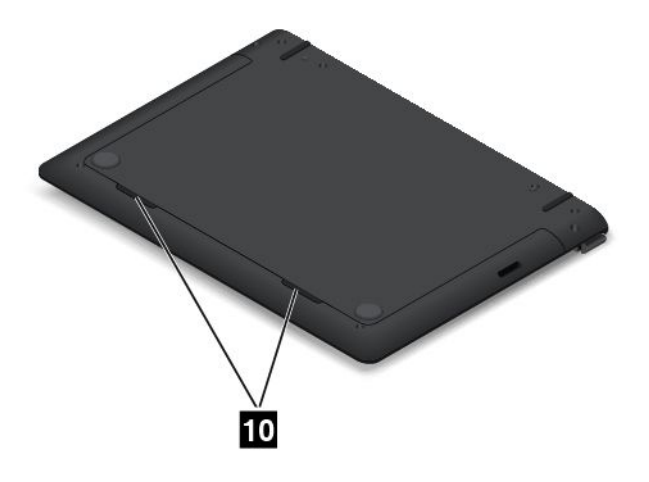

## **10 Zvočniki**

Vgrajena zvočnika zagotavljata izhodni avdio za predvajanje videoposnetkov in glasbe.

**Opomba:** Če je tablični računalnik priključen na tipkovnico ThinkPad Helix Ultrabook Pro Keyboard, glasnost zvočnikov in nastavitve mikrofona sledijo nastavitvam zvočnikov tipkovnice ThinkPad Helix Ultrabook Pro Keyboard.

# **Uporaba tipkovnice ThinkPad Helix Ultrabook Pro Keyboard**

V tem razdelku so navodila za uporabo tipkovnice ThinkPad Helix Ultrabook Pro Keyboard.

### **Nameščanje ali odstranjevanje tabličnega računalnika**

Če želite uporabljati tipkovnico ThinkPad Helix Ultrabook Pro Keyboard, tablični računalnik najprej namestite <sup>v</sup> tipkovnico. Prvič namestite tablični računalnik po tem postopku:

1. Poravnajte luknji na spodnjem delu tabličnega računalnika <sup>s</sup> kavljema in nato nežno potisnite tablični računalnik, kot je prikazano. Tablični računalnik se bo pritrdil na tipkovnico ThinkPad Helix Ultrabook Pro Keyboard.

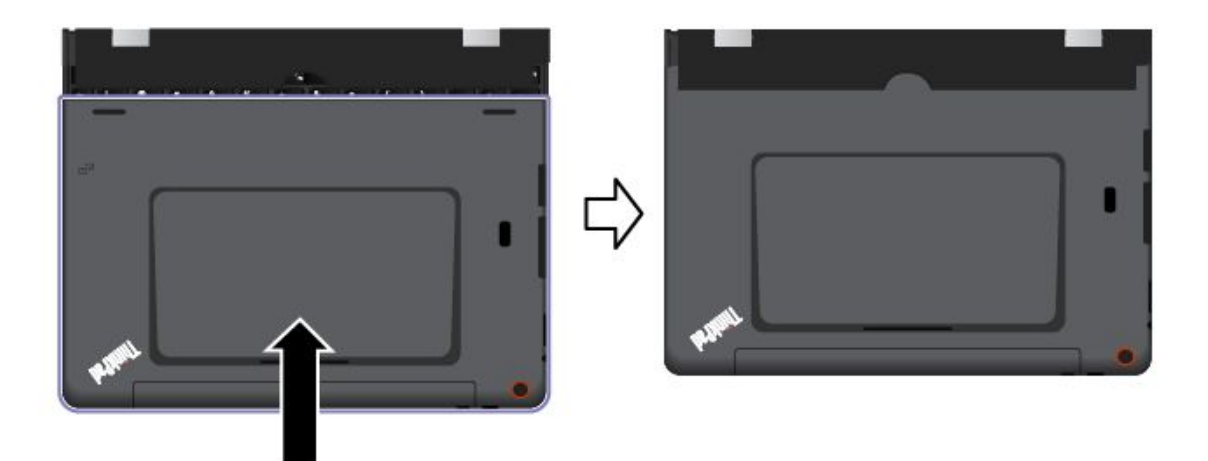

2. Tablični računalnik zavrtite navzgor.

**Opozorilo:** Zaslona ne odpirajte za več kot <sup>125</sup> stopinj glede na relativni položaj tipkovnice. Če zaslon porinete čez to točko, ga lahko poškodujete.

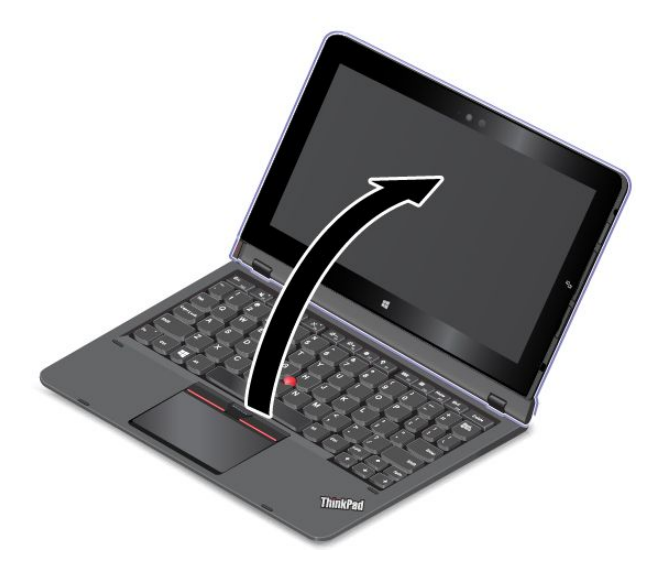

Če želite tablični računalnik odstraniti <sup>s</sup> tipkovnice, naredite naslednje:

1. Pritisnite gumb za izmet na levi strani tipkovnice.

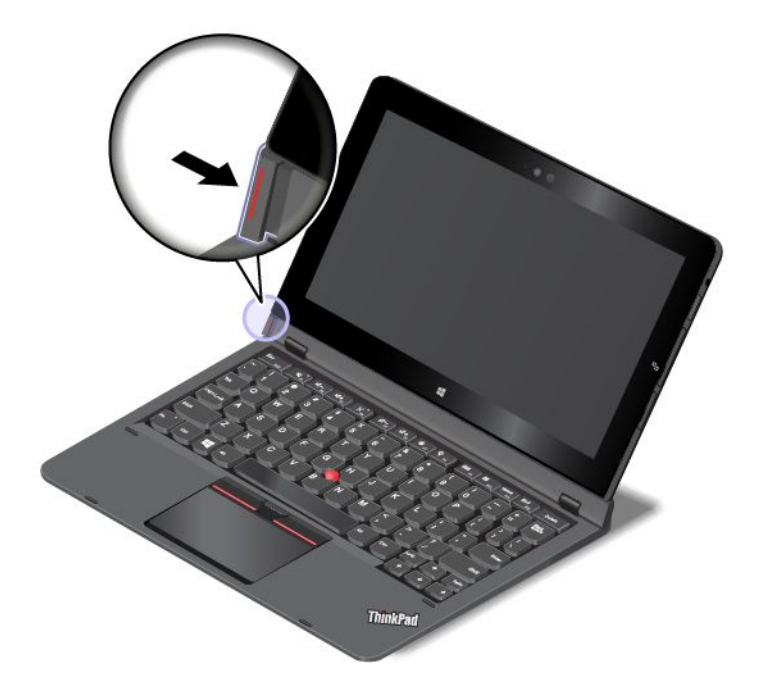

2. Tablični računalnik odstranite <sup>s</sup> tipkovnice.

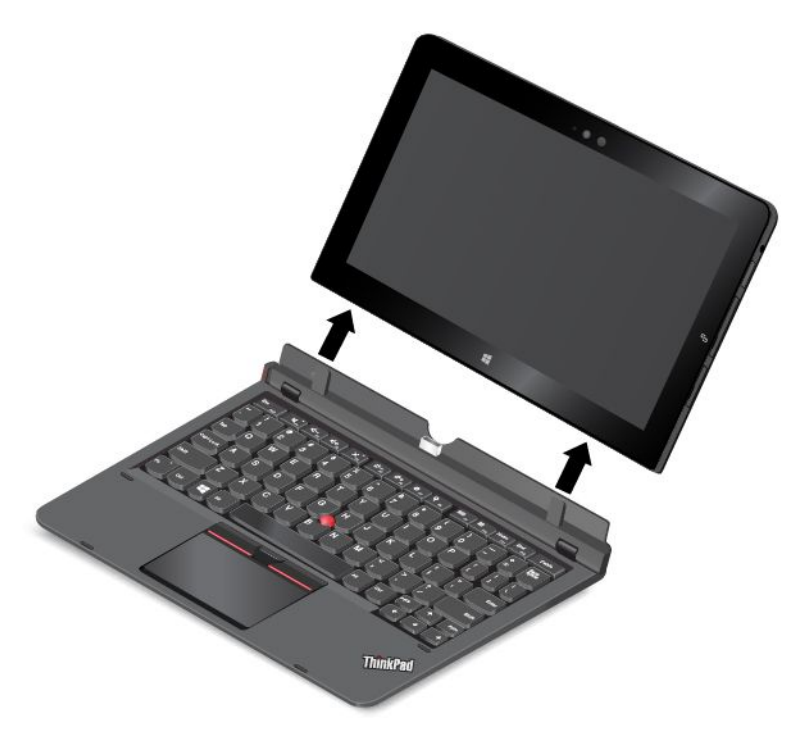

**Opomba:** Ne odstranjujte tabličnega računalnika <sup>s</sup> tipkovnice ThinkPad Helix Ultrabook Pro Keyboard, medtem ko tipkovnico uporabljate.

<span id="page-68-0"></span>Ko boste naslednjič želeli namestiti tablični računalnik, poravnajte luknji na spodnjem delu tabličnega računalnika <sup>s</sup> kavljema na tipkovnici. Nato vstavite tablični računalnik <sup>v</sup> tipkovnico, kot je prikazano na spodnji sliki.

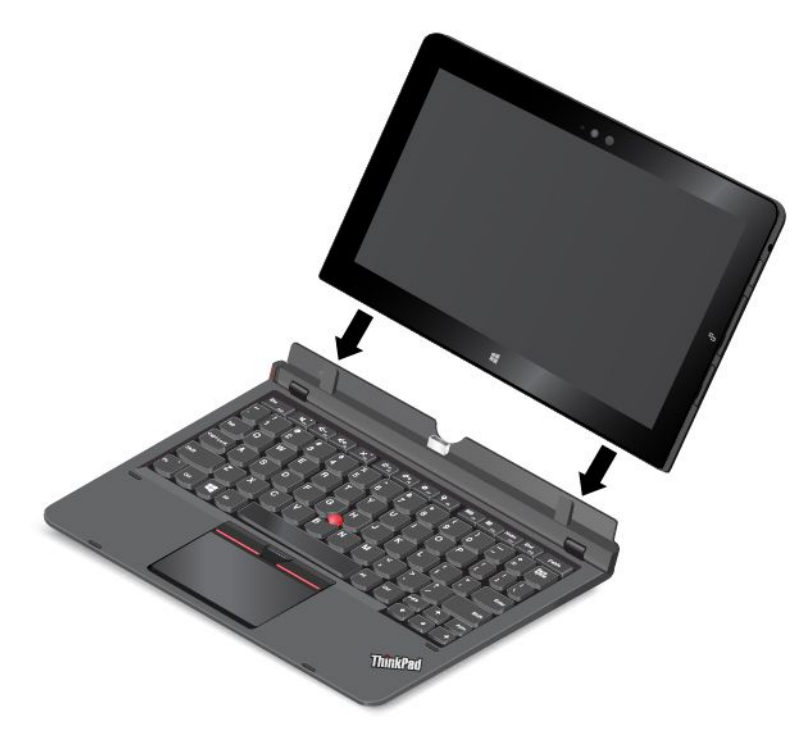

**Opomba:** Ne dotikajte se priključka za priključitveno enoto na tipkovnici ThinkPad Helix Ultrabook Pro Keyboard.

#### **Pritrjevanje mehanske ključavnice**

Na tipkovnico ThinkPad Helix Ultrabook Pro Keyboard lahko pritrdite varnostno kabelsko ključavnico in tako preprečite krajo tipkovnice.

**Opomba:** Sami ste odgovorni za oceno, izbiro ter izvedbo naprave za zaklepanje in varnostnih funkcij. Družba Lenovo ne podaja nobenih izjav, ocen ali garancij za delovanje, kakovost oziroma zmogljivost naprave za zaklepanje in varnostne funkcije.

Varnostno kabelsko ključavnico pritrdite na tipkovnico tako:

- 1. Verigo ključavnice pritrdite na nepremični predmet. Glejte navodila, ki ste jih dobili skupaj <sup>z</sup> mehansko ključavnico.
- 2. Vstavite varnostno kabelsko ključavnico <sup>v</sup> režo za varnostno ključavnico na tipkovnici. Obrnite ključ za zaklepanje <sup>v</sup> zaklenjen položaj.

#### **Nošenje ali shranjevanje tabličnega računalnika skupaj <sup>s</sup> tipkovnico ThinkPad Helix Ultrabook Pro Keyboard**

Včasih ne potrebujete tipkovnice ThinkPad Helix Ultrabook Pro Keyboard, vendar želite tablični računalnik nositi ali shraniti skupaj <sup>s</sup> tipkovnico. V tem primeru lahko uporabite naslednje načine, odvisno od modela računalnika.

• Pri modelih, ki niso opremljeni <sup>z</sup> režo za pametno kartico, lahko tablični računalnik namestite <sup>v</sup> tipkovnico ThinkPad Helix Ultrabook Pro Keyboard, tako da je zaslon obrnjen navzgor. To storite tako:

**Opomba:** Če tabličnega računalnika na tipkovnico ne nameščate prvič, glejte navodila za namestitev <sup>v</sup> nadaljevanju tega razdelka.

- 1. Postavite tablični računalnik tako, da bo njegov zaslon obrnjen navzgor.
- 2. Poravnajte luknji na spodnjem delu tabličnega računalnika <sup>s</sup> kavljema in nato nežno potisnite tablični računalnik, kot je prikazano. Tablični računalnik se bo pritrdil na tipkovnico ThinkPad Helix Ultrabook Pro Keyboard. Tipkovnica je <sup>v</sup> tem primeru onemogočena.

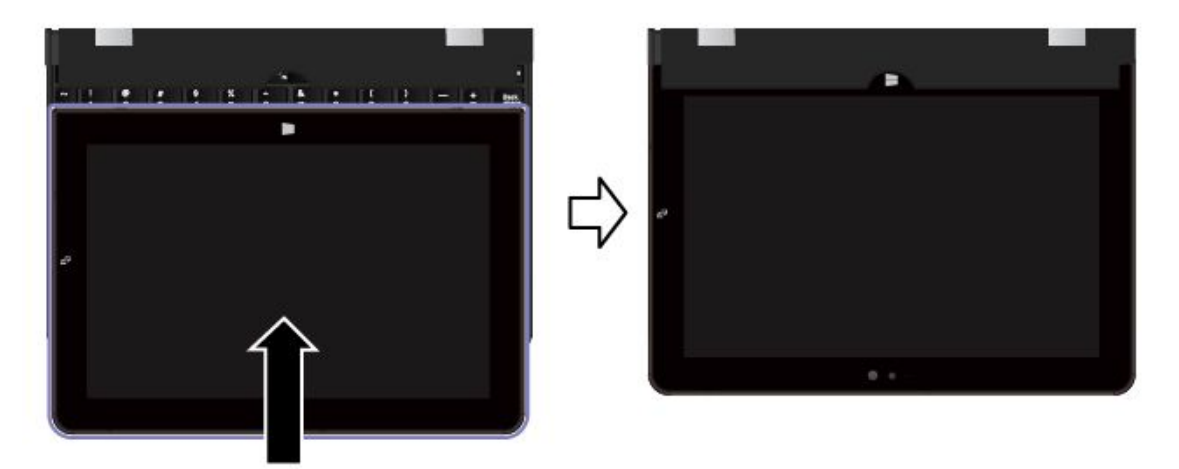

• Pri vseh modelih lahko tablični računalnik namestite <sup>v</sup> tipkovnico ThinkPad Helix Ultrabook Pro Keyboard tako, da je zaslon obrnjen navzdol. To storite tako:

**Opomba:** Vaš tablični računalnik se lahko nekoliko razlikuje od tistega na spodnjih slikah.

- 1. Postavite tablični računalnik tako, da bo njegov zaslon obrnjen navzdol.
- 2. Poravnajte luknji na spodnjem delu tabličnega računalnika <sup>s</sup> kavljema in nato nežno potisnite tablični računalnik, kot je prikazano. Tablični računalnik se bo pritrdil na tipkovnico ThinkPad Helix Ultrabook Pro Keyboard. Tipkovnica je <sup>v</sup> tem primeru onemogočena.

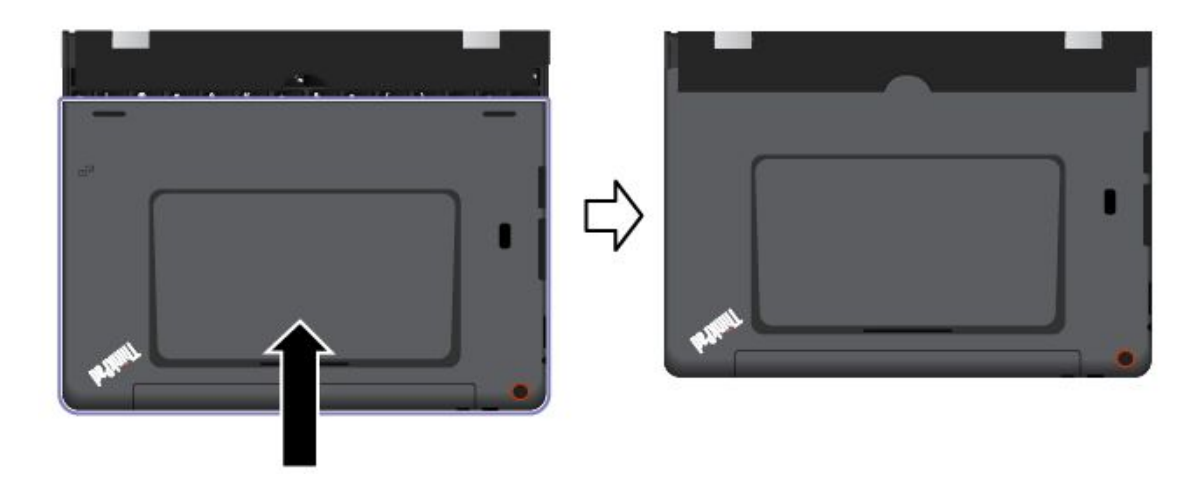

### **Shranjevanje in odstranjevanje peresa Tablet Digitizer Pen ali peresa ThinkPad Active Pen**

Pri nekaterih modelih je pero Tablet Digitizer Pen ali pero ThinkPad Active Pen standardna funkcija. Pero lahko hranite <sup>v</sup> držalu za pero.

Če želite shraniti pero Tablet Digitizer Pen ali pero ThinkPad Active Pen, uporabite ta postopek:

1. Poiščite režo držala za pero **<sup>a</sup>** na spodnji strani tipkovnice ThinkPad Helix Ultrabook Pro Keyboard.

**Opomba:** Spodnja stran vašega tabličnega računalnika je lahko videti drugače (odvisno od modela). Pri modelih, ki niso opremljeni <sup>s</sup> peresom Tablet Digitizer Pen ali peresom ThinkPad Active Pen, je reža držala za pero pokrita <sup>z</sup> gumijastim nastavkom.

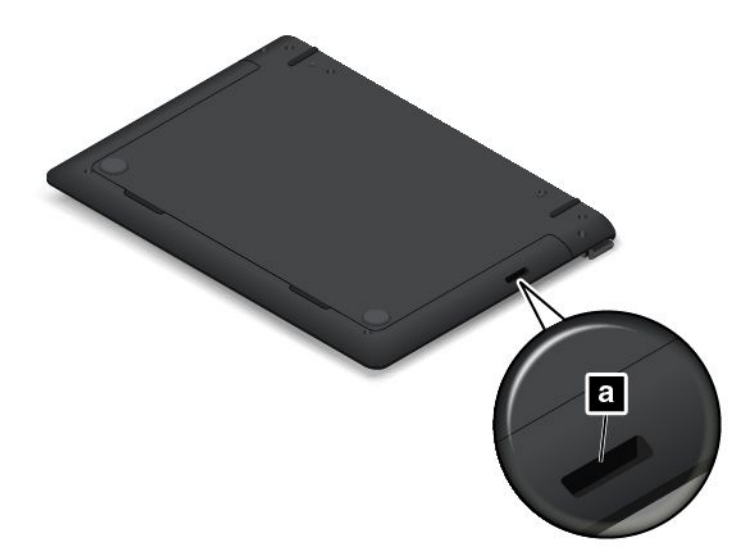

2. Vstavite držalo za pero, ki je priloženo tipkovnici ThinkPad Helix Ultrabook Pro Keyboard, <sup>v</sup> režo držala za pero.

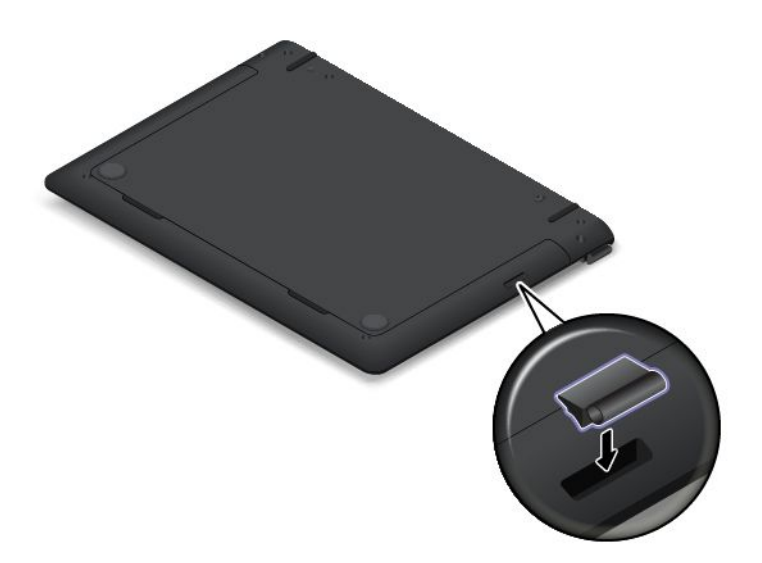

3. Vstavite pero Tablet Digitizer Pen ali pero ThinkPad Active Pen <sup>v</sup> držalo za pero <sup>v</sup> smeri puščice.

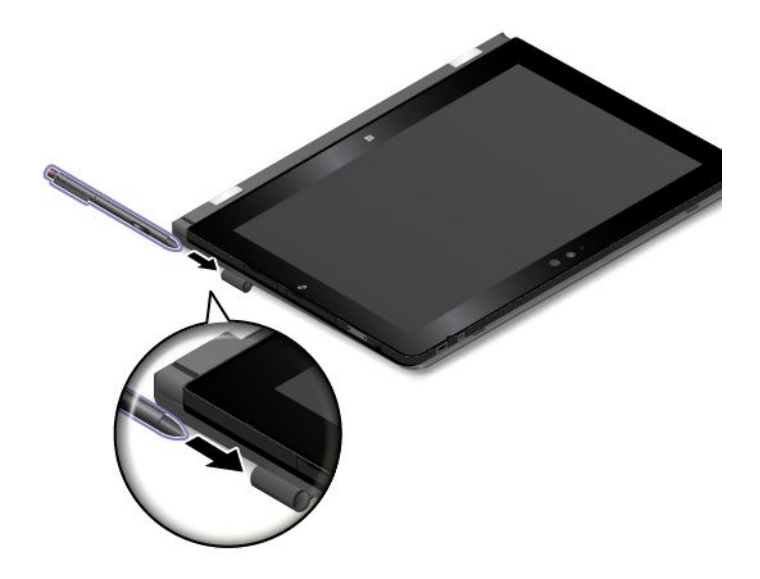

Če želite pero Tablet Digitizer Pen ali pero ThinkPad Active Pen odstraniti iz reže za pero, uporabite ta postopek:

1. Pero Tablet Digitizer Pen ali pero ThinkPad Active Pen odstranite iz držala za pero <sup>v</sup> smeri, ki jo kaže puščica.

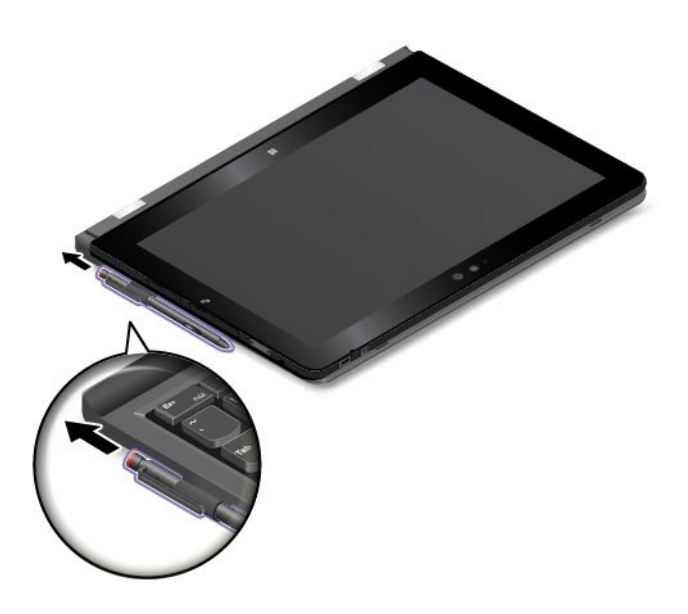
2. Po potrebi izvlecite držalo za pero iz reže držala za pero.

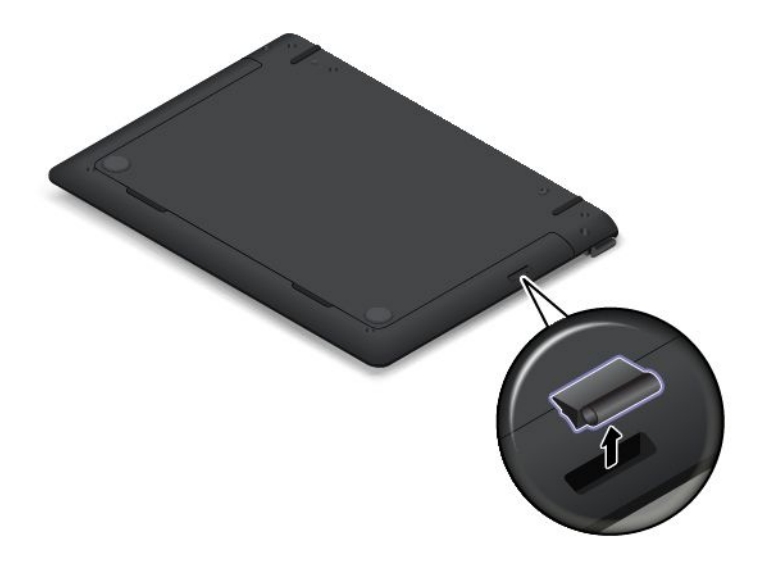

**Opomba:** Pero Tablet Digitizer Pen ali pero ThinkPad Active Pen ima senzorje pritiska. Konice peresa ne pritiskajte dlje časa. Peresa ne izpostavljajte udarcem ali tresljajem.

Če želite več informacij <sup>o</sup> uporabi peresa Tablet Digitizer Pen ali peresa ThinkPad Active Pen, si oglejte [»Uporaba](#page-25-0) peresa Tablet Digitizer Pen ali peresa ThinkPad Active Pen« na strani [16](#page-25-0).

#### **Uporaba posebnih tipk**

Tipkovnica ThinkPad Helix Ultrabook Pro Keyboard ima več posebnih tipk. Posebno tipko pritisnite, če želite nastaviti ustrezno funkcijo.

Tipko Fn in funkcijske tipke lahko <sup>z</sup> naslednjim postopkom konfigurirate <sup>v</sup> oknu <sup>z</sup> lastnostmi tipkovnice:

- 1. Odprite nadzorno ploščo in spremenite pogled nadzorne plošče <sup>s</sup> pogleda kategorij na velike ali male ikone.
- 2. Tapnite možnost **Keyboard (Tipkovnica)**. V oknu <sup>z</sup> lastnostmi tipkovnice tapnite zavihek **Fn and function keys (Fn in funkcijske tipke)** ali **ThinkPad F1–F12 keys (Tipke ThinkPad F1–F12)**.
- 3. Izberite želene možnosti.
- •Esc<sub>Fruk</sub> Omogoči ali onemogoči funkcijo Fn Lock.

**Ko je funkcija Fn Lock omogočena:** indikator Fn Lock zasveti. Če želite uporabiti funkcije od F1 do F12, pritisnite želeno funkcijsko tipko. Če želite uporabiti posebno funkcijo, ki je na vsaki tipki natisnjena kot ikona, pritisnite tipko Fn in ustrezno funkcijsko tipko.

**Ko je funkcija Fn Lock onemogočena:** indikator Fn Lock ne sveti. Če želite uporabiti posebno funkcijo, natisnjeno kot ikono, pritisnite želene funkcijske tipke. Če želite uporabiti funkcije od F1 do F12, pritisnite tipko Fn in ustrezno funkcijsko tipko.

- • Vklopi ali izklopi zvočnike. Ko so zvočniki izklopljeni, indikator na tipki sveti. Če želite vklopiti zvok, pritisnite 4-<sub>E2</sub> ali 4+
- •Zmanjša glasnost zvočnikov.
- •Poveča glasnost zvočnikov.
- •Vklopi ali izklopi mikrofone. Ko so mikrofoni izklopljeni, indikator na tipki sveti.
- • $\frac{1}{2}$  $\frac{1}{2}$  Zmanjša svetlost zaslona.
- • $\mathbb{R}^{4+}_{+}$ <sub>rs</sub> Poveča svetlost zaslona.
- •Upravljanje zunanjih zaslonov
- •**K** FB Omogoči ali onemogoči brezžične funkcije.
- $\bullet$ •
	- Windows 8.1: odpre se čarobni gumb **Settings (Nastavitve)**.
	- Windows 10: odpre se okno Settings (Nastavitve).
- $Q_{\text{max}}$ •
	- Windows 8.1: odpre se čarobni gumb **Search (Iskanje)**.
	- -Windows 10: odpre se iskalno polje funkcije Cortana.
- •Prikaže vse odprte programe.
- •**Hi**<sub>F12</sub> Prikaže vse programe.
- •Home Pomik na vrh, ko si ogledujete dokument ali spletno stran
- •End<sub>meer</sub> Pomik na dno, ko si ogledujete dokument ali spletno stran
- **Tipka Fn <sup>+</sup> preslednica:** nadzor osvetlitve tipkovnice <sup>z</sup> zadnje strani.

Obstajajo trije načini osvetlitve tipkovnice <sup>z</sup> zadnje strani: **Off (Izklopljeno)**, **Low (Nizka)** in **High (Visoka)**. Pritisnite kombinacijo tipk Fn <sup>+</sup> preslednica, če želite spremeniti način osvetlitve tipkovnice <sup>z</sup> zadnje strani.

- **Fn <sup>+</sup> 4:** preklopi tablični računalnik <sup>v</sup> način spanja. Če želite nadaljevati običajno delovanje, pritisnite gumb za vklop.
- **Fn <sup>+</sup> B:** enaka funkcija kot pri tipki Break na običajni tipkovnici.
- **Fn <sup>+</sup> K:** enaka funkcija kot pri tipki ScrLK na običajni tipkovnici.
- **Fn <sup>+</sup> P:** enaka funkcija kot pri tipki Pause na običajni tipkovnici.
- **Fn <sup>+</sup> S:** enaka funkcija kot pri tipki SysRq na običajni tipkovnici.
- **Fn <sup>+</sup> End:** enaka funkcija kot pri tipki Insert na običajni tipkovnici.

#### **Uporaba kazalne naprave TrackPoint**

Kazalna naprava TrackPoint omogoča izvajanje vseh funkcij, za katere bi sicer uporabili miško, kot so kazanje, klikanje in pomikanje.

Kazalna naprava TrackPoint je sestavljena iz štirih delov:

 Kazalna naprava Levi gumb (primarni gumb) Desni gumb (sekundarni gumb) Drsni trak

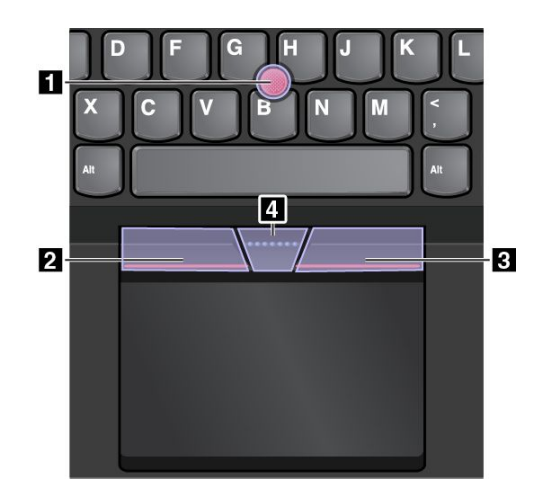

Če želite uporabljati kazalno napravo TrackPoint, upoštevajte naslednja navodila:

**Opomba:** Dlani postavite <sup>v</sup> položaj za tipkanje in <sup>s</sup> kazalcem ali sredincem nežno pritisnite nedrsni pokrovček na kazalni palici. Pritisnite levi ali desni gumb <sup>s</sup> palcem.

• **Kazanje**

<sup>S</sup> kazalno palico **<sup>1</sup>** premikajte kazalec po zaslonu. Če želite uporabljati kazalno palico, pritisnite nedrsni pokrovček na kazalni palici <sup>v</sup> poljubno smer, vzporedno <sup>s</sup> tipkovnico. Kazalec se ustrezno premakne, kazalna palica sama pa ne. Hitrost premikanja kazalke je odvisna od tega, kako močno pritisnete kazalno palico.

#### • **Levi klik**

Pritisnite območje za levi klik **<sup>2</sup>** , da izberete ali odprete element.

• **Desni klik**

Pritisnite območje za desni klik **<sup>3</sup>** , da prikažete priročni meni.

• **Pomikanje**

Pritisnite in pridržite črtkano drsno vrstico **<sup>4</sup>** ter kazalno palico potisnite <sup>v</sup> navpično ali vodoravno smer. Nato se lahko <sup>z</sup> drsenjem pomikate skozi dokument, spletno mesto ali programe.

#### **Uporaba sledilne ploščice**

Celotna sledilna ploščica je občutljiva na dotik in premikanje prstov. S sledilno ploščico lahko izvajate enake postopke kazanja, klikanja in pomikanja kot <sup>z</sup> navadno miško.

Sledilno ploščico je mogoče po funkciji razdeliti na dva dela:

**<sup>1</sup>** Območje za levi klik (primarno območje za klikanje) **<sup>2</sup>** Območje za desni klik (sekundarno območje za klikanje)

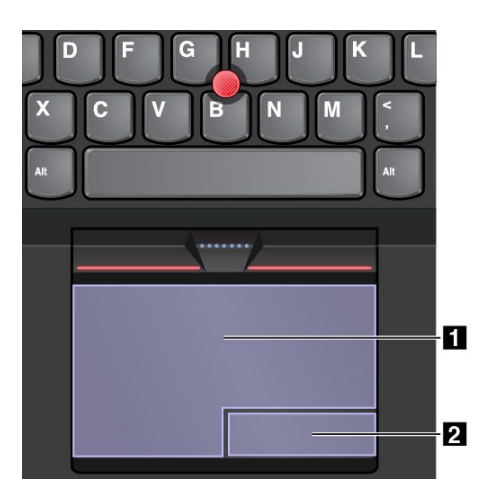

Če želite uporabljati sledilno ploščico, upoštevajte naslednja navodila:

#### • **Kazanje**

S prstom povlecite po površini sledilne ploščice, da premaknete kazalec.

• **Levi klik**

Pritisnite območje za levi klik **<sup>1</sup>** , da izberete ali odprete element. Lahko pa tapnete kjer koli na površini sledilne ploščice <sup>z</sup> enim prstom, da izvedete levi klik.

• **Desni klik**

Pritisnite območje za desni klik **<sup>2</sup>** , da prikažete priročni meni.

Lahko pa tapnete kjer koli na površini sledilne ploščice <sup>z</sup> dvema prstoma, da izvedete desni klik.

• **Drsenje**

Z dvema prstoma povlecite navpično ali vodoravno po sledilni ploščici. S tem dejanjem se lahko pomikate po dokumentu, spletnemu mestu ali aplikacijah. Prsta morata biti nekoliko razmaknjena.

S sledilno ploščico lahko izvedete tudi več različnih potez <sup>s</sup> prsti. V naslednji tabeli so predstavljene pogoste poteze <sup>s</sup> prsti.

#### **Opombe:**

- Če uporabljate dva ali več prstov, morajo biti nekoliko razmaknjeni.
- Nekatere poteze niso na voljo, če je bilo zadnje dejanje izvedeno <sup>s</sup> kazalno napravo TrackPoint.
- Nekatere poteze so na voljo le za določene aplikacije.
- Nekatere poteze privzeto niso omogočene. Če želite spremeniti nastavitve, glejte [»Prilagajanje](#page-77-0) kazalne naprave [ThinkPad«](#page-77-0) na strani [68](#page-77-0).

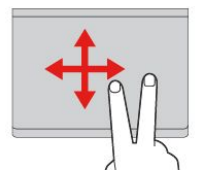

#### **Tapkanje**

Z enim prstom tapnite kjer koli na sledilni ploščici, da izberete ali odprete element.

**Drsenje <sup>z</sup> dvema prstoma**

Postavite dva prsta na sledilno ploščico in ju povlecite navpično ali vodoravno. S tem dejanjem se lahko pomikate po dokumentu, spletnemu mestu ali aplikacijah.

**Približevanje dveh prstov** Postavite dva prsta na sledilno ploščico in ju razmaknite, da povečate sliko.

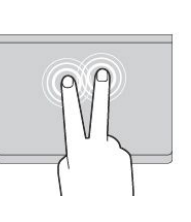

### **Tapkanje <sup>z</sup> dvema prstoma**

Z dvema prstoma tapnite kier koli na sledilni ploščici, da prikažete priročni meni.

**Približevanje dveh prstov** Postavite dva prsta na sledilno ploščico in ju približajte, da pomanjšate sliko.

V naslednjem razdelku so predstavljene nekatere poteze <sup>s</sup> prsti <sup>v</sup> operacijskem sistemu Windows 8.1.

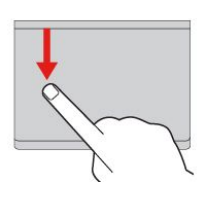

**Vlečenje <sup>z</sup> zgornjega roba** Na začetnem zaslonu ali <sup>v</sup> trenutnem programu <sup>z</sup> enim prstom povlecite <sup>z</sup> zgornjega roba sledilne ploščice navznoter, da odprete meni <sup>z</sup> ukazi.

**Vlečenje <sup>z</sup> desnega roba** Z enim prstom povlecite <sup>z</sup> desnega roba sledilne ploščice, da prikažete čarobne gumbe.

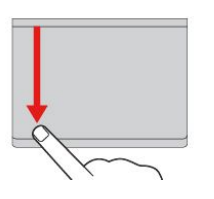

#### **Vlečenje <sup>z</sup> zgornjega roba do spodnjega** Z enim prstom povlecite <sup>z</sup>

zgornjega roba sledilne ploščice do spodnjega, da zaprete trenutni program. Če to potezo uporabite na namizju, zaprete namizje in prikažete začetni zaslon.

Z enim prstom povlecite <sup>z</sup> levega roba sledilne ploščice, da prikažete program, ki ste ga uporabljali prej.

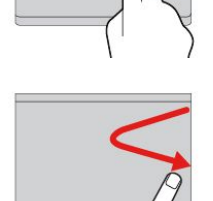

**Vlečenje <sup>z</sup> desnega roba navznoter in navzven** Če želite skriti čarobne gumbe, <sup>z</sup> enim prstom povlecite navznoter

in navzven <sup>z</sup> desnega roba

sledilne ploščice.

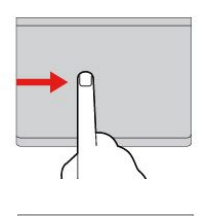

#### **Vlečenje <sup>z</sup> levega roba navznoter in navzven**

Če želite prikazati vse čarobne gumbe, <sup>z</sup> enim prstom povlecite navznoter in navzven <sup>z</sup> levega roba sledilne ploščice.

V naslednjem razdelku so predstavljene nekatere poteze <sup>s</sup> prsti <sup>v</sup> operacijskem sistemu Windows 10.

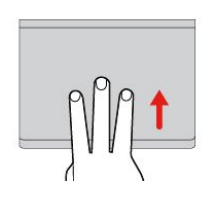

**Podrsanje <sup>s</sup> tremi prsti navzgor** Postavite tri prste na sledilno ploščico in jih premaknite

navzgor, da odprete pogled opravil <sup>z</sup> vsemi odprtimi okni.

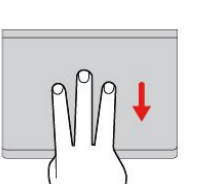

#### **Podrsanje <sup>s</sup> tremi prsti navzdol**

Postavite tri prste na sledilno ploščico in podrsajte navzdol, da prikažete namizje.

**Vlečenje <sup>z</sup> levega roba**

#### <span id="page-77-0"></span>**Prilagajanje kazalne naprave ThinkPad**

Kazalno napravo ThinkPad lahko prilagodite za udobnejšo in učinkovitejšo uporabo. Izberete lahko na primer, da je omogočena kazalna naprava TrackPoint, sledilna ploščica ali obe. Poteze <sup>s</sup> prsti lahko onemogočite ali omogočite.

Če želite prilagoditi kazalno napravo ThinkPad, naredite naslednje:

- 1. Odprite nadzorno ploščo.
- 2. Tapnite **Hardware and Sound (Strojna oprema in zvok)** ➙**Mouse (Miška)**. Odpre se okno Mouse Properties (Lastnosti miške).
- 3. V oknu Mouse Properties (Lastnosti miške) upoštevajte navodila na zaslonu, da dokončate prilagajanje.

#### **Zamenjava pokrovčka kazalne palice**

Pokrovček **<sup>1</sup>** na vrhu kazalne palice lahko odstranite. Po določenem času uporabe je smiselno pokrovček zamenjati <sup>z</sup> novim. Če potrebujete nov pokrovček, se obrnite na center za podporo strankam Lenovo.

> $\sigma$ a

**Opomba:** Zamenjajte ga <sup>s</sup> pokrovčkom, ki ima zareze **<sup>a</sup>** , kot je prikazano na naslednji sliki.

Če želite več informacij, preberite dokumentacijo, ki ste jo dobili <sup>s</sup> tipkovnico ThinkPad Helix Ultrabook Pro Keyboard.

## **ThinkPad Helix Folio Keyboard**

V tem razdelku so opis tipkovnice ThinkPad Helix Folio Keyboard in navodila za njeno uporabo.

# **Pregled tipkovnice ThinkPad Helix Folio Keyboard**

V tem razdelku so osnovni opis funkcij strojne opreme tipkovnice ThinkPad Helix Folio Keyboard in osnovne informacije, ki jih potrebujete za začetek uporabe.

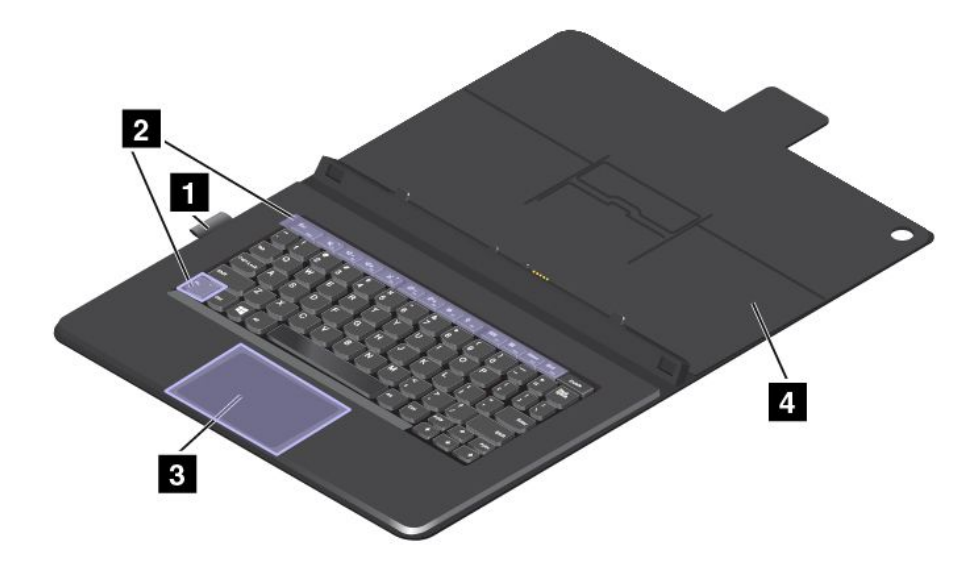

#### **<sup>1</sup> Držalo peresa**

Pero Tablet Digitizer Pen ali pero ThinkPad Active Pen lahko shranite <sup>v</sup> držalu peresa.

#### **<sup>2</sup> Posebne tipke**

Posebne tipke omogočajo preprosto in učinkovito delo. Oglejte si razdelek »Uporaba tipkovnice ThinkPad Helix Folio Keyboard:« na strani 69.

#### **3 Ploščica na dotik**

Ploščica na dotik je naprava za premikanje kazalca, <sup>s</sup> katero lahko kažete, izbirate, vlečete in se pomikate po zaslonu tako, kot da bi uporabljali miško. S ploščico na dotik lahko izvedete tudi nekatere osnovne poteze <sup>s</sup> prsti.

Več informacij poiščite <sup>v</sup> razdelku »Uporaba tipkovnice ThinkPad Helix Folio Keyboard:« na strani 69.

#### **4 Pokrov**

<sup>S</sup> pokrovom lahko zaščitite tablični računalnik. Če pokrov zaprete, tablični računalnik privzeto preklopi <sup>v</sup> način spanja in preide iz njega, ko ga spet odprete.

### **Uporaba tipkovnice ThinkPad Helix Folio Keyboard:**

V tem razdelku so navodila za uporabo tipkovnice ThinkPad Helix Folio Keyboard.

#### **Nameščanje ali odstranjevanje tabličnega računalnika**

Če želite uporabljati tipkovnico ThinkPad Helix Folio Keyboard, tablični računalnik najprej namestite <sup>v</sup> tipkovnico. tablični računalnik se mora zaskočiti.

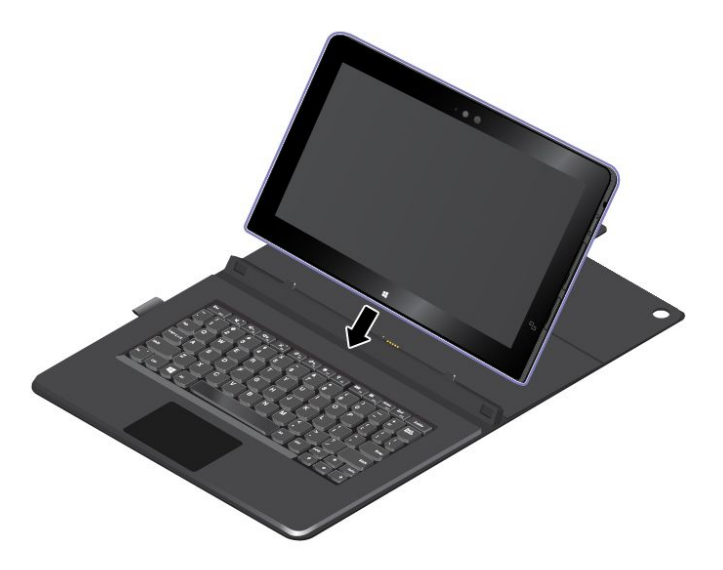

**Opomba:** Ne odstranjujte tabličnega računalnika <sup>s</sup> tipkovnice ThinkPad Helix Folio Keyboard, medtem ko tipkovnico uporabljate.

Če ne želite uporabljati tabličnega računalnika <sup>s</sup> tipkovnico, jo lahko odstranite, kot je prikazano na naslednji sliki.

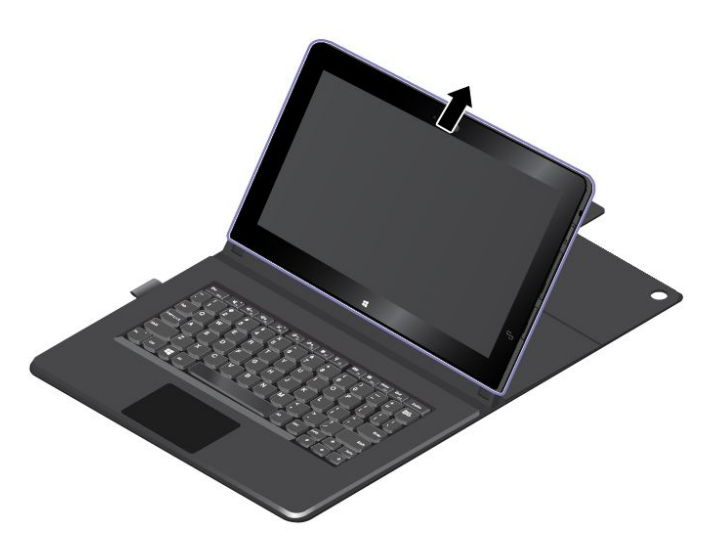

#### **Načini delovanja**

V tem razdelku so informacije <sup>o</sup> načinih delovanja tipkovnice ThinkPad Helix Folio Keyboard. S tipkovnico ThinkPad Helix Folio Keyboard lahko tablični računalnik uporabljate <sup>v</sup> tabličnem načinu, <sup>v</sup> načinu prenosnika, <sup>v</sup> ploskem načinu in <sup>v</sup> zaprtem načinu. Izberete lahko najustreznejši način za priročno uporabo <sup>v</sup> vašem delovnem okolju.

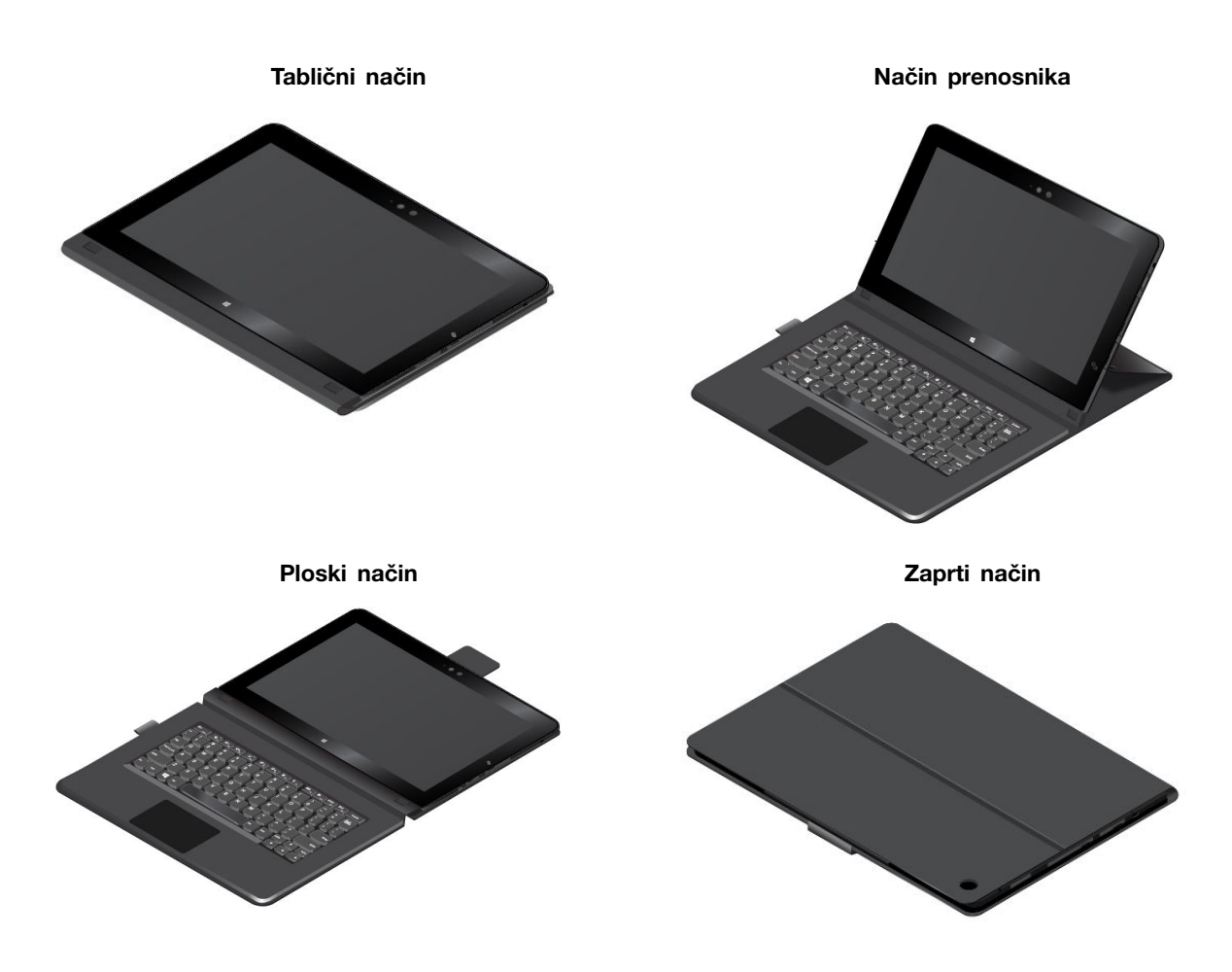

#### **Uporaba posebnih tipk**

Pred uporabo posebnih tipk bodite pozorni na naslednje:

Če želite omogočiti vse funkcije posebnih tipk na tipkovnici ThinkPad Helix Folio Keyboard, <sup>v</sup> tabličnem računalniku namestite program Hotkey Features Integration. Za preprost prenos in namestitev potrebnega programa priporočamo uporabo programa Lenovo System Update, ki je vnaprej nameščen <sup>v</sup> tabličnem računalniku. Program Hotkey Features Integration lahko tudi <sup>s</sup> tem postopkom prenesete <sup>s</sup> spletnega mesta in ga namestite:

- 1. Pojdite na <http://www.lenovo.com/support> in upoštevajte navodila na zaslonu, da izberete izdelek, ki ga imate. Prikazana je spletna stran za vaš izdelek.
- 2. Na zavihku **Downloads (Prenosi)** izberite **Software and Utilities (Programska oprema in pripomočki)** na spustnem seznamu **Component (Komponenta)**, nato pa poiščite program Hotkey Features Integration za operacijski sistem, nameščen <sup>v</sup> tabličnem računalniku. Za hitro iskanje programa lahko <sup>v</sup> besedilno polje **keyword (ključna beseda)** na desno do polj <sup>s</sup> spustnimi seznami kar neposredno vnesete besedo hotkey in pritisnete Enter, da ga poiščete.
- 3. Prenesite ustrezen program Hotkey Features Integration in ga namestite <sup>v</sup> tablični računalnik.
- 4. Znova zaženite tablični računalnik.

Tipkovnica ThinkPad Helix Folio Keyboard ima več posebnih tipk. Posebno tipko pritisnite, če želite nastaviti ustrezno funkcijo.

Tipko Fn in funkcijske tipke lahko <sup>z</sup> naslednjim postopkom konfigurirate <sup>v</sup> oknu <sup>z</sup> lastnostmi tipkovnice:

- 1. Odprite nadzorno ploščo in spremenite pogled nadzorne plošče <sup>s</sup> pogleda kategorij na velike ali male ikone.
- 2. Tapnite možnost **Keyboard (Tipkovnica)**. V oknu <sup>z</sup> lastnostmi tipkovnice tapnite zavihek **Fn and function keys (Fn in funkcijske tipke)** ali **ThinkPad F1–F12 keys (Tipke ThinkPad F1–F12)**.
- 3. Izberite želene možnosti.
- • $\begin{bmatrix} Fn \end{bmatrix} + \begin{bmatrix} \mathsf{Esc} & \mathsf{Inl} \\ \mathsf{Conogoči} & \mathsf{all} \end{bmatrix}$  omogoči ali onemogoči funkcijo Fn Lock.

**Ko je funkcija Fn Lock omogočena:** indikator Fn Lock zasveti. Če želite uporabiti funkcije od F1 do F12, pritisnite želeno funkcijsko tipko. Če želite uporabiti posebno funkcijo, ki je na vsaki tipki natisnjena kot ikona, pritisnite tipko Fn in ustrezno funkcijsko tipko.

**Ko je funkcija Fn Lock onemogočena:** indikator Fn Lock ne sveti. Če želite uporabiti posebno funkcijo, natisnjeno kot ikono, pritisnite želene funkcijske tipke. Če želite uporabiti funkcije od F1 do F12, pritisnite tipko Fn in ustrezno funkcijsko tipko.

- • Vklopi ali izklopi zvočnike. Ko so zvočniki izklopljeni, indikator na tipki sveti. Če želite vklopiti zvok, pritisnite  $\sqrt{\frac{4}{n}}$  ali  $\sqrt{4+\frac{4}{n}}$
- • $\frac{d}{dx}$ zmanjša glasnost zvočnikov.
- • $\P^{4+}$ <sup>5</sup> Poveča glasnost zvočnikov.
- •Vklopi ali izklopi mikrofone. Ko so mikrofoni izklopljeni, indikator na tipki sveti.
- •Zmanjša svetlost zaslona.
- •Poveča svetlost zaslona.
- •Upravljanje zunanjih zaslonov
- •Omogoči ali onemogoči brezžične funkcije.
- $\bullet$   $\bullet$ •
	- Windows 8.1: odpre se čarobni gumb **Settings (Nastavitve)**.
	- Windows 10: odpre se okno Settings (Nastavitve).
- $Q_{\text{max}}$ •
	- Windows 8.1: odpre se čarobni gumb **Search (Iskanje)**.
	- Windows 10: odpre se iskalno polje funkcije Cortana.
- •**Prikaže vse odprte programe.**
- •**Hi**<sub>F12</sub> Prikaže vse programe.
- •Home Pomik na vrh, ko si ogledujete dokument ali spletno stran
- •Pomik na dno, ko si ogledujete dokument ali spletno stran
- **Fn <sup>+</sup> 4:** preklopi tablični računalnik <sup>v</sup> način spanja. Če želite nadaljevati običajno delovanje, pritisnite gumb za vklop.
- **Fn <sup>+</sup> B:** enaka funkcija kot pri tipki Break na običajni tipkovnici.
- **Fn <sup>+</sup> K:** enaka funkcija kot pri tipki ScrLK na običajni tipkovnici.
- **Fn <sup>+</sup> P:** enaka funkcija kot pri tipki Pause na običajni tipkovnici.
- **Fn <sup>+</sup> S:** enaka funkcija kot pri tipki SysRq na običajni tipkovnici.
- **Fn <sup>+</sup> End:** enaka funkcija kot pri tipki Insert na običajni tipkovnici.

#### **Uporaba ploščice na dotik**

Pritisnite Fn <sup>+</sup> 8, če želite omogočiti ali onemogočiti ploščico na dotik.

Območje za desni klik **<sup>a</sup>** na ploščici za dotik <sup>z</sup> dvema gumboma ima isto funkcijo kot desni gumb na običajni miški. Območje za naslon na ploščici za dotik <sup>z</sup> dvema gumboma ima isto funkcijo kot levi gumb na običajni miški.

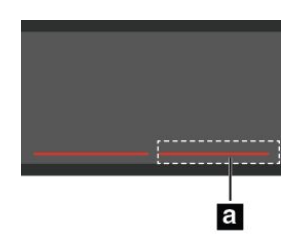

S ploščico na dotik <sup>z</sup> dvema gumboma lahko izvedete naslednje poteze <sup>s</sup> prsti.

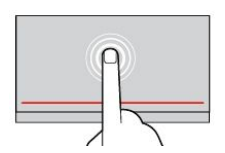

#### **Tapkanje**

na dotik, da izberete ali odprete element.

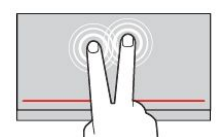

**Tapkanje <sup>z</sup> dvema prstoma** Z dvema prstoma tapnite na ploščici na dotik, da prikažete priročni meni.

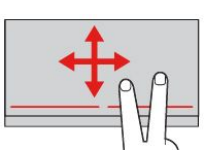

Z enim prstom tapnite na ploščici

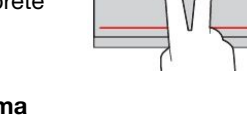

**Pomikanje <sup>z</sup> dvema prstoma** Postavite dva prsta na ploščico na dotik in ju povlecite navpično ali vodoravno. S tem dejanjem se lahko pomikate po dokumentu, spletnemu mestu ali aplikacijah.

Če želite več informacij, preberite dokumentacijo, ki ste jo dobili <sup>s</sup> tipkovnico ThinkPad Helix Folio Keyboard.

### **ThinkPad Tablet Dock**

ThinkPad Tablet Dock (v nadaljevanju priključitvena enota) drži tablični računalnik <sup>v</sup> pokončnem položaju, da lahko roke uporabljate za druga opravila. Priključitvena enota mogoča tudi preprost dostop do priključkov naprav USB, prenose datotek, polnjenje, zvočni vhod in izhod ter izhod za video.

V tem razdelku je opisana priključitvena enota ThinkPad Tablet Dock in navodila za njeno uporabo.

### **Pregled priključitvene enote ThinkPad Tablet Dock**

V tem razdelku so predstavljene funkcije strojne opreme priključitvene enote ThinkPad Tablet Dock in osnovne informacije, ki jih potrebujete, da jo začnete uporabljati.

#### **Pogled priključitvene enote od spredaj in <sup>z</sup> leve strani**

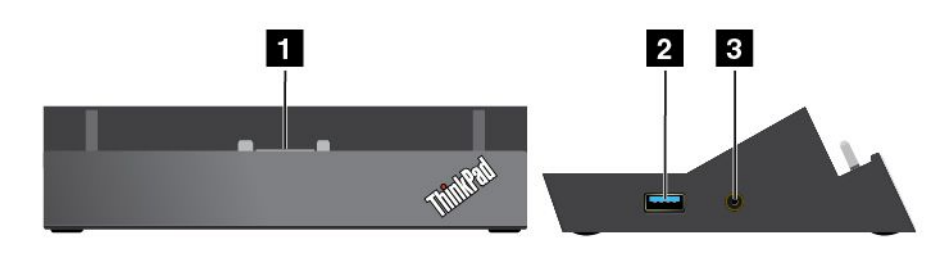

### **<sup>1</sup> Priključek za razširitveno postajo**

Povezuje priključitveno enoto in tablični računalnik, ko je računalnik nameščen <sup>v</sup> njej.

#### **<sup>2</sup> Priključek Always-on USB (priključek USB 3.0)**

Ta priključek privzeto omogoča polnjenje nekaterih mobilnih digitalnih naprav in pametnih telefonov, tudi ko je tablični računalnik izklopljen ali <sup>v</sup> načinu spanja. Če želite izvedeti več, glejte dokumentacijo, ki ste jo dobili <sup>s</sup> priključitveno enoto.

**Opomba:** Ta priključek je združljiv <sup>s</sup> standardom USB 2.0.

#### **<sup>3</sup> Kombinirani priključek za zvok**

Omogoča priključitev slušalk ali naglavnih slušalk za poslušanje stereo zvoka iz tabličnega računalnika. Slušalke lahko priključite tudi za snemanje zvoka ali klicanje.

#### **Pogled hrbtne strani priključitvene enote**

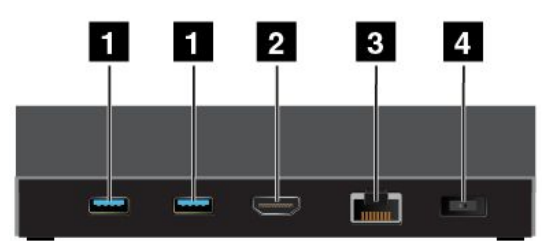

### **<sup>1</sup> Priključki USB 3.0**

Omogoča priključitev naprav, ki so združljive <sup>s</sup> tehnologijo USB 3.0 in USB 2.0.

#### **<sup>2</sup> Spojnik HDMI**

Omogoča priključitev združljive digitalne zvočne naprave ali video zaslona.

#### **<sup>3</sup> Ethernetni priključek**

Omogoča priključitev priključitvene enote <sup>v</sup> ethernetno krajevno omrežje.

#### **<sup>4</sup> Napajalni priključek**

Omogoča priključitev napajalnika, ki je priložen priključitveni enoti, za napajanje tabličnega računalnika in polnjenje baterije.

## **Uporaba razširitvene postaje ThinkPad Tablet Dock**

Pred uporabo priključitvene enote poskrbite, da tablični računalnik priključite na priključitveno enoto, nato pa to enoto <sup>z</sup> naslednjim postopkom priključite na električno vtičnico:

- 1. Tablični računalnik postavite tako, da je priključek za priključitveno enoto obrnjen navzdol.
- 2. Priključek za priključitvene enoto na tabličnem računalniku poravnajte <sup>s</sup> priključkom na priključitveni enoti.
- 3. Tablični računalnik previdno potisnite <sup>v</sup> priključitveno enoto, dokler ni nameščen.

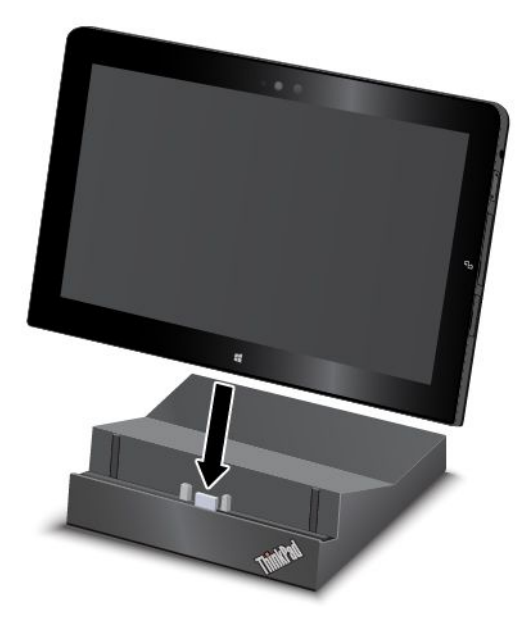

4. Priključitveno enoto <sup>z</sup> napajalnim kablom in napajalnikom, ki ste ju dobili <sup>s</sup> priključitveno enoto, priključite na električno vtičnico.

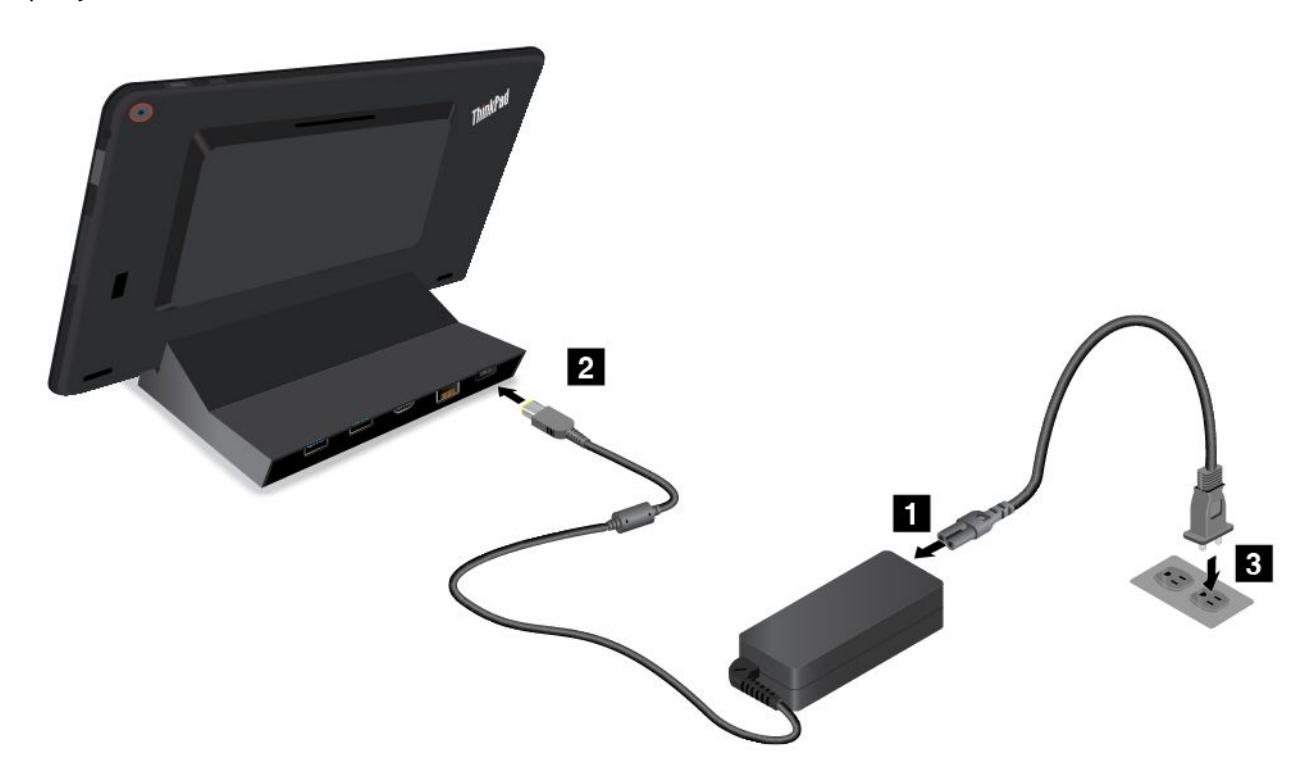

Ko je tablični računalnik priključen na priključitveno enoto, lahko naredite naslednje:

- Uporabljajte tablični računalnik <sup>v</sup> pokončnem položaju, pri tem pa vam ga ni treba držati.
- Priključitveno enoto uporabljajte kot držalo tabličnega računalnika, ko uporabljate zunanjo tipkovnico USB.
- Če želite prenesti datoteke, povežite priključitveno enoto <sup>s</sup> shranjevalno napravo USB prek kabla USB.
- Povežite tablični računalnik <sup>s</sup> HDTV prek priključka HDMI.
- Za predvajanje glasbe povežite razširitveno postajo <sup>s</sup> stereo sistemom ali zvočniki prek stereo avdio kabla.
- Za polnjenje baterije tabličnega računalnika priključite priključitveno enoto na električno vtičnico prek napajalnika, ki ste ga dobili <sup>s</sup> priključitveno enoto.

# <span id="page-86-0"></span>**Poglavje 6. Varnost**

V tem poglavju najdete informacije <sup>o</sup> tem, kako zaščitite podatke, shranjene <sup>v</sup> tabličnem računalniku.

## **Uporaba gesel**

Z gesli lahko zaščitite tablični računalnik pred nepooblaščeno uporabo. Ko nastavite geslo, se ob vsakem naslednjem vklopu tabličnega računalnika na zaslonu prikaže poziv. Ob pozivu vnesite svoje geslo. Tabličnega računalnika ne morete uporabljati, če ne vnesete pravilnega gesla.

Če je nastavljeno geslo ob vklopu, nadzorniško geslo ali geslo za trdi disk, se samodejno odklene, ko tablični računalnik preklopi iz načina spanja.

**Opomba:** Če je bilo nastavljeno geslo za Windows, vas bo sistem pozval, da ga vnesete.

## **Vnos gesel**

Pred vnosom gesel na tablični računalnik priključite podprto tipkovnico.

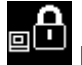

Ko se prikaže ta ikona, vnesite geslo ob vklopu ali nadzorniško geslo.

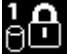

Ko se prikaže ta ikona, vnesite geslo za trdi disk. Če želite vnesti glavno geslo za trdi disk, pritisnite

tipko F1. Ko se ikona spremeni v ikono **i matalistik**, vnesite glavno geslo za trdi disk.

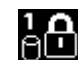

**Opomba:** Za vrnitev na ikono **znaka znova pritisnite tipko F1.** 

## **Gesla in stanje spanja**

Če ste nastavili geslo za Windows in tablični računalnik preklopili <sup>v</sup> stanje spanja, boste pred nadaljevanjem dela morali vnesti geslo.

Če kot uporabniški račun za vpis <sup>v</sup> operacijski sistem Windows uporabljate svoj e-poštni naslov, za nadaljevanje vnesite geslo za e-pošto.

## **Geslo ob vklopu**

Če želite preprečiti nepooblaščeno uporabo tabličnega računalnika, lahko nastavite geslo ob vklopu.

Če nastavite geslo ob vklopu, se ob vsakem vklopu tabličnega računalnika na zaslonu prikaže poziv za geslo. Če želite začeti uporabljati tablični računalnik, morate vnesti pravilno geslo.

#### **Nastavljanje, spreminjanje ali odstranjevanje gesla ob vklopu**

Če želite nastaviti, spremeniti ali odstraniti geslo ob vklopu, naredite naslednje:

- 1. Natisnite ta navodila.
- 2. Shranite vse odprte datoteke in zaprite vse aplikacije.
- 3. Odprite program ThinkPad Tablet Setup. Glejte [»ThinkPad](#page-94-0) Tablet Setup« na strani [85](#page-94-0).
- 4. Tapnite **Security** ➙ **Password**.
- <span id="page-87-0"></span>5. Tapnite **Enter** zraven možnosti **Power-On Password**. Odpre se okno.
- 6. Glede na svoje potrebe naredite nekaj od tega:
	- Če želite nastaviti geslo, naredite naslednje:
		- a. V polje **Enter New Password** vnesite želeno geslo.
		- b. V polje **Confirm New Password** znova vnesite geslo in tapnite **OK**.
		- c. Prikaže se sporočilo <sup>z</sup> opombo <sup>o</sup> namestitvi. Tapnite **Continue**.
	- Če želite spremeniti geslo, naredite naslednje:
		- a. V polje **Enter Current Password** vnesite trenutno geslo ob vklopu.
		- b. V polje **Enter New Password** vnesite novo geslo ob vklopu.
		- c. V polje **Confirm New Password** znova vnesite novo geslo ob vklopu in tapnite **OK**.
		- d. Prikaže se sporočilo <sup>z</sup> opombo <sup>o</sup> namestitvi. Tapnite **Continue**.
	- Če želite odstraniti geslo, naredite naslednje:
		- a. V polje **Enter Current Password** vnesite trenutno geslo ob vklopu.
		- b. Polji **Enter New Password** in **Confirm New Password** pustite prazni. Tapnite **OK**.
		- c. Prikaže se sporočilo <sup>z</sup> opombo <sup>o</sup> namestitvi. Tapnite **Continue**.

**Opozorilo:** Priporočljivo je, da si geslo zabeležite in ga shranite na varno mesto. Če pozabite nadzorniško geslo, družba Lenovo ne more ponastaviti vašega gesla. Tablični računalnik dostavite prodajalcu ali tržnemu predstavniku izdelkov Lenovo, da zamenja sistemsko ploščo. S seboj prinesite potrdilo <sup>o</sup> nakupu, plačati pa boste morali dele in storitev.

7. Shranite spremembe konfiguracije in zaprite program.

### **Nadzorniško geslo**

Če ste nastavili nadzorniško geslo <sup>v</sup> programu ThinkPad Tablet Setup, ga morate ob njegovem zagonu vnesti.

Nadzorniško geslo ščiti sistemske informacije, shranjene <sup>v</sup> programu ThinkPad Tablet Setup. Brez tega gesla ni mogoče spremeniti konfiguracije tabličnega računalnika.

**Opomba:** Skrbnik sistema lahko nastavi enako nadzorniško geslo na več tabličnih računalnikih in si tako olajša delo.

#### **Nastavljanje, spreminjanje ali odstranjevanje nadzorniškega gesla**

Nadzorniško geslo lahko nastavi, spremeni ali odstrani samo skrbnik sistema.

Če želite nastaviti, spremeniti ali odstraniti nadzorniško geslo, naredite naslednje:

- 1. Natisnite ta navodila.
- 2. Shranite vse odprte datoteke in zaprite vse aplikacije.
- 3. Odprite program ThinkPad Tablet Setup. Glejte [»ThinkPad](#page-94-0) Tablet Setup« na strani [85](#page-94-0).
- 4. Tapnite **Security** ➙ **Password**.
- 5. Tapnite **Enter** zraven možnosti **Supervisor Password**. Odpre se okno.
- 6. Glede na svoje potrebe naredite nekaj od naslednjega:
	- Če želite nastaviti geslo, naredite naslednje:
		- a. V polje **Enter New Password** vnesite želeno geslo.
		- b. V polje **Confirm New Password** znova vnesite geslo in tapnite **OK**.
		- c. Prikaže se sporočilo <sup>z</sup> opombo <sup>o</sup> namestitvi. Tapnite **Continue**.
- <span id="page-88-0"></span>• Če želite spremeniti geslo, naredite naslednje:
	- a. V polje **Enter Current Password** vnesite trenutno nadzorniško geslo.
	- b. V polje **Enter New Password** vnesite novo nadzorniško geslo.
	- c. V polje **Confirm New Password** znova vnesite novo nadzorniško geslo in tapnite **OK**.
	- d. Prikaže se sporočilo <sup>z</sup> opombo <sup>o</sup> namestitvi. Tapnite **Continue**.
- Če želite odstraniti geslo, naredite naslednje:
	- a. V polje **Enter Current Password** vnesite trenutno nadzorniško geslo.
	- b. Polji **Enter New Password** in **Confirm New Password** pustite prazni. Tapnite **OK**.
	- c. Prikaže se sporočilo <sup>z</sup> opombo <sup>o</sup> namestitvi. Tapnite **Continue**.

**Opozorilo:** Priporočljivo je, da si geslo zabeležite in ga shranite na varno mesto. Če pozabite nadzorniško geslo, družba Lenovo ne more ponastaviti vašega gesla. Tablični računalnik dostavite prodajalcu ali tržnemu predstavniku izdelkov Lenovo, da zamenja sistemsko ploščo. S seboj prinesite potrdilo <sup>o</sup> nakupu, plačati pa boste morali dele in storitev.

7. Shranite spremembe konfiguracije in zaprite program.

Ko boste naslednjič odprli program ThinkPad Tablet Setup, boste za nadaljevanje morali vnesti geslo.

### **Gesla za trdi disk**

Podatke, ki so shranjeni na trdem disku, pomagata varovati dve vrsti gesel za trdi disk:

• **Uporabniško geslo za trdi disk**

Če je uporabniško geslo za trdi disk nastavljeno, glavno geslo za trdi disk pa ne, mora uporabnik za dostop do datotek in aplikacij na trdem disku vnesti uporabniško geslo za trdi disk.

#### • **Glavno geslo za trdi disk**

Glavno geslo za trdi disk zahteva tudi uporabniško geslo za trdi disk. Glavno geslo za trdi disk običajno nastavi in uporablja skrbnik sistema. Skrbniku omogoča dostop do katerega koli trdega diska <sup>v</sup> sistemu, prav tako kot glavni ključ. Skrbnik nastavi glavno geslo in nato vsakemu tabličnemu računalniku <sup>v</sup> omrežju dodeli uporabniško geslo. Uporabnik lahko po želji spremeni geslo, vendar je skrbniku dostop še vedno omogočen <sup>z</sup> glavnim geslom.

Ko je nastavljeno glavno geslo za trdi disk, lahko uporabniško geslo za trdi disk odstrani samo skrbnik.

#### **Nastavitev gesla za trdi disk**

Če želite nastaviti geslo za trdi disk, naredite naslednje:

- 1. Natisnite ta navodila.
- 2. Shranite vse odprte datoteke in zaprite vse aplikacije.
- 3. Odprite program ThinkPad Tablet Setup. Glejte [»ThinkPad](#page-94-0) Tablet Setup« na strani [85](#page-94-0).
- 4. Tapnite **Security** ➙ **Password** ➙ **Hard disk 1 Password**.
- 5. Tapnite **Enter** zraven možnosti **Hard disk 1 Password**.
- 6. Prikaže se okno gesla. Pozvani ste <sup>k</sup> izboru možnosti **User** ali **User <sup>+</sup> Master**. Če želite nastaviti samo eno geslo za trdi disk, izberite možnost **User**. Če ste skrbnik ali nadzornik ter želite nastaviti uporabniško geslo za trdi disk in glavno geslo za trdi disk, izberite možnost **User <sup>+</sup> Master**.
	- Če izberete **User**, naredite naslednje:
		- a. V polje **Enter New Password** vnesite želeno geslo.
		- b. V polje **Confirm New Password** znova vnesite geslo in tapnite **OK**.
- c. Prikaže se sporočilo <sup>z</sup> opombo <sup>o</sup> namestitvi. Tapnite **Continue**.
- Če izberete **User+Master**, naredite naslednje:
	- a. Najprej nastavite uporabniško geslo za trdi disk. Ko se prikaže okno <sup>s</sup> sporočilom, ki vas pozove k nastavitvi uporabniškega gesla za trdi disk, tapnite **Continue**. V polje **Enter New Password** vnesite novo uporabniško geslo za trdi disk. V polje **Confirm New Password** znova vnesite geslo in tapnite **OK**. Prikaže se sporočilo <sup>z</sup> opombo <sup>o</sup> namestitvi. Tapnite **Continue**.
	- b. Nastavite glavno geslo za trdi disk. Ko se prikaže okno <sup>s</sup> sporočilom, ki vas pozove k nastavitvi glavnega gesla za trdi disk, tapnite **Continue**. V polje **Enter New Password** vnesite novo glavno geslo za trdi disk. V polje **Confirm New Password** znova vnesite geslo in tapnite **OK**. Prikaže se sporočilo <sup>z</sup> opombo <sup>o</sup> namestitvi. Tapnite **Continue**.
- 7. Shranite spremembe konfiguracije in zaprite program.

Ob naslednjem vklopu tabličnega računalnika vnesite uporabniško ali glavno geslo za trdi disk, da boste lahko zagnali tablični računalnik in dostopali do operacijskega sistema.

#### **Spreminjanje ali odstranjevanje gesla za trdi disk**

Če želite spremeniti ali odstraniti geslo za trdi disk, naredite naslednje:

- Če uporabljate način trdega diska **User <sup>+</sup> Master**, lahko geslo spremenite <sup>z</sup> možnostjo **User HDP** ali **Master HDP**.
	- Če izberete način **User HDP**, spremenite uporabniško geslo za trdi disk po naslednjem postopku:
		- 1. V polje **Enter Current Password** vnesite trenutno uporabniško geslo za trdi disk.
		- 2. V polje **Enter New Password** vnesite geslo in ga nato znova vnesite <sup>v</sup> polje **Confirm New Password**.
		- 3. Tapnite **OK**. Prikaže se sporočilo <sup>z</sup> opombo <sup>o</sup> namestitvi. Tapnite **Continue**. Uporabniško geslo za trdi disk se je spremenilo.

**Opomba:** V načinu **User HDP** ni mogoče odstraniti gesla za trdi disk.

- Če izberete način **Master HDP**, spremenite glavno geslo za trdi disk po naslednjem postopku:
	- 1. V polje **Enter Current Password** vnesite trenutno glavno geslo za trdi disk.
	- 2. V polje **Enter New Password** vnesite novo glavno geslo za trdi disk in nato še enkrat vnesite to novo geslo <sup>v</sup> polje **Confirm New Password**.
	- 3. Tapnite **OK**. Prikaže se sporočilo <sup>z</sup> opombo <sup>o</sup> namestitvi. Tapnite **Continue**. Uporabniško geslo za trdi disk se je spremenilo.

**Opomba:** Če polji **Enter New Password** in **Confirm New Password** pustite prazni in tapnete **OK**, sta tako uporabniško kot tudi glavno geslo za trdi disk odstranjena.

- Če uporabljate način trdega diska **User**, spremenite uporabniško geslo za trdi disk po naslednjem postopku:
	- 1. Sledite korakom od 1 do 7 <sup>v</sup> razdelku [»Nastavitev](#page-88-0) gesla za trdi disk« na strani [79](#page-88-0) in vnesite svoje geslo, da zaženete program ThinkPad Tablet Setup.
	- 2. V polje **Enter Current Password** vnesite trenutno uporabniško geslo za trdi disk.
	- 3. V polje **Enter New Password** vnesite novo geslo in ga nato znova vnesite <sup>v</sup> polje **Confirm New Password**.
	- 4. Tapnite **OK**. Prikaže se sporočilo <sup>z</sup> opombo <sup>o</sup> namestitvi. Tapnite **Continue**. Uporabniško geslo za trdi disk se je spremenilo.

**Opomba:** Če polji **Enter New Password** in **Confirm New Password** pustite prazni in tapnete **OK**, je uporabniško geslo za trdi disk odstranjeno.

#### **Nasveti za uporabo gesel za trdi disk**

- V meniju **Security** lahko nastavite najkrajšo dolžino gesla za trdi disk.
- Če nastavite geslo za trdi disk, ki vsebuje več kot sedem znakov, se lahko trdi disk uporablja samo <sup>s</sup> tabličnim računalnikom, ki lahko prepozna geslo za trdi disk <sup>z</sup> več kot sedmimi znaki. Če namestite trdi disk <sup>v</sup> tablični računalnik, ki ne more prepoznati gesla za trdi disk, ker vsebuje več kot sedem znakov, ne morete dostopati do pogona.
- Geslo si zabeležite in ga shranite na varno mesto. Če pozabite uporabniško geslo za trdi disk ali celo obe gesli, uporabniško in glavno, ju Lenovo ne more ponastaviti ali obnoviti podatkov <sup>s</sup> trdega diska. Tablični računalnik dostavite prodajalcu ali tržnemu predstavniku izdelkov Lenovo, da zamenja trdi disk. S seboj prinesite potrdilo <sup>o</sup> nakupu, plačati pa boste morali dele in storitev.

**Opombe:** Shranjevalni pogoni eDrive ali shranjevalni pogoni Trusted Computing Group (TCG), skladni <sup>s</sup> specifikacijo Opal, zagotavljajo samošifrirne zmogljivosti za varovanje vaših podatkov.

- Če sta nameščena shranjevalni pogon TCG, skladen <sup>s</sup> specifikacijo Opal, in programska oprema za upravljanje TCG Opal, ki je aktivirana, geslo za trdi disk ni na voljo.
- Če je <sup>v</sup> tablični računalniku nameščen shranjevalni pogon eDrive in ima tablični računalnik vnaprej nameščen operacijski sistem Windows 8.1 ali Windows 10, geslo za trdi disk ni na voljo.

### **Varnost trdega diska**

Če želite zaščititi gesla pred nepooblaščenimi varnostnimi napadi in hkrati povečati varnost, upoštevajte naslednje nasvete:

- Nastavite geslo ob vklopu in geslo za trdi disk za notranji pogon SSD. Glejte postopke <sup>v</sup> razdelkih [»Geslo](#page-86-0) ob [vklopu«](#page-86-0) na strani [77](#page-86-0) in [»Gesla](#page-88-0) za trdi disk« na strani [79](#page-88-0). Zaradi varnosti so priporočljiva daljša gesla.
- Če želite zagotoviti zanesljivo varnost za UEFI BIOS, uporabite varnostni čip in varnostno aplikacijo <sup>s</sup> funkcijo za upravljanje možnosti TPM (Trusted Platform Module). Glejte »Uporaba [varnostnega](#page-91-0) vezja« na [strani](#page-91-0) [82](#page-91-0).
- Če je <sup>v</sup> tabličnem računalniku nameščen šifriran shranjevalni pogon, poskrbite, da bo vsebina pomnilnika računalnika zaščitena pred nepooblaščenim dostopom <sup>s</sup> programsko opremo za šifriranje pogona, kot je Microsoft Windows BitLocker® Drive Encryption. Glejte razdelek »Uporaba možnosti Windows BitLocker Drive Encryption« na strani 81.
- Preden zavržete, prodate ali predate tablični računalnik drugi osebi, izbrišite podatke, shranjene <sup>v</sup> njem.

#### **Uporaba možnosti Windows Šifriranje pogona BitLocker**

Če želite zaščititi tablični računalnik pred nepooblaščenim dostopom, uporabljajte programsko opremo za šifriranje pogona Windows BitLocker.

Windows Šifriranje pogona BitLocker je vgrajena varnostna funkcija <sup>v</sup> nekaterih izdajah operacijskega sistema Windows. Lahko vam pomaga zavarovati operacijski sistem in podatke, shranjene <sup>v</sup> tabličnem računalniku, tudi če ga izgubite ali vam ga ukradejo. BitLocker deluje tako, da šifrira datoteke vseh uporabnikov in sistemov, vključno <sup>z</sup> datotekami za izmenjavo in mirovanje.

BitLocker uporablja Trusted Platform Module, da se zagotovi boljša zaščita za vaše podatke in integriteta komponente za hitri zagon. Združljivi TPM je V1.2 TPM.

#### Če želite preveriti stanje programa BitLocker, odprite nadzorno ploščo in tapnite **System and Security (Sistem in varnost)** ➙**BitLocker Drive Encryption**.

Če želite izvedeti več <sup>o</sup> šifriranju pogona Windows BitLocker, glejte informacijski sistem pomoči za operacijski sistem Windows ali na Microsoftovem spletnem mestu poiščite priročnik <sup>z</sup> navodili »Microsoft Windows BitLocker Drive Encryption Step-by-Step Guide«.

#### <span id="page-91-0"></span>**Pogon SSD za šifriranje**

Nekateri modeli vključujejo pogon SSD za šifriranje. Ta funkcija pomaga ščititi tablični računalnik pred varnostnimi napadi na medijih, <sup>v</sup> bliskovnih pomnilnikih NAND ali krmilnikih naprav, in sicer <sup>s</sup> čipom za šifriranje strojne opreme. Za učinkovito uporabo funkcije šifriranja nastavite geslo za trdi disk za notranjo pomnilniško napravo.

### **Uporaba varnostnega vezja**

Za tablične računalnike uporabnikov omrežja, ki elektronsko prenašajo zaupne podatke, so določene stroge varnostne zahteve. V tabličnem računalniku lahko uporabite varnostno vezje, ki izboljša varnost uporabe. Nekateri modeli so opremljeni <sup>z</sup> varnostnim vezjem TPM, ki je <sup>v</sup> vdelani programski opremi tabličnega računalnika (v upravitelju naprav je prikazan kot »Trusted Platform Module 2.0«). Nekateri modeli so opremljeni <sup>z</sup> dvema varnostnima vezjema TPM: enim, ki je <sup>v</sup> vdelani programski opremi tabličnega računalnika, in posebnim ločenim vezjem TPM (v upravitelju naprav je prikazan kot »Trusted Platform Module 1.2«). Pri modelih <sup>z</sup> dvema varnostnima vezjema lahko <sup>v</sup> programu ThinkPad Tablet Setup izberete, katerega želite uporabljati. Navodila so <sup>v</sup> tem razdelku.

**Opomba:** Prepričajte se, da je bilo <sup>v</sup> programu ThinkPad Tablet Setup nastavljeno nadzorniško geslo, sicer lahko kdor koli spremeni nastavitev za varnostno vezje.

#### **O meniju »Security Chip«**

V meniju **Security Chip** lahko nastavite naslednje možnosti za vdelano varnostno vezje. Meni **Security Chip** je <sup>v</sup> meniju **Security** programa ThinkPad Tablet Setup.

- **Security Chip Selection**: izberite varnostno vezje, ki ga želite uporabiti. Ta možnost je prikazana pri nekaterih modelih tabličnega računalnika.
- **Security Chip**: omogočite ali onemogočite varnostno vezje.
- **Clear Security Chip**: izbriše šifrirni ključ. Ta možnost ni prikazana, če je varnostno vezje nedejavno ali onemogočeno. Če želite izbrisati varnostno vezje, ga morate najprej vklopiti ali omogočiti, da bo prikazana ta možnost.

#### **Nastavljanje varnostnega čipa**

Če želite <sup>v</sup> meniju **Security Chip** nastaviti varnostno vezje, uporabite ta postopek:

- 1. Natisnite ta navodila.
- 2. Shranite vse odprte datoteke in zaprite vse programe. Izklopite tablični računalnik.
- 3. Odprite program ThinkPad Tablet Setup. Glejte [»ThinkPad](#page-94-0) Tablet Setup« na strani [85](#page-94-0).
- 4. Tapnite **Security**.
- 5. Tapnite **Security Chip**.
- 6. Nastavite možnosti.
- 7. Shranite spremembe konfiguracije in zaprite program.

### **Uporaba požarnih zidov**

V tabličnem računalniku je <sup>v</sup> okviru protivirusnega paketa vnaprej nameščen požarni zid. Požarni zid, ki je morda vnaprej nameščen <sup>v</sup> vašem sistemu, ščiti tablični računalnik pred internetnimi grožnjami za varnost sistema, nepooblaščenim dostopom, vdori in internetnimi napadi. Ščiti tudi vašo zasebnost.

Če želite izvedeti več <sup>o</sup> uporabi požarnega zidu, glejte spletno pomoč, ki je priložena programu.

### **Zaščita podatkov pred virusi**

V tabličnem računalniku je vnaprej nameščen protivirusni program, <sup>s</sup> katerim lahko poiščete viruse in jih odstranite. Protivirusni program je zasnovan tako, da <sup>z</sup> njim poiščete viruse in jih odstranite.

V tabličnem računalniku družbe Lenovo je nameščena polna različica protivirusne programske opreme <sup>s</sup> 30-dnevno brezplačno naročnino. Če želite po <sup>30</sup> dneh še vedno prejemati posodobitve za protivirusno programsko opremo, morate podaljšati licenco.

Če želite izvedeti več <sup>o</sup> uporabi protivirusne programske opreme, glejte njen sistem pomoči.

# <span id="page-94-0"></span>**Poglavje 7. Napredna konfiguracija**

Če želite posodobiti sistem UEFI BIOS ali namestiti nove gonilnike naprav, vam bodo te informacije pomagale vzdrževati tablični računalnik na ustrezen način in ga ohranjati <sup>v</sup> čim boljšem stanju.

- »Nameščanje gonilnikov naprav« na strani 85
- •»ThinkPad Tablet Setup« na strani 85
- •»Uporaba [upravljanja](#page-104-0) sistema« na strani [95](#page-104-0)

### **Nameščanje gonilnikov naprav**

Gonilniki naprav so na voljo na spletnem naslovu <http://www.lenovo.com/ThinkPadDrivers>. Za ogled vseh gonilnikov naprav za vaš tablični računalnik izberite ime izdelka svojega tabličnega računalnika.

**Opozorilo:** Najnovejši gonilniki naprav so na voljo na spletnem mestu <http://www.lenovo.com/ThinkPadDrivers>. Najnovejših gonilnikov naprav ne prenašajte <sup>s</sup> spletnega mesta Windows Update.

### **ThinkPad Tablet Setup**

Tablični računalnik je opremljen <sup>s</sup> programom ThinkPad Tablet Setup, ki omogoča prikaz in konfiguracijo različnih nastavitvenih parametrov.

Za zagon programa ThinkPad Tablet Setup uporabite ta postopek:

- 1. Znova zaženite tablični računalnik.
- 2. Ko se prikaže zaslon <sup>z</sup> logotipom ThinkPad, tapnite okoli **To interrupt normal startup, press Enter or tap here**.
- 3. Za zagon programa ThinkPad Tablet Setup na zaslonu tapnite F1.

**Opomba:** Če je treba vnesti nadzorniško geslo, vnesite pravilno geslo. Poziv za geslo lahko preskočite in zaženete program ThinkPad Tablet Setup. Če ne vnesete gesla, ne morete spremeniti konfiguracij, zaščitenih <sup>z</sup> nadzorniškim geslom. Za dodatne informacije preglejte [»Uporaba](#page-86-0) gesel« na strani [77](#page-86-0).

Program ThinkPad Tablet Setup vključuje naslednje menije:

- **Meni Main**: prikaže sistemske informacije in omogoča nastavljanje datuma in ure <sup>v</sup> tabličnem računalniku.
- **Meni Config**: prikaže in omogoča spremembe konfiguracije tabličnega računalnika.
- **Meni Security**: omogoča nastavitev nadzorniškega gesla in konfiguracijo drugih varnostnih funkcij tabličnega računalnika.
- **Meni Startup**: omogoča spremembo nastavitev zagona tabličnega računalnika.
- **Meni Restart**: omogoča izbiro možnosti za izhod iz programa ThinkPad Tablet Setup in ponovni zagon sistema.

V vsakem meniju tapnite privzeto vrednost, da se prikažejo izbirne možnosti, in nato tapnite želeno možnost, da jo izberete. Upoštevate lahko navodila na zaslonu, da konfigurirate nastavitve proxy. Ko spremenite nastavitve, tapnite **Restart** in nato tapnite želeno možnost, da znova zaženete tablični računalnik.

#### **Opombe:**

- Nekateri elementi so <sup>v</sup> meniju prikazani samo, če tablični računalnik podpira ustrezne funkcije.
- Privzete konfiguracije so že optimizirane za vas. Nepravilno spreminjanje konfiguracij lahko povzroči nepričakovane rezultate.

### **Meni Main**

Meni **Main** je prvi vmesnik, ki se prikaže, ko odprete program ThinkPad Tablet Setup. Prikazuje naslednjo konfiguracijo vašega tabličnega računalnika:

- System Information
	- **UEFI BIOS Version**
	- **UEFI BIOS Date (Year-Month-Day)**
	- **Embedded Controller Version**
	- **MPU Firmware Version**
	- **ME Firmware Version**
	- **Machine Type Model**
	- **System-unit serial number**
	- **UUID**
	- **System board serial number**
	- **Asset Tag**
	- **CPU Type**
	- **CPU Speed**
	- **Installed Memory**
	- **Preinstalled OS License**
	- **UEFI Secure Boot**
	- **OA3 ID**
- **System Date**
- **System Time**

## **Meni Config**

Če želite spremeniti konfiguracijo tabličnega računalnika, <sup>v</sup> glavnem meniju programa ThinkPad Tablet Setup tapnite **Config**.

V spodnji tabeli so navedeni elementi menija **Config**.

#### **Opombe:**

- Privzete vrednosti so **izpisane krepko**. Menijski elementi se lahko spremenijo brez obvestila. Privzeta vrednost se lahko razlikuje, kar je odvisno od modela.
- V vsakem podmeniju tapnite privzeto vrednost, da se prikažejo izbirne možnosti, in tapnite želeno možnost.
- Nekateri elementi so <sup>v</sup> meniju prikazani samo, če tablični računalnik podpira ustrezne funkcije.

#### Tabela 1. Elementi menija Config

**Opomba:** Možnosti, navedene <sup>v</sup> naslednji tabeli, morda niso enake tistim <sup>v</sup> programu ThinkPad Tablet Setup. Možnosti se lahko spremenijo.

Tabela 1. Elementi menija Config (nadaljevanje)

| <b>Element menija</b> | Element podmenija          | Izbira                                                                     | Komentarji                                                                                                    |
|-----------------------|----------------------------|----------------------------------------------------------------------------|----------------------------------------------------------------------------------------------------|
| <b>USB</b>            | Always On USB              | $\bullet$ Off<br>. On<br>$\bullet$                                         | Če izberete možnost On, je mogoče<br>zunanje naprave USB napajati prek<br>priključkov USB, tudi ko je tablični<br>računalnik v načinu nizke porabe<br>(način spanja, način mirovanja ali<br>način izklopa).                                                     |
|                       |                            |                                                                            | Opomba: Če izberete možnost On,<br>funkcija bujenja USB ni podprta v<br>priključku Always On USB.                                                                                                    |
| <b>Display</b>        | <b>Boot Display Device</b> | <b>ThinkPad LCD</b><br>Digital on ThinkPad<br>Display on dock<br>$\bullet$ | Izberite prikazovalno napravo, ki naj<br>bo ob zagonu aktivirana. Ta izbira je<br>veljavna ob zagonu, pozivu za geslo<br>in za program ThinkPad Tablet Setup.                                                                                                   |
|                       |                            |                                                                            | Digital on ThinkPad je priključek<br>Mini DisplayPort.                                                                                                    |
|                       |                            |                                                                            | Display on dock so priključki<br>zaslona na priključitveni enoti.                                                                                                    |
| Power                 | Power On with AC<br>Attach | Off<br>On<br>٠                                                             | Omogočite ali onemogočite funkcijo,<br>ki vklopi sistem, ko se priključi<br>napajalnik.                                                                                                    |
|                       |                            |                                                                            | Če izberete možnost Enabled,<br>se sistem vklopi, ko priključite<br>napajalnik. Ko je sistem v stanju<br>mirovanja, deluje naprej.                                                                                                    |
|                       |                            |                                                                            | Če izberete možnost Disabled, se<br>sistem ne vklopi, niti ne deluje, ko<br>priključite napajalnik.                                                                                                    |
|                       | Lid Open Action            | Wake up<br>$\bullet$<br>Do Nothing                                         | Nastavite, kaj se zgodi, ko odprete<br>pokrov.                                                                                                    |
|                       | Disable Built-in Battery   | Enter<br>$\bullet$                                                         | Za servisiranje sistema začasno<br>onemogočite notranjo vgrajeno<br>baterijo. Ko izberete to možnost, se<br>sistem samodejno izklopi. Sistem je<br>nato pripravljen za napajanje.                                                                               |
|                       |                            |                                                                            | Opomba: Baterija bo samodejno<br>ponovno omogočena, ko znova<br>priklopite napajalnik za izmenični tok.                                                                                                    |
| <b>Beep and Alarm</b> | Password Beep              | Off<br>On                                                                  | Omogočite to možnost, če želite<br>zaslišati pisk, ko sistem čaka na<br>geslo ob vklopu, geslo za trdi disk ali<br>nadzorniško geslo. Če se vneseno<br>geslo ujema s konfiguriranim geslom,<br>se sliši drugačen pisk, kot če vnesete<br>geslo, ki se ne ujema. |
|                       | Keyboard Beep              | On<br>$\bullet$<br>Off                                                     | Omogočite ali onemogočite pisk<br>tipkovnice, ko pritisnete neveljavno<br>kombinacijo tipk.                                                                                                    |

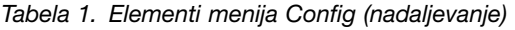

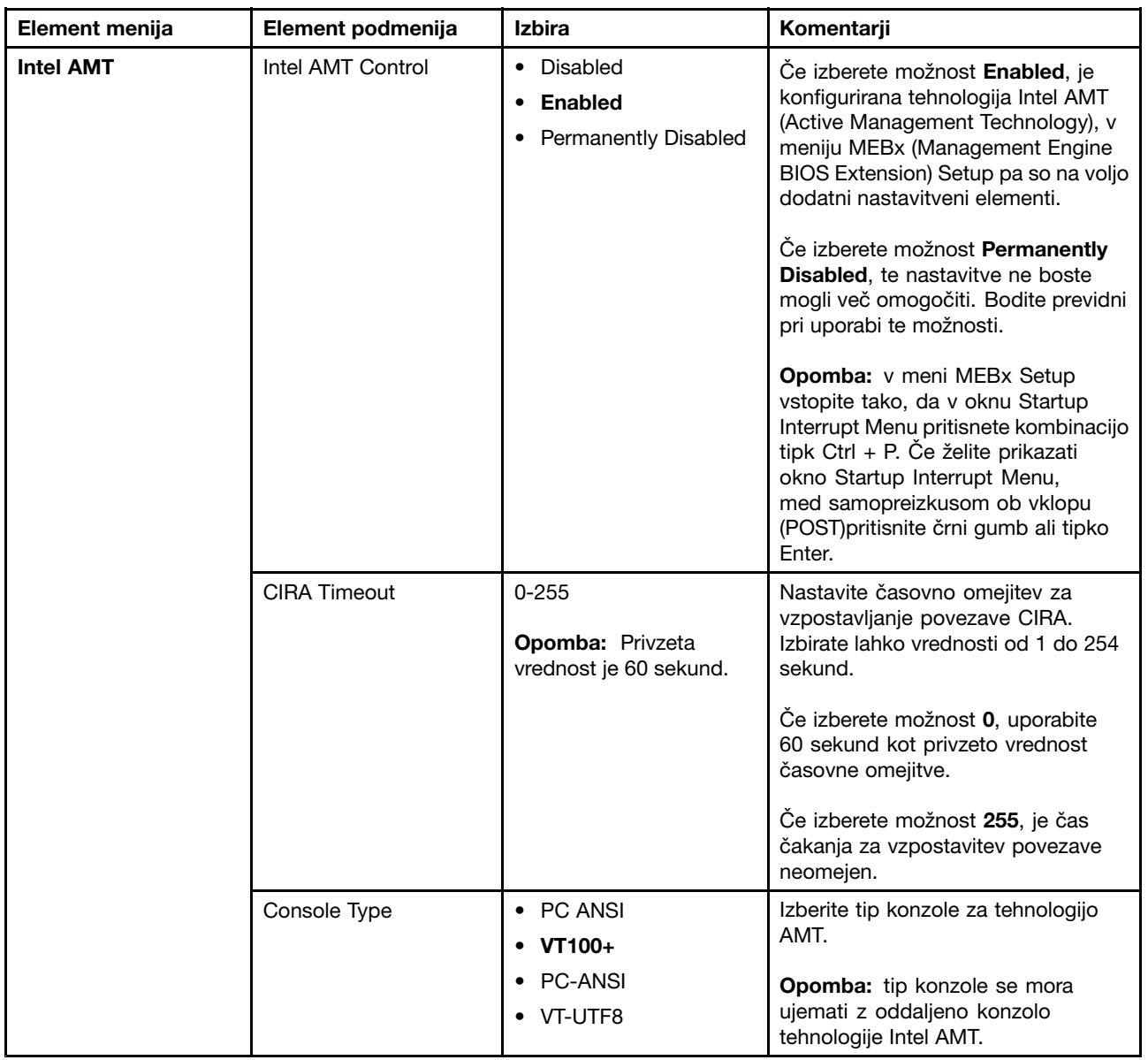

## **Meni Security**

Če želite nastaviti varnostne funkcije tabličnega računalnika, <sup>v</sup> meniju ThinkPad Tablet Setup tapnite **Security**.

V spodnji tabeli so navedeni elementi menija **Security**.

#### **Opombe:**

- Privzete vrednosti so **izpisane krepko**. Menijski elementi se lahko spremenijo brez obvestila. Privzeta vrednost se lahko razlikuje, kar je odvisno od modela.
- Privzete nastavitve so že optimizirane za vas. Če razmišljate <sup>o</sup> spremembi konfiguracije tabličnega računalnika, bodite zelo previdni. Nepravilna nastavitev konfiguracije lahko povzroči nepričakovane rezultate.
- V vsakem podmeniju tapnite privzeto vrednost, da se prikažejo izbirne možnosti, in tapnite želeno možnost.
- Nekateri elementi so <sup>v</sup> meniju prikazani samo, če tablični računalnik podpira ustrezne funkcije.

#### Tabela 2. Elementi menija Security

**Opomba:** Možnosti, navedene <sup>v</sup> naslednji tabeli, morda niso enake tistim <sup>v</sup> programu ThinkPad Tablet Setup. Možnosti se lahko spremenijo.

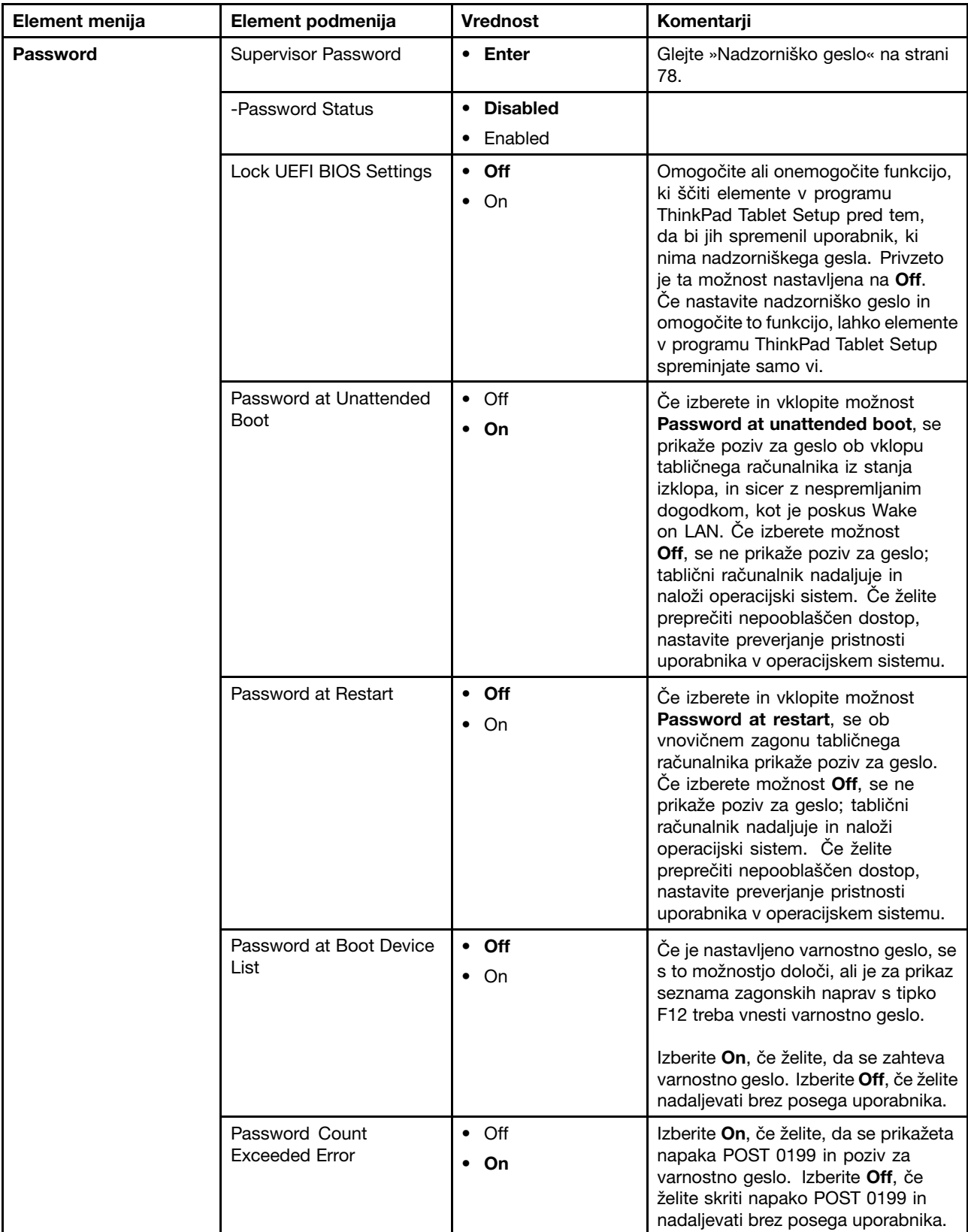

Tabela 2. Elementi menija Security (nadaljevanje)

| <b>Element menija</b>             | Element podmenija                   | <b>Vrednost</b>                                    | Komentarji                                                                                                    |
|-----------------------------------|-------------------------------------|----------------------------------------------------|----------------------------------------------------------------------------------------------------|
|                                   | Set Minimum Length                  | • Disabled<br>• x characters<br>$(4 \le x \le 12)$ | Določite najkrajšo dolžino gesel<br>ob vklopu in gesel za trdi disk.<br>Če nastavite nadzorniško geslo in<br>določite najmanjšo možno dolžino<br>za gesla, lahko dolžino spreminjate<br>samo vi.       |
|                                   | Power-On Password                   | • Enter                                            | Glejte »Geslo ob vklopu« na strani 77.                                                                                                    |
|                                   | -Password Status                    | <b>Disabled</b><br>Enabled                         |                                                                                                    |
|                                   | Hard Disk 1 Password                | Enter<br>٠                                         | Glejte »Gesla za trdi disk« na strani<br>79.                                                                                                    |
|                                   | -Password Status                    | <b>Disabled</b><br>Enabled                         |                                                                                                    |
| <b>Security Chip</b>              | Security Chip Selection             | <b>Intel PTT</b><br>$\bullet$<br>Discrete TPM<br>٠ | Konfiguriranje varnostnega vezja. Ta<br>možnost je na voljo samo pri modelih,<br>ki imajo TPM v vdelani programski<br>opremi in ločeno enoto TPM.                                                      |
|                                   | Security Chip                       | <b>Enabled</b><br>Disabled                         | Če je možnost Security Chip<br>nastavljena na Intel PTT. Omogočite<br>ali onemogočite funkcijo varnostnega<br>vezja.                                                                                   |
|                                   | Security Chip                       | Active<br>Inactive<br>Disabled                     | Če je možnost Security Chip<br>nastavljena na Discrete TPM.<br>Omogočite ali onemogočite funkcijo<br>varnostnega vezja.                                                                                |
| <b>UEFI BIOS Update</b><br>Option | <b>Clear Security Chip</b>          | • Enter                                            | Izbrišite ključ za šifriranje.<br>Opomba: Ta možnost je prikazana<br>samo, če ste za možnost Security<br>Chip izbrali On.                                                                              |
|                                   | Physical Presence for<br>Clear      | • On<br>Off                                        | Ta možnost omogoča ali onemogoča<br>potrditveno sporočilo, ko izbrišete<br>varnostni čip.                                                                                                    |
|                                   | Flash BIOS Updating by<br>End-Users | On<br>$\bullet$ Off                                | Če izberete možnost On, lahko UEFI<br>BIOS posodobijo vsi uporabniki. Če<br>izberete možnost Off, lahko UEFI<br>BIOS posodobi le nekdo, ki pozna<br>nadzorniško geslo.                                 |
|                                   | Secure RollBack<br>Prevention       | $\bullet$ On<br>$\bullet$ Off                      | Če izberete Off, lahko v bliskovni<br>pomnilnik zapišete prejšnjo različico<br>sistema UEFI BIOS. Če izberete On, v<br>bliskovni pomnilnik ne morete zapisati<br>prejšnje različice sistema UEFI BIOS. |

Tabela 2. Elementi menija Security (nadaljevanje)

| <b>Element menija</b>    | Element podmenija                  | <b>Vrednost</b>                  | Komentarji                                                                                                    |
|--------------------------|------------------------------------|----------------------------------|----------------------------------------------------------------------------------------------------|
| <b>Memory Protection</b> | <b>Execution Prevention</b>        | $\bullet$ Off<br>$\cdot$ On      | Nekateri računalniški virusi<br>povzročajo prekoračitev obsega<br>medpomnilnika. Če izberete možnost<br>On, lahko tablični računalnik zaščitite<br>pred takšnimi virusi. Če izberete<br>možnost On ter nato ugotovite, da<br>program ne deluje pravilno, izberite<br>Off in ponastavite nastavitev. |
| <b>Virtualization</b>    | Intel Virtualization<br>Technology | $\bullet$ Off<br>On<br>$\bullet$ | Če izberete možnost On, lahko<br>zaslon VMM (Virtual Machine Monitor)<br>uporablja dodatne zmožnosti<br>strojne opreme, ki jih ponuja Intel<br>Virtualization Technology (Tehnologija<br>za virtualizacijo Intel).                                                                                  |
|                          | Intel VT-d Feature                 | $\bullet$ Off<br>$\bullet$ On    | Intel VT-d je tehnologija za<br>virtualizacijo Intel za usmerjeni<br>V/I. Ko je tehnologija omogočena,<br>lahko zaslon VMM infrastrukturo<br>platforme uporablja za virtualizacijo<br>V/I.                                                                                                    |
| <b>I/O Port Access</b>   | <b>Wireless LAN</b>                | $\cdot$ On<br>$\bullet$ Off      | Če izberete On, lahko uporabljate<br>brezžično omrežno napravo.                                                                                                    |
|                          | <b>Wireless WAN</b>                | $\cdot$ On<br>$\bullet$ Off      | Če izberete On, lahko uporabljate<br>brezžično omrežno napravo WAN.                                                                                                    |
|                          | Bluetooth                          | $\cdot$ On<br>$\bullet$ Off      | Če izberete On, lahko uporabljate<br>naprave Bluetooth.                                                                                                    |
|                          | <b>USB Port</b>                    | $\cdot$ On<br>$\bullet$ Off      | Če izberete On, lahko uporabljate<br>priključke USB.                                                                                                    |
|                          | Memory Card Slot                   | $\cdot$ On<br>$\bullet$ Off      | Če izberete On, lahko uporabljate<br>reže za pomnilniške kartice.                                                                                                    |
|                          | Smart Card Slot                    | $\bullet$ On<br>$\bullet$ Off    | Če izberete možnost On, lahko<br>uporabljate režo za pametno kartico.                                                                                                    |
|                          | Integrated Camera                  | On<br>$\bullet$ Off              | Če izberete On, lahko uporabljate<br>vgrajeno kamero.                                                                                                    |
|                          | Microphone                         | $\bullet$ On<br>Off<br>٠         | Če izberete On, lahko uporabljate<br>mikrofone (notranji, zunanji ali na<br>vhodu za zvok).                                                                                                    |
|                          | <b>Fingerprint Reader</b>          | $\bullet$ On<br>$\bullet$ Off    | Če izberete možnost On, lahko<br>uporabljate bralnik prstnih odtisov.                                                                                                    |
|                          | <b>NFC</b>                         | $\cdot$ On<br>$\bullet$ Off      | Če izberete On, lahko uporabljate<br>povezavo NFC.                                                                                                    |
|                          | Ultrabook Keyboard                 | $\bullet$ On<br>$\bullet$ Off    | Če izberete možnost On, lahko<br>uporabljate tipkovnico ThinkPad Helix<br>Ultrabook Keyboard.                                                                                                    |

Tabela 2. Elementi menija Security (nadaljevanje)

| <b>Element menija</b>         | Element podmenija                                  | <b>Vrednost</b>                                                                                                    | Komentarji                                                                                                    |
|-------------------------------|----------------------------------------------------|----------------------------------------------------------------------------------------------------|----------------------------------------------------------------------------------------------------|
|                               | <b>ThinkPad Tablet Dock</b><br><b>Ethernet LAN</b> | On<br>$\bullet$<br>Off<br>$\bullet$                                                                                                    | Če izberete On, lahko uporabljate<br>ethernetno omrežno napravo v<br>razširitveni postaji ThinkPad Tablet<br>Dock.                                                                                                    |
|                               | <b>ThinkPad Tablet Dock</b><br><b>USB Port</b>     | On<br>$\bullet$<br>Off                                                                                                    | Če izberete On, lahko uporabljate<br>priključke USB na razširitveni postaji<br>ThinkPad Tablet Dock.                                                                                                    |
| <b>Internal Device Access</b> | Internal Storage Tamper<br>Detection               | <b>Disabled</b><br>Enabled<br>$\bullet$                                                                                                    | Če izberete <b>Enabled</b> , bo sistem<br>zaznal odstranitev morebitnih<br>notranjih shranjevalnih naprav,<br>ko je računalnik v načinu spanja.<br>Če notranjo shranjevalno napravo<br>odstranite, ko je računalnik v načinu<br>spanja, se bo zaustavil, ko ga<br>prebudite, in morebitni neshranjeni<br>podatki bodo izgubljeni.                                            |
| <b>Anti-Theft</b>             | Computrace Module<br>Activation                    | <b>Current Setting:</b><br><b>Enabled</b><br>Disabled<br>$\bullet$<br>Permanently<br><b>Disabled</b><br><b>Current State:</b><br><b>Not activated</b><br>Activated<br>٠ | Omogočite ali onemogočite vmesnik<br>UEFI BIOS za aktivacijo modula<br>Computrace. Computrace je izbirna<br>storitev nadzora podjetje Absolute<br>Software.                                                                                                    |
| <b>Secure Boot</b>            | Secure Boot                                        | $\cdot$ On<br>$\bullet$ Off                                                                                                    | Omogočite ali onemogočite funkcijo<br><b>UEFI Secure Boot.</b>                                                                                                    |
|                               | Platform Mode                                      | <b>User Mode</b><br>٠<br>Setup Mode                                                                                                    | Določite način operacijskega sistema.                                                                                                    |
|                               | Secure Boot Mode                                   | <b>Standard Mode</b><br>$\bullet$<br><b>Custom Mode</b><br>٠                                                                                                    | Kaže, da je način Secure Boot<br>standardni način ali način po meri.                                                                                                    |
|                               | Reset to Setup Mode                                | <b>Enter</b><br>$\bullet$                                                                                                    | Ta možnost počisti trenutno geslo<br>platforme in preklopi sistem v način<br>nastavitve. V načinu nastavitve lahko<br>namestite lastno geslo platforme<br>in prilagodite podatkovne zbirke za<br>podpis Secure Boot. Način Secure<br>Boot bo nastavljen na način po meri.                                                                                                    |
|                               | Restore Factory Keys                               | • Enter                                                                                                    | S to možnostjo lahko ponastavite<br>vsa gesla in potrdila v podatkovnih<br>zbirkah Secure Boot na tovarniške<br>privzete vrednosti. Vse nastavitve<br>Secure Boot po meri bodo izbrisane<br>in privzeto geslo platforme bo<br>ponastavljeno skupaj z izvornimi<br>podatkovnimi zbirkami podpisov,<br>vključno s potrdilom za operacijska<br>sistema Windows 8 in Windows 10. |

Tabela 2. Elementi menija Security (nadaljevanje)

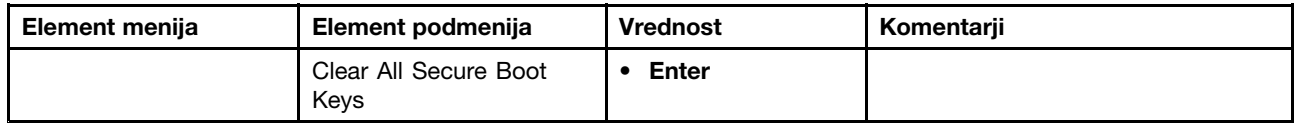

### **Meni Startup**

Morda boste morali spremeniti nastavitve zagona tabličnega računalnika. To storite tako, da <sup>v</sup> glavnem meniju programa ThinkPad Tablet Setup tapnete **Startup**.

#### **Opozorilo:**

- Ko spremenite zagonsko zaporedje, morate izredno paziti, da ne določite napačne naprave, medtem ko kopirate, shranjujete ali formatirate. Če določite napačno napravo, se lahko podatki in programi izbrišejo ali prepišejo.
- Če uporabljate šifriranje pogona BitLocker® , ne smete spreminjati zagonskega zaporedja. Rešitev BitLocker Drive Encryption zazna spremembo zagonskega zaporedja in prepreči zagon tabličnega računalnika.

#### **Spreminjanje zagonskega zaporedja**

Če želite spremeniti zagonsko zaporedje, naredite naslednje:

- 1. Tapnite **Boot**. Prikaže se privzeti seznam za zagon, <sup>v</sup> katerem je prikazan vrstni red zagona naprav. Prikazane so celo naprave, ki niso priključene na tablični računalnik ali nameščene vanj.
- 2. V podmeniju **Boot** tapnite menijski element, da izberete zagonsko zaporedje, ki se uporabi ob vklopu računalnika.
- 3. Shranite spremembe in znova zaženite sistem.

V spodnji tabeli so navedeni elementi menija **Startup**.

#### **Opombe:**

- Privzete vrednosti so **izpisane krepko**. Menijski elementi se lahko spremenijo brez obvestila. Privzeta vrednost se lahko razlikuje, kar je odvisno od modela.
- V vsakem podmeniju tapnite privzeto vrednost, da prikažete izbirne možnosti, in nato izberite želeno možnost.
- Nekateri elementi so <sup>v</sup> meniju prikazani samo, če tablični računalnik podpira ustrezne funkcije.

#### Tabela 3. Elementi menija Startup

**Opomba:** Možnosti, navedene <sup>v</sup> naslednji tabeli, morda niso enake tistim <sup>v</sup> programu ThinkPad Tablet Setup. Možnosti se lahko spremenijo.

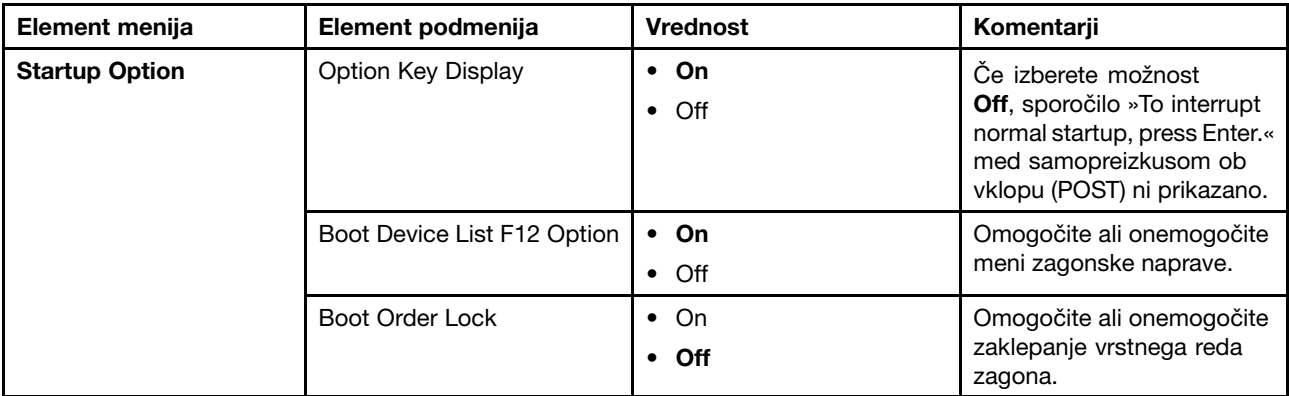

Tabela 3. Elementi menija Startup (nadaljevanje)

| Element menija | Element podmenija | <b>Vrednost</b>                  | Komentarji                                                                |
|----------------|-------------------|----------------------------------|---------------------------------------------------------------------------|
| <b>Boot</b>    | ATA HDD           | $\cdot$ On<br>$\bullet$ Off      | Zagonsko zaporedje<br>spremenite tako, da<br>povlečete in spustite ikono. |
|                | USB HDD           | $\bullet$ On<br>$\bullet$ Off    | Zagonsko zaporedje<br>spremenite tako, da<br>povlečete in spustite ikono. |
|                | USB CD            | $\cdot$ On<br>$\bullet$ Off      | Zagonsko zaporedje<br>spremenite tako, da<br>povlečete in spustite ikono. |
|                | USB FDD           | $\cdot$ On<br>$\bullet$ Off      | Zagonsko zaporedje<br>spremenite tako, da<br>povlečete in spustite ikono. |
|                | Network Adapter   | On<br>$\bullet$<br>$\bullet$ Off | Zagonsko zaporedje<br>spremenite tako, da<br>povlečete in spustite ikono. |

## **Meni Restart**

Če želite zapreti program ThinkPad Tablet Setup in znova zagnati sistem, <sup>v</sup> glavnem meniju programa ThinkPad Tablet Setup tapnite **Restart**. Prikazane so te možnosti:

- **Exit Saving Changes**: zaprite nastavitev sistema in shranite spremembe.
- **Exit Discarding Changes**: zaprite nastavitev sistema, ne da bi shranili spremembe.
- **Load Setup Defaults**: obnovite tovarniško privzete nastavitve.

**Opomba:** Omogočite **OS Optimized Defaults**, da izpolnite potrditveno zahtevo za Windows 8 ali Windows 10. Ko spremenite to nastavitev, se samodejno spremenijo še nekatere druge nastavitve, kot so **CSM Support**, **UEFI/Legacy Boot**, **Secure Boot** in **Secure RollBack Prevention**.

- **Discard Changes**: zavrzite spremembe.
- **Save Changes**: shranite spremembe.

**Opomba:** Pri konfiguraciji se samodejno shranijo spremembe teh možnosti:

- Vse možnosti <sup>v</sup> meniju **Security**
- Datum in ura sistema

Teh možnosti ni mogoče zavreči, tudi če pri izhodu iz programa ThinkPad Tablet Setup izberete možnost, da se spremembe ne shranijo ali obnovite privzete tovarniške nastavitve. Če želite zavreči spremembe ali izvesti nove, morate spet odpreti program ThinkPad Tablet Setup in po potrebi ponastaviti ustrezne možnosti.

## **Posodabljanje možnosti UEFI BIOS <sup>v</sup> sistemu**

Enotni razširljivi vmesnik vdelane programske opreme (UEFI) BIOS je del sistemskih programov, ki sestavljajo osnovno plast programske opreme, vgrajene <sup>v</sup> tablični računalnik. UEFI BIOS prevede navodila <sup>z</sup> drugih plasti programske opreme.

UEFI BIOS in program ThinkPad Tablet Setup lahko posodobite tako, da tablični računalnik zaženete <sup>s</sup> programom za posodobitev bliskovnega pomnilnika, ki se izvaja <sup>v</sup> okolju Windows.

Med dodajanjem programske opreme, strojne opreme ali gonilnika naprave boste morali posodobiti sistem UEFI BIOS, da bo nova pridobitev delovala pravilno.

<span id="page-104-0"></span>Če želite posodobiti UEFI BIOS, obiščite to spletno mesto in sledite navodilom na zaslonu: <http://www.lenovo.com/ThinkPadDrivers>

### **Uporaba upravljanja sistema**

Ta razdelek je namenjen predvsem skrbnikom omrežja.

Tablični računalnik je mogoče upravljati, kar pomeni, da lahko preusmerite več sredstev in <sup>s</sup> tem lažje dosežete poslovne cilje.

Ta možnost upravljanja ali »Total Cost of Ownership (Skupni stroški lastništva)« (TCO) omogoča, da na daljavo upravljate tablične računalnike uporabnikov na enak način, kot upravljate svoj tablični računalnik, in sicer da lahko zaženete tablični računalnik uporabnika, formatirate trdi disk in namestite programsko opremo.

Ko je tablični računalnik konfiguriran in pripravljen za uporabo, ga lahko upravljate <sup>s</sup> funkcijami programske opreme in upravljanja, ki so vgrajene <sup>v</sup> sistem odjemalca ter omrežje.

## **Upravljanje sistema**

Preberite ta razdelek, če želite izvedeti več <sup>o</sup> funkcijah upravljanja sistema.

### **Vmesnik za upravljanje namizja**

Sistemski UEFI BIOS <sup>v</sup> tabličnem računalniku podpira vmesnik System Management BIOS Reference Specification (SMBIOS) V2.6.1 SMBIOS podaja informacije <sup>o</sup> komponentah strojne opreme za sistem. BIOS mora tej podatkovni zbirki posredovati informacije <sup>o</sup> sebi in napravah na sistemski plošči. V tej specifikaciji so navedeni standardi za dostop do informacij <sup>o</sup> BIOS-u.

### **Asset ID EEPROM**

Asset ID EEPROM vsebuje informacije <sup>o</sup> sistemu, vključno <sup>s</sup> konfiguracijo in serijskimi številkami glavnih komponent. Vsebuje tudi prazna polja, <sup>v</sup> katera je mogoče zapisati informacije <sup>o</sup> končnih uporabnikih <sup>v</sup> omrežju.

### **Tehnologija Preboot Execution Environment**

S tehnologijo Preboot eXecution Environment (PXE) je tablični računalnik lažje upravljati, saj ga je mogoče zagnati iz strežnika. Z ustrezno kartico LAN lahko tablični računalnik na primer zaženete iz strežnika PXE.

**Opomba:** V svojem tabličnem računalniku ne morete uporabiti funkcije Remote Initial Program Load (Oddaljeno prvo nalaganje programa) (RIPL ali RPL).

# **Poglavje 8. Odpravljanje težav**

V tem poglavju je opisano, kako ravnate <sup>v</sup> primeru težav <sup>s</sup> tabličnim računalnikom.

### **Diagnosticiranje težav**

Če naletite na težave <sup>s</sup> tabličnim računalnikom, jih najprej poskusite odpraviti <sup>s</sup> programom Lenovo Solution Center/Lenovo Companion.

S programom Lenovo Solution Center/Lenovo Companion lahko odpravite težave <sup>s</sup> tabličnim računalnikom. Program združuje diagnostične preizkuse, zbirko sistemskih informacij, varnostno stanje, informacije <sup>o</sup> podpori in nasvete za največjo zmogljivost sistema.

**Opomba:** Program Lenovo Solution Center lahko prenesete <sup>s</sup> spletnega mesta <http://www.lenovo.com/diags>.

Če želite zagnati program Lenovo Solution Center/Lenovo Companion, si oglejte razdelek [»Programi](#page-17-0) Lenovo« na [strani](#page-17-0) [8](#page-17-0).

Dodatne informacije so na voljo <sup>v</sup> sistemu pomoči za Lenovo Solution Center/Lenovo Companion.

**Opomba:** Če po zagonu programa Lenovo Solution Center/Lenovo Companion ne morete osamiti in odpraviti težave, shranite in natisnite datoteke dnevnikov, ki jih je ustvaril program. Potrebovali jih boste med pogovorom <sup>s</sup> predstavnikom tehnične podpore Lenovo.

### **Odpravljanje težav**

Težave in rešitve, opisane <sup>v</sup> tem razdelku, so samo smernice. Niso dokončne tehnike za odpravljanje težav. Pri nekaterih težavah boste morda potrebovali pomoč družbe Lenovo, vašega tržnega predstavnika ali ponudnika storitev.

Ko opazite težavo, takoj prenehajte <sup>z</sup> delom, ker bi nadaljnje ukrepanje lahko povzročilo izgubo podatkov ali škodo. Zapomnite si dejanja sistema in katere operacije ste izvedli, preden se je pojavila težava. Družbi Lenovo ali vašemu ponudniku storitev posredujte podrobne informacije za hitrejšo rešitev težave.

#### **Težava <sup>z</sup> internetom**

• **Težava**: povezava <sup>z</sup> brezžičnim omrežjem ni mogoča.

**Predlagana rešitev**: preverite, ali:

- je kartica Micro SIM veljavna in delujoča, če uporabljate mobilno omrežje (3G ali 4G);
- ste <sup>v</sup> dosegu omrežja in je moč signala dobra;
- tablični računalnik ni <sup>v</sup> načinu za letalo.

Če težave ne odpravite, se za tehnično podporo obrnite na družbo Lenovo.

#### **Težave <sup>z</sup> zaslonom**

• **Težava**: zaslon na večkratni dotik se odziva počasi ali nepravilno.

**Predlagana rešitev**: naredite naslednje:

- 1. Pazite, da se zaslona dotikate <sup>s</sup> čistimi in suhimi rokami.
- 2. Tablični računalnik znova zaženite in poskusite znova.

Če težave ne odpravite, se za tehnično podporo obrnite na družbo Lenovo.

• **Težava**: slika na zaslonu izginja, ko tega ne želim.

**Rešitev**: izključite lahko vse časovnike, kot je časovnik za izklop zaslona LCD ali časovnik za izklop slike, tako da naredite naslednje:

- 1. Odprite nadzorno ploščo in se prepričajte, da je vklopljen pogled po kategorijah.
- 2. Tapnite **Hardware and Sound (Strojna oprema in zvok)** ➙**Power Options (Možnosti porabe energije)** ➙ **High performance (Visoka učinkovitost delovanja)**.
- 3. Odprite dodatne načrte in izberite **High performance (Visoka učinkovitost delovanja)**.
- **Težava**: ob vklopu tabličnega računalnika je zaslon prazen in ob zagonu ni zvočnega signala.

**Opomba:** Če niste prepričani, ali ste slišali zvočni signal, izklopite tablični računalnik, tako da pritisnete in vsaj štiri sekunde držite gumb za vklop. Vklopite računalnik in ponovno poslušajte.

**Rešitev**: preverite naslednje:

- Tablični računalnik je priklopljen na napajalnik <sup>s</sup> priloženim kablom USB, napajalnik pa je priklopljen <sup>v</sup> delujočo električno vtičnico.

Tablični računalnik je vklopljen. (Za potrditev ponovno pritisnite gumb za vklop.)

Če je vse to nastavljeno pravilno, zaslon pa kljub temu prazen, tablični računalnik odnesite na popravilo.

• **Težava**: ko vklopim tablični računalnik, se na praznem zaslonu prikaže samo bela kazalka.

**Rešitev**: naredite naslednje:

- 1. Tablični računalnik izklopite in ga nato znova vklopite.
- 2. Če na zaslonu še vedno vidite samo kazalko, uporabite rešitve za obnovitev, da obnovite računalnik na tovarniško stanje.

Če težave ne morete odpraviti, odnesite tablični računalnik na popravilo.

• **Težava**: ko je tablični računalnik vklopljen, slika na zaslonu izgine.

**Rešitev**: morda je vključen ohranjevalnik zaslona ali pa je omogočena rešitev za upravljanje napajanja. Naredite naslednje:

- Za izhod iz ohranjevalnika zaslona tapnite zaslon tabličnega računalnika.
- Za vrnitev računalnika iz načina spanja pritisnite gumb za vklop.

#### **Težava <sup>z</sup> baterijo**

• **Težava**: baterija se ne polni pravilno.

**Predlagana rešitev**: preverite, ali je napajalnik pravilno priključen. Če je pravilno priključen, vendar se baterija vseeno ne polni, se obrnite na družbo Lenovo za zamenjavo baterije <sup>z</sup> novo.

#### **Težava s sistemom**

• **Težava**: tabličnega računalnika ni mogoče vklopiti.

**Predlagana rešitev**: tablični računalnik priključite <sup>v</sup> električno vtičnico, da preverite, ali je težavo povzročila izpraznjena baterija. Če težava ni odpravljena, vstavite iglo ali poravnano papirno sponko <sup>v</sup> odprtino za ponovni zagon <sup>v</sup> sili. Za položaj odprtine za ponovni zagon <sup>v</sup> sili glejte razdelek [»Pogled](#page-10-0) od [spredaj](#page-10-0) in <sup>s</sup> strani« na strani [1](#page-10-0). Če težave še vedno niste odpravili, se za tehnično podporo obrnite na družbo Lenovo.

#### **Težave <sup>z</sup> mediji**

• **Težava**: kakovost zvoka je slaba ali ni zvoka.
#### **Predlagana rešitev**: poskrbite, da:

- zvočnik ni prekrit;
- je funkcija za izklop zvoka zvočnika onemogočena;
- izključite in nato znova priključite slušalke, če jih uporabljate;
- glasnost ni zmanjšana na najnižjo raven.

Če težave ne odpravite, se za tehnično podporo obrnite na družbo Lenovo.

• **Težava**: pesmi, videoposnetka ali druge predstavnostne datoteke ni mogoče predvajati. **Predlagana rešitev**: poskrbite, da predstavnostna datoteka ni okvarjena.

#### **Težave pri povezavi <sup>z</sup> zunanjo napravo**

• **Težava**: ko tablični računalnik povežete <sup>z</sup> računalnikom, se povezava ne vzpostavi.

**Predlagana rešitev**: preverite, ali je bil uporabljen kabel USB tabličnega računalnika priložen tabličnemu računalniku.

• **Težava**: naprav Bluetooth ni mogoče najti.

**Predlagana rešitev**: preverite, ali:

- je povezava Bluetooth tabličnega računalnika vključena;
- je <sup>v</sup> napravi, <sup>s</sup> katero se želite povezati, aktivirana funkcija Bluetooth;
- sta tablični računalnik in naprava Bluetooth <sup>v</sup> znotraj največjega obsega povezave Bluetooth (10 m).

Če težave ne odpravite, se za tehnično podporo obrnite na družbo Lenovo.

#### **Obnavljanje po resni težavi <sup>s</sup> programsko opremo**

Če se tablični računalnik ne odziva več in ga ne morete izklopiti <sup>z</sup> gumbom za vklop, ga ponastavite tako, da vstavite iglo ali poravnano papirno sponko <sup>v</sup> odprtino za ponovni zagon <sup>v</sup> sili. Nato tablični računalnik znova zaženite. Za položaj odprtine za ponovni zagon <sup>v</sup> sili glejte razdelek [»Pogled](#page-10-0) od spredaj in <sup>s</sup> strani« na strani [1](#page-10-0).

Če se ta težava po vnovičnem zagonu tabličnega računalnika še vedno pojavlja, ponastavite tablični računalnik in ga znova zaženite; lahko ga ponastavite na tovarniške nastavitve. Za dodatne informacije preglejte Poglavje 9 [»Pregled](#page-112-0) obnovitve« na strani [103](#page-112-0).

#### **Sporočila <sup>o</sup> napakah**

• **Sporočilo**: 0177: Napačni podatki SVP, prekinite opravilo POŠILJANJA.

**Rešitev**: nepravilna kontrolna vsota nadzorniškega gesla EEPROM-a. Zamenjajte sistemsko ploščo. Tablični računalnik odnesite na popravilo.

• **Sporočilo**: 0183: napačen CRC varnostnih nastavitev EFI Variable. Odprite program ThinkPad Tablet Setup.

**Rešitev**: Nepravilna kontrolna vsota varnostnih nastavitev EFI Variable. Odprite program ThinkPad Tablet Setup, da preverite varnostne nastavitve in nato ponovno zaženite sistem. Če <sup>s</sup> tem težave niste odpravili, tablični računalnik odnesite na servisno popravilo.

• **Sporočilo**: 0187: Napaka pri dostopu do podatkov EAIA.

**Rešitev**: dostop do EEPROM-a ni uspel. Tablični računalnik odnesite na popravilo.

• **Sporočilo**: 0188: Neveljavno območje serijskih podatkov RFID.

**Rešitev**: nepravilna kontrolna vsota EEPROM-a (blok št. 0 in blok št. 1). Zamenjajte sistemsko ploščo in ponovno namestite serijsko številko okvirja. Tablični računalnik odnesite na popravilo.

• **Sporočilo**: 0189: Neveljavno območje konfiguracijskih podatkov RFID

**Rešitev**: nepravilna kontrolna vsota EEPROM-a (blok št. 4 in blok št. 5). Zamenjajte sistemsko ploščo in ponovno namestite UUID (Universally Unique Identifier). Tablični računalnik odnesite na popravilo.

• **Sporočilo**: 0190: Napaka kritičnega stanja baterije

**Rešitev**: tablični računalnik se je izklopil, ker je baterija skoraj izpraznjena. Napajalnik priključite <sup>v</sup> tablični računalnik, da se bodo baterije polnile.

• **Sporočilo**: 0191: Varnost sistema - neveljavna zahteva oddaljene spremembe

**Rešitev**: neuspešna sprememba konfiguracije sistema. Potrdite operacijo in poskusite znova. Če želite odpraviti napako, odprite program ThinkPad Tablet Setup.

• **Sporočilo**: 0199: Varnost sistema - št. dovoljenih ponovnih vnosov varnostnega gesla je preseženo.

**Rešitev**: to sporočilo se prikaže, če več kot trikrat vnesete napačno nadzorniško geslo. Potrdite nadzorniško geslo in poskusite znova. Če želite odpraviti napako, odprite program ThinkPad Tablet Setup.

- **Sporočilo**: 1802: Priključena je neopooblaščena omrežna kartica izklopite in odstranite omrežno kartico. **Rešitev**: ta tablični računalnik ne podpira brezžične omrežne kartice. Odstranite jo.
- **Sporočilo**: 1820: Priklopljenih je več zunanjih bralnikov prstnih odtisov.

**Rešitev**: izklopite in odstranite vse razen bralnika, ki ste ga nastavili <sup>v</sup> svojem glavnem operacijskem sistemu.

• **Sporočilo**: 0270: Napaka ure realnega časa.

**Rešitev**: sistemska ura realnega časa ne deluje. Tablični računalnik odnesite na popravilo.

• **Sporočilo**: 0271: Preverite nastavitve datuma in časa.

**Rešitev**: datum in ura tabličnega računalnika nista nastavljena. Nastavite datum in čas prek možnosti ThinkPad Tablet Setup.

• **Sporočilo**: 2101: Zaznana napaka na SSD (M.2)

**Rešitev**: naprava M.2 SSD ne deluje. Odnesite napravo M.2 SSD <sup>v</sup> popravilo.

• **Sporočilo**: 2111: Napaka pri branju na SSD (M.2)

**Rešitev**: naprava M.2 SSD ne deluje. Odnesite napravo M.2 SSD <sup>v</sup> popravilo.

• **Sporočilo**: 2200: Neveljavna vrsta naprave in serijska številka.

**Rešitev**: vrsta naprave in serijska številka nista veljavni. Tablični računalnik odnesite na popravilo.

• **Sporočilo**: 2201: UUID naprave ni veljaven.

**Rešitev**: UUID naprave ni veljaven. Tablični računalnik odnesite na popravilo.

• **Sporočilo**: Napaka toplotnega zaznavanja.

**Rešitev**: senzor temperature ima težavo. Takoj zaustavite tablični računalnik in ga odnesite na servisno popravilo.

• **Sporočilo**: Napaka: spremenljivi sistemski pomnilnik UEFI je skoraj poln.

**Opomba:** Ta napaka označuje, da operacijski sistem ali aplikacije ne morejo ustvarjati, spreminjati ali brisati podatkov <sup>v</sup> spremenljivem pomnilniku UEFI obstojnega sistema, ker ni dovolj pomnilniškega prostora.

Spremenljivi pomnilnik UEFI obstojnega sistema uporablja UEFI BIOS in operacijski sistem ali aplikacije. Do te napake pride, ko operacijski sistem ali aplikacije <sup>v</sup> spremenljivi pomnilnik shranijo večje količine podatkov. Vsi podatki, potrebni za POST, kot so nastavitve, nabor vezij ali podatki za konfiguracijo platforme BIOS, se shranijo <sup>v</sup> ločenem spremenljivem pomnilniku UEFI.

**Rešitev**: ko se prikaže sporočilo <sup>o</sup> napaki, odprite program ThinkPad Tablet Setup. Prikaže se pogovorno okno za potrditev čiščenja pomnilnika. Če uporabnik izbere »Yes«, se izbrišejo vsi podatki, ki jih je ustvaril operacijski sistem ali aplikacije, <sup>z</sup> izjemno globalnih spremenljivk, določenih <sup>v</sup> specifikaciji enotnega

razširljivega vmesnika vdelane programske opreme (UEFI). Če uporabnik izbere »No«, se podatki ohranijo, toda operacijski sistem ali aplikacije ne morejo ustvarjati, spreminjati ali brisati podatkov <sup>v</sup> pomnilniku.

Če se ta napaka pojavi <sup>v</sup> servisnem centru, bo pooblaščeno servisno osebje Lenovo očistilo spremenljivi pomnilnik UEFI obstojnega sistema po zgornji rešitvi.

# <span id="page-112-0"></span>**Poglavje 9. Pregled obnovitve**

V tem poglavju so na voljo informacije <sup>o</sup> rešitvah za obnovitev.

- •»Pregled obnovitve za operacijske sisteme Windows 8.1« na strani 103
- •»Pregled obnovitve za [operacijski](#page-114-0) sistem Windows 10« na strani [106](#page-115-0)

#### **Pregled obnovitve za operacijske sisteme Windows 8.1**

V tem razdelku so informacije <sup>o</sup> rešitvah za obnovitev za operacijske sisteme Windows 8.1.

Posnetek za obnovitev sistema Windows je vnaprej nameščen <sup>v</sup> particiji za obnovitev <sup>v</sup> tabličnem računalniku. S tem posnetkom lahko osvežite tablični računalnik ali pa ga ponastavite na tovarniško privzete nastavitve.

Ustvarite lahko obnovitvene medije, ki se uporabljajo kot varnostne kopije ali nadomestna rešitev za posnetek za obnovitev sistema Windows. Z obnovitvenimi mediji lahko odpravite težave in popravite napake <sup>v</sup> tabličnem računalniku, tudi kadar ne morete zagnati operacijskega sistema. Obnovitvene medije je priporočljivo ustvariti čim prej. Več informacij poiščite <sup>v</sup> razdelku »Ustvarjanje in uporaba [obnovitvenega](#page-113-0) [pogona](#page-113-0) USB« na strani [104](#page-113-0).

## **Osvežitev tabličnega računalnika**

Če tablični računalnik ne deluje dobro in težavo povzroča nedavno nameščen program, lahko tablični računalnik osvežite, ne da bi pri tem izgubili osebne datoteke ali spremenili nastavitve.

**Opozorilo:** Če tablični računalnik osvežite, bodo programi, ki so bili <sup>v</sup> tabličnem računalniku ob nakupu, in programi, ki ste jih namestili iz Trgovine Windows, znova nameščeni, vsi ostali programi pa bodo odstranjeni.

Če želite osvežiti tablični računalnik, naredite naslednje:

- 1. S prstom potegnite od desnega roba zaslona proti sredini, da prikažete čarobne gumbe.
- 2. Tapnite možnost **Settings (Nastavitve)** ➙ **Change PC settings (Spremeni nastavitve računalnika)**.
- 3. Na plošči za krmarjenje tapnite **Update and recovery (Posodobitev in obnovitev)** ➙**Recovery (Obnovitev)**.
- 4. V razdelku **Refresh your PC without affecting your files (Osvežitev računalnika brez vpliva na datoteke)** tapnite **Get started (Začni)**.
- 5. Upoštevajte navodila na zaslonu, da osvežite tablični računalnik.

### **Ponastavitev tabličnega računalnika na tovarniško privzete nastavitve**

Če želite osvežiti tablični računalnik ali omogočiti vnovično uporabo tabličnega računalnika, ga lahko ponastavite na tovarniško privzete nastavitve. Če tablični računalnik ponastavite, se bodo operacijski sistem in programi, ki ste jih prejeli <sup>s</sup> tabličnim računalnikom, znova namestili, vse nastavitve pa bodo ponastavljene na tovarniško privzete nastavitve.

**Opozorilo:** Če tablični računalnik ponastavite na tovarniško privzete nastavitve, se bodo izbrisale vse osebne datoteke in nastavitve. Če želite preprečiti izgubo podatkov, naredite varnostno kopijo podatkov, ki jih želite ohraniti.

Če želite ponastaviti tablični računalnik na tovarniško privzete nastavitve, naredite naslednje:

1. S prstom potegnite od desnega roba zaslona proti sredini, da prikažete čarobne gumbe.

- <span id="page-113-0"></span>2. Tapnite možnost **Settings (Nastavitve)** ➙**Change PC settings (Spremeni nastavitve računalnika)**.
- 3. Na plošči za krmarjenje tapnite **Update and recovery (Posodobitev in obnovitev)** ➙**Recovery (Obnovitev)**.
- 4. V razdelku **Remove everything and reinstall Windows (Odstrani vse in znova namesti sistem Windows)** tapnite **Get started (Začetek)**. Nato tapnite **Next (Naprej)**, da potrdite dejanje.
- 5. Glede na svoje potrebe naredite nekaj od naslednjega:
	- Če želite izvesti hitro formatiranje, tapnite **Just remove my files (Samo odstrani moje datoteke)**, da zaženete postopek. ki lahko traja več minut.
	- Če želite izvesti popolno formatiranje, tapnite **Fully clean the drive (Popolnoma počisti pogon)**, da zaženete postopek. ki lahko traja več ur.
- 6. Upoštevajte navodila na zaslonu, da ponastavite tablični računalnik na tovarniško privzete nastavitve.

#### **Uporaba naprednih možnosti zagona**

Z naprednimi možnosti zagona lahko spremenite nastavitve vdelane programske opreme tabličnega računalnika in nastavitve operacijskega sistema Windows, zaženete tablični računalnik <sup>z</sup> zunanje naprave ali obnovite operacijski sistem Windows iz posnetka sistema.

Če želite uporabljati napredne možnosti zagona, naredite naslednje:

- 1. S prstom potegnite od desnega roba zaslona proti sredini, da prikažete čarobne gumbe.
- 2. Tapnite možnost **Settings (Nastavitve)** ➙**Change PC settings (Spremeni nastavitve računalnika)**.
- 3. Na plošči za krmarjenje tapnite **Update and recovery (Posodobitev in obnovitev)** ➙**Recovery (Obnovitev)**.
- 4. V razdelku **Advanced startup (Napredni zagon)** tapnite **Restart now (Znova zaženi zdaj)** ➙ **Troubleshoot (Odpravljanje težav)** ➙**Advanced options (Napredne možnosti)**.
- 5. Izberite poljubno možnost zagona in upoštevajte navodila na zaslonu.

#### **Obnovitev operacijskega sistema, kadar se sistem Windows 8.1 ne zažene**

Obnovitveno okolje Windows <sup>v</sup> tabličnem računalniku lahko deluje neodvisno od operacijskega sistema Windows 8.1. kar pomeni, da lahko obnovite ali popravite operacijski sistem, tudi če ne morete zagnati sistema Windows 8.1.

Obnovitveno okolje Windows se zažene samodejno po dveh zaporednih neuspelih poskusih zagona. Upoštevajte navodila na zaslonu in izberite ustrezne možnosti obnovitve ali popravila.

**Opomba:** Prepričajte se, da je med postopkom obnovitve omogočeno napajanje tabličnega računalnika.

#### **Ustvarjanje in uporaba obnovitvenega pogona USB**

Ustvarite lahko obnovitveni pogon USB, ki se uporablja kot varnostnA kopijA za obnovitveno okolje in posnetek za obnovitev sistema Windows. Če ne morete zagnati tabličnega računalnika, lahko <sup>z</sup> obnovitvenim pogonom USB odpravite težave in popravite napake <sup>v</sup> tabličnem računalniku.

Priporočamo, da obnovitveni pogon USB ustvariti čim prej. Ko ustvarite obnovitveni pogon USB, ga shranite na varno mesto in ga ne uporabljajte za shranjevanje drugih podatkov.

#### **Ustvarjanje obnovitvenega pogona USB**

Če želite ustvariti obnovitveni pogon USB, potrebujete pogon USB <sup>z</sup> zmogljivostjo najmanj <sup>16</sup> GB. Potrebna zmogljivost USB je odvisna od velikosti posnetka za obnovitev.

<span id="page-114-0"></span>**Opozorilo:** <sup>Z</sup> ustvarjanjem obnovitvenega pogona USB se izbriše celotna vsebina pogona USB. Če želite preprečiti izgubo podatkov, naredite varnostno kopijo podatkov, ki jih želite ohraniti.

Uporabite ta postopek, da ustvarite obnovitveni pogon USB:

**Opomba:** prepričajte se, da je omogočeno napajanje tabličnega računalnika.

- 1. S prstom potegnite od desnega roba zaslona proti sredini, da prikažete čarobne gumbe.
- 2. Tapnite čarobni gumb **Search (Iskanje)**.
- 3. V **Search (Iskanje)** polje vnesite recovery. Nato tapnite **Create <sup>a</sup> recovery drive (Ustvari pogon za obnovitev)**.
- 4. V oknu User Account Control (Nadzor uporabniškega računa) tapnite **Yes (Da)**, da omogočite zagon orodja za ustvarjanje obnovitvenega medija.
- 5. Označite možnost **Copy the recovery partition from the PC to the recovery drive. (Obnovitveno particijo kopirajte iz računalnika na obnovitveni pogon.)**. Nato tapnite **Next (Naprej)**.

**Pomembno:** Če možnost **Copy the recovery partition from the PC to the recovery drive. (Obnovitveno particijo kopirajte iz računalnika na obnovitveni pogon.)** počistite, se ustvari obnovitveni pogon USB brez vsebine particije za obnovitev. Zagon tabličnega računalnika <sup>z</sup> obnovitvenega pogona USB je še vedno mogoč, vendar morda ne bo mogoče obnoviti tabličnega računalnika, če je obnovitvena particija <sup>v</sup> tabličnem računalniku poškodovana.

- 6. Priključite ustrezen pogon USB in tapnite **Next (Naprej)**.
- 7. V oknu Recovery Drive (Obnovitveni pogon) tapnite **Create (Ustvari)**. Začne se ustvarjanje obnovitvenega pogona USB.
- 8. Ko je postopek ustvarjanja obnovitvenega pogona USB končan, naredite nekaj od tega:
	- Če želite obdržati obnovitveno particijo <sup>v</sup> tabličnem računalniku, tapnite **Finish (Dokončaj)**.
	- Če želite obnovitveno particijo <sup>v</sup> tabličnem računalniku izbrisati, tapnite **Delete the recovery partition (Izbriši obnovitveno particijo)**.

**Opozorilo:** Če izbrišete obnovitveno particijo <sup>v</sup> tabličnem računalniku, hranite obnovitveni pogon USB na varnem. Posnetek za obnovitev sistema Windows ne bo več shranjen <sup>v</sup> tabličnem računalniku, za osvežitev ali ponastavitev tabličnega računalnika pa boste potrebovali obnovitveni pogon USB.

9. Odstranite pogon USB. Obnovitveni pogon USB je uspešno ustvarjen.

#### **Uporaba obnovitvenega pogona USB**

Če tabličnega računalnika ne morete zagnati ali <sup>v</sup> njem ne morete zagnati posnetka za obnovitev sistema Windows, obnovite tablični računalnik <sup>z</sup> obnovitvenim pogonom USB.

Obnovitveni pogon USB uporabite <sup>s</sup> tem postopkom:

**Opomba:** prepričajte se, da je omogočeno napajanje tabličnega računalnika.

- 1. Odprite program ThinkPad Tablet Setup. Oglejte si razdelek [»ThinkPad](#page-94-0) Tablet Setup« na strani [85](#page-94-0).
- 2. Tapnite **Startup**.
- 3. V podmeniju **Boot** povlecite obnovitveni pogon na prvo mesto, da ga izberete kot prvo zagonsko napravo.
- 4. Shranite spremembe konfiguracije in ponovno zaženite tablični računalnik.
- 5. Upoštevajte navodila na zaslonu, da obnovite tablični računalnik.

Če želite več informacij <sup>o</sup> rešitvah za obnovitev za operacijski sistem Windows 8.1, obiščite spletno mesto: <http://go.microsoft.com/fwlink/?LinkID=263800>

## <span id="page-115-0"></span>**Pregled obnovitve za operacijski sistem Windows 10**

Obnovitveni programi sistema Windows omogočajo ponastavitev računalnika ali uporabo naprednih možnosti zagona.

Priporočamo, da obnovitveni pogon USB ustvariti čim prej. Obnovitveni pogon USB shranite kot varnostno kopijo ali nadomestek za obnovitvene programe sistema Windows.

Več informacij poiščite <sup>v</sup> razdelku »Ustvarjanje in uporaba [obnovitvenega](#page-116-0) pogona USB« na strani [107](#page-116-0).

## **Ponastavitev tabličnega računalnika**

Če tablični računalnik ne deluje <sup>v</sup> redu, razmislite <sup>o</sup> tem, da ga ponastavite. <sup>V</sup> postopku ponastavitve lahko izberete, ali želite svoje datoteke ohraniti ali jih izbrisati, nato pa znova namestite operacijski sistem Windows.

Če želite ponastaviti tablični računalnik, naredite naslednje:

**Opomba:** Elementi grafičnega uporabniškega vmesnika operacijskega sistema se lahko spremenijo brez opozorila.

- 1. Odprite meni Start in tapnite **Settings (Nastavitve)**. Če ni prikazana možnost **Settings (Nastavitve)**, tapnite **All apps (Vsi programi)**, da prikažete vse programe, in nato **Settings (Nastavitve)** ➙**Update & security (Posodobitev in varnost)** ➙ **Recovery (Obnovitev)**.
- 2. V razdelku **Reset this PC (Ponastavitev računalnika)** tapnite **Get started (Začetek)**.
- 3. Upoštevajte navodila na zaslonu, da ponastavite tablični računalnik.

#### **Uporaba naprednih možnosti zagona**

Z naprednimi možnosti zagona lahko spremenite nastavitve vdelane programske opreme tabličnega računalnika in nastavitve operacijskega sistema Windows, zaženete tablični računalnik <sup>z</sup> zunanje naprave ali obnovite operacijski sistem Windows iz posnetka sistema.

Če želite uporabljati napredne možnosti zagona, naredite naslednje:

**Opomba:** Elementi grafičnega uporabniškega vmesnika operacijskega sistema se lahko spremenijo brez opozorila.

- 1. Odprite meni Start in kliknite **Settings (Nastavitve)**. Če ni prikazana možnost **Settings (Nastavitve)**, kliknite **All apps (Vsi programi)**, da prikažete vse programe, in nato **Settings (Nastavitve)** ➙**Update & security (Posodabljanje in varnost)** ➙**Recovery (Obnovitev)**.
- 2. V razdelku **Advanced startup (Napredni zagon)** tapnite **Restart now (Znova zaženi zdaj)** ➙ **Troubleshoot (Odpravljanje težav)** ➙**Advanced options (Dodatne možnosti)**.
- 3. Izberite poljubno možnost zagona in upoštevajte navodila na zaslonu.

#### **Obnovitev operacijskega sistema, če se operacijski sistem Windows 10 ne zažene.**

Obnovitveni programi Windows <sup>v</sup> tabličnem računalniku lahko delujejo neodvisno od operacijskega sistema Windows 10. kar pomeni, da lahko obnovite ali popravite operacijski sistem, tudi če ne morete zagnati sistema Windows 10.

Obnovitveno okolje Windows se zažene samodejno po dveh zaporednih neuspelih poskusih zagona. Upoštevajte navodila na zaslonu in izberite ustrezne možnosti obnovitve ali popravila.

**Opomba:** Prepričajte se, da je med postopkom obnovitve omogočeno napajanje tabličnega računalnika.

## <span id="page-116-0"></span>**Ustvarjanje in uporaba obnovitvenega pogona USB**

Ustvarite lahko obnovitveni pogon USB, ki ga uporabite kot varnostno kopijo za obnovitvene programe sistema Windows. Z obnovitvenim pogonom USB lahko odpravite težave in popravite napake, tudi če so vnaprej nameščeni obnovitveni programi sistema Windows poškodovani.

#### **Ustvarjanje obnovitvenega pogona USB**

Za obnovitveni pogon USB potrebujete pogon USB velikosti najmanj 16 GB. Dejanska potrebna velikost pogona USB je odvisna od velikosti posnetka za obnovitev.

**Opozorilo:** Postopek ustvarjanja izbriše vse, kar je na pogonu USB. Če želite preprečiti izgubo podatkov, naredite varnostno kopijo podatkov, ki jih želite ohraniti.

Uporabite ta postopek, da ustvarite obnovitveni pogon USB:

Poskrbite, da bo tablični računalnik med naslednjim postopkom priključen na napajanje.

- 1. Priključite ustrezen pogon USB (vsaj 16 GB prostora).
- 2. V polje za iskanje <sup>v</sup> opravilni vrstici vnesite recovery. Nato tapnite **Create <sup>a</sup> recovery drive (Ustvari pogon za obnovitev)**.
- 3. V oknu User Account Control (Nadzor uporabniškega računa) tapnite **Yes (Da)**, da omogočite zagon orodja za ustvarjanje obnovitvenega medija.
- 4. V oknu Recovery Drive (Obnovitveni pogon) upoštevajte navodila na zaslonu za pripravo obnovitvenega pogona USB.

#### **Uporaba obnovitvenega pogona USB**

Če tabličnega računalnika ne morete znova zagnati, glejte »Pogosto [zastavljena](#page-20-0) vprašanja« na strani [11](#page-20-0). Če tabličnega računalnika še vedno ne morete zagnati, ga obnovite <sup>z</sup> obnovitvenim pogonom USB.

Če želite uporabiti obnovitveni pogon USB, uporabite ta postopek:

Poskrbite, da bo tablični računalnik med naslednjim postopkom priključen na napajanje.

- 1. Priključite obnovitveni pogon USB <sup>v</sup> tablični računalnik.
- 2. Odprite program ThinkPad Tablet Setup. Oglejte si razdelek [»ThinkPad](#page-94-0) Tablet Setup« na strani [85](#page-94-0).
- 3. Tapnite **Startup**. V podmeniju **Boot** povlecite obnovitveni pogon na prvo mesto, da ga izberete kot prvo zagonsko napravo.
- 4. Shranite spremembe konfiguracije in ponovno zaženite tablični računalnik.
- 5. Izberite ustrezno rešitev za obnovitev glede na svoj primer. Nato upoštevajte navodila na zaslonu, da končate postopek.

# <span id="page-118-0"></span>**Poglavje 10. Pomoč uporabnikom**

V tem poglavju so informacije, kako do pomoči podjetja Lenovo.

## **Iskanje pomembnih podatkov <sup>o</sup> izdelku**

V tem razdelku je opisano, kako poiščete nalepko <sup>z</sup> vrsto in modelom računalnika (MTM), nalepko <sup>z</sup> ID-jem za FCC (Zvezna komisija za komunikacije) in certifikacijsko številko IC.

#### **Lokacija številke MTM in serijske številke**

Ko se obrnete na tehnično pomoč, morate navesti številko MTM in serijsko številko. Številko MTM in serijsko številko poiščite na nalepki MTM na izdelku.

#### **Za tablični računalnik:**

**Opomba:** Vaš tablični računalnik je lahko videti drugače (odvisno od modela).

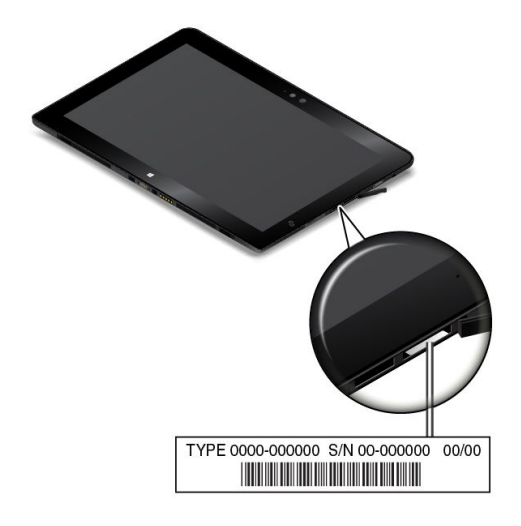

**Za tipkovnico ThinkPad Helix Ultrabook Keyboard:**

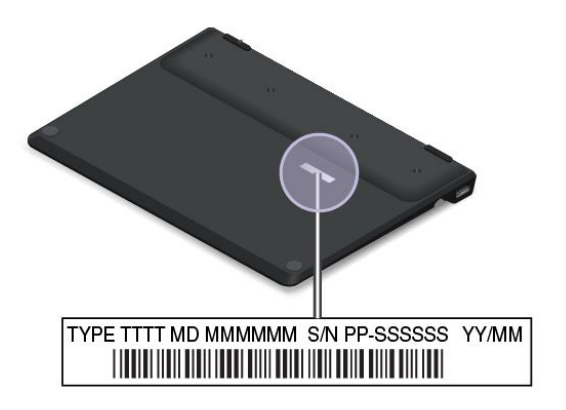

**Za tipkovnico ThinkPad Helix Ultrabook Pro Keyboard:**

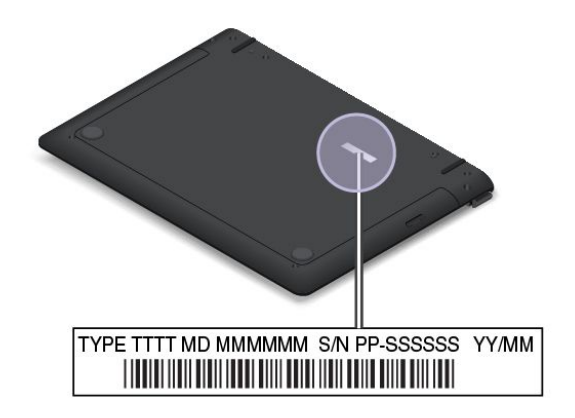

**Za tipkovnico ThinkPad Helix Folio Keyboard:**

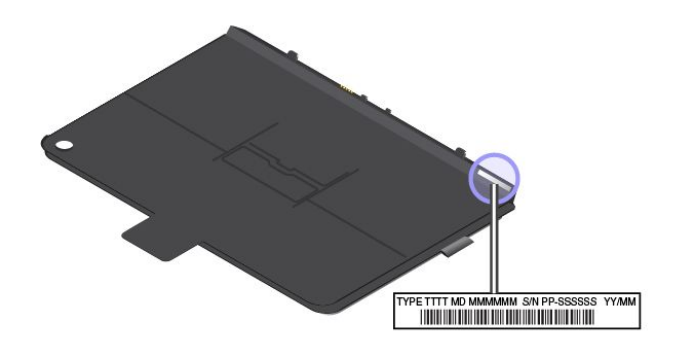

#### **Mesta številke FCC ID in certifikacijske številke IC**

Številka FCC ID in certifikacijske številke IC za nameščene oddajniške kartice so na spodnjem delu tabličnega računalnika.

**Opomba:** Vaš tablični računalnik je lahko videti drugače (odvisno od modela).

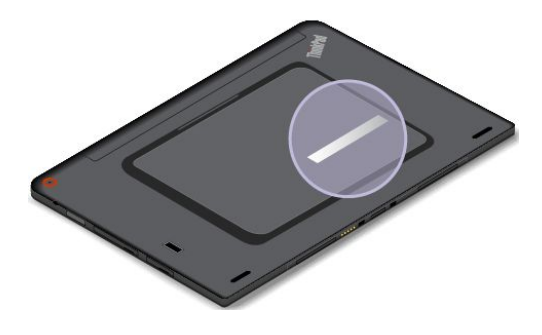

## **Tehnična podpora družbe Lenovo**

Po nakupu tabličnega računalnika ThinkPad Helix ga registrirajte pri družbi Lenovo. Družba Lenovo lahko <sup>v</sup> primeru preklica ali drugih resnejših težav stopi <sup>v</sup> stik <sup>z</sup> vami prek informacij, ki ste jih vnesli ob registraciji. Z registracijo tabličnega računalnika pri družbi Lenovo boste deležni hitrejših storitev, ko jih boste poklicali za pomoč. Poleg tega nekatere lokacije registriranim uporabnikom omogočajo več prednosti in storitev.

Tablični računalnik lahko registrirate pri družbi Lenovo na spletnem mestu <http://www.lenovo.com/register>, tako da sledite navodilom na zaslonu.

Informacije <sup>o</sup> tehnični podpori so na voljo na spletnem mestu za podporo Lenovo: <http://www.lenovo.com/support>.

To spletno mesto se nenehno posodablja <sup>z</sup> najnovejšimi informacijami <sup>o</sup> podpori, kot so:

- Gonilniki in programska oprema
- Diagnostične rešitve
- Garancija za izdelke in storitve
- Podrobnosti o izdelku in delih
- Vodiči in priročniki
- Zbirka znanja in pogosto zastavljena vprašanja

Če se želite obrniti na center za pomoč strankam družbe Lenovo, obiščite spletno mesto <http://www.lenovo.com/support/phone>, kjer je na voljo najnovejši seznam telefonskih številk in delovni čas.

Center za podporo strankam Lenovo <sup>v</sup> času garancijskega roka omogoča naslednje storitve:

- **Odkrivanje težav**: usposobljeno osebje vam bo pomagalo ugotoviti, ali imate težavo <sup>s</sup> strojno opremo, in predlagalo, kako jo lahko odpravite.
- **Popravilo strojne opreme Lenovo**: če težave povzroča strojna oprema Lenovo <sup>v</sup> garanciji, vam je na voljo usposobljeno osebje za servisiranje.
- **Izvedba tehničnih sprememb**: občasno je treba izvesti določene spremembe tudi po prodaji izdelka. Podjetje Lenovo ali vaš pooblaščeni prodajalec za podjetje Lenovo bo dal na voljo izbrane tehnične spremembe (EC), ki se nanašajo na vašo strojno opremo.

Določbe in pogoje omejene garancije Lenovo, ki velja za izdelek strojne opreme, si oglejte v Priročniku z varnostnimi in garancijskimi informacijami ter navodili za nastavitev, ki je priložen tabličnemu računalniku.

### **Uporabniški forumi Lenovo**

Lenovo ima na spletu uporabniške forume, kjer lahko iščete informacije za vaš tablični računalnik po zbirki znanja skupnosti, jih delite <sup>z</sup> drugimi uporabniki, pošiljate predloge družbi Lenovo, postavljate vprašanja in dobite tehnično podporo družbe Lenovo.

Za dostop do uporabniških forumov Lenovo uporabite ta postopek:

- 1. Če želite ustvariti račun, obiščite spletno mesto <http://www.lenovo.com/register> in sledite navodilom na zaslonu.
- 2. Obiščite spletno mesto <http://www.lenovo.com/support>.
- 3. Tapnite **Community Forums**.

#### **Iskanje možnosti ThinkPad**

Če želite razširiti zmogljivosti tabličnega računalnika, imate na voljo veliko dodatne strojne opreme in posodobitev družbe Lenovo.

Prek spleta lahko pri družbi Lenovo nakupujete 24 ur na dan, vse dni <sup>v</sup> tednu. Potrebujete samo internetno povezavo in kreditno kartico.

Če želite nakupovati pri družbi Lenovo, obiščite spletno mesto: <http://www.lenovo.com/essentials>

## **Nakup dodatnih storitev**

Med obdobjem garancije in po njem lahko kupite dodatne storitve, kot je pomoč za strojno opremo družbe Lenovo ter strojno opremo drugih proizvajalcev, operacijske sisteme in programe, nastavitev in konfiguracijo omrežja, popravila nadgrajene ali razširjene strojne opreme ter namestitve po meri. Razpoložljivost in imena storitev se lahko razlikujejo glede na državo.

Če želite več informacij <sup>o</sup> teh storitvah, obiščite spletno mesto: <http://www.lenovo.com/essentials>

# <span id="page-122-0"></span>**Dodatek A. regulatorne informacije**

Najnovejše informacije <sup>o</sup> skladnosti <sup>s</sup> predpisi so na voljo na <http://www.lenovo.com/compliance>.

## **Mesto brezžičnih anten UltraConnect**™

ThinkPad Helix ima za optimalen sprejem, ki omogoča brezžično komunikacijo, kjer koli ste, sistem anten, ki je vgrajen <sup>v</sup> zaslon.

> $\overline{2}$  $\blacksquare$  $\boldsymbol{\Lambda}$ **3**

Naslednja slika prikazuje lokacijo vgrajene brezžične antene.

- **<sup>1</sup>** Antena za brezžični vmesnik WAN (pomožna)
- **<sup>2</sup>** Antena za brezžični vmesnik WAN (glavna)
- **<sup>3</sup>** Antena za brezžični omrežni vmesnik (pomožna)
- **<sup>4</sup>** Antena za brezžični omrežni vmesnik (glavna)

**Opomba:** Anteni za brezžični vmesnik WAN sta na voljo samo pri nekaterih modelih.

### **Informacije <sup>o</sup> brezžičnih vmesnikih**

#### **Brezžična interoperabilnost**

Brezžična kartica LAN M.2 lahko deluje skupaj <sup>s</sup> katerim koli brezžičnim LAN izdelkom, ki temelji na radijski tehnologiji Direct Sequence Spread Spectrum (DSSS), Complementary Code Keying (CCK) in/ali Orthogonal Frequency Division Multiplexing (OFDM) ter je <sup>v</sup> skladu s:

- Standardom 802.11b/g, 802.11a/b/g, 802.11n ali 802.11ac za brezžična krajevna omrežja, kot ga je opredelil in odobril IEEE (Institute of Electrical and Electronics Engineers);
- Certifikatom brezžične povezave (Wi-Fi), kot ga določa združenje Wi-Fi Alliance.

Kartica Bluetooth tabličnega računalnika lahko deluje skupaj <sup>s</sup> katerim koli izdelkom Bluetooth, ki ustreza specifikaciji Bluetooth 4.0, ki jo določa Bluetooth SIG. Kartica Bluetooth podpira naslednje profile:

**Opomba:** Pri določenih karticah Bluetooth nekateri profili morda niso na voljo.

• Profil naprednega distribuiranja zvoka (A2DP)

- Profil za oddaljeni nadzor avdio in video signalov (AVRCP)
- Profil omrežja na klic (DUN)
- Profil za prenos datotek (FTP)
- Profil za generični dostop (GAP)
- Profil za generično distribucijo avdio in video signalov (GAVDP)
- Profil za nadomestek za kabel tiskalnika (HCRP)
- Profil za naglavne slušalke (HSP)
- Profil prostoročno (HFP)
- Profil vnosne naprave (HID)
- Profil za sprejemanje pošte (MAP)
- Protokol za izmenjavo podatkov (OBEX)
- Profil naročanja predmetov (OPP)
- Profil osebnega omrežja (PAN)
- Profil dostopa do telefonskega imenika (PBAP)
- Protokol za odkritje storitve (SDP)
- Profil sinhronizacije (SYNC)
- Profil za distribucijo video signala (VDP)
- Profil splošnega atributa (GATT)
- Profil bližine

#### **Uporabniško okolje in zdravje**

V tem računalniku so vgrajene brezžične kartice, ki delujejo <sup>v</sup> okviru smernic, določenih <sup>v</sup> varnostnih standardih in priporočilih za radijske frekvence (RF), zato Lenovo meni, da je uporaba tega izdelka varna za potrošnike. Ti standardi in priporočila odražajo mnenje znanstvene skupnosti po vsem svetu in so rezultat dela odborov in komisij znanstvenikov, ki stalno preučujejo obsežno raziskovalno literaturo.

V nekaterih razmerah ali okoljih lahko lastnik objekta ali odgovorni zastopnik organizacije omeji uporabo brezžičnih naprav. Primeri takih okoliščin in območij so:

- Na letalu, <sup>v</sup> bolnišnicah ali <sup>v</sup> bližini bencinskih servisov, območij razstreljevanja (z elektroeksplozivnimi napravami), medicinskih vsadkov ali elektronskih medicinskih naprav, ki so vstavljene <sup>v</sup> telo, kot so na primer srčni spodbujevalniki;
- V vseh ostalih okoljih, <sup>v</sup> katerih te kartice lahko motijo delovanje ostalih naprav ali storitev.

Če ne poznate pravilnika za uporabo brezžičnih naprav na določenem območju (npr. letališče ali bolnišnica), zaprosite za dovoljenje za njihovo uporabo, preden vklopite računalnik.

## **Informacije <sup>o</sup> skladnosti radijskega vmesnika**

Modeli računalnikov, opremljeni <sup>z</sup> brezžično komunikacijo, so <sup>v</sup> skladu <sup>z</sup> varnostnimi standardi za radijske frekvence vseh držav ali regij, <sup>v</sup> katerih so bili odobreni za brezžično uporabo.

#### **Informacije <sup>o</sup> skladnosti brezžičnega radijskega vmesnika za Brazilijo**

Este equipamento opera em caráter secundário, isto é, não tem direito <sup>a</sup> proteção contra interferência prejudicial, mesmo de estações do mesmo tipo, <sup>e</sup> não pode causar interferência <sup>a</sup> sistemas operando em caráter primário.

This equipment is <sup>a</sup> secondary type device, that is, it is not protected against harmful interference, even if the interference is caused by <sup>a</sup> device of the same type, and it also cannot cause any interference to primary type devices.

#### **Informacije <sup>o</sup> skladnosti brezžičnega radijskega vmesnika za Mehiko**

**Advertencia:** En Mexico la operación de este equipo estásujeta <sup>a</sup> las siguientes dos condiciones: (1) es posible que este equipo <sup>o</sup> dispositivo no cause interferencia perjudicial y (2) este equipo <sup>o</sup> dispositivo debe aceptar cualquier interferencia, incluyendo la que pueda causar su operación no deseada.

## **Iskanje obvestil <sup>o</sup> predpisih za brezžično omrežje**

Če želite več informacij <sup>o</sup> obvestilih <sup>o</sup> predpisih za brezžično omrežje, glejte dokument Regulatory Notice, priložen tabličnemu računalniku.

Če dokument Regulatory Notice vašemu tabličnemu računalniku ni priložen, ga najdete na spletnem mestu: <http://www.lenovo.com/UserManuals>

## **Informacije glede certifikatov**

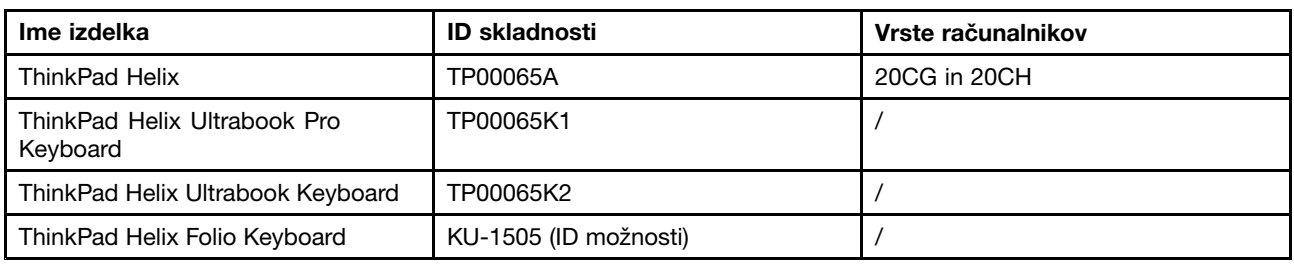

V spodnji tabeli so informacije <sup>o</sup> imenu izdelka, ID-ju skladnosti in vrstah računalnikov.

### **Obvestilo o izvozni razvrstitvi**

Ta izdelek je <sup>v</sup> skladu <sup>z</sup> izvoznimi predpisi ZDA (United States Export Administration Regulations – (EAR)), njegova kontrolna številka izvozne klasifikacije (Export Classification Control Number (ECCN)) pa je 5A992.c. Ta izdelek se lahko znova izvozi, razen <sup>v</sup> države pod embargom na seznamu držav EAR E1.

### **Obvestila <sup>o</sup> elektronskem sevanju**

### **Izjava Zvezne komisije za komunikacije <sup>o</sup> skladnosti**

Naslednje informacije se nanašajo na tablični računalnik ThinkPad Helix oz. modela 20CG in 20CH.

This equipment has been tested and found to comply with the limits for <sup>a</sup> Class B digital device, pursuant to Part 15 of the FCC Rules. These limits are designed to provide reasonable protection against harmful interference in <sup>a</sup> residential installation. This equipment generates, uses, and can radiate radio frequency energy and, if not installed and used in accordance with the instructions, may cause harmful interference to radio communications. However, there is no guarantee that interference will not occur in <sup>a</sup> particular installation. If this equipment does cause harmful interference to radio or television reception, which can be determined by turning the equipment off and on, the user is encouraged to try to correct the interference by one or more of the following measures:

- Reorient or relocate the receiving antenna.
- Increase the separation between the equipment and receiver.
- Connect the equipment into an outlet on <sup>a</sup> circuit different from that to which the receiver is connected.
- Consult an authorized dealer or service representative for help.

Lenovo is not responsible for any radio or television interference caused by using other than specified or recommended cables and connectors or by unauthorized changes or modifications to this equipment. Unauthorized changes or modifications could void the user's authority to operate the equipment.

This device complies with Part 15 of the FCC Rules. Operation is subject to the following two conditions: (1) this device may not cause harmful interference, and (2) this device must accept any interference received, including interference that may cause undesired operation.

Responsible Party: Lenovo (United States) Incorporated 1009 Think Place - Building One Morrisville, NC 27560 Phone Number: 919-294-5900

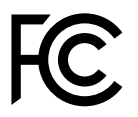

#### **Izjava <sup>o</sup> skladnosti emisij <sup>s</sup> kanadskimi industrijskimi standardi za razred B**

CAN ICES-3(B)/NMB-3(B)

#### **Evropska unija – skladnost <sup>z</sup> Direktivo <sup>o</sup> elektromagnetni združljivosti (EMC) ali Direktivo <sup>o</sup> radijski opremi**

**Modeli brez radijske naprave:** ta izdelek je <sup>v</sup> skladu <sup>z</sup> zaščitnimi zahtevami Direktive Sveta 2004/108/ES (do 19. aprila 2016) in Direktive Sveta 2014/30/EU (od 20. aprila 2016) <sup>o</sup> približevanju zakonodaj držav članic <sup>v</sup> zvezi <sup>z</sup> elektromagnetno združljivostjo.

**Modeli <sup>z</sup> radijsko napravo:** ta izdelek je skladen <sup>z</sup> vsemi zahtevami in bistvenimi normami, ki veljajo za Direktivo Sveta R 1999/5/ES <sup>o</sup> radijski opremi in telekomunikacijski terminalski opremi ter medsebojnem priznavanju skladnosti te opreme.

Podjetje Lenovo ne sprejema odgovornosti za kakršno koli napako pri izpolnjevanju zahtev za zaščito, ki nastane zaradi nepriporočenega spreminjanja izdelka, vključno <sup>z</sup> namestitvijo izbirnih kartic drugih proizvajalcev. Ta izdelek je bil preskušen in ugotovljeno je bilo, da je skladen <sup>z</sup> omejitvami za opremo razreda B po evropskih standardih, usklajenih <sup>z</sup> ustreznimi direktivami. Omejitve za naprave razreda B so določene za stanovanjska okolja in omogočajo zaščito pred motnjami licenčnih komunikacijskih naprav.

Lenovo, Einsteinova 21, 851 01 Bratislava, Slovakia

# $\epsilon$

### **Izjava <sup>o</sup> skladnosti za razred B za Nemčijo**

**Deutschsprachiger EU Hinweis:**

**Hinweis für Geräte der Klasse B EU-Richtlinie zur Elektromagnetischen Verträglichkeit**

Dieses Produkt entspricht den Schutzanforderungen der EU-Richtlinie 2014/30/EU (früher 2004/108/EC) zur Angleichung der Rechtsvorschriften über die elektromagnetische Verträglichkeit in den EU-Mitgliedsstaaten und hält die Grenzwerte der Klasse B der Norm gemäß Richtlinie.

Um dieses sicherzustellen, sind die Geräte wie in den Handbüchern beschrieben zu installieren und zu betreiben. Des Weiteren dürfen auch nur von der Lenovo empfohlene Kabel angeschlossen werden. Lenovo übernimmt keine Verantwortung für die Einhaltung der Schutzanforderungen, wenn das Produkt ohne Zustimmung der Lenovo verändert bzw. wenn Erweiterungskomponenten von Fremdherstellern ohne Empfehlung der Lenovo gesteckt/eingebaut werden.

#### **Deutschland:**

**Einhaltung des Gesetzes über die elektromagnetische Verträglichkeit von Betriebsmitteln** Dieses Produkt entspricht dem "Gesetz über die elektromagnetische Verträglichkeit von Betriebsmitteln" EMVG (früher "Gesetz über die elektromagnetische Verträglichkeit von Geräten"). Dies ist die Umsetzung der EMV EU-Richtlinie 2014/30/EU (früher 2004/108/EWG) in der Bundesrepublik Deutschland.

**Zulassungsbescheinigung laut dem Deutschen Gesetz über die elektromagnetische Verträglichkeit von Betriebsmitteln, EMVG vom 20. Juli 2007 (früher Gesetz über die elektromagnetische Verträglichkeit von Geräten), bzw. der EMV EU Richtlinie 2014/30/EU (früher 2004/108/EC), für Geräte der Klasse B.**

Dieses Gerät ist berechtigt, in Übereinstimmung mit dem Deutschen EMVG das EG-Konformitätszeichen - CE - zu führen. Verantwortlich für die Konformitätserklärung nach Paragraf 5 des EMVG ist die Lenovo (Deutschland) GmbH, Meitnerstr. 9, D-70563 Stuttgart.

Informationen in Hinsicht EMVG Paragraf 4 Abs. (1) 4:

**Das Gerät erfüllt die Schutzanforderungen nach EN 55024 und EN 55022 Klasse B.**

#### **Izjava <sup>o</sup> skladnosti za razred B za Korejo**

```
B급 기기 (가정용 방송통신기자재)
이 기기는 가정용(B급) 전자파적합기기로서 주로 가정에서 사용하는
것을 목적으로 하며, 모든 지역에서 사용할 수 있습니다
```
## **Japonska VCCI izjava za razred B**

この装置は, クラスB情報技術装置です。 この装置は,家庭環境で使用するこ とを目的としていますが、この装置がラジオやテレビジョン受信機に近接して使 用されると、受信障害を引き起こすことがあります。 取扱説明書に従って正しい取り扱いをして下さい。 VCCI-B

#### **Izjava <sup>o</sup> skladnosti za izdelke <sup>z</sup> nazivnim električnim tokom do vključno 20 A na fazo za Japonsko**

日本の定格電流が 20A/相 以下の機器に対する高調波電流規制 高調波電流規格 JIS C 61000-3-2 適合品

#### **Obvestilo glede napajalnega kabla za Japonsko**

The ac power cord shipped with your product can be used only for this specific product. Do not use the ac power cord for other devices.

本製品およびオプションに電源コード・セットが付属する場合は、<br>それぞれ専用のものになっていますので他の電気機器には使用し<br>ないでください。

## **Informacije <sup>o</sup> servisiranju izdelkov Lenovo za Tajvan**

委製商/進口商名稱: 荷蘭商聯想股份有限公司台灣分公司 進口商地址: 台北市內湖區堤頂大道2段89號5樓 進口商電話: 0800-000-702 (代表號)

# **Znak skladnosti za Evrazijsko gospodarsko skupnost** EAC

## **Obvestilo glede zvoka za Brazilijo**

Ouvir sons com mais de 85 decibéis por longos períodos pode provocar danos ao sistema auditivo.

# <span id="page-128-0"></span>**Dodatek B. Informacije <sup>o</sup> odpadni električni in elektronski opremi (OEEO) ter recikliranju**

Lenovo spodbuja lastnike opreme IT, da jo opremo odgovorno reciklirajo, ko je ne potrebujejo več. Lenovo ponuja različne programe in storitve, ki bodo lastnikom opreme <sup>v</sup> pomoč pri recikliranju izdelkov informacijske tehnologije. Informacije <sup>o</sup> recikliranju izdelkov Lenovo <http://www.lenovo.com/recycling>. Najnovejše okoljske informacije <sup>o</sup> naših izdelkih najdete so na voljo tukaj: <http://www.lenovo.com/ecodeclaration>.

#### **Pomembne informacije <sup>o</sup> WEEE**

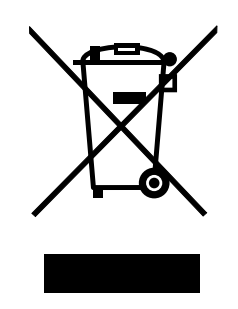

Oznake WEEE na izdelkih Lenovo veljajo za države <sup>z</sup> zakonodajo <sup>o</sup> električni in elektronski opremi ter e-odpadkih (na primer evropska direktiva OEEO ali indijska pravila za upravljanje in ravnanje <sup>z</sup> e-odpadki iz leta 2011). Aparati so označeni <sup>v</sup> skladu <sup>z</sup> lokalnimi zakoni <sup>v</sup> zvezi <sup>z</sup> odpadno električno in elektronsko opremo (WEEE). Ti zakoni določajo ogrodje za vračilo in recikliranje odsluženih naprav na posameznem geografskem področju. S to oznako označujemo različne izdelke, ki bi se naj po poteku življenjske dobe zbirali in reciklirali, ter ne zavrgli.

Uporabniki električne in elektronske opreme (EEE), ki nosi oznako WEEE, ob koncu življenjske dobe navedene opreme ne smejo odstraniti kot nerazvrščene odpadke, temveč morajo uporabiti deponijo za vračanje, recikliranje in obnavljanje WEEE in tako zmanjšati morebiten vpliv EEE na okolje in človeško zdravje zaradi vsebnosti nevarnih snovi. Dodatne informacije <sup>o</sup> WEEE so na voljo na spletnem mestu: <http://www.lenovo.com/recycling>

### **Informacije <sup>o</sup> recikliranju za Kitajsko**

#### 《废弃电器电子产品回收处理管理条例》提示性说明

联想鼓励拥有联想品牌产品的用户当不再需要此类产品时,遵守国家废弃电器电子产品回收处理 相关法律法规,将其交给当地具有国家认可的回收处理资质的厂商进行回收处理。更多回收服务 信息,请点击进入

http://support.lenovo.com.cn/activity/551.htm

## **Informacije <sup>o</sup> recikliranju za Japonsko**

#### **Collecting and recycling <sup>a</sup> disused Lenovo computer or monitor**

If you are <sup>a</sup> company employee and need to dispose of <sup>a</sup> Lenovo computer or monitor that is the property of the company, you must do so in accordance with the Law for Promotion of Effective Utilization of Resources. Computers and monitors are categorized as industrial waste and should be properly disposed of by an industrial waste disposal contractor certified by <sup>a</sup> local government. In accordance with the Law for Promotion of Effective Utilization of Resources, Lenovo Japan provides, through its PC Collecting and Recycling Services, for the collecting, reuse, and recycling of disused computers and monitors. For details, visit the Lenovo Web site at <http://www.lenovo.com/recycling/japan>.

Pursuant to the Law for Promotion of Effective Utilization of Resources, the collecting and recycling of home-used computers and monitors by the manufacturer was begun on October 1, 2003. This service is provided free of charge for home-used computers sold after October 1, 2003. For details, go to <http://www.lenovo.com/recycling/japan>.

#### **Disposing of Lenovo computer components**

Some Lenovo computer products sold in Japan may have components that contain heavy metals or other environmental sensitive substances. To properly dispose of disused components, such as <sup>a</sup> printed circuit board or drive, use the methods described above for collecting and recycling <sup>a</sup> disused computer or monitor.

#### **Disposing of disused lithium batteries from Lenovo computers**

A button-shaped lithium battery is installed inside your Lenovo computer to provide power to the computer clock while the computer is off or disconnected from the main power source. If you need to replace it with <sup>a</sup> new one, contact your place of purchase or contact Lenovo for service. If you need to dispose of <sup>a</sup> disused lithium battery, insulate it with vinyl tape, contact your place of purchase or an industrial-waste-disposal operator, and follow their instructions.

Disposal of <sup>a</sup> lithium battery must comply with local ordinances and regulations.

#### **Disposing of <sup>a</sup> disused battery pack from Lenovo notebook computers**

Your Lenovo notebook computer has <sup>a</sup> lithium ion battery pack or <sup>a</sup> nickel metal hydride battery pack. If you are <sup>a</sup> company employee who uses <sup>a</sup> Lenovo notebook computer and need to dispose of <sup>a</sup> battery pack, contact the proper person in Lenovo sales, service, or marketing, and follow that person's instructions. You also can refer to the instructions at <http://www.lenovo.com/jp/ja/environment/recycle/battery/>.

If you use <sup>a</sup> Lenovo notebook computer at home and need to dispose of <sup>a</sup> battery pack, you must comply with local ordinances and regulations. You also can refer to the instructions at <http://www.lenovo.com/jp/ja/environment/recycle/battery/>.

#### **Informacije <sup>o</sup> recikliranju za Brazilijo**

#### **Declarações de Reciclagem no Brasil**

#### **Descarte de um Produto Lenovo Fora de Uso**

Equipamentos elétricos <sup>e</sup> eletrônicos não devem ser descartados em lixo comum, mas enviados à pontos de coleta, autorizados pelo fabricante do produto para que sejam encaminhados <sup>e</sup> processados por empresas especializadas no manuseio de resíduos industriais, devidamente certificadas pelos orgãos ambientais, de acordo com <sup>a</sup> legislação local.

A Lenovo possui um canal específico para auxiliá-lo no descarte desses produtos. Caso você possua um produto Lenovo em situação de descarte, ligue para <sup>o</sup> nosso SAC ou encaminhe um e-mail para: reciclar@lenovo.com, informando <sup>o</sup> modelo, número de série <sup>e</sup> cidade, <sup>a</sup> fim de enviarmos as instruções para <sup>o</sup> correto descarte do seu produto Lenovo.

## **Informacije <sup>o</sup> recikliranju baterije <sup>v</sup> Tajvanu**

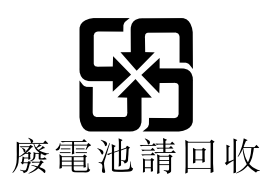

## **Informacije <sup>o</sup> recikliranju baterije <sup>v</sup> Združenih državah in Kanadi**

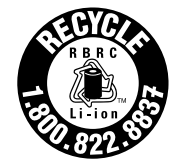

**US & Canada Only** 

### **Informacije <sup>o</sup> recikliranju baterije <sup>v</sup> EU**

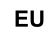

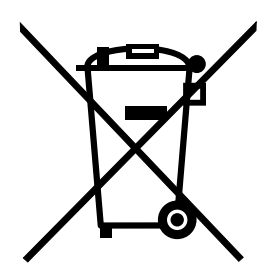

**Obvestilo:** ta oznaka velja samo za Norveško in države Evropske unije (EU).

Na baterijah ali njihovi embalaži so oznake <sup>v</sup> skladu <sup>z</sup> evropsko direktivo 2006/66/ES glede baterij in akumulatorjev ter odpadnih baterij in akumulatorjev. V tej direktivi je določen okvir za vračilo in recikliranje izrabljenih baterij in akumulatorjev, ki velja za Evropsko unijo. S to oznako označujemo različne baterije, ki jih je po poteku življenjske dobe treba reciklirati (kot je določeno <sup>v</sup> tej direktivi) in ne odvreči.

V skladu <sup>z</sup> evropsko direktivo 2006/66/ES je na baterijah in akumulatorjih oznaka glede ločenega zbiranja in recikliranja ob koncu življenjske dobe. Oznaka na bateriji lahko vključuje tudi kemijski simbol za snov, ki jo vsebuje baterija (Pb za svinec, Hg za živo srebro in Cd za kadmij). Baterij in akumulatorjev ni dovoljeno odlagati med neločene gospodinjske odpadke, temveč je treba uporabiti zbiralne postopke, prek katerih je omogočeno vračilo in recikliranje baterij in akumulatorjev ter ustrezno ravnanje <sup>z</sup> njimi. Sodelovanje kupcev je pomembno za zmanjševanje morebitnih škodljivih učinkov baterij in akumulatorjev na okolje in zdravje ljudi, ki jih povzročajo morebitne nevarne snovi <sup>v</sup> njih. Informacije <sup>o</sup> ustreznem zbiranju in ravnanju so na voljo na naslovu:

<http://www.lenovo.com/recycling>

### **Informacije <sup>o</sup> recikliranju za odpadno električno in elektronsko opremo (OEEO) – Kitajska**

## 《废弃电器电子产品回收处理管理条例》提示性说明

联想鼓励拥有联想品牌产品的用户当不再需要此类产品时,遵守国家废弃<br>电器电子产品回收处理相关法律法规,将其交给当地具有国家认可的回收 处理资质的厂商进行回收处理。更多回收服务信息,请点击进入 http://support.lenovo.com.cn/activity/551.htm.

# <span id="page-132-0"></span>**Dodatek C. Direktiva <sup>o</sup> omejevanju uporabe nekaterih nevarnih snovi <sup>v</sup> električni in elektronski opremi (RoHS)**

Najnovejše okoljske informacije so na voljo na <http://www.lenovo.com/ecodeclaration>.

## **Direktiva RoHS za Evropsko unijo**

Ta izdelek Lenovo <sup>z</sup> vključenimi deli (kabli, žicami ipd.) izpolnjuje zahteve Direktive 2011/65/EU <sup>o</sup> omejevanju uporabe nekaterih nevarnih snovi <sup>v</sup> električni in elektronski opremi (»RoHS recast« ali »RoHS 2«).

Več informacij <sup>o</sup> tem, kako Lenovo izpolnjuje direktivo RoHS po svetu, je na voljo tukaj: [http://www.lenovo.com/social\\_responsibility/us/en/RoHS\\_Communication.pdf](http://www.lenovo.com/social_responsibility/us/en/RoHS_Communication.pdf)

## **Direktiva RoHS za Turčijo**

The Lenovo product meets the requirements of the Republic of Turkey Directive on the Restriction of the Use of Certain Hazardous Substances in Waste Electrical and Electronic Equipment (WEEE).

#### Türkiye AEEE Yönetmeliğine Uygunluk Beyanı

Bu Lenovo ürünü, T.C. Çevre ve Orman Bakanlığı'nın "Atık Elektrik ve Elektronik Eşyalarda Bazı Zararlı Maddelerin Kullanımının Sınırlandırılmasına Dair Yönetmelik (AEEE)" direktiflerine uygundur.

AEEE Yönetmeliğine Uygundur.

#### **Direktiva RoHS za Ukrajino**

Цим підтверджуємо, що продукція Леново відповідає вимогам нормативних актів України, які обмежують вміст небезпечних речовин

#### **Direktiva RoHS za Indijo**

RoHS compliant as per E-Waste (Management & Handling) Rules, 2011.

## **Direktiva RoHS za Kitajsko**

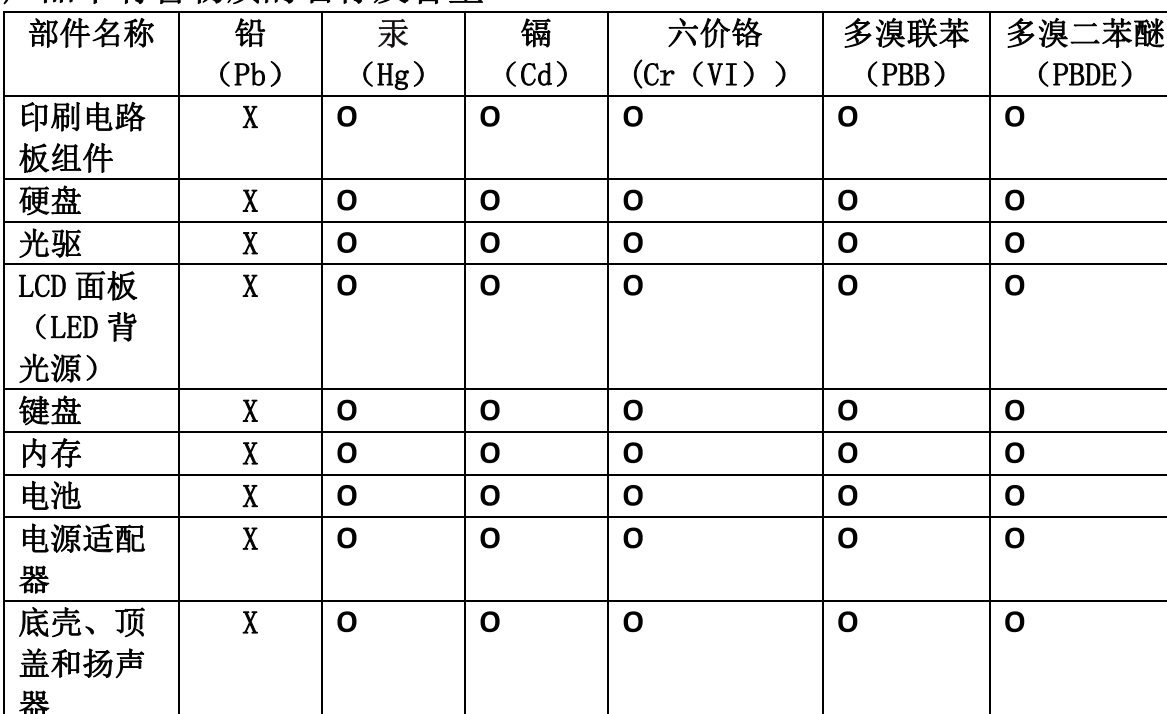

## 产品中有害物质的名称及含量

注:

本表依据SJ/T 11364的规定编制。

O: 表示该有害物质在该部件所有均质材料中的含量均在 GB/T 26572标准规定的 限量要求以下。

X: 表示该有害物质至少在该部件的某一均质材料中的含量超出GB/T 26572 标准规定的限量要求。标有"X"的部件,皆因全球技术发展水平限制而无法实现 有害物质的替代。印刷电路板组件包括印刷电路板(PCB)及其组件、集成电路 (IC) 和连接器。某些型号的产品可能不包含上表中的某些部件, 请以实际购买 机型为准。

图示:

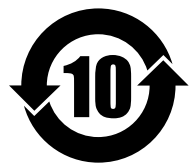

在中华人民共和国境内销售的电子信息产品上将印有"环 保使用期限"(EPuP)符号。圆圈中的数字代表产品的正常环保使 用期限。

# **RoHS – Tajvan**

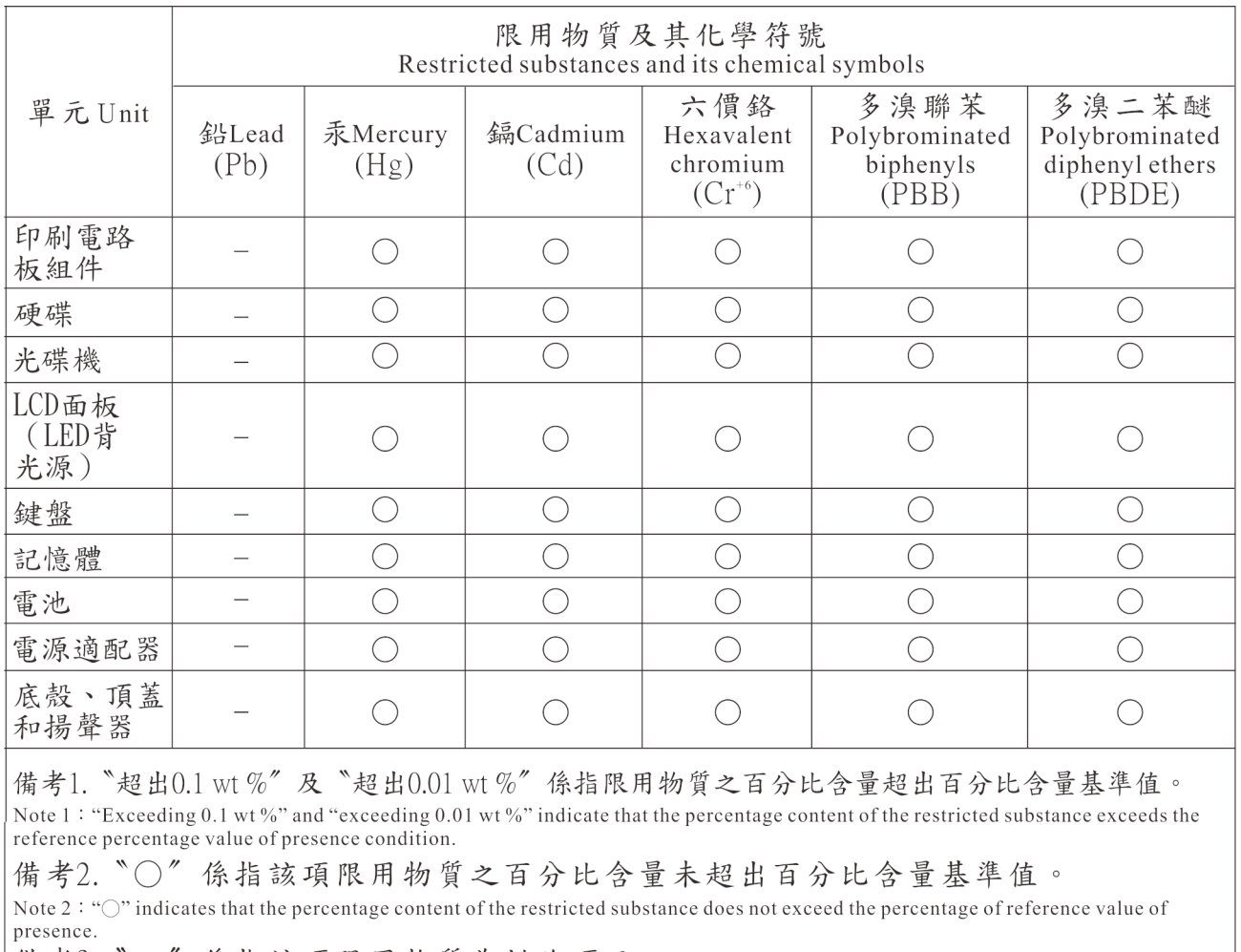

|備考3. "一"係指該項限用物質為排除項目。

Note 3: The "-" indicates that the restricted substance corresponds to the exemption.

# **Dodatek D. Informacije <sup>o</sup> oznaki ENERGY STAR za določene modele**

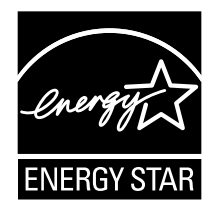

ENERGY STAR® je skupen program Ameriške agencije za zaščito okolja in ameriškega ministrstva za energijo, katerega namen je prihraniti denar in zaščititi okolje prek energetsko učinkovitih izdelkov in praks.

Lenovo svojim strankam <sup>z</sup> veseljem predstavlja izdelke, opremljene <sup>s</sup> kvalificirano oznako ENERGY STAR. Na računalniku je morda oznaka ENERGY STAR ali pa je prikazana <sup>v</sup> vmesniku za nastavitve napajanja. Računalniki Lenovo naslednjih vrst, ki imajo oznako ENERGY STAR, so bili zasnovani in preizkušeni tako, da ustrezajo zahtevam programa ENERGY STAR za računalnike:

#### 20CG in 20CH

Z izdelki <sup>z</sup> oznako ENERGY STAR in <sup>z</sup> izkoriščanjem prednosti, ki jih nudijo funkcije za upravljanje napajanja <sup>v</sup> tabličnem računalniku, lahko pripomorete k manjši porabi elektrike. Z manjšo porabo elektrike lahko tudi privarčujete, pripomorete k čistejšemu okolju in zmanjšanju emisij toplogrednih plinov.

Več informacij <sup>o</sup> ocenah ENERGY STAR najdete na naslovu: <http://www.energystar.gov>

Pri družbi Lenovo vas želimo spodbuditi k učinkoviti uporabi energije, ki naj postane integralni del vsakodnevnih operacij. Da bi vam pomagali to doseči, smo pri družbi Lenovo prednastavili naslednje funkcije za upravljanje napajanja, ki se bodo vključile, ko vaš računalnik določen čas ne bo dejaven:

#### **Načrt porabe energije: uravnoteženo (nastavitve pri napajanju iz omrežja)**

- Preklop tabličnega računalnika <sup>v</sup> stanje mirovanja: po 10 minutah
- Dodatne nastavitve napajanja:
	- Izklop trdih diskov: ne velja
	- Zamrznitev: nikoli

Če želite tablični računalnik preklopiti iz načina spanja, pritisnite gumb za vklop. Več informacij <sup>o</sup> teh nastavitvah je <sup>v</sup> informacijah za pomoč sistema Windows <sup>v</sup> tabličnem računalniku.

# **Dodatek E. Opombe**

Družba Lenovo izdelkov, storitev ali funkcij, predstavljenih <sup>v</sup> tem dokumentu, lahko ne nudi <sup>v</sup> vseh državah. Informacije <sup>o</sup> izdelkih in storitvah, ki so trenutno na voljo na vašem področju, boste dobili pri svojem Lenovovem predstavniku. Navedbe izdelkov, programov ali storitev Lenovo ne pomenijo, da je dovoljena uporaba samo teh izdelkov, programov ali storitev. Namesto njih lahko uporabite kateri koli enakovreden izdelek, program ali storitev, ki ne krši pravic do intelektualne lastnine Lenovo. Uporabnik je odgovoren za presojo in preverjanje delovanja vsakega drugega izdelka, programa ali storitve.

Lenovo ima lahko patente ali nerešene patentne prijave, ki so predmet tega dokumenta. Ta dokument vam ne podeljuje nikakršne licence za te patente. Pisna vprašanja <sup>v</sup> zvezi <sup>z</sup> licencami lahko pošljete na naslednii naslov:

Lenovo (United States), Inc. 1009 Think Place - Building One Morrisville, NC 27560 U.S.A. Attention: Lenovo Director of Licensing

LENOVO NUDI TO PUBLIKACIJO »TAKŠNO, KOT JE«, IN SICER BREZ GARANCIJ KAKRŠNEKOLI VRSTE, PA NAJ BODO IZRECNE ALI ZAKONSKE, KAR VKLJUČUJE TUDI (VENDAR NI OMEJENO NA) ZAKONSKE GARANCIJE ZA NEKRŠENJE, TRŽNOST IN USTREZNOST ZA DOLOČEN NAMEN. Nekatere jurisdikcije ne dovoljujejo izključitve izrecnih ali zakonskih garancij. V tem primeru zgornja izjava za vas ne velja.

Te informacije lahko vsebujejo tehnične nepravilnosti ali tiskovne napake. Informacije <sup>v</sup> tem dokumentu občasno spremenimo; te spremembe bodo vključene <sup>v</sup> novejše izdaje publikacije. Lenovo lahko kadarkoli in brez opozorila izboljša in/ali spremeni izdelke in/ali programe, opisane <sup>v</sup> tem dokumentu.

Izdelki, opisani <sup>v</sup> tem dokumentu, niso namenjeni uporabi pri implantaciji ali drugih postopkih za ohranjanje življenja, pri katerih lahko napačno delovanje povzroči poškodbe ali smrt. Informacije iz tega dokumenta ne vplivajo ali spremenijo specifikacij ali garancij za Lenovov izdelek. Nobena izjava iz tega dokumenta ne more delovati kot izrecna ali zakonska licenca ali jamstvo <sup>v</sup> skladu <sup>s</sup> pravicami do intelektualne lastnine podjetja Lenovo ali tretjih strani. Vse informacije <sup>v</sup> tem dokumentu so bile pridobljene <sup>v</sup> specifičnih okoljih in so predstavljene zgolj ilustrativno. Rezultati iz drugih operacijskih okolij se lahko razlikujejo.

Lenovo lahko uporablja ali distribuira katere koli informacije, ki nam ji posredujete, na kakršen koli način, ki se mu zdi primeren, pri čemer do vas nima nobene obveznosti.

Vse reference <sup>v</sup> tej publikaciji na spletna mesta drugih proizvajalcev smo podali zgolj zaradi priročnosti, in na noben način ne pomenijo promocije teh spletnih mest. Gradivo na teh spletnih mestih ni del gradiva za ta Lenovov izdelek, in ta spletna mesta uporabljate na lastno odgovornost.

Vsi podatki <sup>o</sup> učinkovitosti, ki jih ta dokument vsebuje, so bili pridobljeni <sup>v</sup> nadzorovanem okolju. Zaradi tega se lahko rezultati, pridobljeni <sup>v</sup> drugih operacijskih okoljih, občutno razlikujejo. Nekatera merjenja so bila izvedena na razvojnih sistemih, zato ne jamčimo, da bodo ta merjenja enaka na sistemih, ki so običajno na voljo. Nekatera merjenja smo presodili <sup>s</sup> pomočjo ekstrapolacije. Dejanski rezultati se lahko razlikujejo. Uporabniki tega dokumenta naj preverijo ustrezne podatke za svoje okolje.

### **Blagovne znamke**

Naslednji izrazi so blagovne znamke Lenovo <sup>v</sup> Združenih državah Amerike, <sup>v</sup> drugih državah ali <sup>v</sup> obojih:

Lenovo

Lenovo logo **ThinkPad** ThinkPad logo **TrackPoint UltraConnect** 

Microsoft, Windows, BitLocker in Cortana so blagovne znamke Microsoftove skupine podjetij.

Intel in Ultrabook sta blagovni znamki družbe Intel Corporation ali njenih podružnic <sup>v</sup> ZDA in/ali drugih državah.

Mini DisplayPort (mDP) je blagovna znamka združenja VESA (Video Electronics Standards Association).

Izraza HDMI in HDMI High-Definition Multimedia Interface sta blagovni ali registrirani blagovni znamki HDMI Licensing, LLC <sup>v</sup> Združenih državah Amerike in drugih državah.

Druga imena podjetij, izdelkov in storitev so lahko blagovne ali storitvene znamke drugih družb.

# **ThinkPad**